# **D13023**

# Hochregallager für Werkstücke

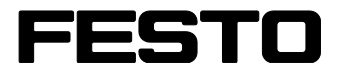

**CP Factory/CP Lab**

Original-Betriebsanleitung

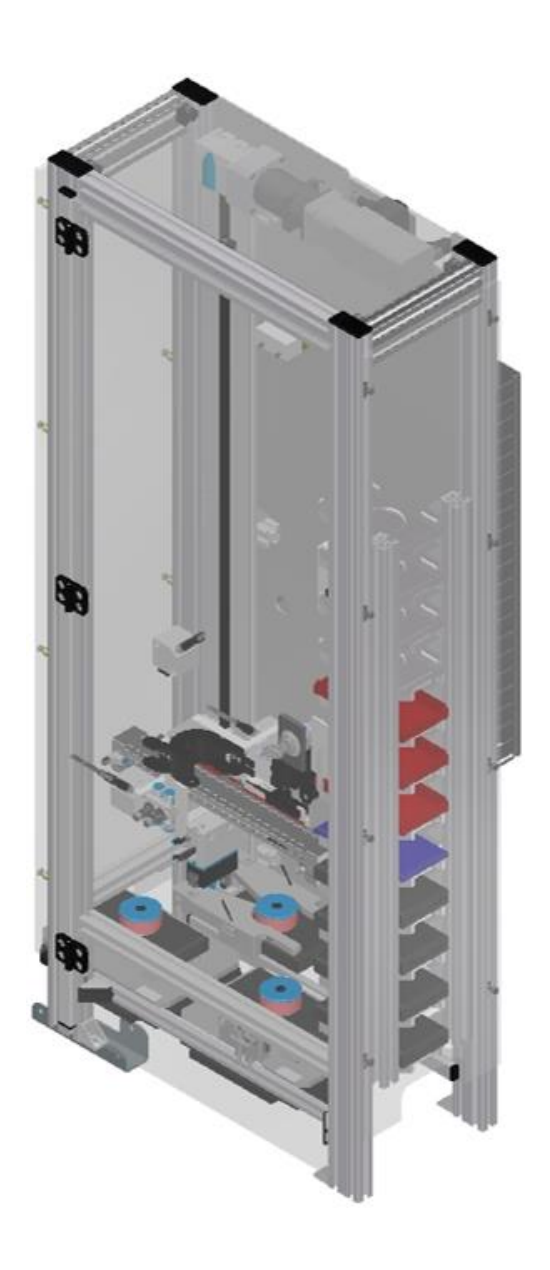

Festo Didactic 06/2020 D13023

Projekt-Nr.: Stand: 06/2020 Autoren: Olaf Schober Layout: Frank Ebel Dateiname: CP-AM-ASRS12-W-D-A003.doc

© Festo Didactic SE, Rechbergstraße 3, 73770 Denkendorf, Germany, 2020

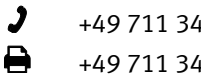

+49 711 34754-88500 [did@festo.com](mailto:did@festo.com)

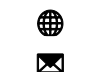

+49 711 3467-0 www.festo-didactic.com

Originalbetriebsanleitung

Weitergabe sowie Vervielfältigung dieses Dokuments, Verwertung und Mitteilung seines Inhalts verboten, soweit nicht ausdrücklich gestattet. Zuwiderhandlungen verpflichten zu Schadenersatz. Alle Rechte vorbehalten, insbesondere das Recht, Patent-, Gebrauchsmuster- oder Geschmacksmusteranmeldungen durchzuführen.

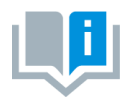

Soweit in dieser Betriebsanleitung nur von Lehrer, Schüler etc. die Rede ist, sind selbstverständlich auch Lehrerinnen, Schülerinnen etc. gemeint. Die Verwendung nur einer Geschlechtsform soll keine geschlechtsspezifische Benachteiligung sein, sondern dient nur der besseren Lesbarkeit und dem besseren Verständnis der Formulierungen.

**VORSICHT**

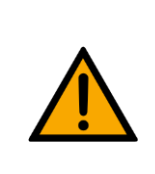

Diese Betriebsanleitung muss dem Anwender ständig zur Verfügung stehen. Vor Inbetriebnahme muss die Betriebsanleitung gelesen werden. Die Sicherheitshinweise müssen beachtet werden. Bei Missachten kann es zu schweren Personen- oder Sachschäden kommen.

#### **Hauptdokument**

zugehörige Dokumente in der Anlage:

Sicherheitshinweise zum Transport (Druck / elektronisch) Datenblätter der Komponenten (Druck / elektronisch) Schaltplan (Druck / elektronisch)

> Festo Didactic 06/2020 D13023

# **Inhalt**

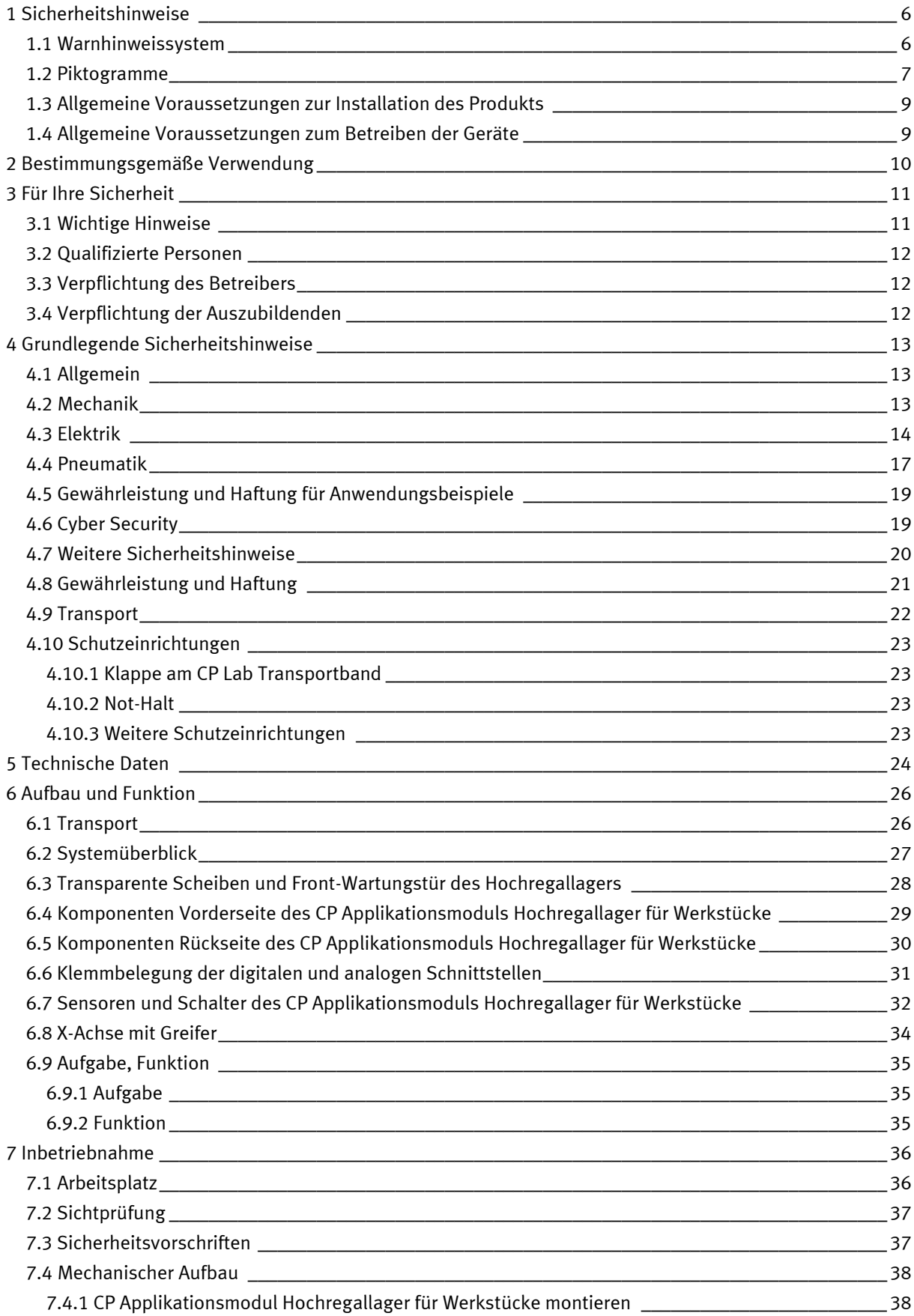

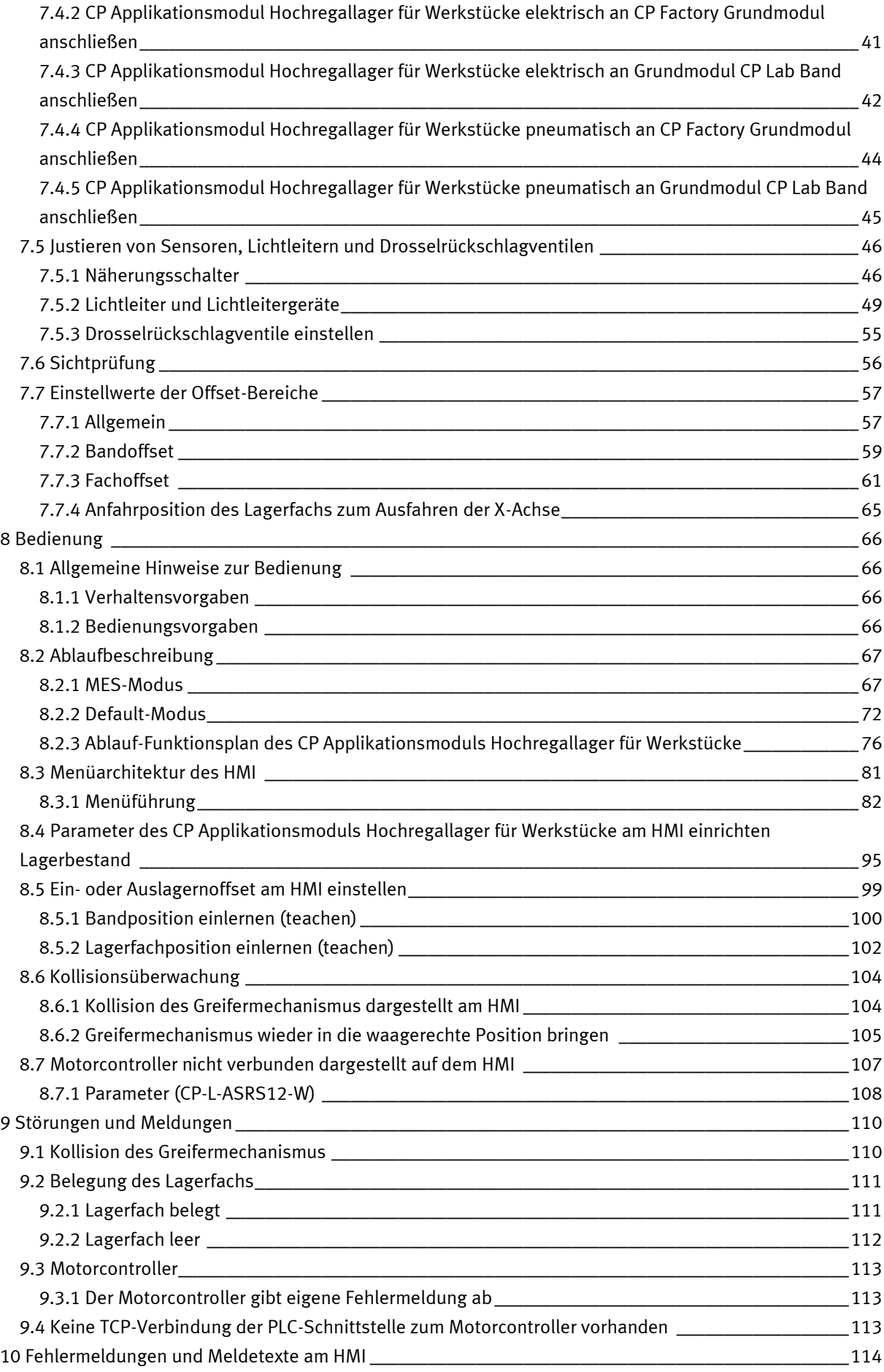

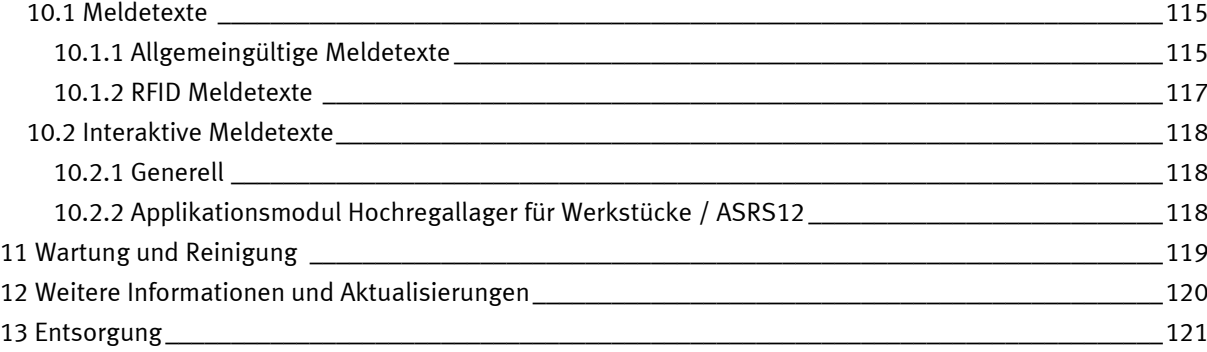

## <span id="page-5-0"></span>**1 Sicherheitshinweise**

#### <span id="page-5-1"></span>**1.1 Warnhinweissystem**

Diese Betriebsanleitung enthält Hinweise, die Sie zu Ihrer persönlichen Sicherheit sowie zur Vermeidung von Sachschäden beachten müssen. Die Hinweise zu Ihrer persönlichen Sicherheit sind in der Betriebsanleitung durch ein Sicherheitssymbol gekennzeichnet. Hinweise, die sich nur auf Sachschäden beziehen, haben kein Sicherheitssymbol.

Die unten aufgeführten Hinweise sind nach Gefahrengrad sortiert.

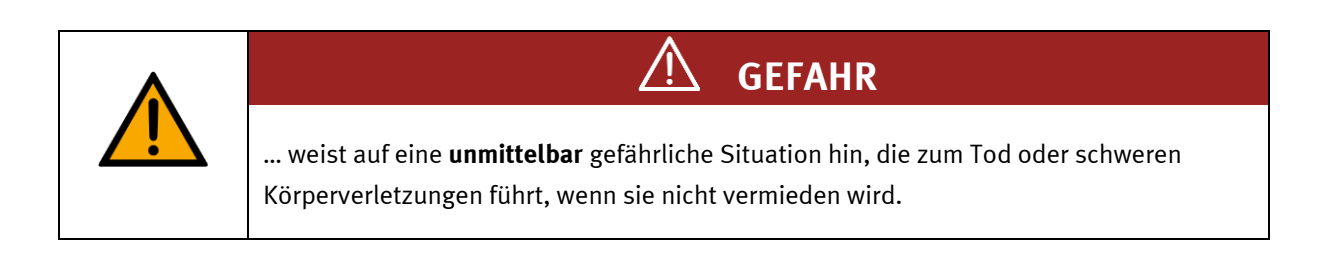

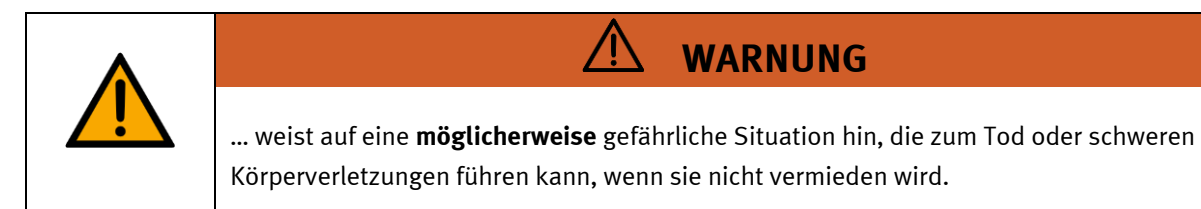

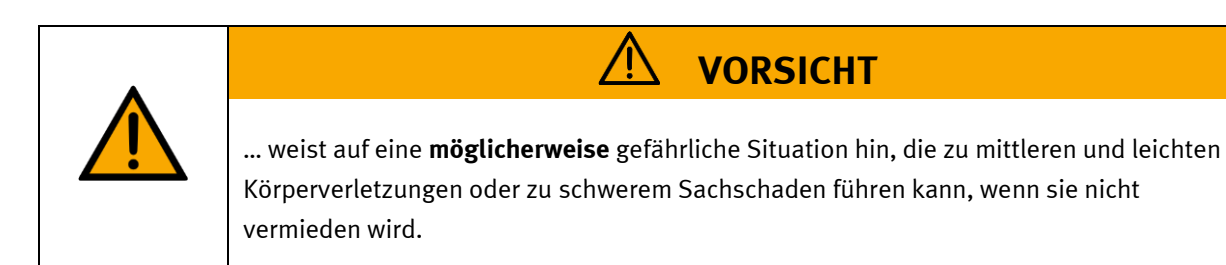

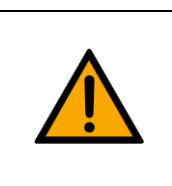

## **HINWEIS**

… weist auf eine **möglicherweise** gefährliche Situation hin, die zu Sachschaden oder Funktionsverlust führen kann, wenn sie nicht vermieden wird.

Wenn mehr als ein Gefahrengrad vorliegt, wird der Sicherheitshinweis verwendet, der den höchsten Gefahrengrad darstellt. Ein Sicherheitshinweis kann neben dem Personenschaden auch einen Sachschaden enthalten.

Gefährdungen, die nur einen Sachschaden zur Folge haben, werden als "Hinweis" beschrieben.

#### <span id="page-6-0"></span>**1.2 Piktogramme**

Dieses Dokument und die beschriebene Hardware enthalten Hinweise auf mögliche Gefahren, die bei unsachgemäßem Einsatz des Systems auftreten können. Folgende Piktogramme werden verwendet:

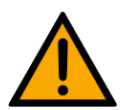

Warnung vor einer Gefahrenstelle

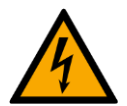

Warnung vor gefährlicher elektrischer Spannung

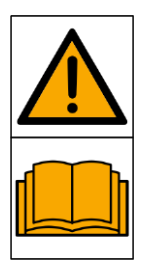

Vor Inbetriebnahme die Betriebsanleitung und Sicherheitshinweise lesen und beachten.

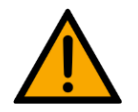

Das Gerät vor Installations-, Reparatur-, Wartungs- und Reinigungsarbeiten ausschalten und den Netzstecker aus der Steckdose ziehen.

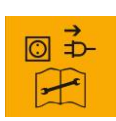

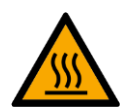

Warnung vor heißer Oberfläche

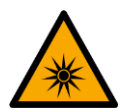

Warnung vor optischer Strahlung

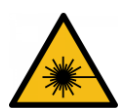

Warnung vor Laserstrahl

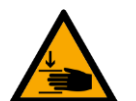

Warnung vor Handverletzungen

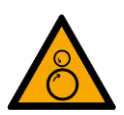

Warnung vor Einzugsgefahr

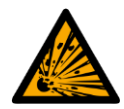

Warnung vor explosionsgefährlichen Stoffen

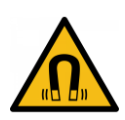

Warnung vor magnetischem Feld

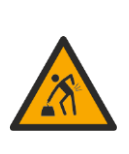

Warnung vor dem Heben schwerer Lasten

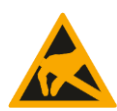

Elektrostatisch gefährdete Bauelemente

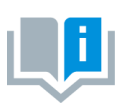

Informationen und/oder Verweise auf andere Dokumentationen

#### <span id="page-8-0"></span>**1.3 Allgemeine Voraussetzungen zur Installation des Produkts**

- Festo Didactic Produkte dürfen nur für die in der jeweiligen Betriebsanleitung beschriebenen Anwendungen verwendet werden. Wenn Produkte und Komponenten anderer Hersteller verwendet werden, müssen diese von Festo empfohlen oder genehmigt werden.
- Der ordnungsgemäße Transport, die Lagerung, die Installation, die Montage, die Inbetriebnahme, der Betrieb und die Wartung sind erforderlich, um einen sicheren Betrieb der Produkte zu gewährleisten.
- Die zulässigen Umgebungsbedingungen müssen eingehalten werden. Die Angaben in der jeweiligen Betriebsanleitung sind zu beachten.
- Die Sicherheitseinrichtungen sind arbeitstäglich zu überprüfen
- Anschlussleitungen müssen vor der Verwendung auf Beschädigung geprüft werden. Bei Beschädigung müssen diese ersetzt werden.

Anschlussleitungen müssen den Mindestspezifikationen entsprechen.

#### <span id="page-8-1"></span>**1.4 Allgemeine Voraussetzungen zum Betreiben der Geräte**

Allgemeine Anforderungen bezüglich des sicheren Betriebs der Anlage:

- In gewerblichen Einrichtungen sind die Unfallverhütungsvorschriften des jeweiligen Landes zu beachten.
- Der Labor- oder Unterrichtsraum muss durch einen Arbeitsverantwortlichen überwacht werden.
	- Ein Arbeitsverantwortlicher ist eine Elektrofachkraft oder eine elektrotechnisch unterwiesene Person mit Kenntnis von Sicherheitsanforderungen und Sicherheitsvorschriften mit aktenkundiger Unterweisung.

Der Labor- oder Unterrichtsraum muss mit den folgenden Einrichtungen ausgestattet sein:

- Es muss eine NOT-AUS-Einrichtung vorhanden sein.
	- Innerhalb und mindestens ein NOT-AUS außerhalb des Labor- oder Unterrichtsraums.
- Der Labor- oder Unterrichtsraum ist gegen unbefugtes Einschalten der Betriebsspannung bzw. der Druckluftversorgung zu sichern.
	- z. B. Schlüsselschalter
	- z. B. abschließbare Einschaltventile
- Der Labor- oder Unterrichtsraum muss durch Fehlerstromschutzeinrichtungen (RCD) geschützt werden.
	- RCD-Schutzschalter mit Differenzstrom ≤ 30 mA, Typ B. Bei Betrieb von Maschinen mit nicht vermeidbarem Ableitstrom sind geeignete Maßnahmen zu treffen und diese in der Arbeitsplatzgefährdungsbeurteilung zu dokumentieren.
- Der Labor- oder Unterrichtsraum muss durch Überstromschutzeinrichtungen geschützt sein.
	- Sicherungen oder Leitungsschutzschalter
- Es dürfen keine Geräte mit Schäden oder Mängeln verwendet werden.
	- Schadhafte Geräte sind zu sperren und aus dem Labor- oder Unterrichtsraum zu entnehmen.
	- Beschädigte Verbindungsleitungen, Druckluftschläuche und Hydraulikschläuche stellen ein Sicherheitsrisiko dar und müssen aus dem Labor- oder Unterrichtsraum entfernt werden.
- Sicherheitseinrichtungen müssen arbeitstäglich auf deren Funktion überprüft werden.
- Anschlussleitungen und Zubehör muss vor der Verwendung auf Beschädigung geprüft werden

## <span id="page-9-0"></span>**2 Bestimmungsgemäße Verwendung**

Die Komponenten und Systeme von Festo Didactic sind nur zu benutzen:

- für die bestimmungsgemäße Verwendung im Lehr- und Ausbildungsbetrieb
- in sicherheitstechnisch einwandfreiem Zustand

Die Komponenten und Systeme sind nach dem heutigen Stand der Technik und den anerkannten sicherheitstechnischen Regeln gebaut. Dennoch können bei unsachgemäßer Verwendung Gefahren für Leib und Leben des Benutzers oder Dritter und Beeinträchtigungen der Komponenten entstehen.

Das Lernsystem von Festo Didactic ist ausschließlich für die Aus- und Weiterbildung im Bereich Automatisierung und Technik entwickelt und hergestellt. Das Ausbildungsunternehmen und/oder die Ausbildenden hat/haben dafür Sorge zu tragen, dass die Auszubildenden die Sicherheitsvorkehrungen, die in dieser Betriebsanleitung beschrieben sind, beachten.

Die Ausbildung an komplexen Maschinen stellt ein höheres Gefährdungspotential dar. Der Betreiber muss eine Arbeitsplatzgefährdungsanalyse erstellen und dokumentieren. Die Auszubildenden sind vor dem Arbeiten in allen sicherheitsrelevanten Punkten zu unterweisen.

### **Festo Didactic schließt hiermit jegliche Haftung für Schäden des Auszubildenden, des Ausbildungsunternehmens und/oder sonstiger Dritter aus, die bei Gebrauch/Einsatz dieses Gerätes außerhalb einer reinen Ausbildungssituation auftreten; es sei denn Festo Didactic hat solche Schäden vorsätzlich oder grob fahrlässig verursacht.**

Erweiterungen oder Zubehör muss von Festo Didactic genehmigt sein und darf nur im Rahmen des dafür vorgesehenen Verwendungszweckes eingesetzt werden.

Die Maschine entspricht zum Zeitpunkt der Inverkehrbringung den Anforderungen der europäischen Richtlinien. Mit der Veränderung der Maschine erlischt die CE-Konformitätsbestätigung des Herstellers. Nach einer wesentlichen Änderung muss die CE-Konformität neu bewertet werden.

## <span id="page-10-0"></span>**3 Für Ihre Sicherheit**

#### <span id="page-10-1"></span>**3.1 Wichtige Hinweise**

Grundvoraussetzung für den sicherheitsgerechten Umgang und den störungsfreien Betrieb der Komponenten und Systeme von Festo Didactic ist die Kenntnis der grundlegenden Sicherheitshinweise und der Sicherheitsvorschriften.

Diese Betriebsanleitung enthält die wichtigsten Hinweise, um die Komponenten und Systeme sicherheitsgerecht zu betreiben. Insbesondere die Sicherheitshinweise sind von allen Personen zu beachten, die mit diesen Komponenten und Systemen arbeiten. Darüber hinaus sind die für den Einsatzort geltenden Regeln und Vorschriften zur Unfallverhütung zu beachten.

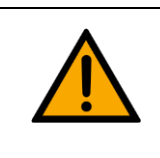

**WARNUNG**

Störungen, die die Sicherheit beeinträchtigen können, sind umgehend zu beseitigen!

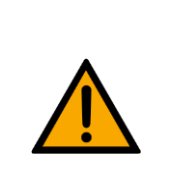

**VORSICHT**

Durch unsachgemäße Reparaturen oder Veränderungen können unvorhersehbare Betriebszustände entstehen. Führen Sie keine Reparaturen oder Veränderungen an den Komponenten und Systemen durch, die nicht in dieser Betriebsanleitung beschrieben sind.

#### <span id="page-11-0"></span>**3.2 Qualifizierte Personen**

- Das in dieser Betriebsanleitung beschriebene Produkt darf nur von Personen bedient werden, die für die jeweilige Aufgabe gemäß der Betriebsanleitung, insbesondere den Sicherheitshinweisen, qualifiziert ist.
- Qualifizierte Personen sind Personen, die aufgrund ihrer Ausbildung und Erfahrung in der Lage sind, Risiken zu erkennen und mögliche Gefahren bei der Arbeit mit diesem Produkt zu vermeiden.

#### <span id="page-11-1"></span>**3.3 Verpflichtung des Betreibers**

Der sichere Betrieb der Station liegt in der Verantwortung des Betreibers!

Der Betreiber verpflichtet sich, nur Personen an den Komponenten und Systemen arbeiten zu lassen, die:

- mit den grundlegenden Vorschriften über Arbeitssicherheit, Sicherheitshinweise und die Unfallverhütungsvorschriften vertraut und in die Handhabung der Komponenten und Systeme eingewiesen sind,
- das Sicherheitskapitel und die Warnhinweise in dieser Betriebsanleitung gelesen und verstanden haben,
- der Betrieb nur durch qualifizierte Personen erfolgt,
- geeigneten organisatorischen Maßnahmen ergriffen werden um einen sicheren Ausbildungsablauf /Training sicherzustellen,

Das sicherheitsbewusste Arbeiten des Personals soll in regelmäßigen Abständen überprüft werden.

#### <span id="page-11-2"></span>**3.4 Verpflichtung der Auszubildenden**

Alle Personen, die mit Arbeiten an den Komponenten und Systemen beauftragt sind, verpflichten sich, vor Arbeitsbeginn:

- das Sicherheitskapitel und die Warnhinweise in dieser Betriebsanleitung zu lesen,
- die grundlegenden Vorschriften über Arbeitssicherheit und Unfallverhütung zu beachten.

## <span id="page-12-0"></span>**4 Grundlegende Sicherheitshinweise**

#### <span id="page-12-1"></span>**4.1 Allgemein**

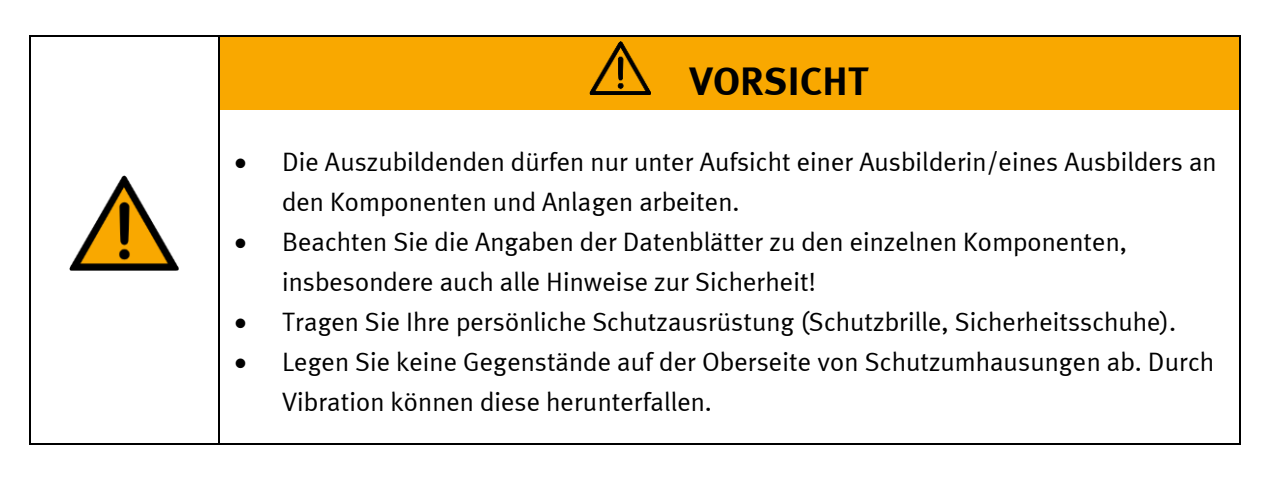

#### <span id="page-12-2"></span>**4.2 Mechanik**

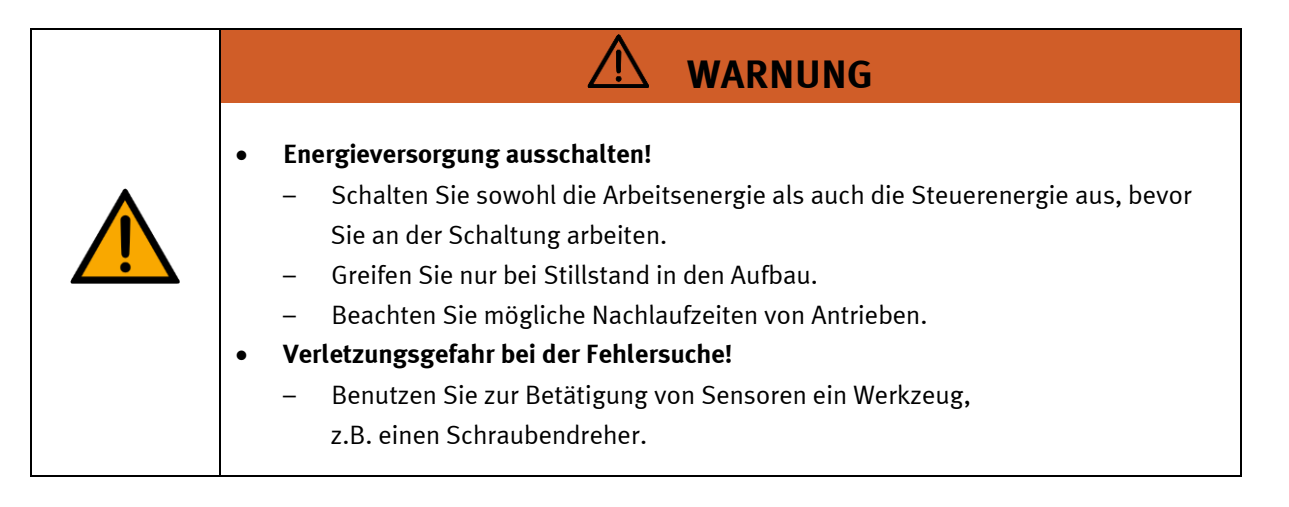

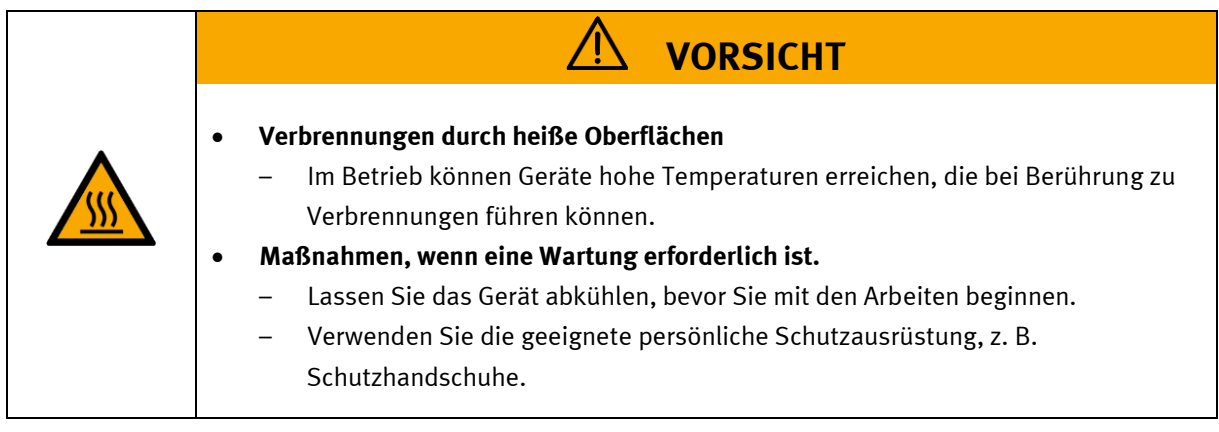

#### <span id="page-13-0"></span>**4.3 Elektrik**

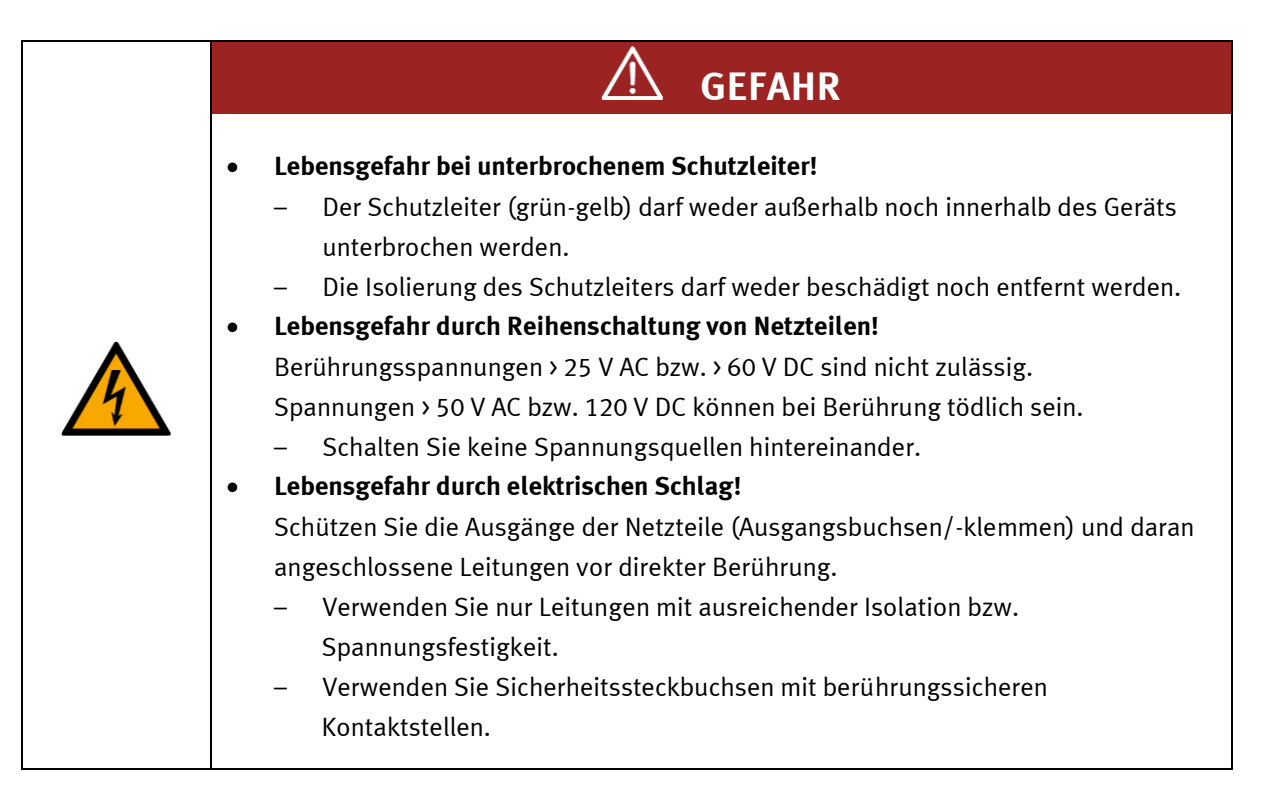

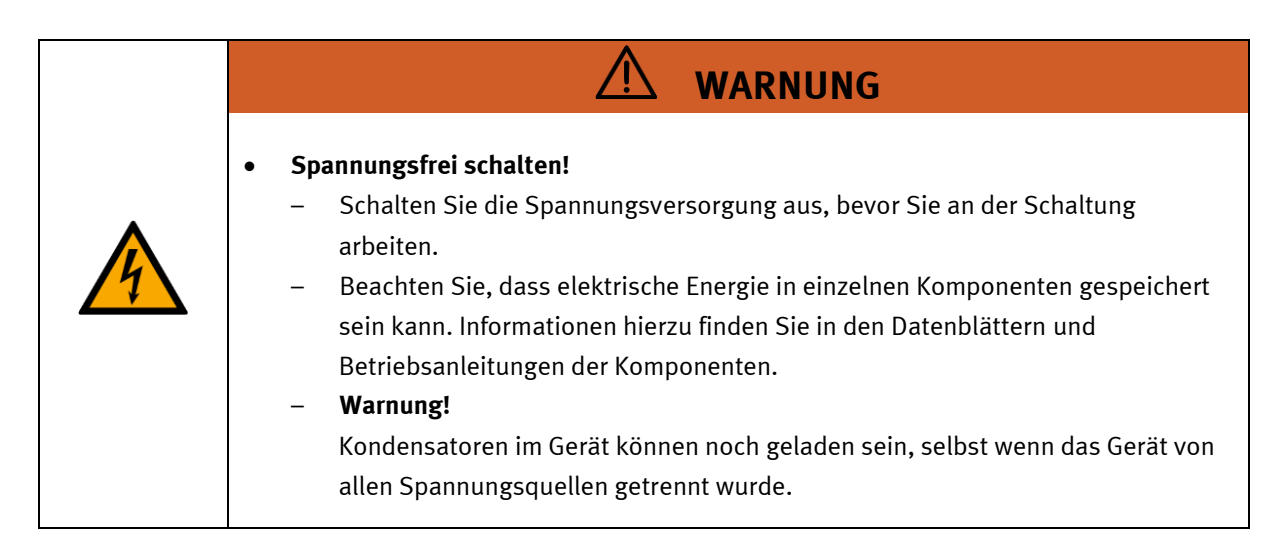

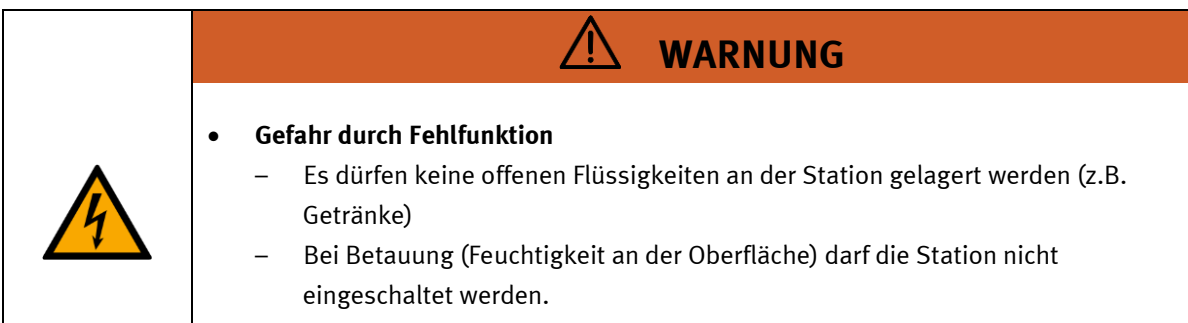

– Verlegen sie keine Rohre / Schläuche mit flüssigen Medien nahe der Maschine

## **WARNUNG**

**Stromschlag durch Anschluss an eine ungeeignete Stromversorgung!**

- Wenn Geräte an eine ungeeignete Stromversorgung angeschlossen werden, können freiliegende Komponenten gefährliche Spannungen führen, die zu schweren Verletzungen oder zum Tod führen können.
- Verwenden Sie nur Netzteile, die SELV (Safety Extra Low Voltage) oder PELV-
- (Schutzkleinspannung) Ausgangsspannungen für alle Anschlüsse und Klemmen der Elektronikmodule.

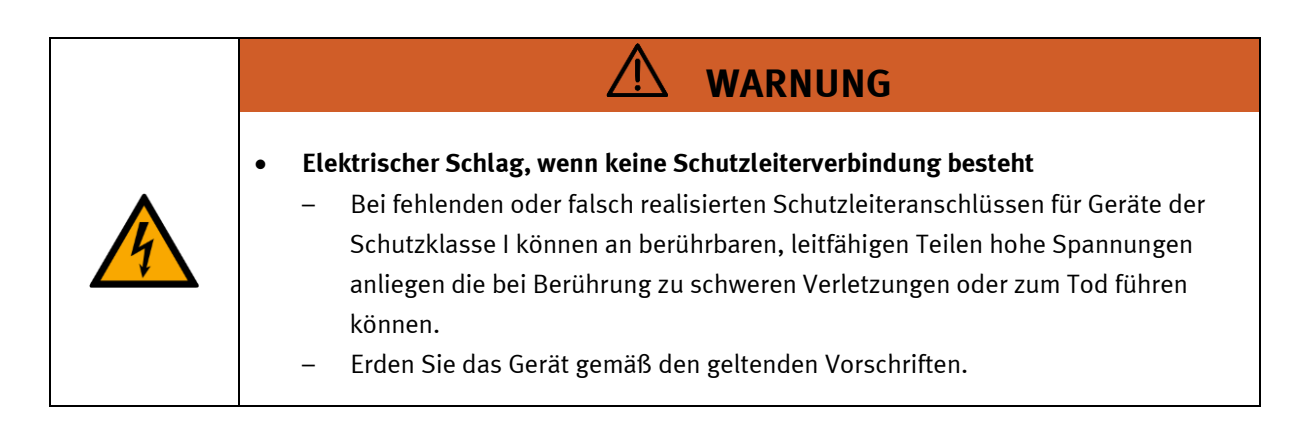

**WARNUNG Brandgefahr durch die Verwendung einer ungeeigneten Stromversorgung** – Wenn Geräte an eine ungeeignete Stromversorgung angeschlossen werden, kann es zu einer Überhitzung der Komponenten kommen, die einen Brand verursachen kann. – Verwenden Sie für alle Anschlüsse und Klemmen der Elektronikmodule nur

Netzteile mit begrenzter Energie (LPS).

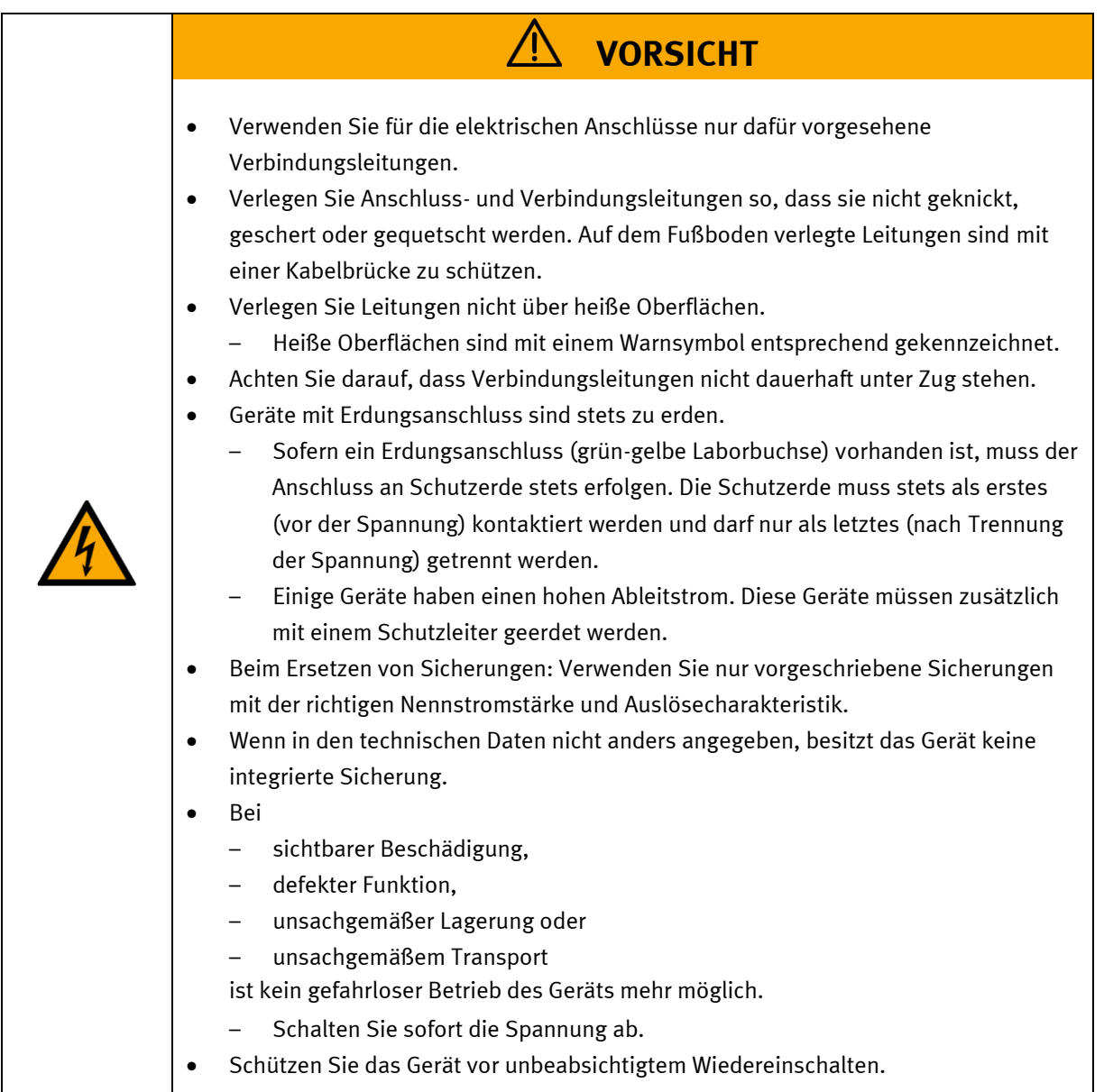

#### <span id="page-16-0"></span>**4.4 Pneumatik**

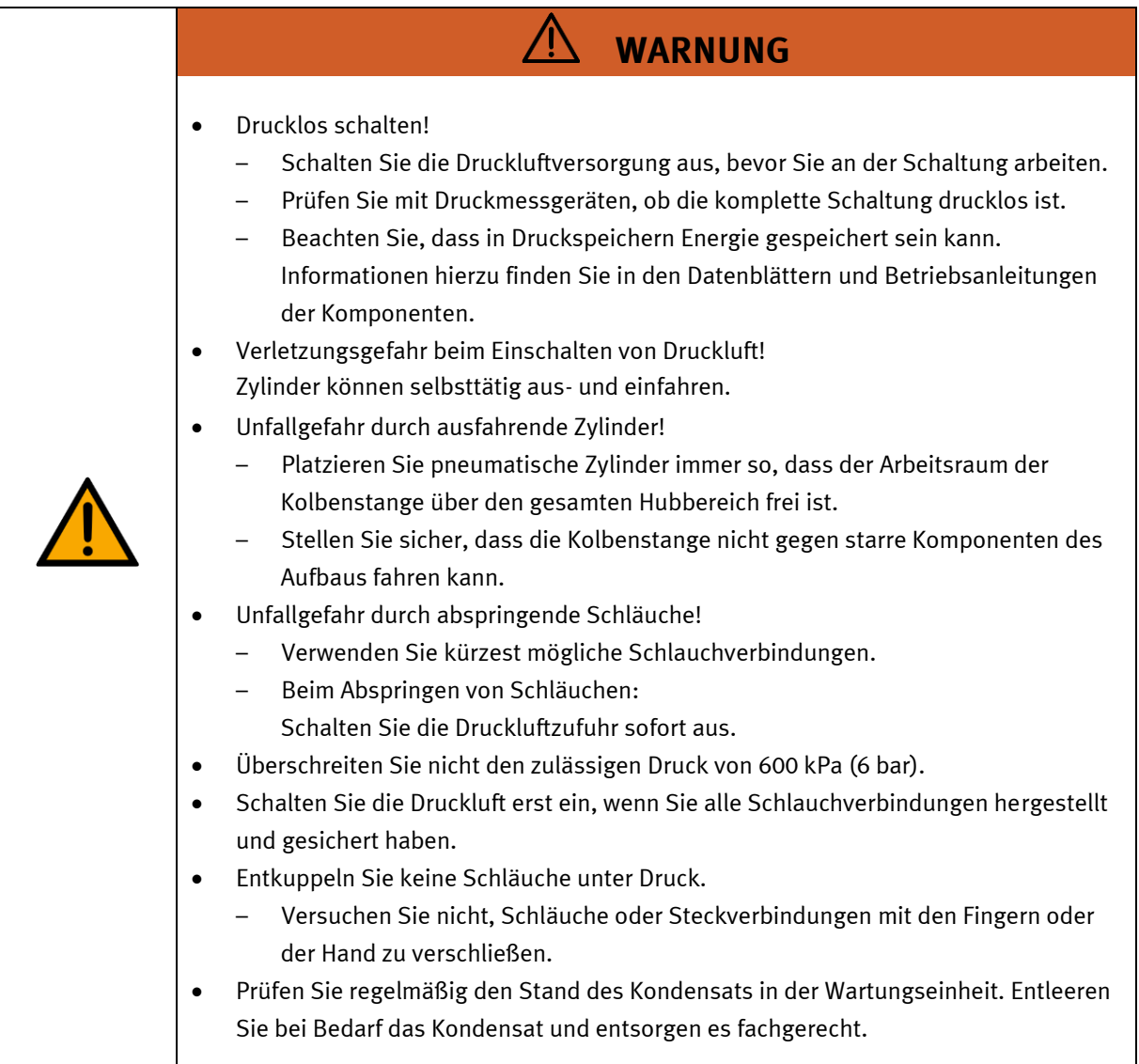

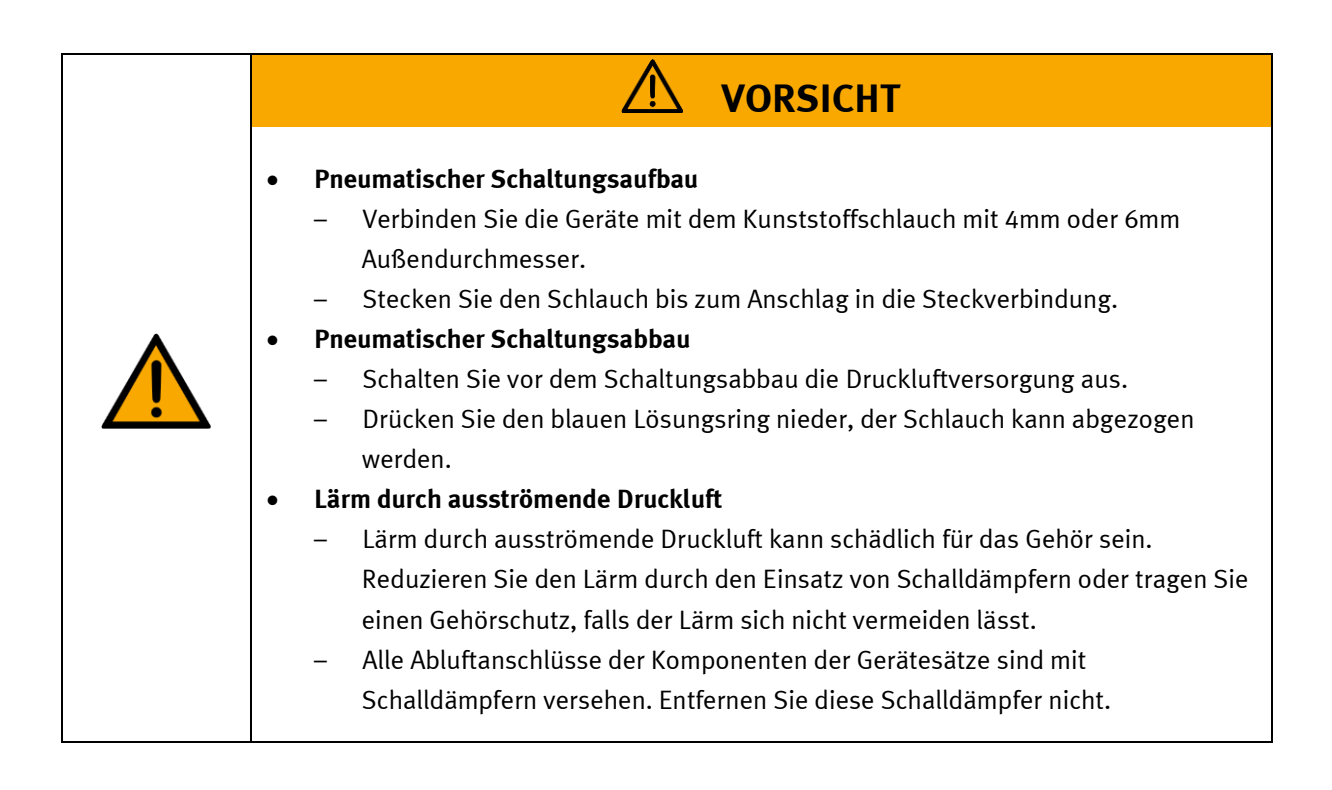

#### <span id="page-18-0"></span>**4.5 Gewährleistung und Haftung für Anwendungsbeispiele**

Die Anwendungsbeispiele sind nicht verbindlich und erheben keinen Anspruch auf Vollständigkeit in Bezug auf Konfiguration, Ausstattung oder eventuell auftretende Ereignisse. Die Anwendungsbeispiele stellen keine spezifischen Kundenlösungen dar, sondern sollen lediglich typische Aufgaben unterstützen. Sie sind für den ordnungsgemäßen Betrieb der beschriebenen Produkte verantwortlich. Diese Anwendungsbeispiele entheben Sie nicht der Verantwortung für die sichere Handhabung bei Verwendung, Installation, Betrieb und Wartung der Anlage.

#### <span id="page-18-1"></span>**4.6 Cyber Security**

#### **Hinweis**

Festo Didactic bietet Produkte und Lösungen mit industriellen Sicherheitsfunktionen an, die den sicheren Betrieb von Anlagen, Systemen, Maschinen und Netzwerken unterstützen. Um Anlagen, Systeme, Maschinen und Netzwerke vor Cyber-Bedrohungen zu schützen, ist es erforderlich, ein ganzheitliches, modernes Industrial-Security-Konzept zu implementieren und kontinuierlich aufrechtzuerhalten. Die Produkte und Lösungen von Festo sind nur ein Bestandteil eines solchen Konzepts. Der Kunde ist dafür verantwortlich, den unbefugten Zugriff auf seine Anlagen, Systeme, Maschinen und Netzwerke zu verhindern. Systeme, Maschinen und Komponenten sollten nur an das Unternehmensnetzwerk oder das Internet angeschlossen werden, wenn und soweit dies erforderlich ist, und mit geeigneten Sicherheitsmaßnahmen (z. B. Verwendung von Firewalls und Netzwerksegmentierung). Darüber hinaus sollten die Festo-Richtlinien zu geeigneten Sicherheitsmaßnahmen berücksichtigt werden. Festo Produkte und Lösungen werden ständig weiterentwickelt, um sie sicherer zu machen. Festo empfiehlt dringend, Produktupdates sobald verfügbar zu installieren und immer die neuesten Produktversionen zu verwenden. Die Verwendung von Produktversionen, die nicht mehr unterstützt werden, und die Nichtinstallation der neuesten Updates können die Gefährdung der Kunden durch Cyber-Bedrohungen erhöhen.

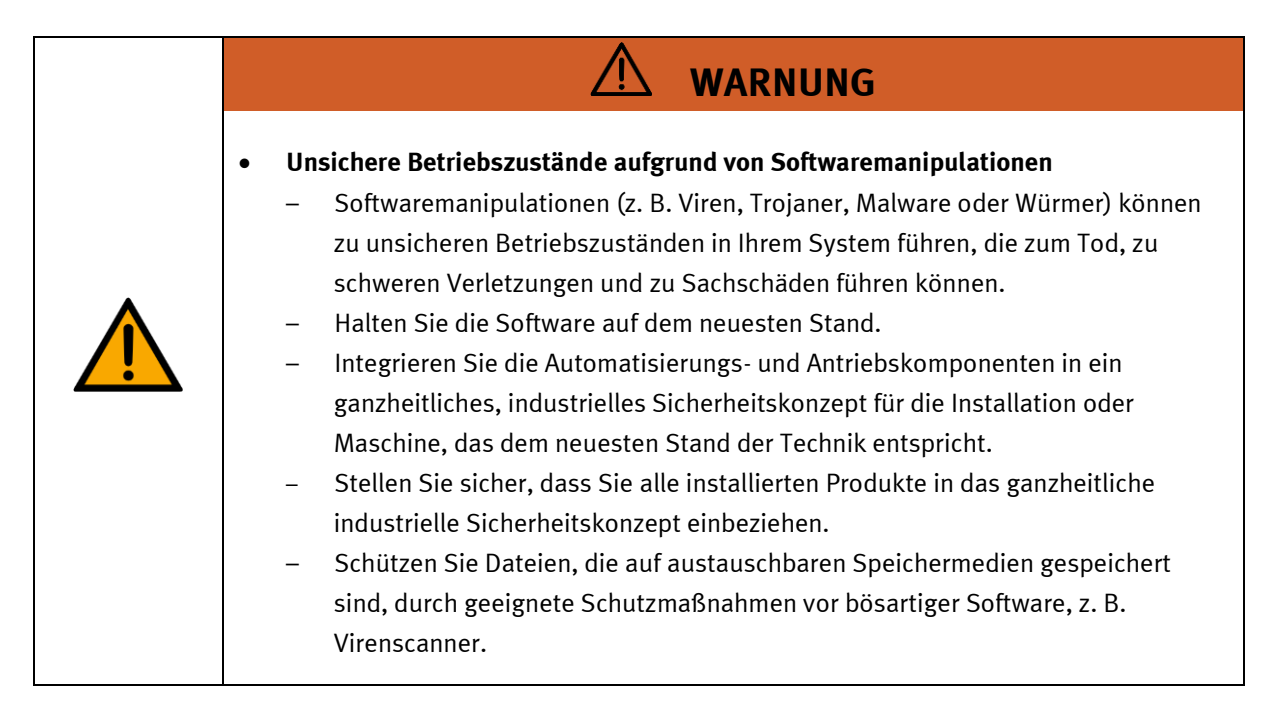

#### <span id="page-19-0"></span>**4.7 Weitere Sicherheitshinweise**

Allgemeine Anforderungen bezüglich des sicheren Betriebs der Geräte:

- Verlegen Sie Leitungen nicht über heiße Oberflächen.
	- Heiße Oberflächen sind mit einem Warnsymbol entsprechend gekennzeichnet.
	- Die zulässigen Strombelastungen von Leitungen und Geräten dürfen nicht überschritten werden.
		- Vergleichen Sie stets die Strom-Werte von Gerät, Leitung und Sicherung.
		- Benutzen Sie bei Nichtübereinstimmung eine separate vorgeschaltete Sicherung als entsprechenden Überstromschutz.
- Geräte mit Erdungsanschluss sind stets zu erden.
	- Sofern ein Erdanschluss (grün-gelbe Laborbuchse) vorhanden ist, so muss der Anschluss an Schutzerde stets erfolgen. Die Schutzerde muss stets als erstes (vor der Spannung) kontaktiert werden und darf nur als letztes (nach der Trennung der Spannung) getrennt werden.
- Wenn in den Technischen Daten nicht anders angegeben, besitzt das Gerät keine integrierte Schaltung.

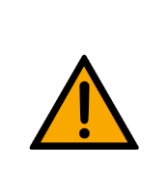

## **WARNUNG**

 Dieses Produkt ist für industrielle Umgebungen konzipiert und kann in kleingewerblichen oder häuslichen Umgebungen Funktionsstörungen verursachen.

#### <span id="page-20-0"></span>**4.8 Gewährleistung und Haftung**

Grundsätzlich gelten unsere "Allgemeinen Verkaufs- und Lieferbedingungen". Diese stehen dem Betreiber spätestens seit Vertragsabschluss zur Verfügung. Gewährleistungs- und Haftungsansprüche bei Personenund Sachschäden sind ausgeschlossen, wenn sie auf eine oder mehrere der folgenden Ursachen zurückzuführen sind:

- Nicht bestimmungsgemäße Verwendung der Anlage
- Unsachgemäßes Montieren, in Betrieb nehmen, Bedienen und Warten des Systems
- Betreiben der Anlage bei defekten Sicherheitseinrichtungen oder nicht ordnungsgemäß angebrachten oder nicht funktionsfähigen Sicherheits- und Schutzvorrichtungen
- Nichtbeachten der Hinweise in der Betriebsanleitung bezüglich Transport, Lagerung, Montage, Inbetriebnahme, Betrieb, Wartung und Rüsten der Anlage
- Eigenmächtige bauliche Veränderungen an der Anlage
- Unsachgemäß durchgeführte Reparaturen
- Katastrophenfälle durch Fremdkörpereinwirkung und höhere Gewalt.
- Staub, der von Baumaßnahmen herrührt, ist von der Anlage fernzuhalten (Abdecken). Siehe Kapitel Umweltanforderungen (Verschmutzungsgrad)

#### <span id="page-21-0"></span>**4.9 Transport**

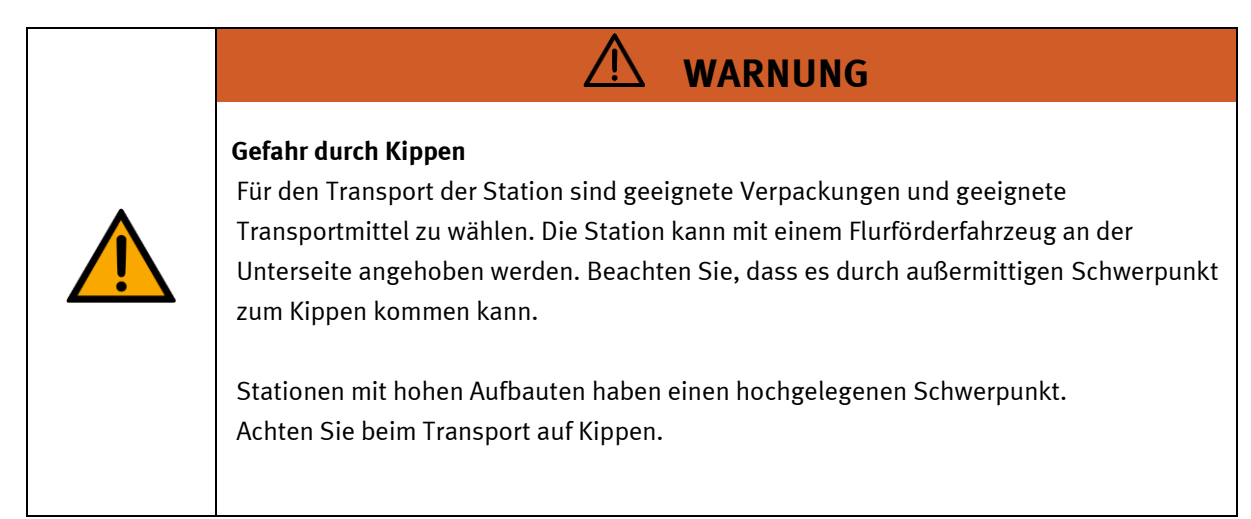

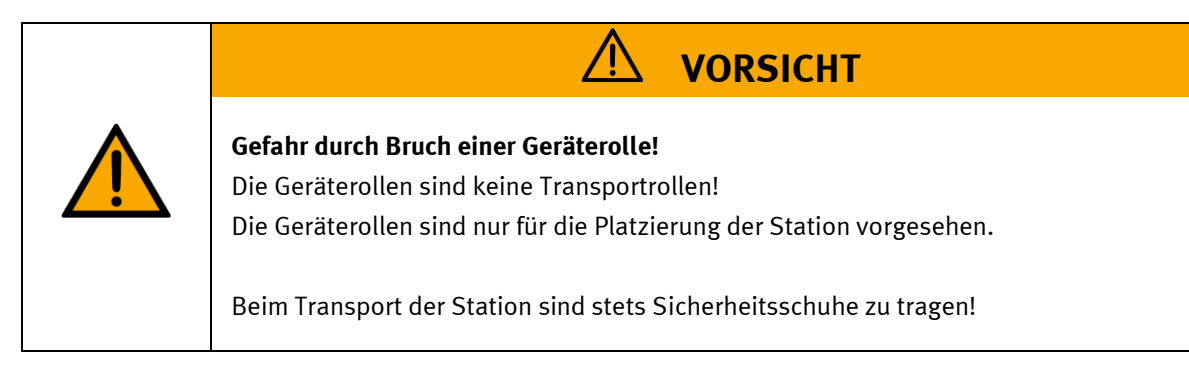

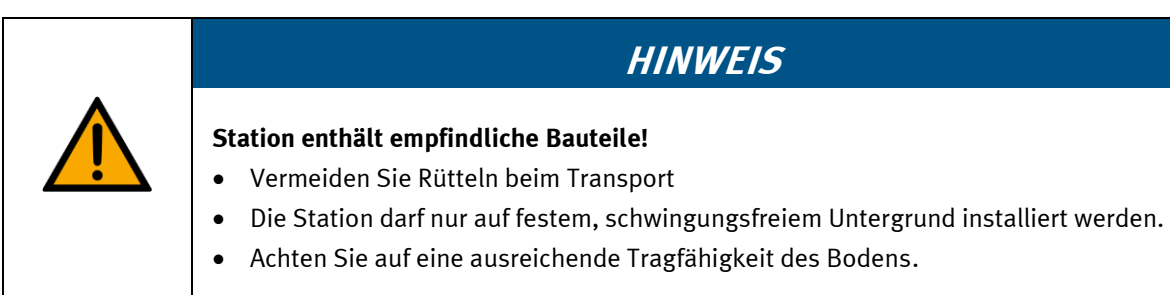

#### <span id="page-22-0"></span>**4.10 Schutzeinrichtungen**

Zur Risikominderung enthält diese Maschine trennende Schutzeinrichtungen, um den Zugang zu gefährlichen Bereichen zu unterbinden. Diese Schutzeinrichtungen dürfen nicht entfernt oder manipuliert werden.

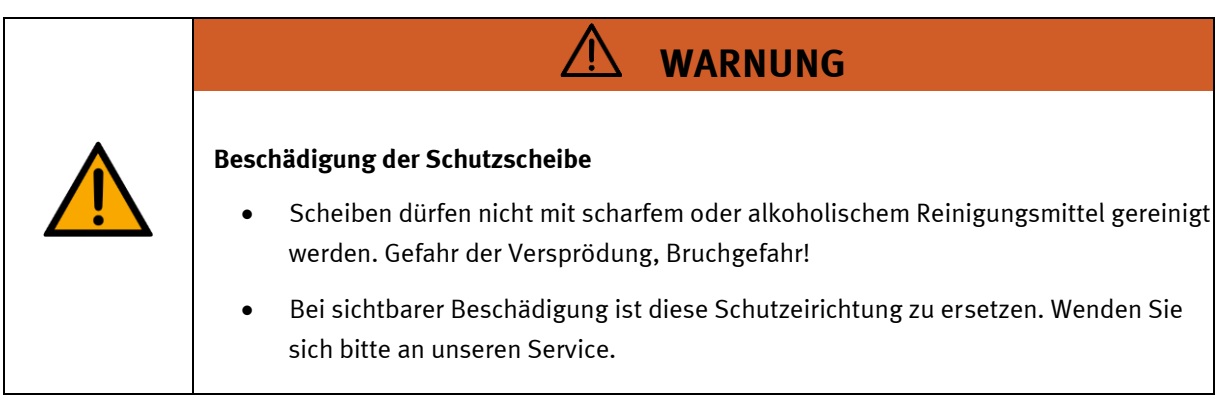

#### <span id="page-22-1"></span>**4.10.1 Klappe am CP Lab Transportband**

Transparente, schlagfeste Polycarbonatscheibe mit Schloß.

Zugang nur mit Werkzeug (Schaltschrankschlüssel), Werkzeug muss sicher verwahrt sein! Zugang nur für Elektrofachkraft.

Die Klappe besitzt keine Überwachung! Achten Sie darauf, dass die Klappe stets geschlossen ist.

#### <span id="page-22-2"></span>**4.10.2 Not-Halt**

Jede Station enthält einen Not-Halt Schlagtaster. Das Nothaltsignal schaltet alle Aktoren ab. Zum Wiederanlauf ist eine Quittierung durch den Bediener erforderlich, es findet kein automatischer Wiederanlauf statt.

#### <span id="page-22-3"></span>**4.10.3 Weitere Schutzeinrichtungen**

Die einzelnen Komponenten wie beispielsweise Netzteile und Steuerungen besitzen integrierte Sicherheitsfunktionen wie Kurzschlussschutz, Überstromschutz, Überspannungsschutz oder Thermische Überwachung. Informieren Sie sich bei Bedarf über die Anleitung des entsprechenden Gerätes.

## <span id="page-23-0"></span>**5 Technische Daten**

l.

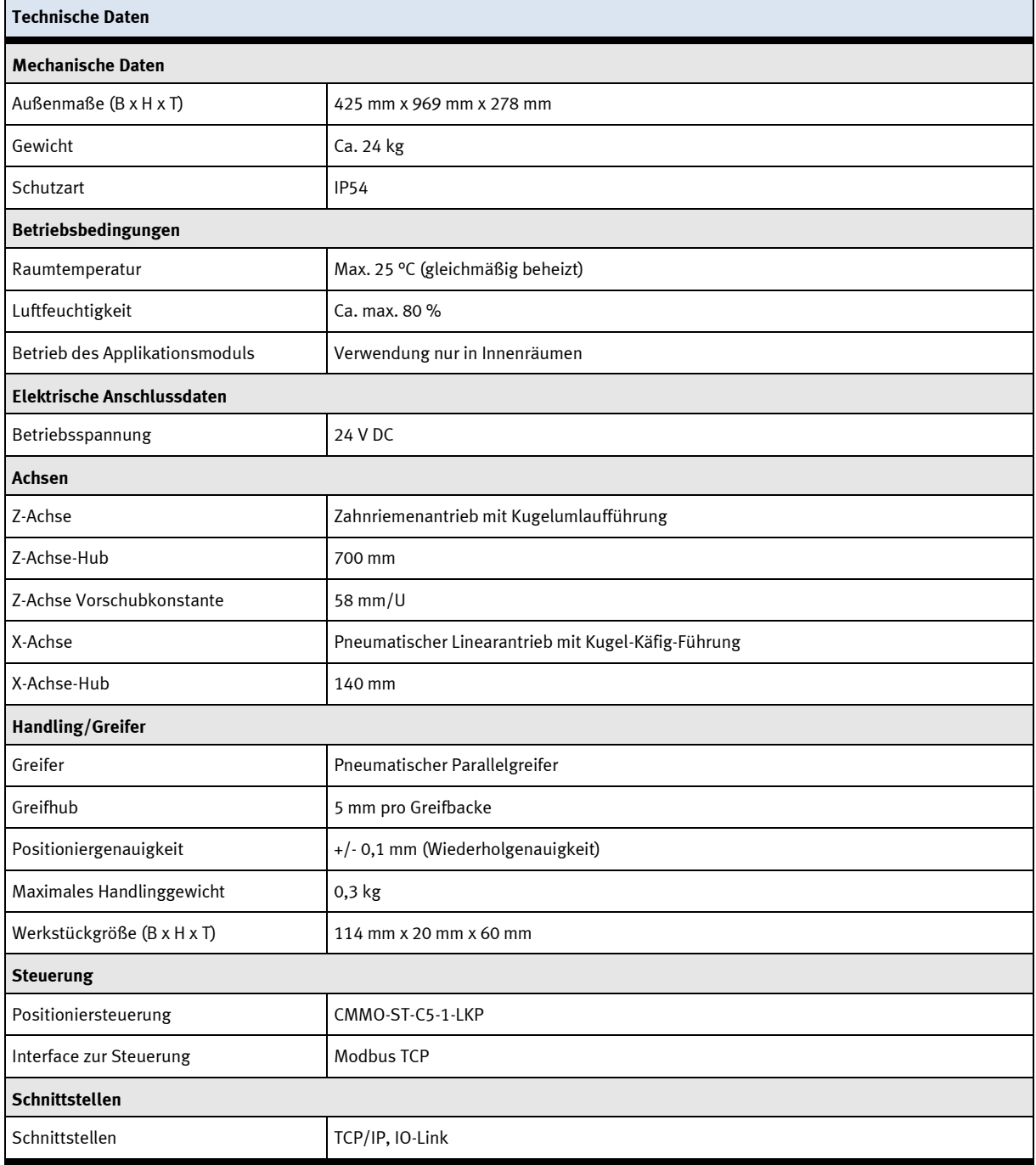

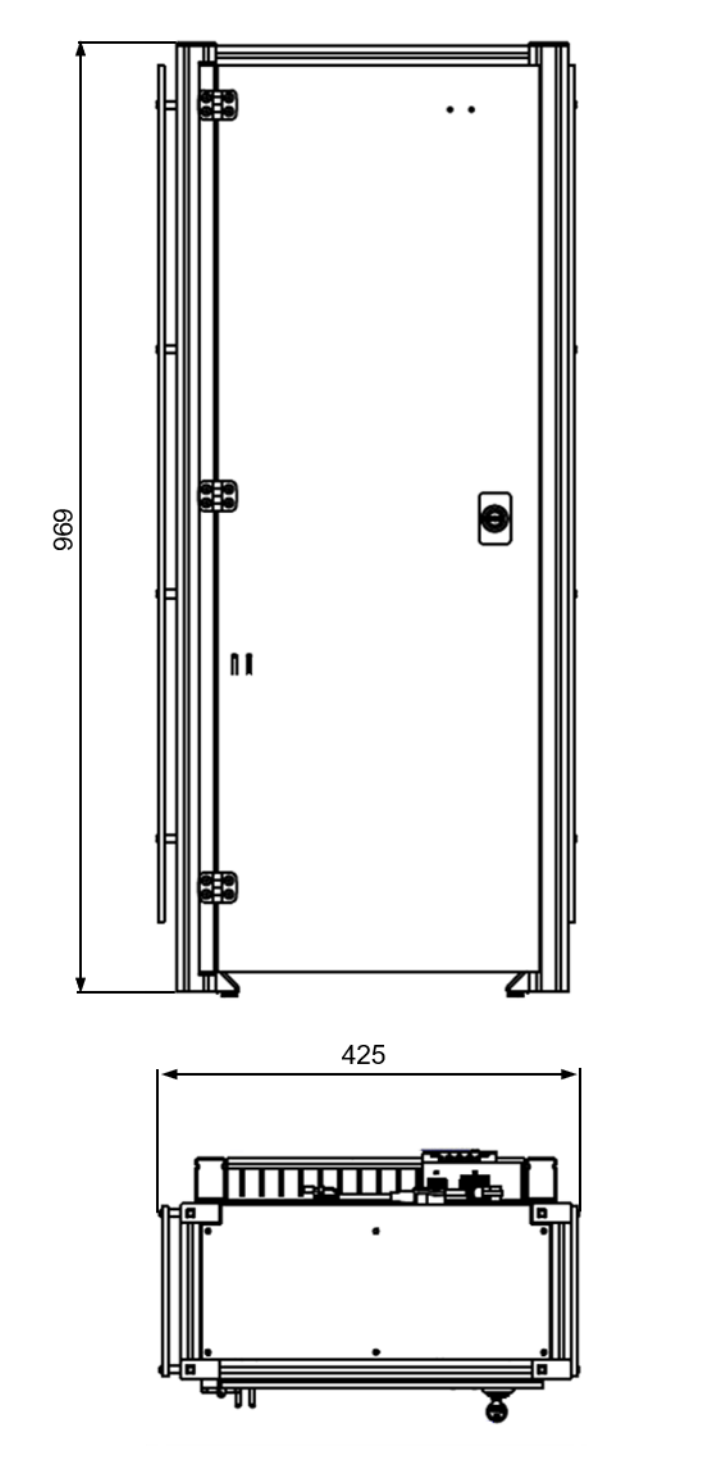

Maße

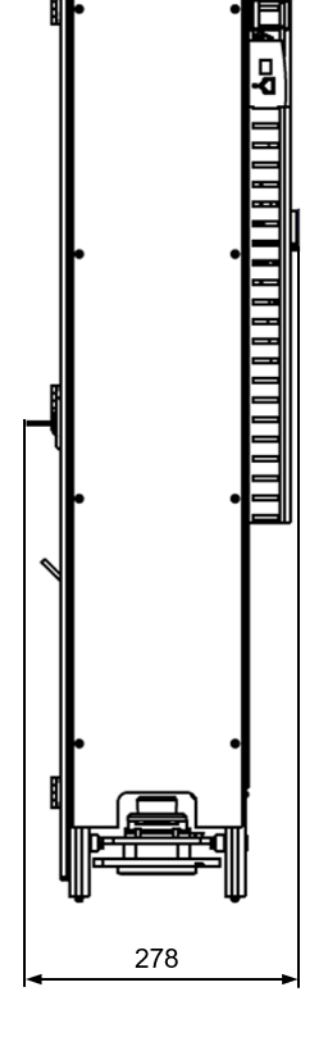

## <span id="page-25-0"></span>**6 Aufbau und Funktion**

#### <span id="page-25-1"></span>**6.1 Transport**

Bei der Auslieferung der Stationen muss besonders darauf geachtet werden, dass sie nur mit einem geeigneten Flurförderzeug transportiert werden.

Das Gewicht einer Station kann bis zu 50 kg betragen.

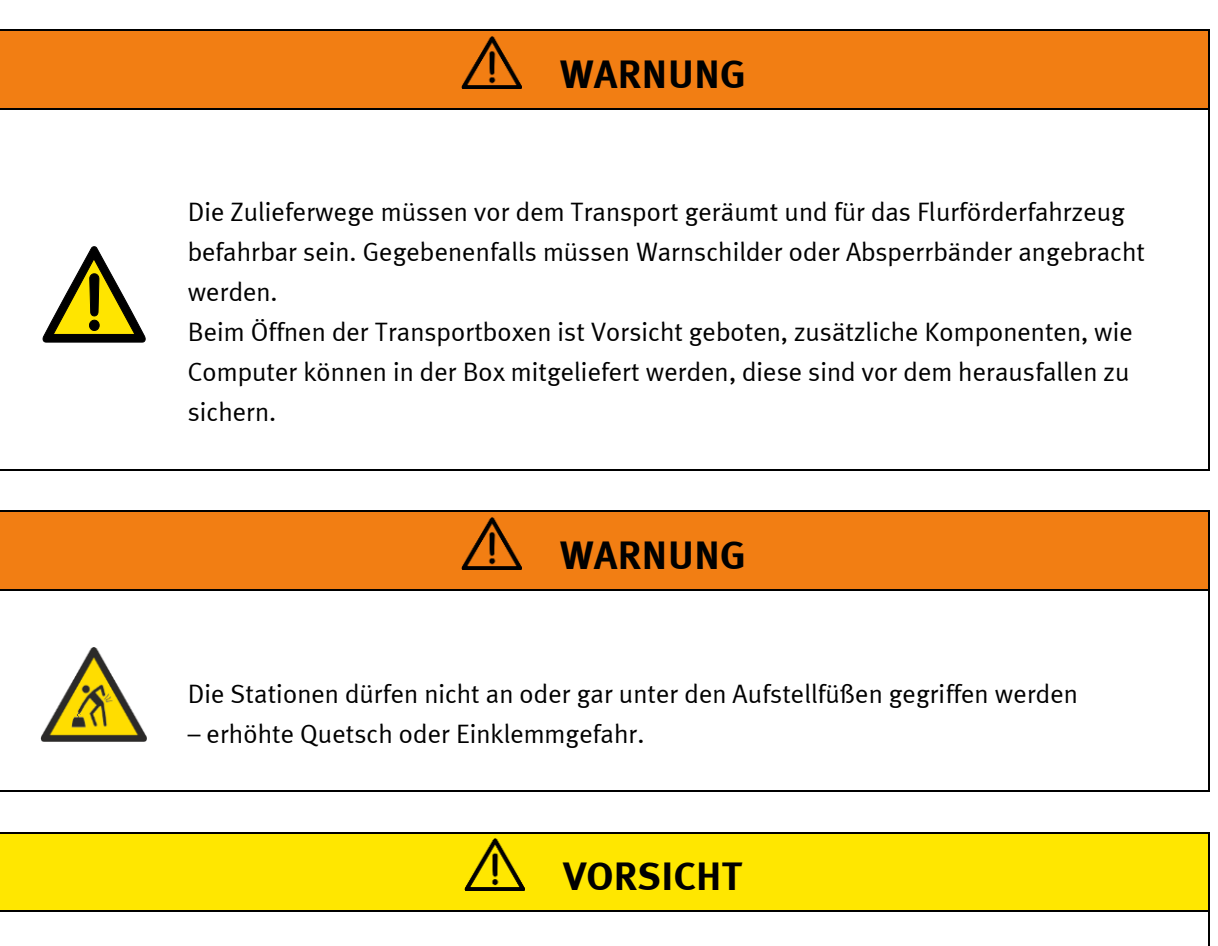

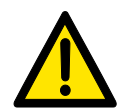

Ist die Transportbox geöffnet und die, gegebenenfalls zusätzlichen Komponenten entnommen, kann die Station entnommen und an Ihren Bestimmungsort gebracht werden. Überprüfen Sie bitte den Halt aller Profilverbinder mit einem Inbusschlüssel Größe 4 … 6. Die Verbinder können sich beim Transport aufgrund von unvermeidbaren Vibrationen lösen. Alle hervorstehenden Komponenten sind besonders zu beachten, Sensoren oder ähnliche Kleinteile können bei unsachgemäßem Transport sehr schnell zerstört werden.

#### <span id="page-26-0"></span>**6.2 Systemüberblick**

CP Lab Band, CP Factory Linear, CP Factory Weiche und CP Factory Bypass werden Grundmodul genannt. Wird auf ein Grundmodul ein Applikationsmodul, z. B. das CP Applikationsmodul Presse montiert, so entsteht eine Station.

#### **Beispiel**

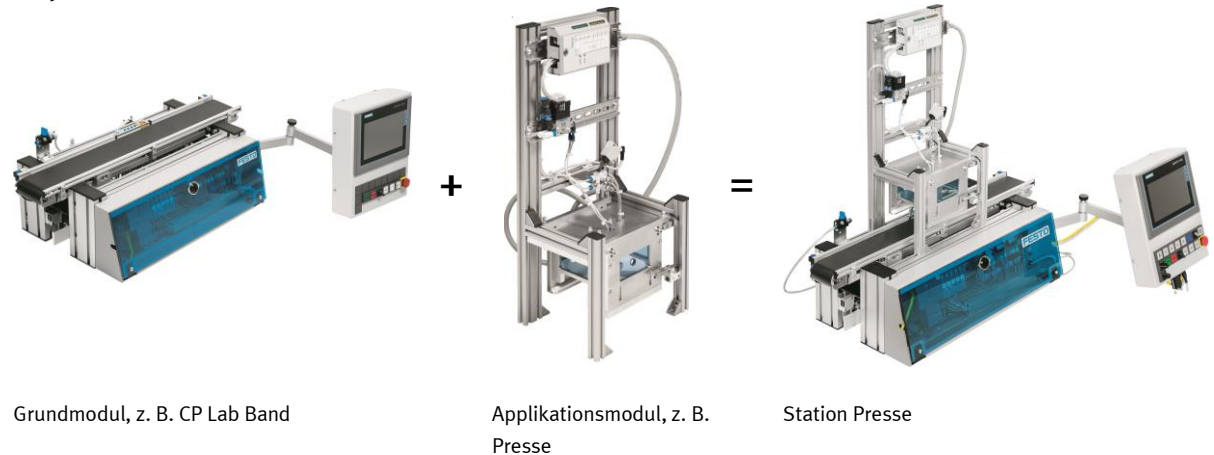

Werden mehrere Stationen hintereinander gesetzt, so entsteht eine Fertigungsstraße.

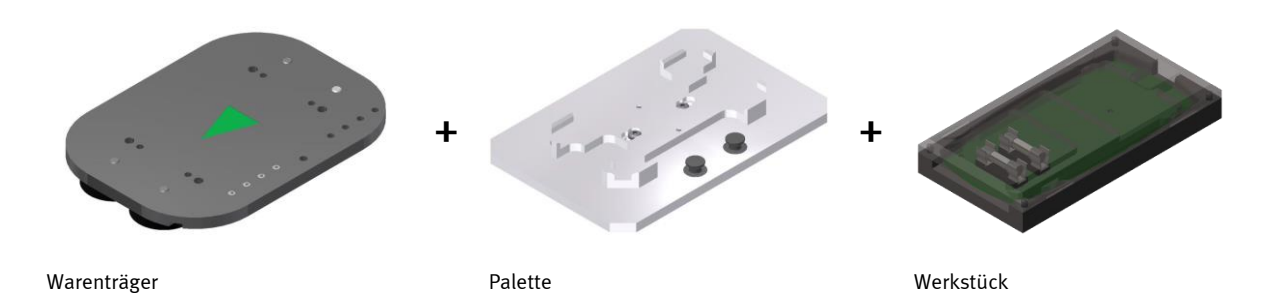

Auf den Gurtbändern der Grundmodule werden Warenträger transportiert. Auf den Warenträgern wiederum werden Paletten mit fest montierter Werkstückaufnahme platziert. Die Werkstücke werden auf die Werkstückaufnahme gelegt oder von dort entnommen. Auch Paletten können in manchen Stationen auf einem Warenträger abgelegt oder von dort gegriffen werden.

Das typische Werkstück einer CP Factory/Lab Anlage ist die grob vereinfachte Form eines Handys. Das Werkstück besteht aus Frontschale, Rückschale, Platine und maximal zwei Sicherungen:

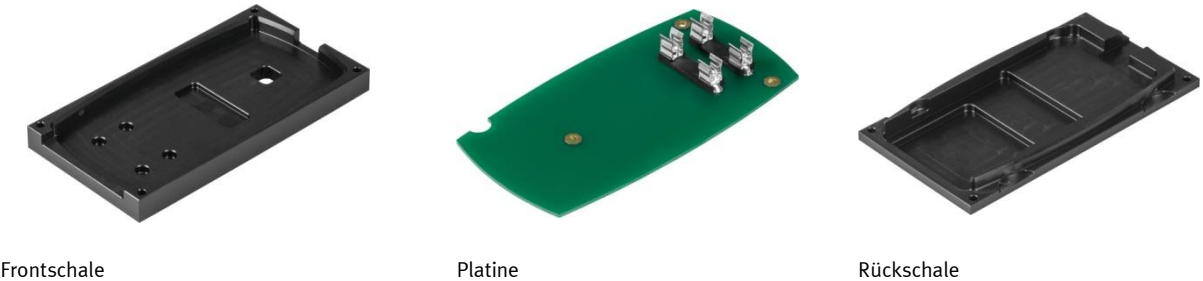

#### <span id="page-27-0"></span>**6.3 Transparente Scheiben und Front-Wartungstür des Hochregallagers**

## **HINWEIS**

Die transparente Scheibe (4) rechts hinter den Lagerfächern ist innen mit einer reflektierenden Folie beklebt.

Zur Gewährleistung der Sicherheit ist das Lager mit transparenten Scheiben (1+4) eingehaust. Vorn ist eine Front-Wartungstür (2) mit einem Schlüsselschalter (5) und einem Sicherheitsschalter (3) verbaut. Die Front-Wartungstür dient dem Sicherheitsschutz, den Einstellarbeiten und dem Be- und Entladen des Hochregallagers.

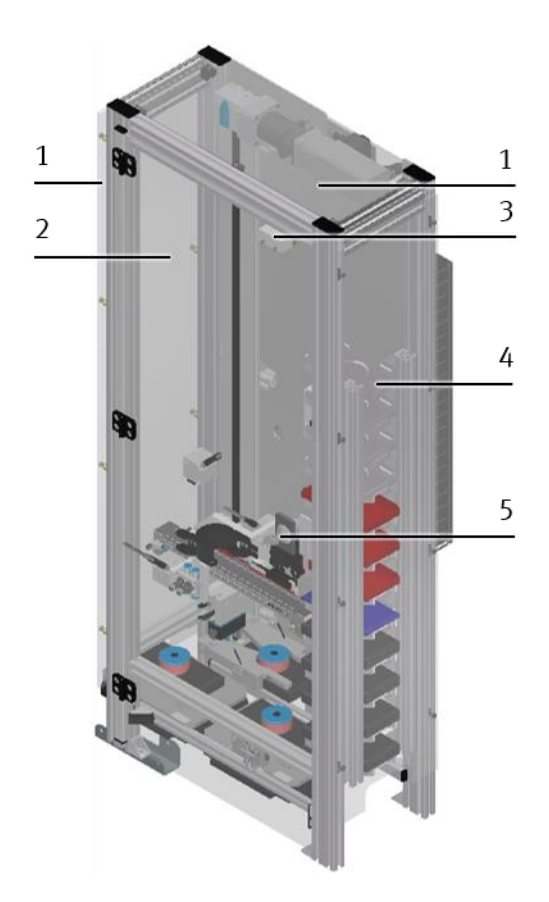

Sicherheitsschutz

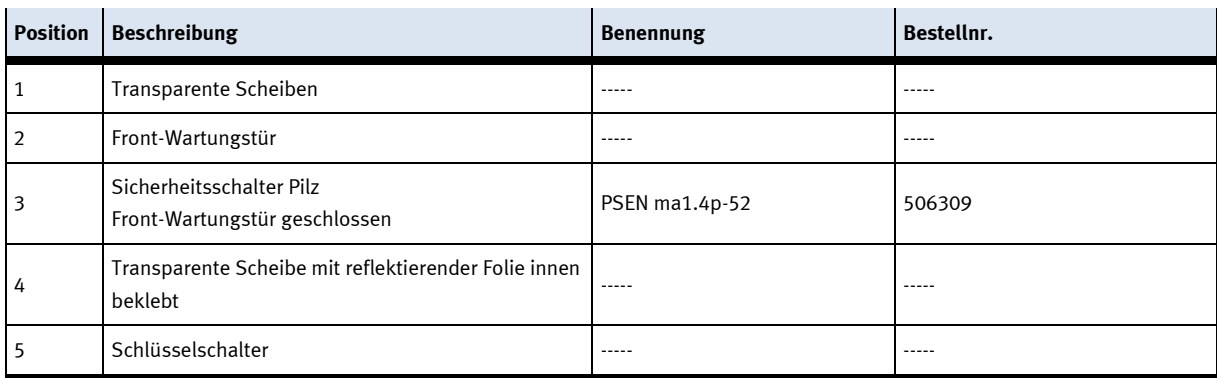

#### <span id="page-28-0"></span>**6.4 Komponenten Vorderseite des CP Applikationsmoduls Hochregallager für Werkstücke**

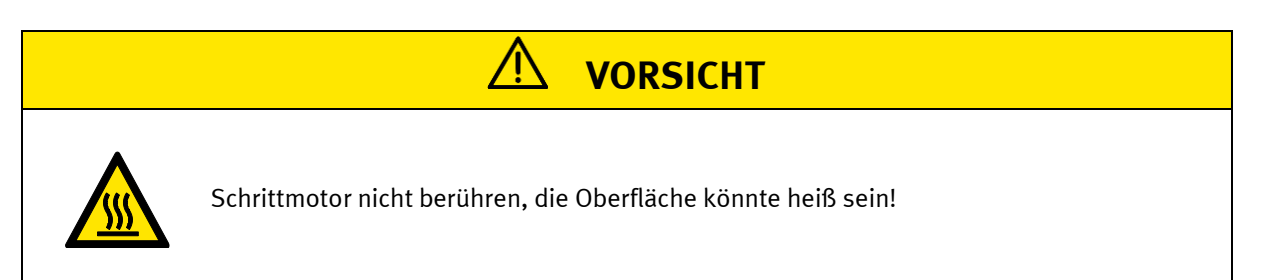

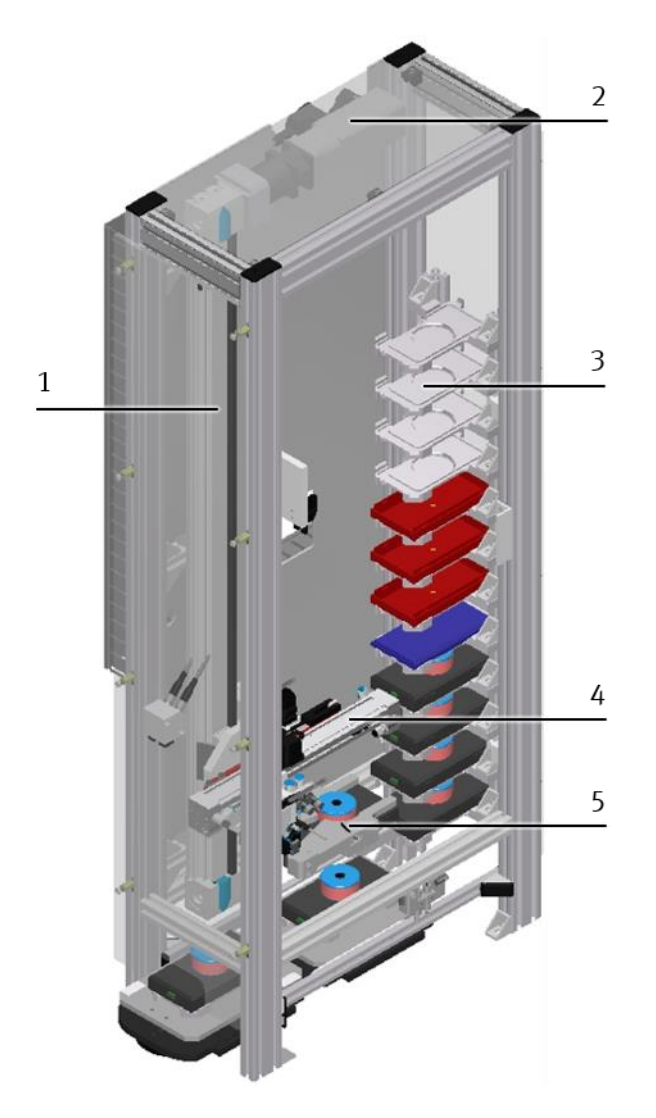

Komponenten Vorderseite

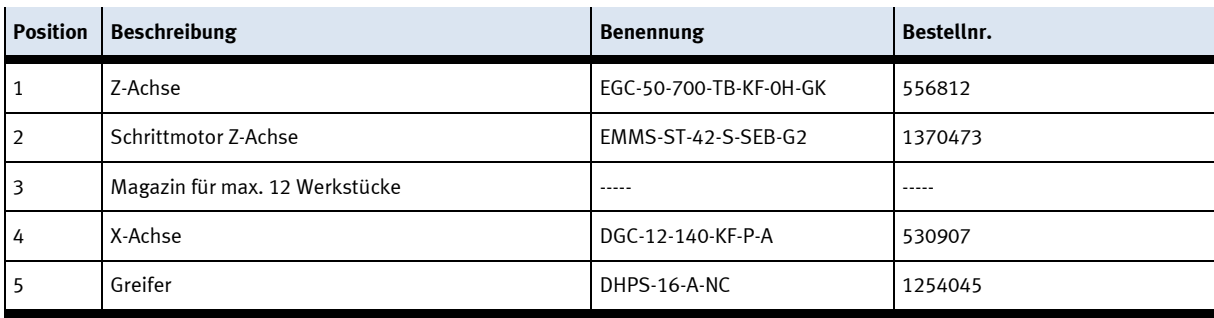

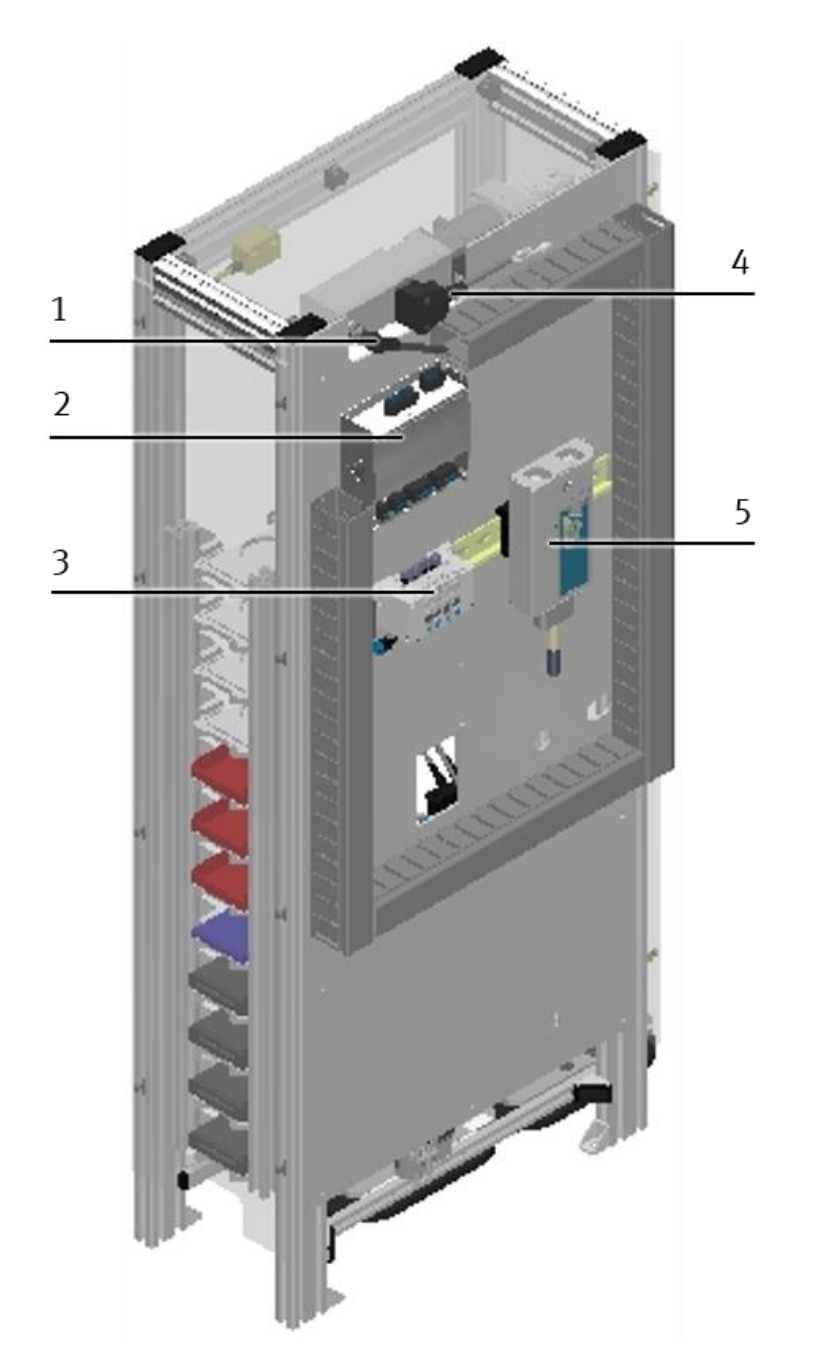

### <span id="page-29-0"></span>**6.5 Komponenten Rückseite des CP Applikationsmoduls Hochregallager für Werkstücke**

Komponenten Rückseite

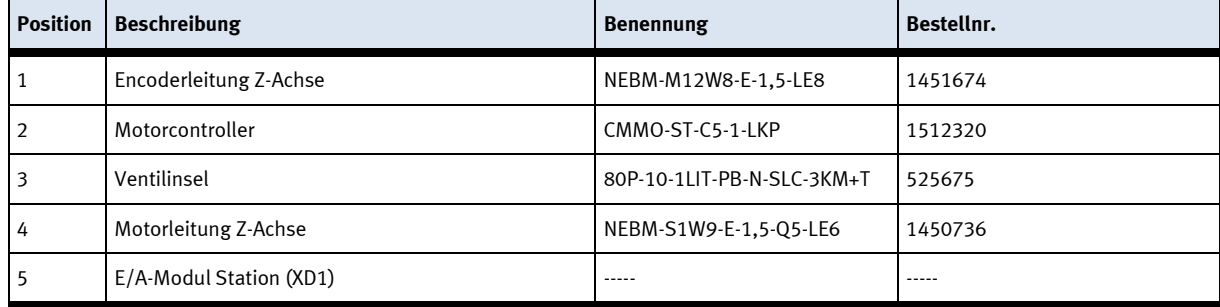

#### <span id="page-30-0"></span>**6.6 Klemmbelegung der digitalen und analogen Schnittstellen E/A-Modul Station (XD1)**

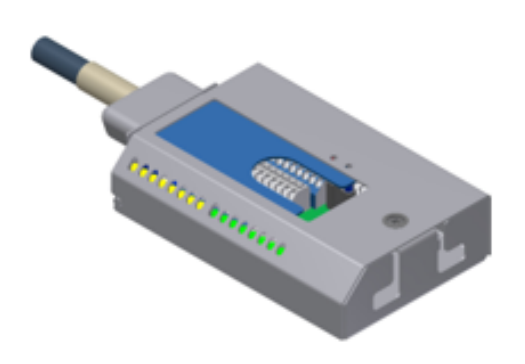

E/A-Modul Station (XD1)

Über die E/A-Modul Station kann der Status der Sensoren abgelesen werden: IN0 bis IN7 bzw. OUT0 bis OUT7 gibt hier den Wertebereich eines Bytes von Bit 0 bis 7 an. Auf die innenliegenden Klemmen werden die Sensoren und Aktoren des CP Applikationsmoduls Hochregallager für Werkstücke aufgelegt.

#### **Digitale Eingänge (SPS)**

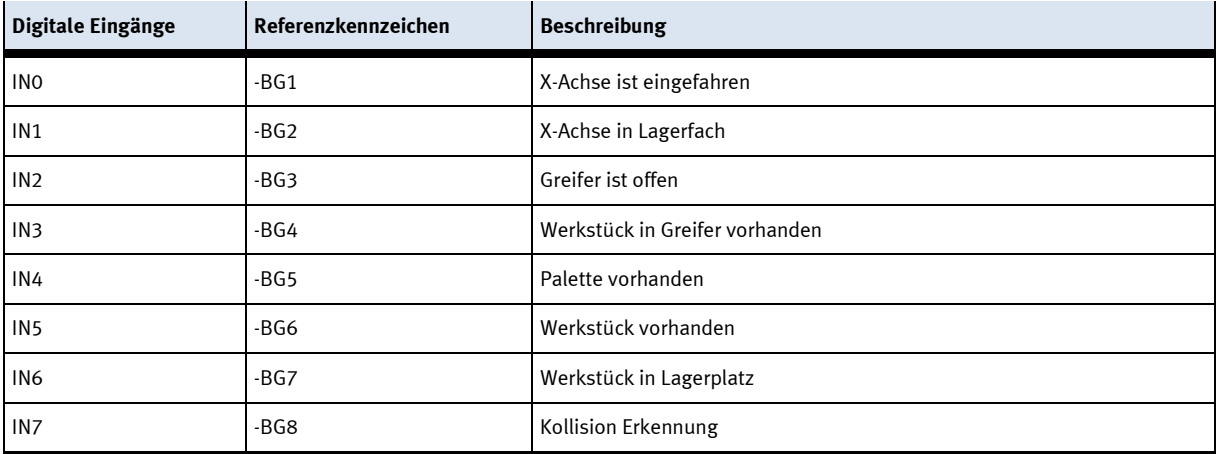

#### **Digitale Ausgänge (SPS)**

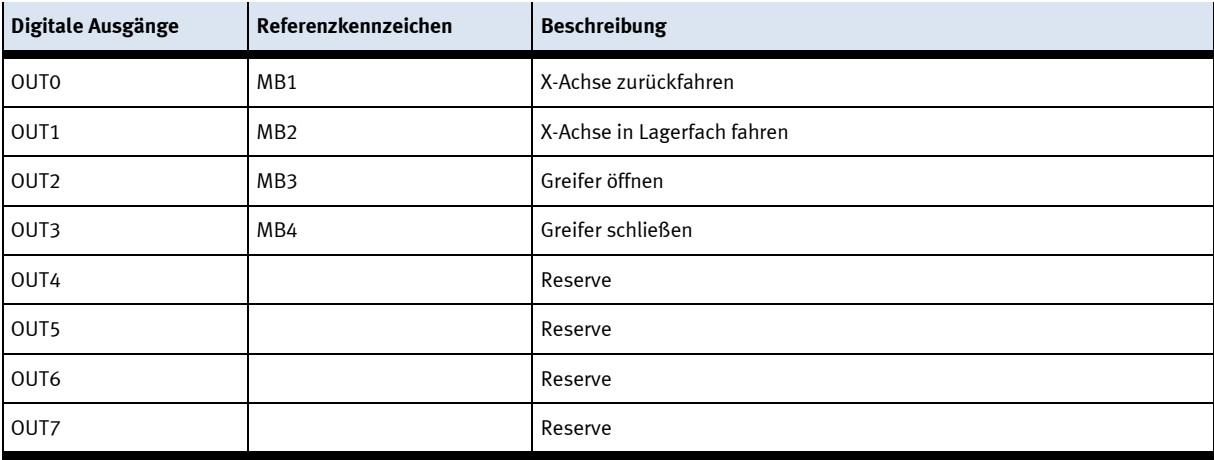

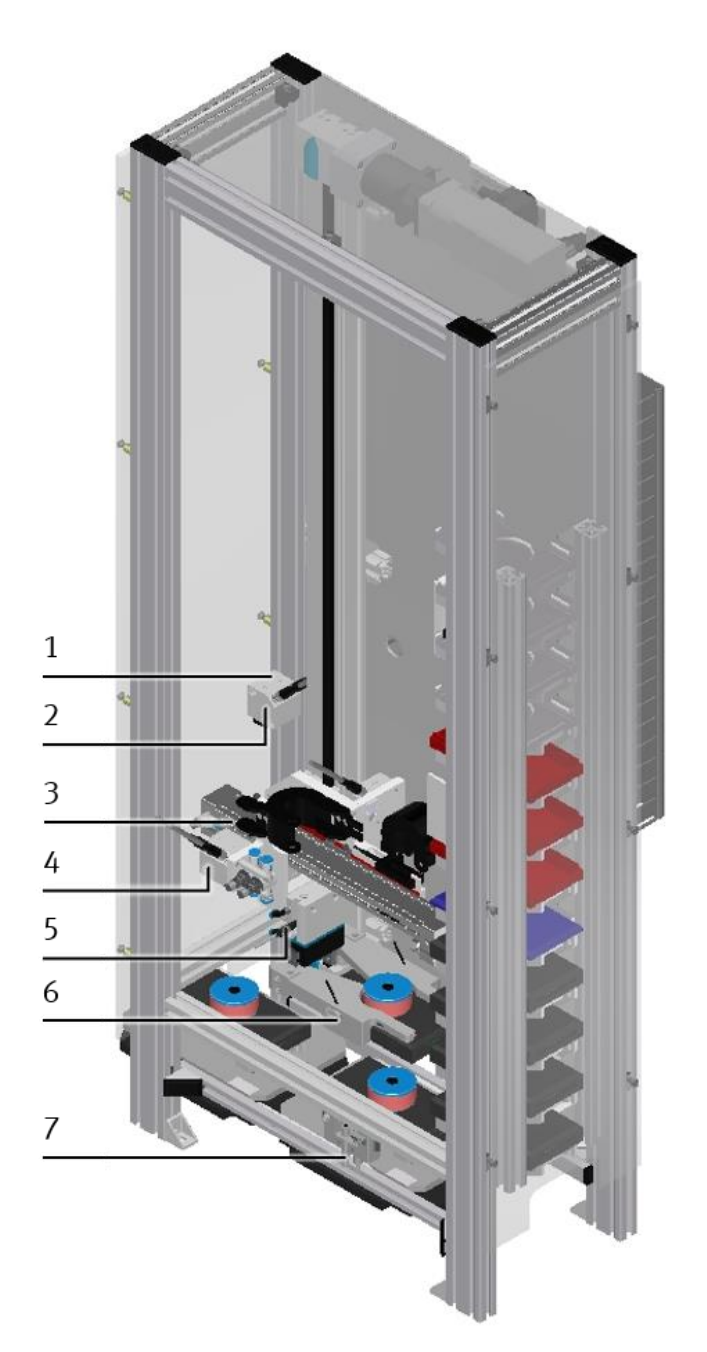

<span id="page-31-0"></span>**6.7 Sensoren und Schalter des CP Applikationsmoduls Hochregallager für Werkstücke**

Sensoren und Schalter

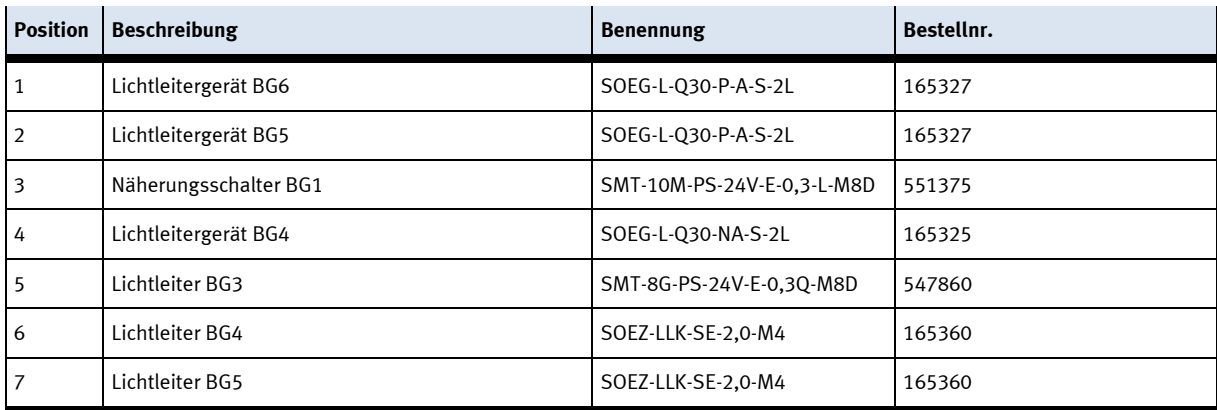

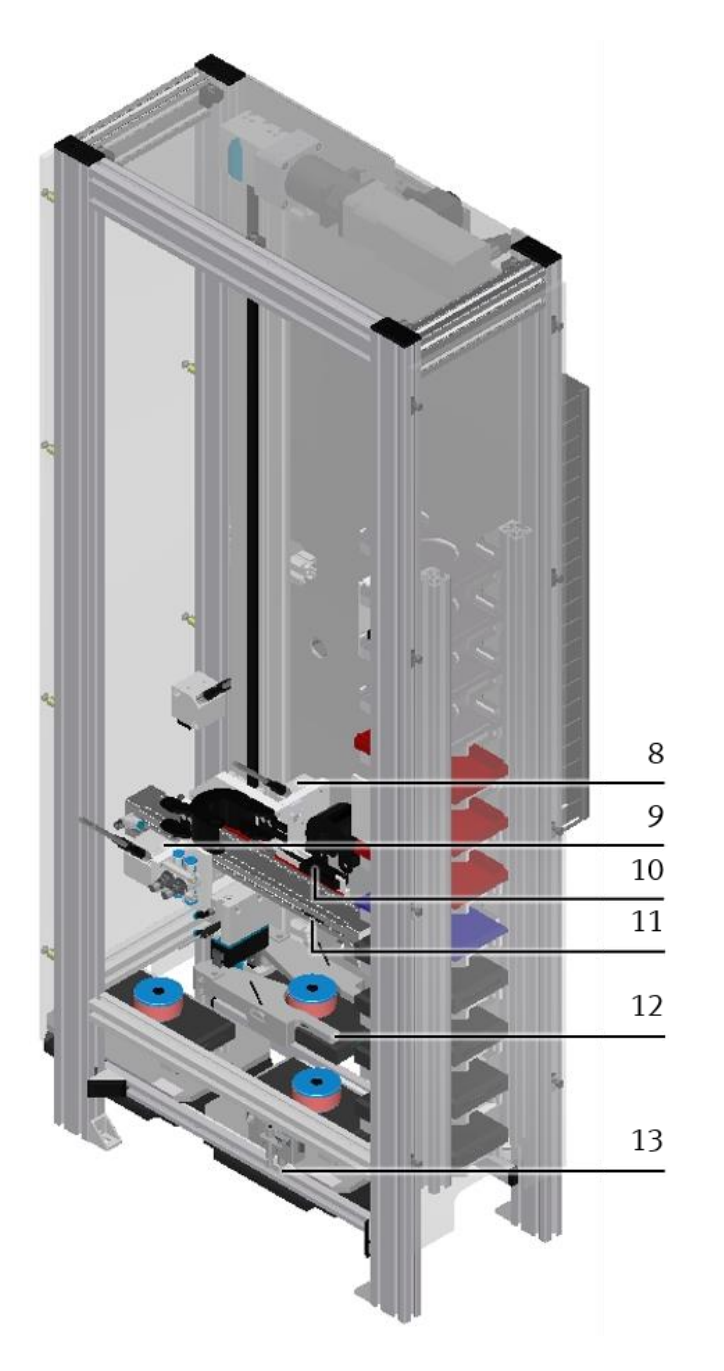

Sensoren und Schalter

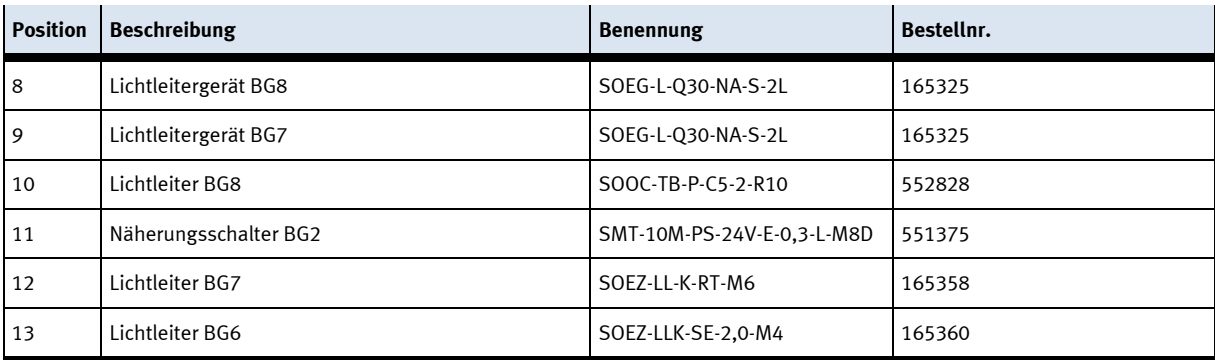

#### <span id="page-33-0"></span>**6.8 X-Achse mit Greifer**

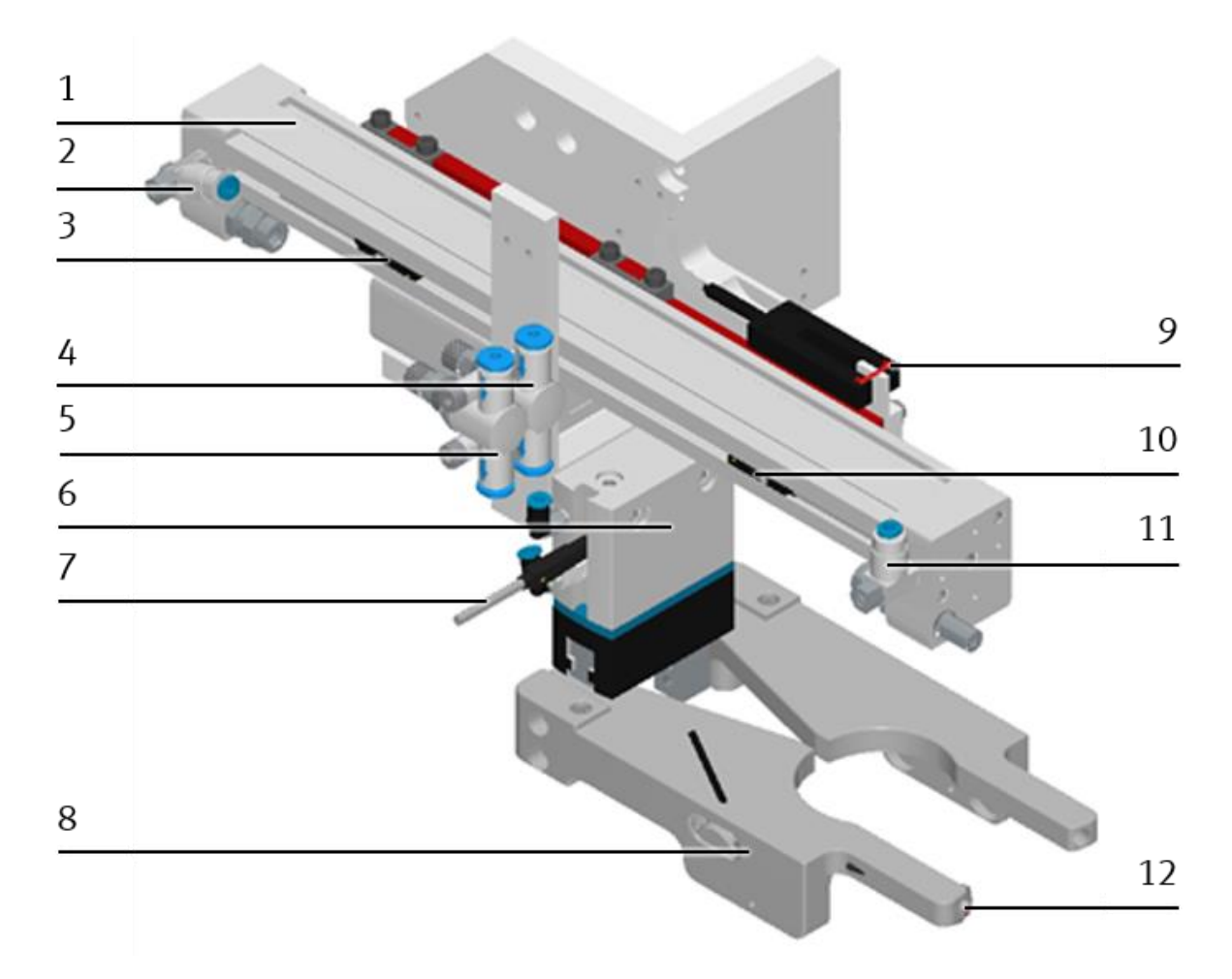

#### X-Achse mit Greifer

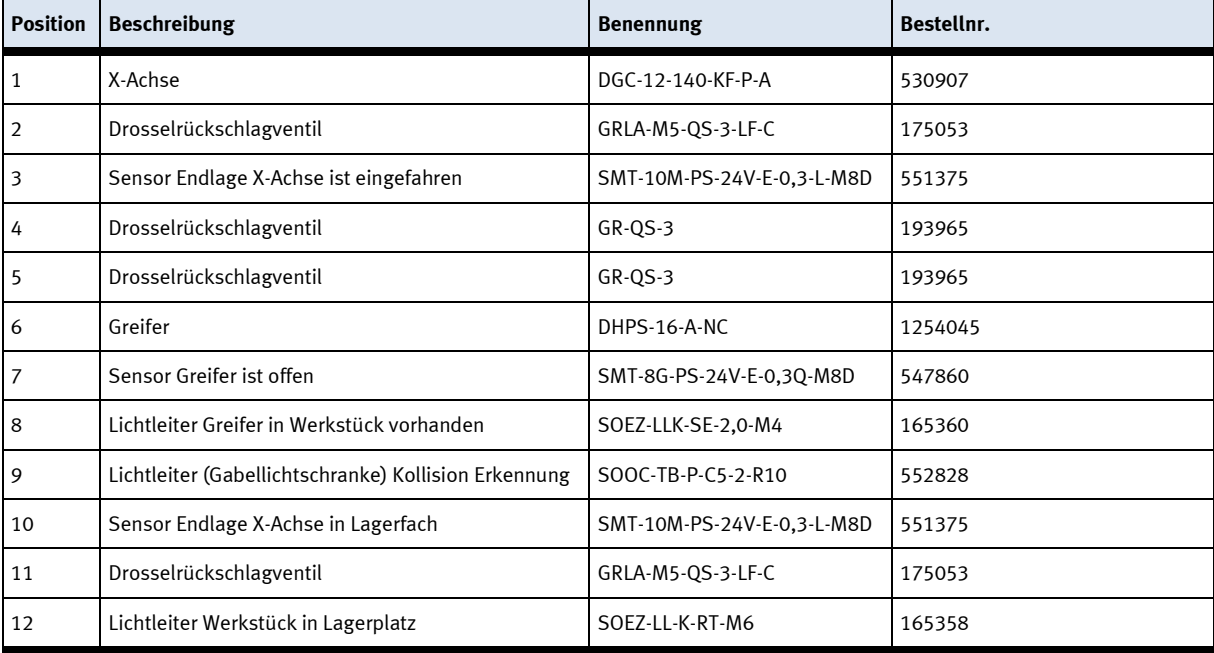

#### <span id="page-34-0"></span>**6.9 Aufgabe, Funktion**

#### <span id="page-34-1"></span>**6.9.1 Aufgabe**

Das CP Applikationsmodul Hochregallager für Werkstücke hat folgende Aufgaben:

- Werkstücke im Hochregallager einlagern
- Werkstücke aus dem Hochregallager auslagern
- Werkstücke aus dem Hochregallager auslagern und auf ein sich schon auf dem Warenträger befindliches Werkstück ablegen.

#### <span id="page-34-2"></span>**6.9.2 Funktion**

Das CP Applikationsmodul Hochregallager für Werkstücke ist für die Ein- und Auslagerung von Werkstücken konstruiert. Es besitzt eine Handling-Einrichtung mit einem Greifer und ein Hochregallager mit 12 Lagerfächern. Hier können bis zu 12 Werkstücke eingelagert werden.

Das Handling kann über die Z-Achse nach oben und über die X-Achse nach rechts und links gefahren werden. Es können verschiedene Größen von Werkstücken ein- und ausgelagert werden.

Durch die verschiedenen Größen der Werkstücke, muss der Greifer auf die entsprechenden Größen eingelernt werden, damit der Greifer die Werkstücke korrekt greifen und ablegen kann.

Das Handling transportiert das Werkstück über die Z- und X-Achse vom Transportband ins Lagerfach im Hochregallager. Ebenso kann es das Werkstück aus dem Lagerfach des Hochregallagers über die X- und Z-Achse auf das Transportband transportieren. Das Handling erkennt durch entsprechende Sensoren, ob sich ein Werkstück im Lagerfach befindet oder nicht. Dies ist wichtig, um eine Kollision zu vermeiden. Das CP Applikationsmodul für Werkstücke gibt dem MES-System eine Rückmeldung über die Ein- oder Auslagerung.

## <span id="page-35-0"></span>**7 Inbetriebnahme**

## **HINWEIS**

Was im Folgenden für die Inbetriebnahme gilt, ist ebenso für die Wiederinbetriebnahme gültig.

- Das CP Applikationsmodul Hochregallager für Werkstücke wird vormontiert geliefert.
- Alle Anbauteile sind einzeln verpackt.
- Alle Komponenten, Verschlauchungen und Verkabelungen sind eindeutig gekennzeichnet, so dass ein Wiederherstellen aller Verbindungen problemlos möglich ist.
- Zum Betrieb innerhalb einer CP Factory/Lab Anlage muss das CP Applikationsmodul Hochregallager für Werkstücke auf ein Grundmodul aufgesetzt und montiert werden.

## **HINWEIS**

Die allgemeinen Montageanweisungen können Sie der Betriebsanleitung Ihres Grundmoduls entnehmen. Es folgen hier nur spezifische Hinweise zum CP Applikationsmodul Hochregallager für Werkstücke.

#### <span id="page-35-1"></span>**7.1 Arbeitsplatz**

Zur Inbetriebnahme des CP Applikationsmoduls Hochregallager für Werkstücke benötigen Sie:

- Ein CP Applikationsmodul Hochregallager für Werkstücke.
- Ein CP Factory Grundmodul oder ein Grundmodul CP Lab Band für die Montage des CP Applikationsmoduls Hochregallager für Werkstücke.
- Ein SysLink-Kabel für die Verbindung zwischen den E/A Terminals von CP Applikationsmodul Hochregallager für Werkstücke und dem CP Factory Grundmodul.
- Warenträger mit Palette und Werkstück zum Transportieren und Ein- oder Auslagern.
- Ein Ethernetkabel für die Verbindung des Motorcontrollers.
- Einen bauseitigen elektrischen Anschluss im Raum, siehe Datenblatt Grundmodul.
- Einen bauseitigen pneumatischen Anschluss im Raum, siehe Datenblatt Grundmodul.
### **7.2 Sichtprüfung**

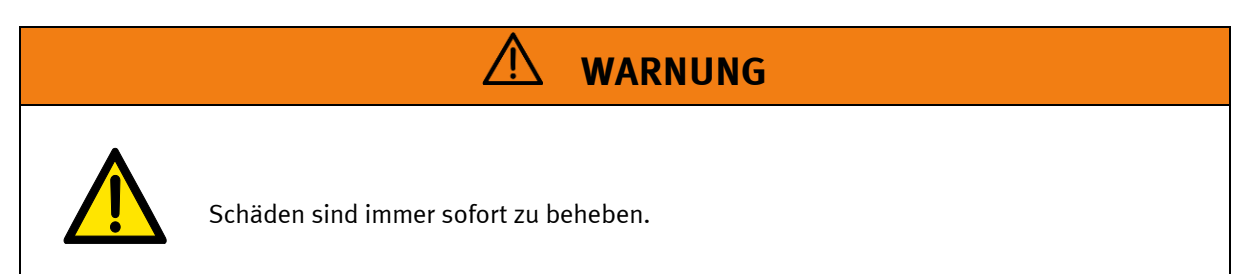

Die Sichtprüfung ist vor jeder Inbetriebnahme durchzuführen!

Vor jedem Start des CP Applikationsmoduls Hochregallager für Werkstücke ist folgendes auf sichtbare Schäden und Funktion zu prüfen:

- Elektrischen Anschlüsse
- Mechanische Komponenten und Verbindungen
- Not-Aus Einrichtungen

## **7.3 Sicherheitsvorschriften**

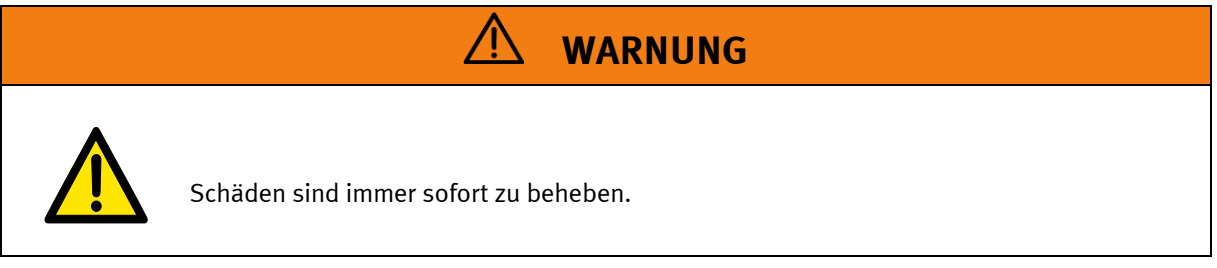

Das CP Applikationsmodul Hochregallager für Werkstücke darf nur unter folgenden Voraussetzungen in Betrieb genommen werden:

- Der technische Zustand –mechanisch und elektrisch– des CP Applikationsmoduls Hochregallager für Werkstücke ist einwandfrei.
- Das CP Applikationsmodul Hochregallager für Werkstücke wird bestimmungsgemäß eingesetzt.
- Die Betriebsanleitung wurde gelesen und verstanden.
- Alle Sicherheitseinrichtungen sind vorhanden und aktiv.

#### **7.4 Mechanischer Aufbau**

**7.4.1 CP Applikationsmodul Hochregallager für Werkstücke montieren**

## **HINWEIS**

Die Vorgehensweise der Montage des Applikationsmoduls Hochregallager für Werkstücke auf ein Grundmodul ist bei allen Grundmodulen identisch. Das folgende Beispiel zur Montage auf ein Grundmodul CP Lab Band ist exemplarisch für alle Grundmodule.

#### **Nutensteine in Querprofile des Grundmoduls CP Lab Band positionieren**

Die Montage des CP Applikationsmoduls Hochregallager für Werkstücke ist sehr einfach:

- Platzieren Sie zwei M5-Nutensteine (2) in der inneren, vorderen Nut des Querprofils (4) vom Grundmodul CP Lab Band.
- Platzieren Sie anschließend zwei weitere M5-Nutensteine (2) in der inneren, hinteren Nut des Querprofils (3) vom Grundmodul CP Lab Band.
- Die Nutensteine (2) sind anschließend ungefähr auf den Abstand der senkrechten Querprofile des CP Applikationsmoduls Hochregallager für Werkstücke zu positionieren.

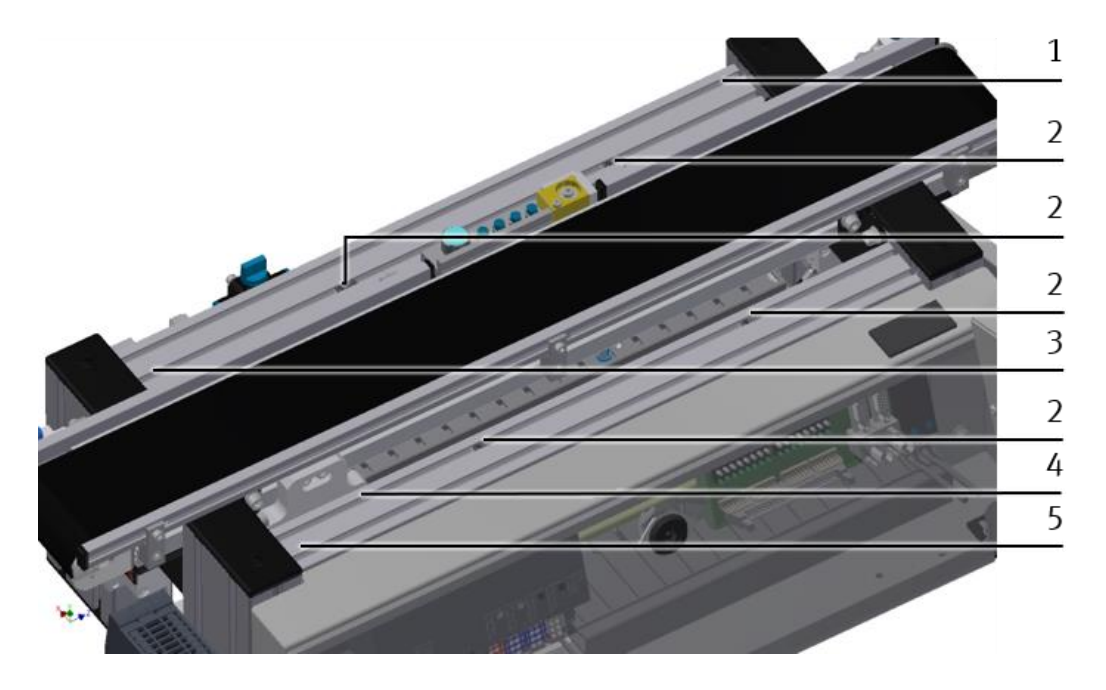

Nutensteine positionieren

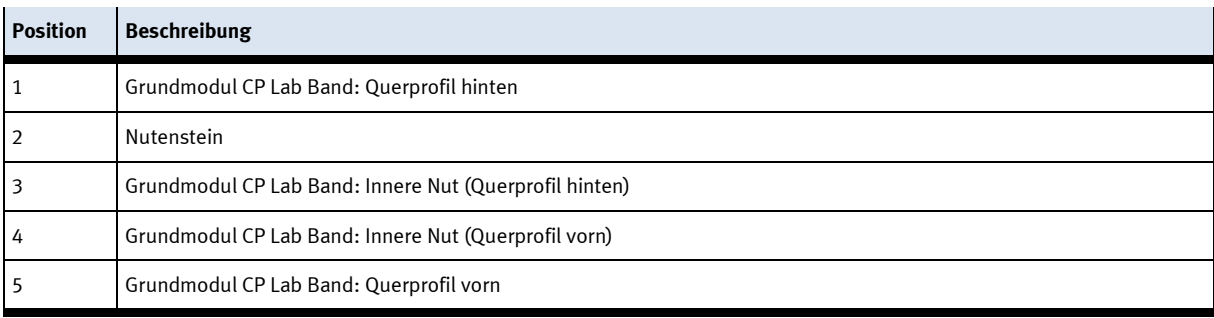

### **CP Applikationsmodul Hochregallager für Werkstücke auf das Grundmodul CP Lab Band aufsetzen**

- Setzen Sie das CP Applikationsmodul Hochregallager für Werkstücke auf das Grundmodul CP Lab Band.
- Positionieren Sie die Nutensteine (2) so unter den Montagewinkeln (1) des CP Applikationsmoduls Hochregallager für Werkstücke, dass die Innengewinde der Nutensteine unter den Langlöchern der Montagewinkel zu sehen sind.

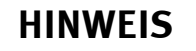

Verwenden Sie Innensechskantschlüssel, um die Nutensteine seitlich zu verschieben.

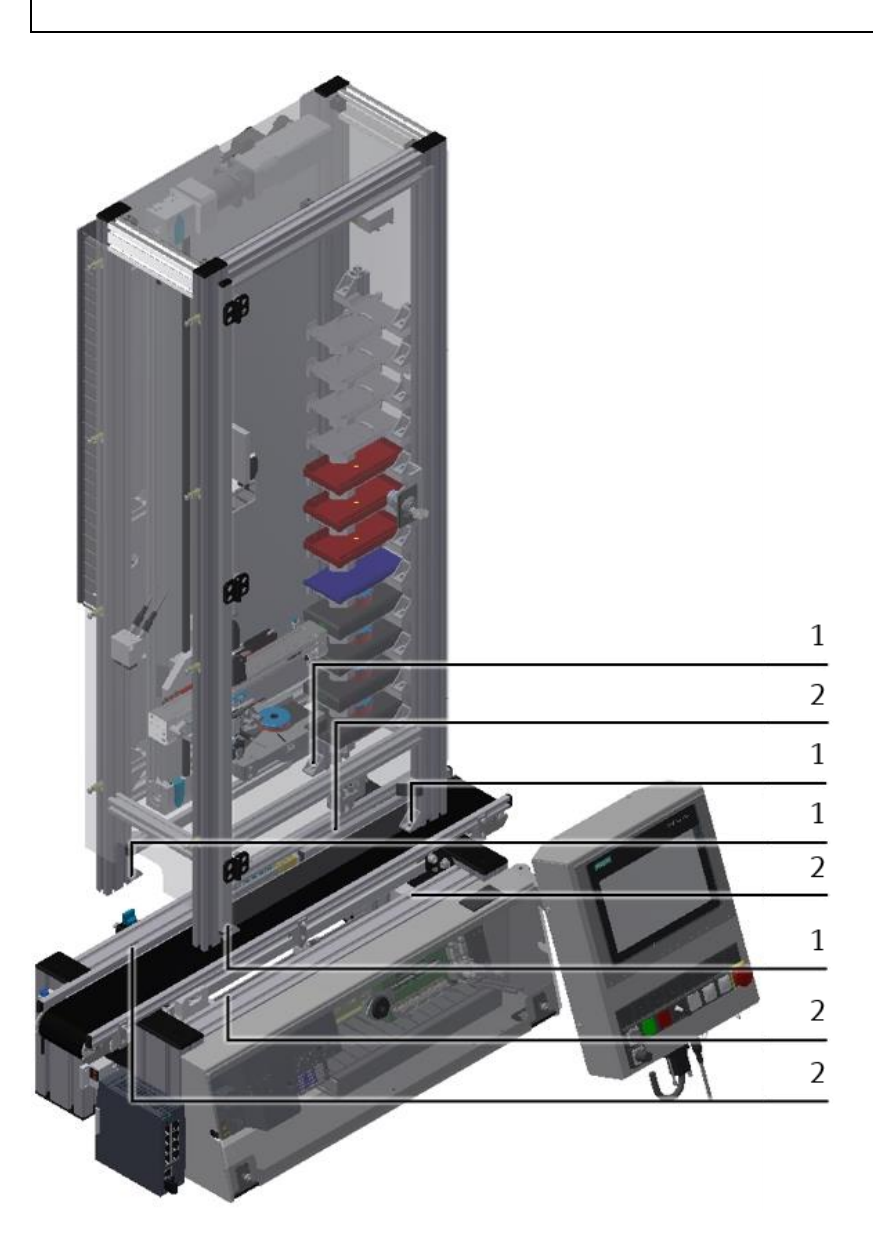

CP Applikationsmodul Hochregallager für Werkstücke aufsetzen

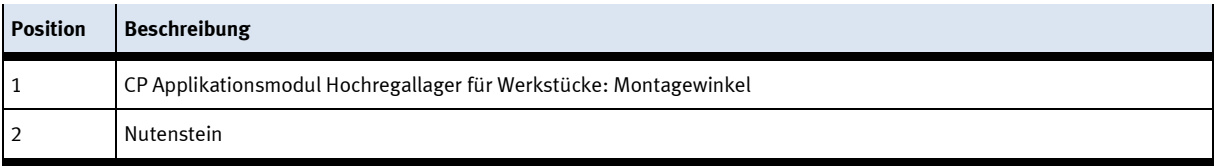

## **CP Applikationsmodul Hochregallager für Werkstücke ausrichten und auf dem Grundmodul CP Lab Band fixieren**

- Verwenden Sie Linsenkopfschrauben M5x8, um die Montagewinkel (1) des CP Applikationsmoduls Hochregallager für Werkstücke zunächst lose mit den Querprofilen (2) des Grundmoduls CP Lab Band zu verbinden.
- Verschieben Sie das CP Applikationsmodul Hochregallager für Werkstücke gegebenenfalls. noch an die gewünschte Montage, nachdem Sie alle Linsenkopfschrauben angesetzt haben.
- Schieben Sie einen Warenträger mit Palette und Werkstück an die Stopperposition.
- Überprüfen Sie mittels Sichtprüfung, ob sich der Greifer in Grundstellung mittig über dem Werkstück befindet.
- Ziehen Sie anschließend die Linsenkopfschrauben fest.
- Setzen Sie anschließend die schwarzen Abdeckungen auf die Montagewinkel.

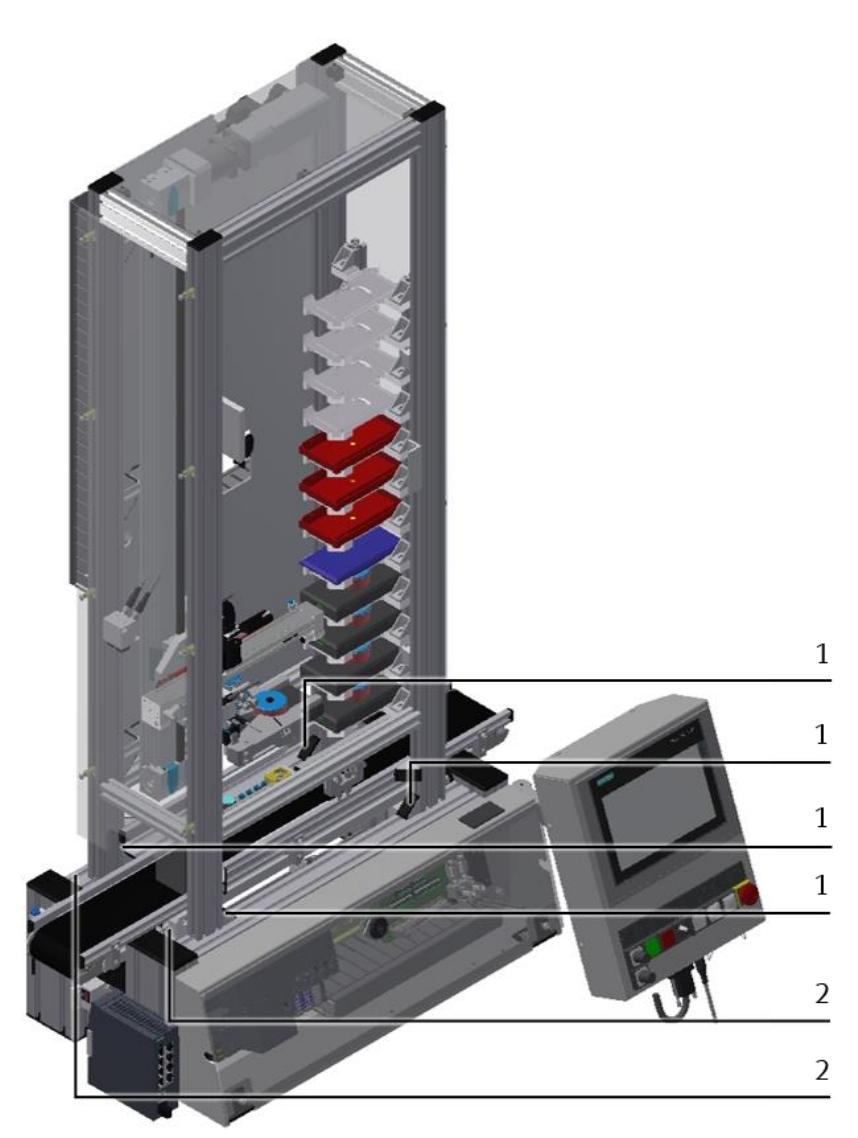

CP Applikationsmodul Hochregallager für Werkstücke festschrauben

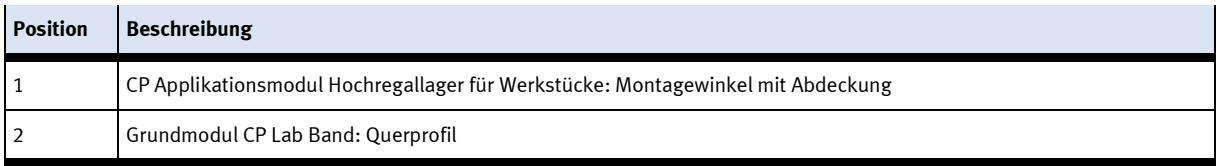

## **7.4.2 CP Applikationsmodul Hochregallager für Werkstücke elektrisch an CP Factory Grundmodul anschließen**

## **SysLink-Schnittstelle für digitale Signale**

Das CP Applikationsmodul Hochregallager für Werkstücke tauscht mit dem Grundmodul digitale Ein- und Ausgangssignale über die SysLink-Schnittstelle aus:

 Verbinden Sie die E/A-Modul Station (3) des CP Applikationsmoduls Hochregallager für Werkstücke mit dem E/A Terminal (4) auf dem Elektroboard des CP Factory Grundmoduls. Verwenden Sie hierzu das mitgelieferte Verbindungskabel mit SysLink-Steckern (5).

## **Ethernetkabel für Datenübertragung**

Das CP Applikationsmodul Hochregallager für Werkstücke tauscht mit dem Grundmodul Daten über das Ethernetkabel aus.

 Verbinden Sie den Motorcontroller (1) des CP Applikationsmoduls Hochregallager für Werkstücke mit dem Switch (6) des CP Factory Grundmoduls. Verwenden Sie hierzu das mitgelieferte Ethernetkabel (2). Der Motor ist direkt am Motorcontroller angeschlossen.

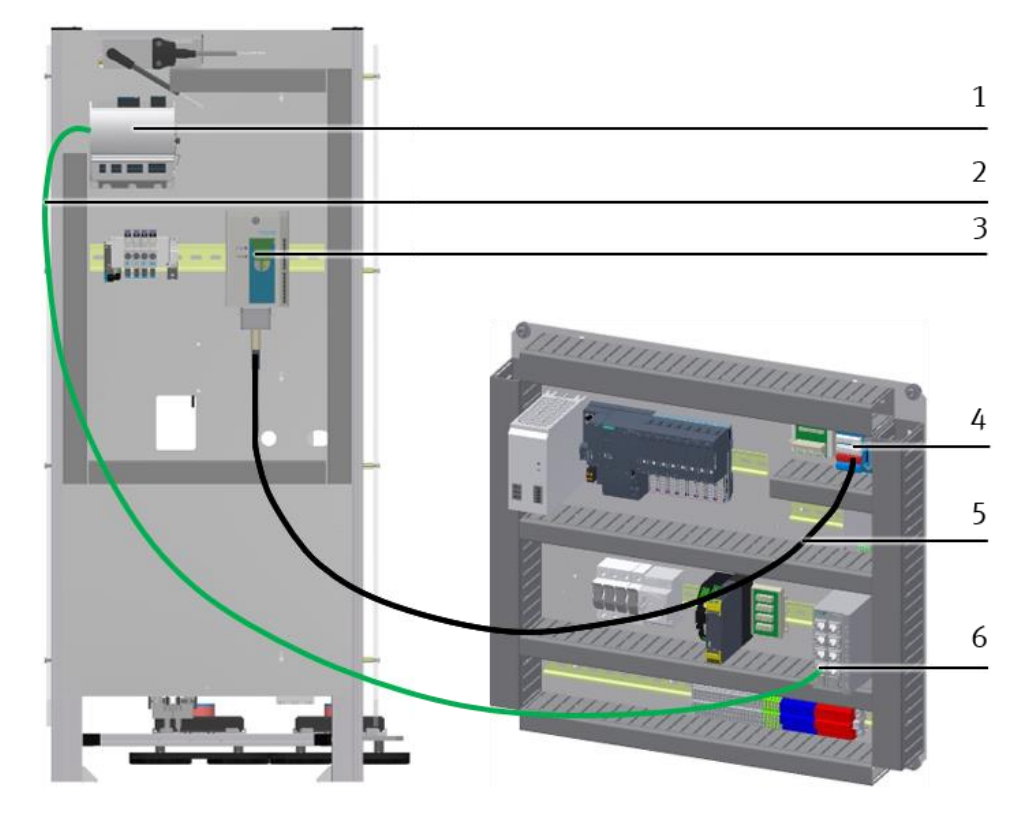

Elektrische Anschlüsse

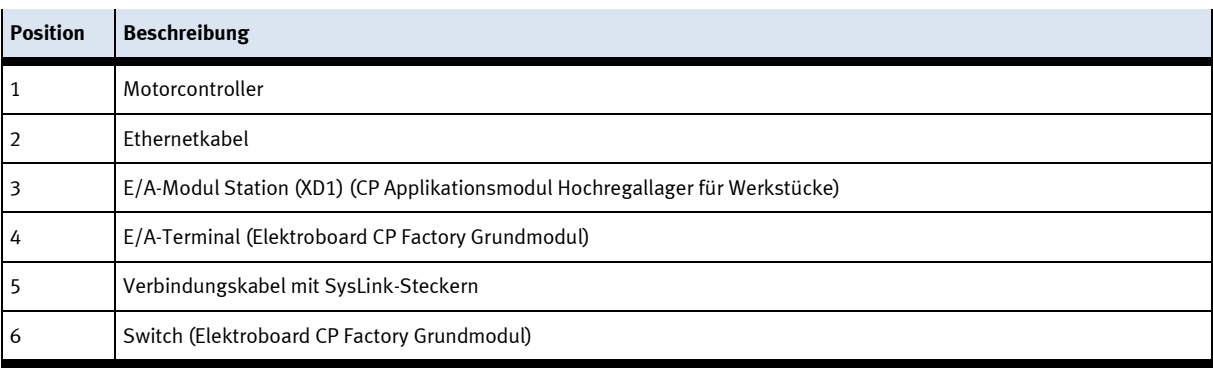

**7.4.3 CP Applikationsmodul Hochregallager für Werkstücke elektrisch an Grundmodul CP Lab Band anschließen**

# **HINWEIS**

Bei Sondervarianten des Grundmoduls CP Lab Band, unbedingt die entsprechende Betriebsanleitung des Grundmoduls CP Lab Band beachten!

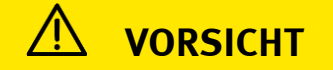

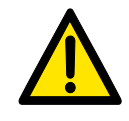

Sobald das CP Applikationsmodul Hochregallager für Werkstücke auf einem Grundmodul CP Lab Band montiert wurde, ist unbedingt Vorsicht geboten. Das CP Applikationsmodul Hochregallager für Werkstücke ist sehr "Kopflastig" und kann auf einem Grundmodul CP Lab Band sehr leicht kippen!

### **SysLink-Schnittstelle für digitale Signale**

Das CP Applikationsmodul Hochregallager für Werkstücke tauscht mit dem Grundmodul digitale Ein- und Ausgangssignale über die SysLink-Schnittstelle aus:

 Verbinden Sie hierzu die E/A-Modul Station (4) des CP Applikationsmoduls Hochregallager für Werkstücke mit der Steuerung (5) des Grundmoduls CP Lab Band. Verwenden Sie dafür das bereits an der Steuerung montierte und auf der Rückseite des Grundmoduls CP Lab Band herausgeführte Verbindungskabel mit SysLink-Stecker (6).

#### **Ethernetkabel für Datenübertragung**

Das CP Applikationsmodul Hochregallager für Werkstücke tauscht mit dem Grundmodul Daten über das Ethernetkabel aus.

 Verbinden Sie den Motorcontroller (2) des CP Applikationsmoduls Hochregallager für Werkstücke mit dem Switch (1) des Grundmoduls CP Lab Band. Verwenden Sie hierzu das mitgelieferte Ethernetkabel (3).

Der Motor ist direkt am Motorcontroller angeschlossen.

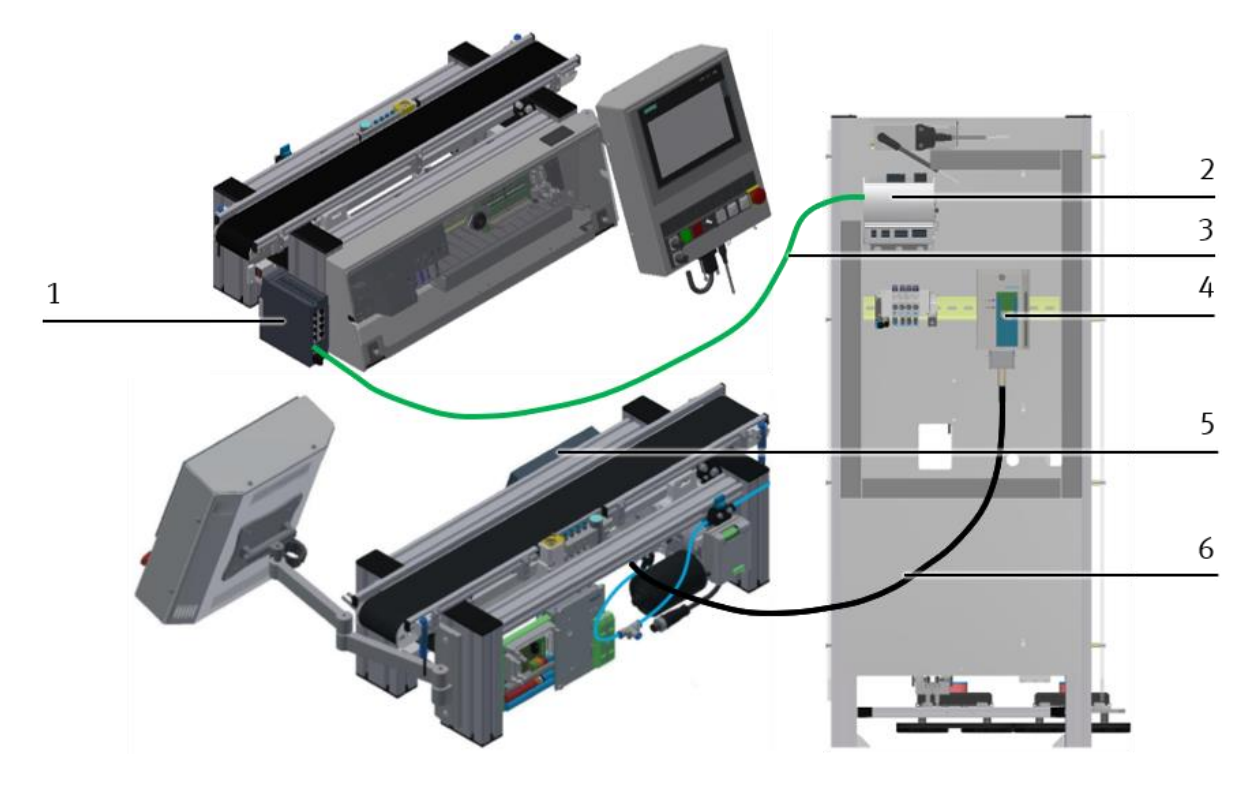

Elektrische Anschlüsse

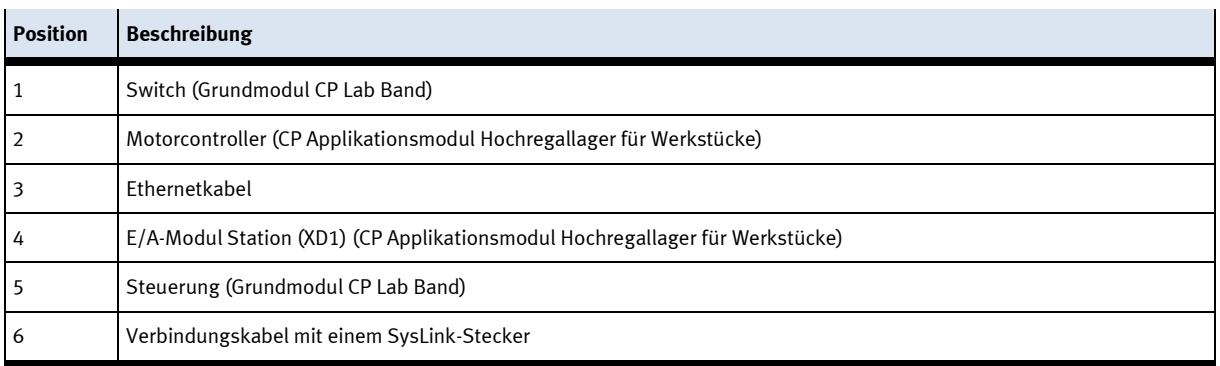

## **7.4.4 CP Applikationsmodul Hochregallager für Werkstücke pneumatisch an CP Factory Grundmodul anschließen**

Das CP Applikationsmodul Hochregallager für Werkstücke (4) wird von der Ventilinsel (1) mit dem Absperrventil (5) am CP Factory Grundmodul verbunden. Die Druckleitung (3) (Nennweite 6) wird einfach in den QS Stecker gesteckt.

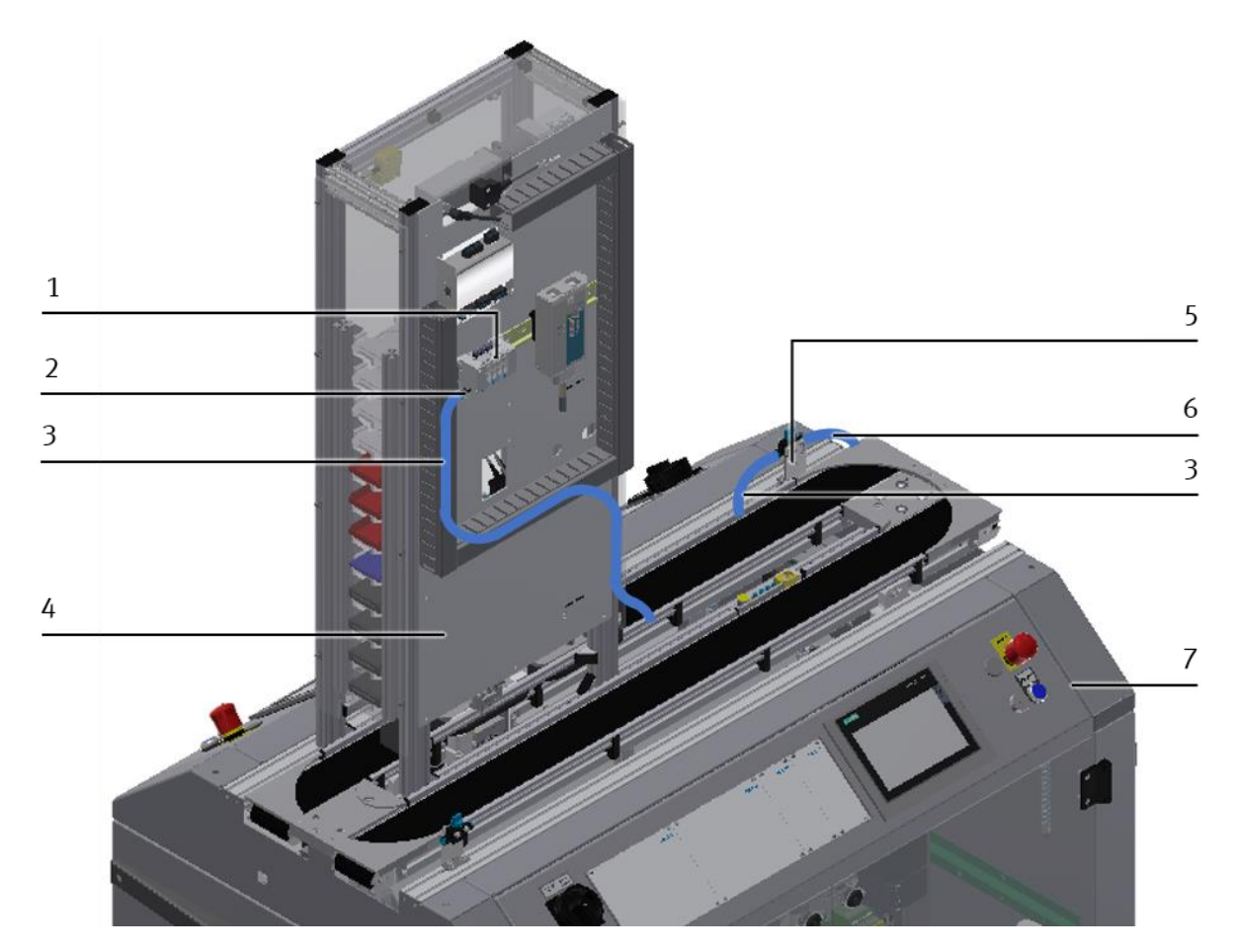

Pneumatischer Anschluss

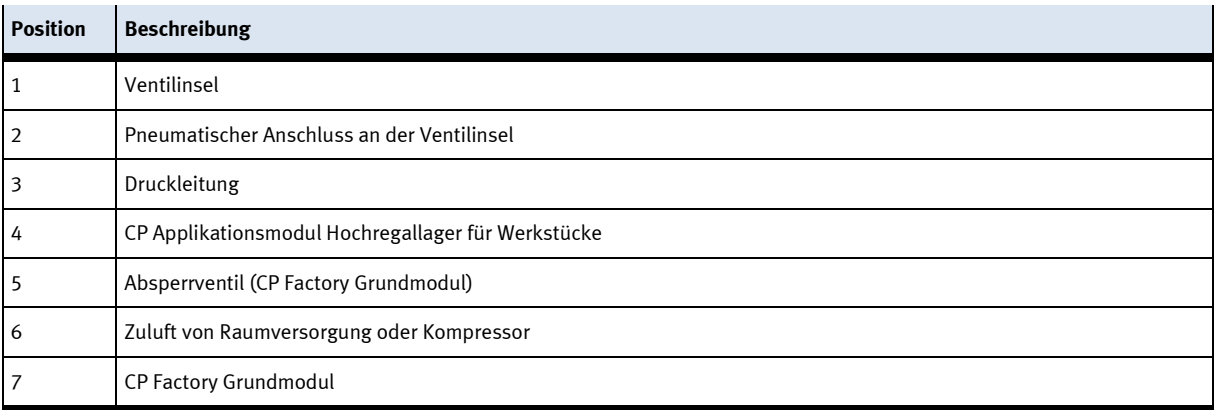

## **7.4.5 CP Applikationsmodul Hochregallager für Werkstücke pneumatisch an Grundmodul CP Lab Band anschließen**

Das CP Applikationsmodul Hochregallager für Werkstücke (1) wird von der Ventilinsel (2) mit dem Absperrventil (5) am Grundmodul CP Lab Band verbunden. Die Druckleitung (4) (Nennweite 6) wird einfach in den QS Stecker gesteckt.

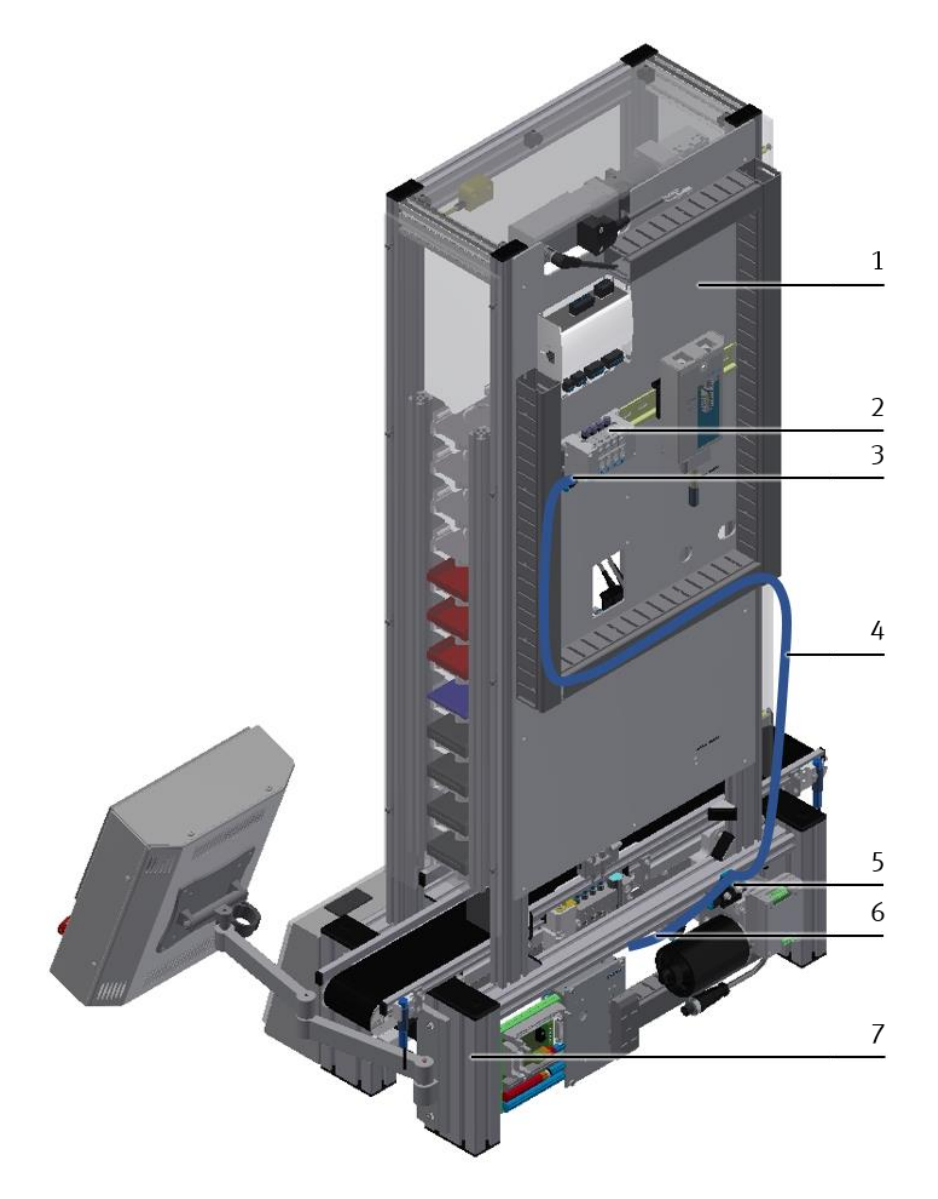

Pneumatischer Anschluss

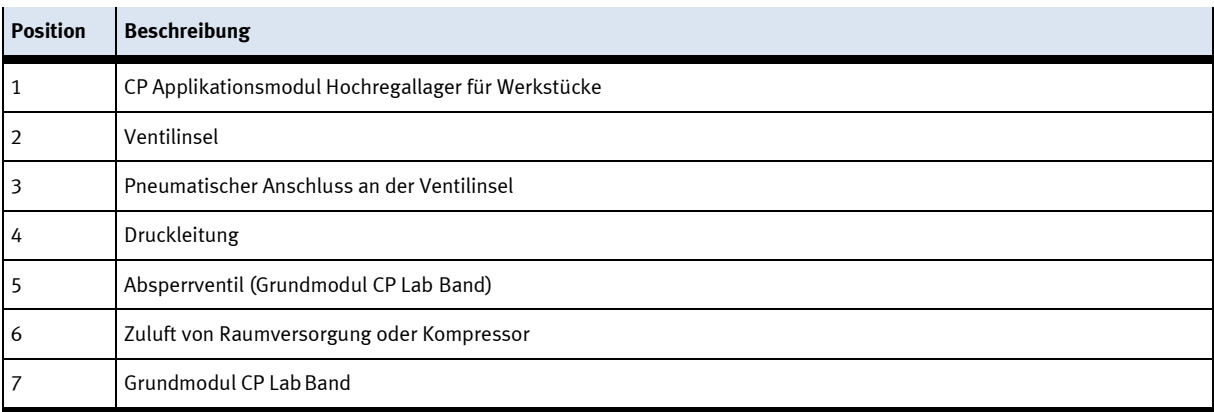

## **7.5 Justieren von Sensoren, Lichtleitern und Drosselrückschlagventilen**

## **7.5.1 Näherungsschalter**

# **HINWEIS**

Näherungsschalter werden zur Endlagenkontrolle der X-Achse eingesetzt und reagieren auf einen Permanentmagneten auf dem Kolben des Zylinders.

## **Näherungsschalter (Endlagenkontrolle X-Achse)**

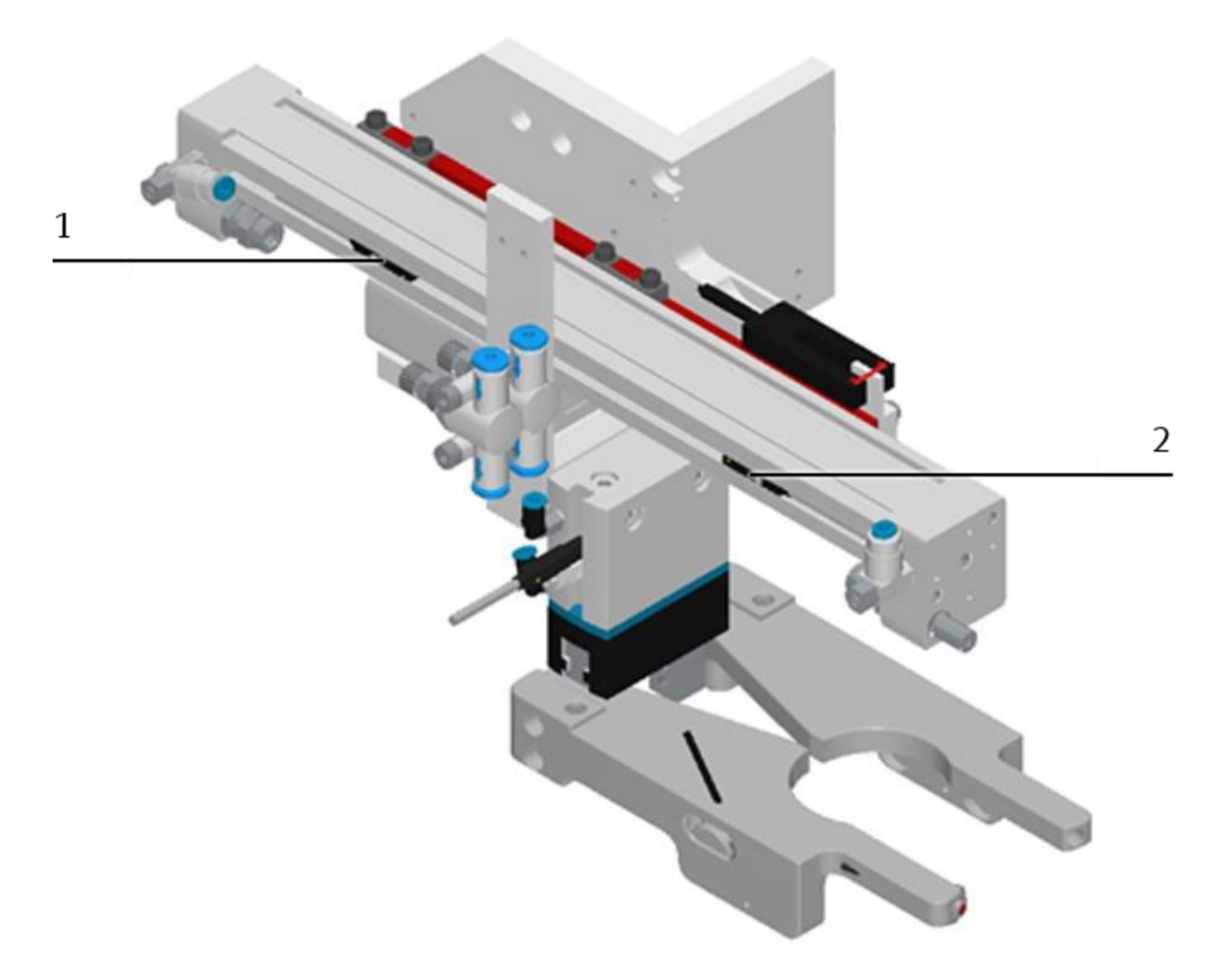

Endlagenkontrolle X-Achse

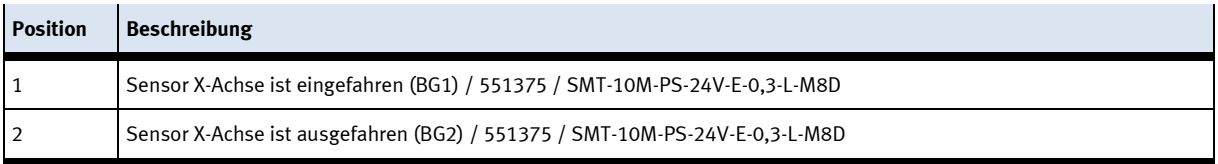

### **Voraussetzungen**

- Zylinder mit Mitnehmer an Gehäuse montiert.
- Pneumatischer Anschluss des Zylinders hergestellt.
- Druckluftversorgung eingeschaltet.
- Elektrischer Anschluss der Näherungsschalter hergestellt.
- Netzgerät eingeschaltet.

#### **Vorgehen**

- 1. Der Zylinder ist in der Endlage die abgefragt werden soll.
- 2. Verschieben Sie den Näherungsschalter, bis die Schaltzustandsanzeige (LED) einschaltet.
- 3. Verschieben Sie den Näherungsschalter in die gleiche Richtung um einige Millimeter, bis die Schaltzustandsanzeige wieder erlischt.
- 4. Verschieben Sie den Näherungsschalter an der halben Strecke zwischen Einschalt- und Ausschaltpunkt.
- 5. Drehen Sie die Klemmschraube des Näherungsschalters mit einem Innensechskant Schraubendreher SW 1,5 fest.
- 6. Kontrollieren Sie die Positionierung des Näherungsschalters durch wiederholte Probeläufe des Zylinders.

### **Dokumente**

 Datenblätter/Betriebsanleitung Näherungsschalter SMT-10M

### **Näherungsschalter (Greifer offen)**

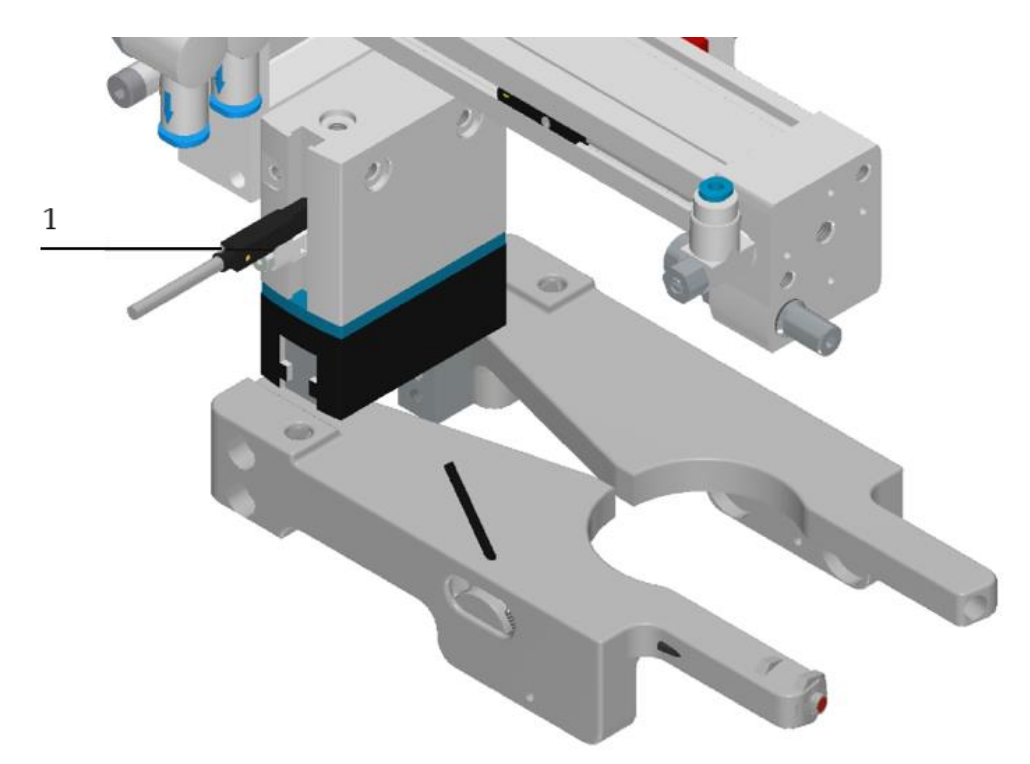

Greifer offen

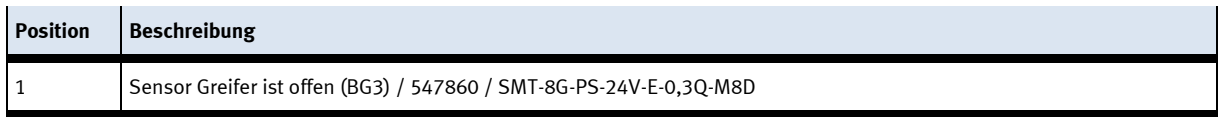

#### **Voraussetzungen**

- Greifer montiert.
- Pneumatischer Anschluss des Greifers hergestellt.
- Druckluftversorgung eingeschaltet.
- Elektrischer Anschluss der Näherungsschalter hergestellt.
- Netzgerät eingeschaltet.

#### **Vorgehen**

- 1. Der Greifer ist geöffnet und es ist kein Werkstück gespannt.
- 2. Verschieben Sie den Näherungsschalter, bis die Schaltzustandsanzeige (LED) einschaltet.
- 3. Verschieben Sie den Näherungsschalter in die gleiche Richtung um einige Millimeter, bis die Schaltzustandsanzeige wieder erlischt.
- 4. Verschieben Sie den Näherungsschalter an der halben Strecke zwischen Einschalt- und Ausschaltpunkt.
- 5. Drehen Sie die Klemmschraube des Näherungsschalters mit einem Innensechskant Schraubendreher SW 1,5 fest.
- 6. Kontrollieren Sie die Positionierung des Näherungsschalters durch wiederholte Probeläufe des Zylinders.

#### **Dokumente**

 Datenblätter/Betriebsanleitung Näherungsschalter SMT-8G

### **7.5.2 Lichtleiter und Lichtleitergeräte**

## **HINWEIS**

An ein Lichtleitergerät werden flexible Lichtleiter angeschlossen. Das Lichtleitergerät arbeitet mit sichtbarem Rotlicht. Das vom Werkstück unterbrochene Licht wird nachgewiesen.

## **Lichtleiter BG4 (Werkstück im Greifer)**

Der Lichtleiter BG4 ist mit dem Lichtleitergerät BG4 verbunden und prüft, ob ein Werkstück im Greifer vorhanden ist.

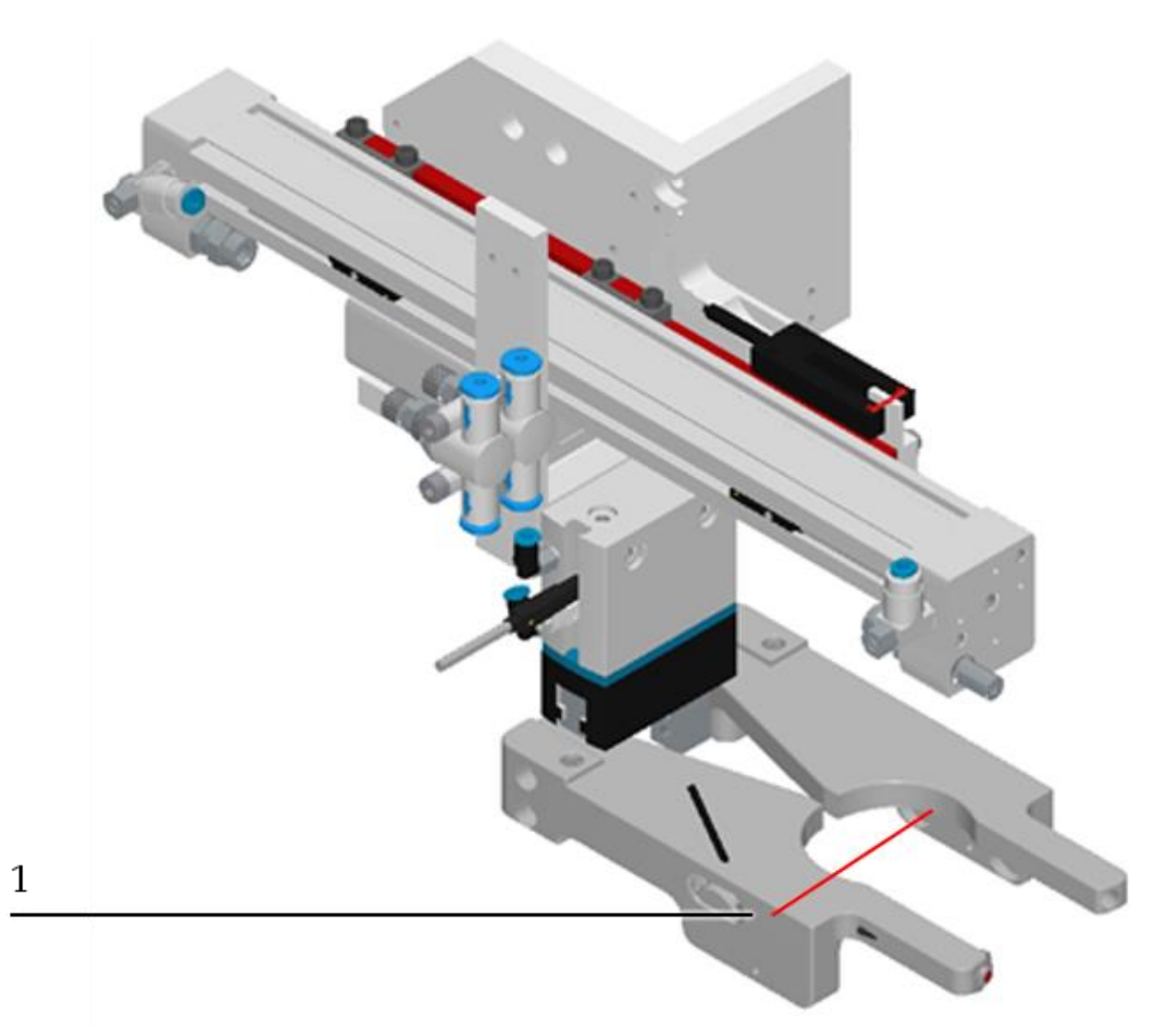

Werkstück im Greifer

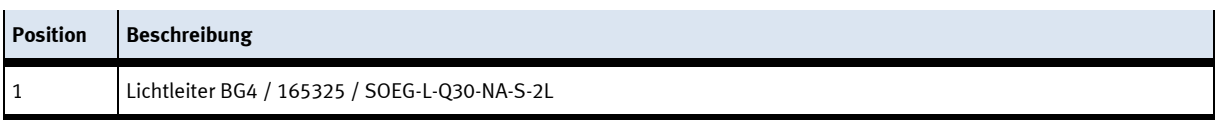

## **Lichtleiter BG5 (Palette vorhanden) und Lichtleiter BG6 (Werkstück vorhanden)**

Der Lichtleiter BG5 ist mit dem Lichtleitergerät BG5 verbunden und prüft, ob eine Palette am Transportband vorhanden ist.

Der Lichtleiter BG6 ist mit dem Lichtleitergerät BG6 verbunden und prüft, ob ein Werkstück in der Palette am Transportband vorhanden ist.

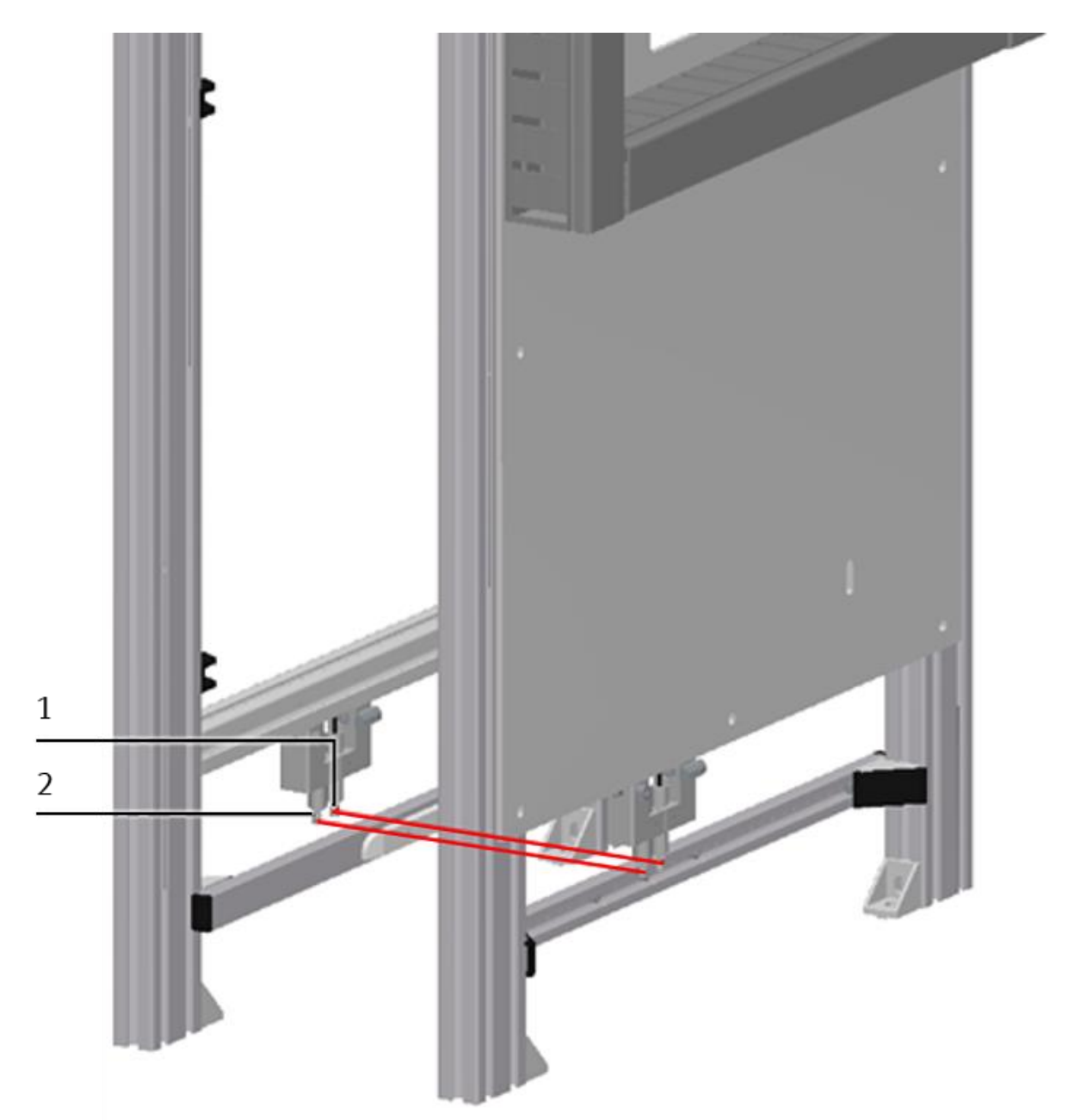

Palette und Werkstück vorhanden

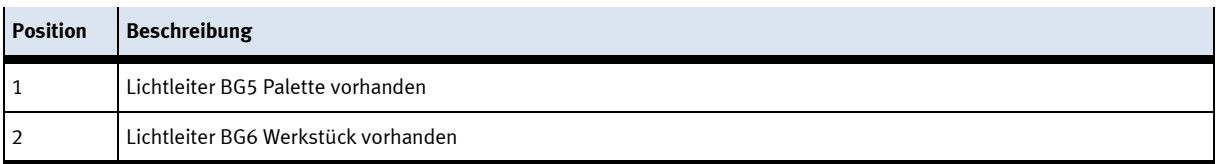

## **Lichtleiter BG7 (Werkstück im Lagerfach)**

Der Lichtleiter BG7 ist mit dem Lichtleitergerät BG7 verbunden und prüft, ob sich bereits ein Werkstück im angefahrenen Lagerfach befindet.

Befindet sich kein Werkstück im angefahrenen Lagerfach, so wird der Lichtstrahl des Lichtleiter BG7 von der reflektierenden Folie an der Innenseite der transparenten Scheibe (2) zurückreflektiert.

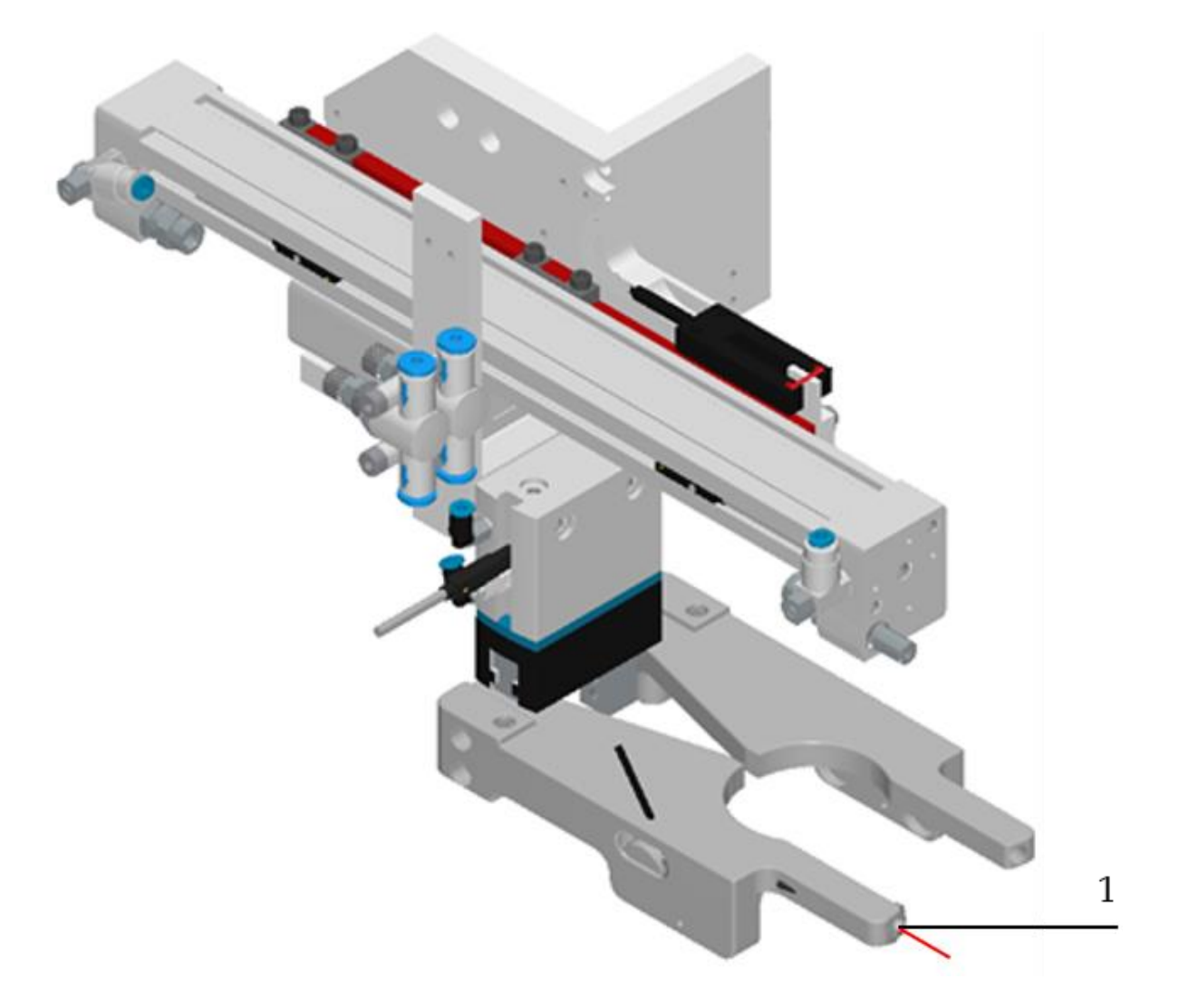

Werkstück im Lagerfach

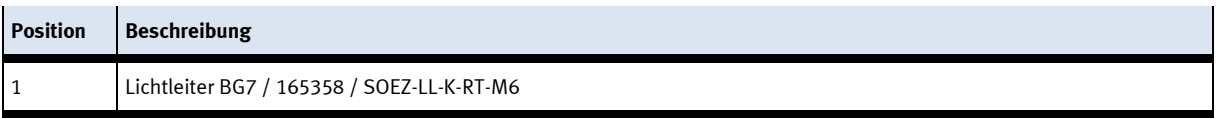

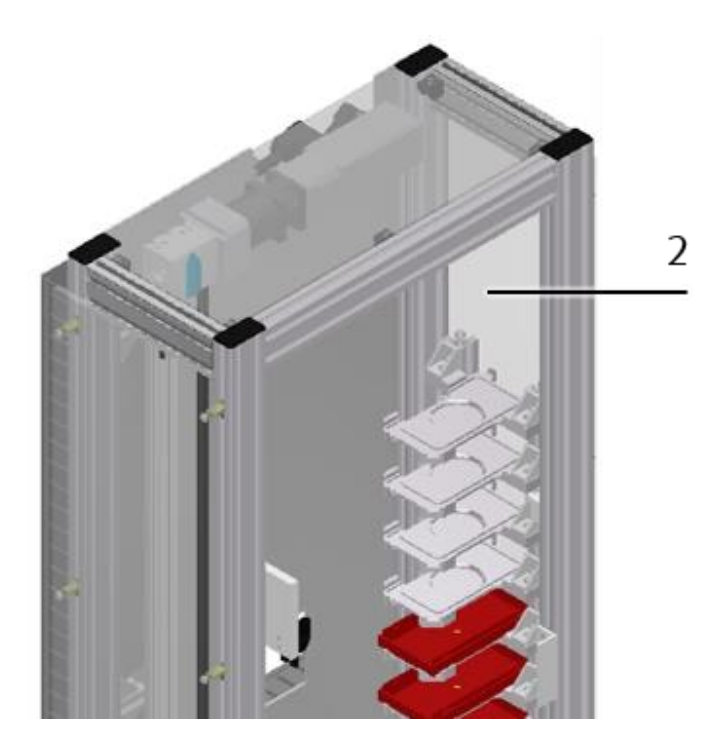

Transparente Scheibe mit reflektierender Folie (innen)

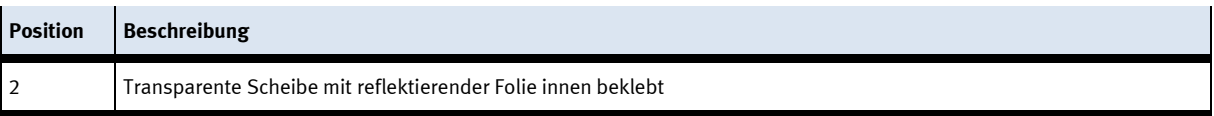

## **Lichtleiter BG8 (Kollision Erkennung)**

Der Lichtleiter BG8 ist eine Gabellichtschranke und ist mit dem Lichtleitergerät BG8 verbunden. Wirken zu große Drehmomente auf den ausgefahrenen Greifer (z. B. Fahren auf Block), so wird der Greifer aus diesem Rastpunkt bewegt, was durch die Gabellichtschranke (BG8) detektiert wird und zur Kollisionsüberwachung in der Steuerung benutzt wird.

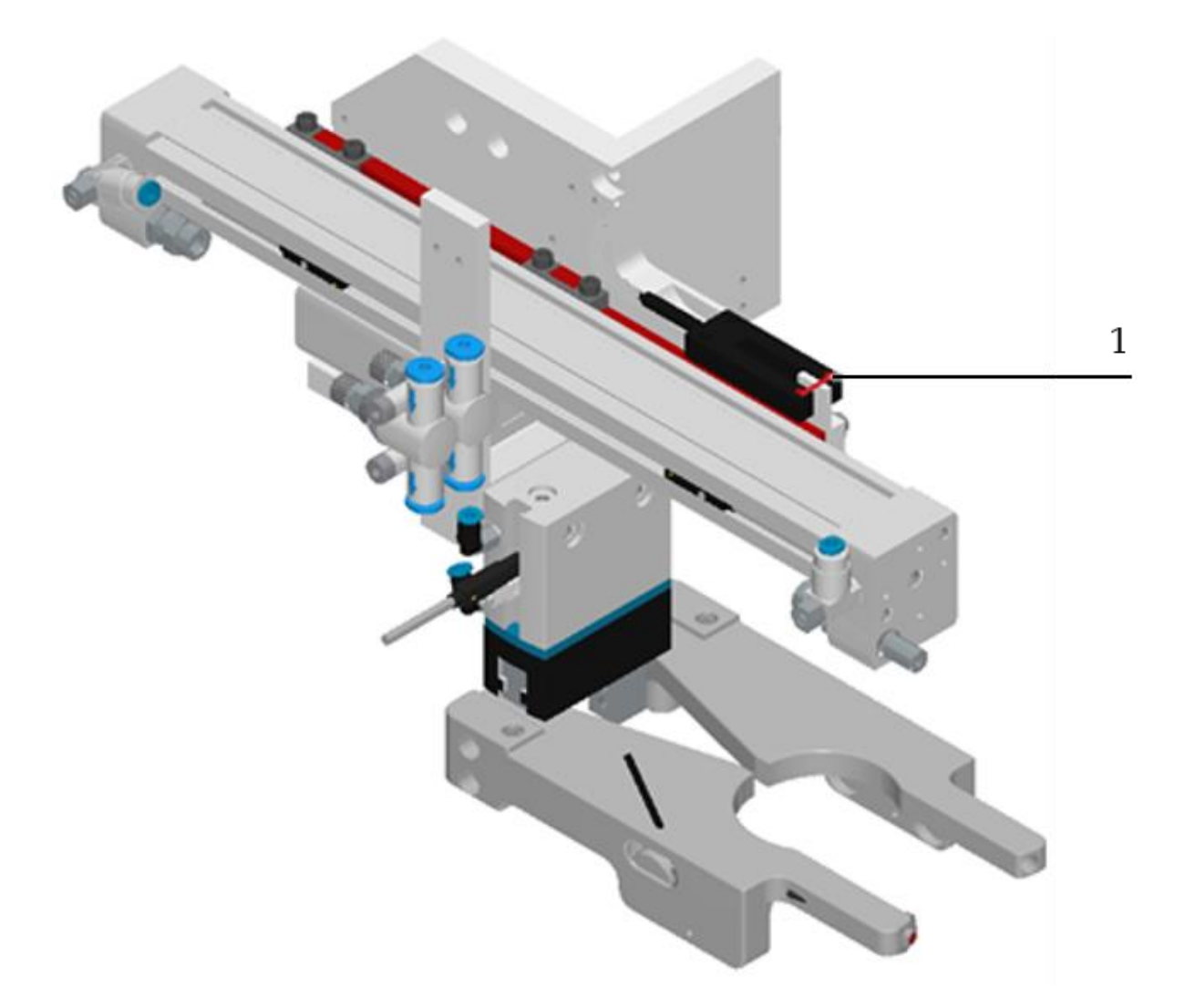

#### Kollision Erkennung

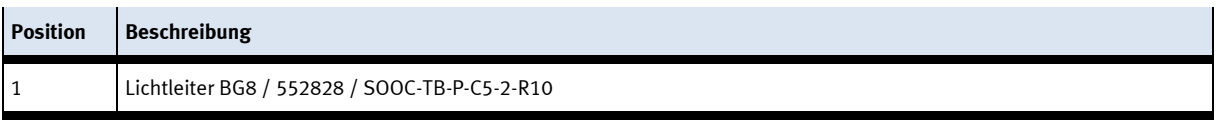

#### **Voraussetzungen**

- Gehäuse und Lichtleitergerät montiert.
- Elektrischer Anschluss des Lichtleitergerätes hergestellt.
- Netzgerät eingeschaltet.

### **Vorgehen**

- 1. Schrauben Sie den Lichtleiterkopf in das Gehäuse. Der Lichtleiterkopf ist bündig mit der Montagefläche.
- 2. Montieren Sie die beiden Lichtleiter am Lichtleitergerät.
- 3. Greifen Sie ein Werkstück. Fahren Sie mit dem Handling vor ein Lagerfach.

Lösen sie den Kippmechanismus.

4. Drehen Sie evtl. mit einem kleinen Schraubendreher an der Einstellschraube, bis die Schaltzustandsanzeige (LED) einschaltet.

# **HINWEIS**

Maximal 12 Umdrehungen der Einstellschraube sind zulässig.

5. Kontrollieren Sie die Einstellung durch Einlegen schwarzer, roter und silberner Werkstücke.

# **HINWEIS**

Alle Werkstücke müssen sicher erkannt werden.

## **Dokumente**

 Datenblätter Lichtleitergerät SOEG-L (165327)

### **7.5.3 Drosselrückschlagventile einstellen**

## **HINWEIS**

Drosselrückschlagventile werden zur Regulierung der Abluftmenge bei doppeltwirkenden Antrieben eingesetzt. In umgekehrter Richtung strömt die Luft über das Rückschlagventil und hat vollen Durchgangsquerschnitt.

Durch freie Zugluft und gedrosselte Abluft wird der Kolben zwischen Luftpolstern eingespannt (Verbesserung des Luftverhaltens, auch bei Laständerung).

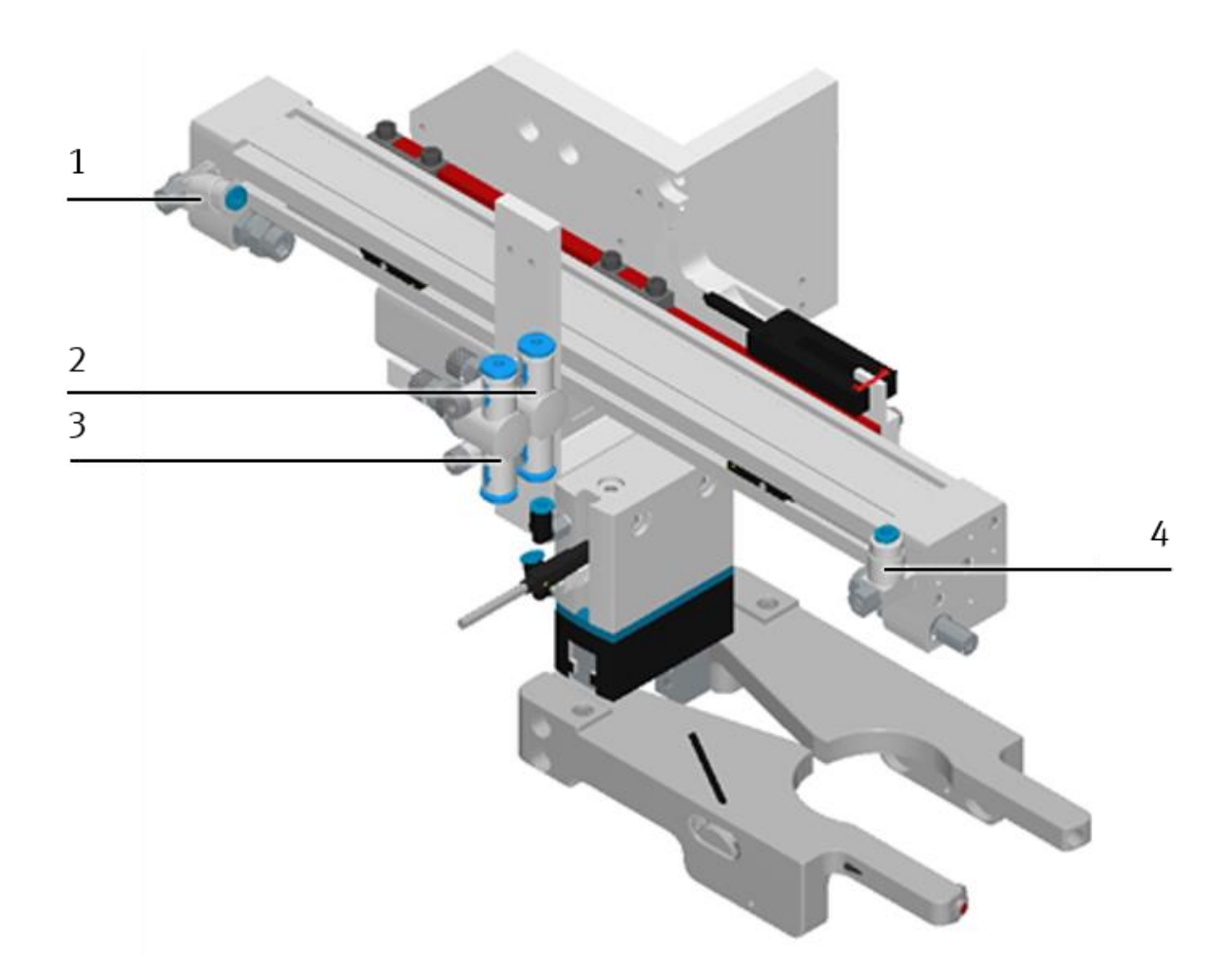

#### Drosselrückschlagventile

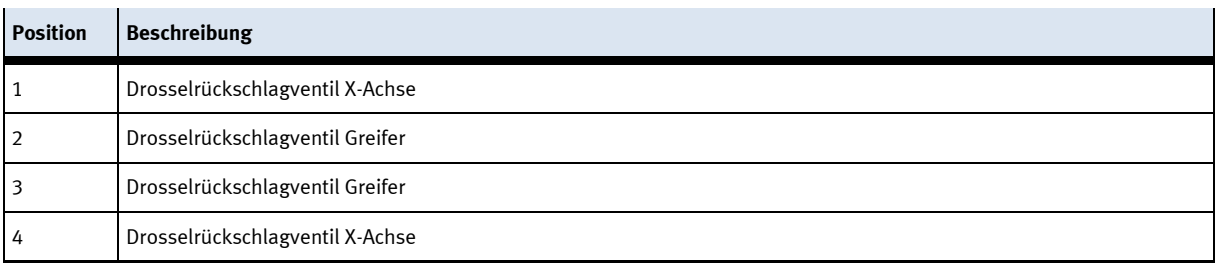

#### **Voraussetzungen**

- Pneumatischer Anschluss des Zylinders hergestellt.
- Druckluftversorgung eingeschaltet.

#### **Vorgehen**

- 1. Drehen Sie die beiden Drosselrückschlagventile zunächst ganz zu und dann wieder etwa eine Umdrehung auf.
- 2. Starten Sie einen Probelauf.
- 3. Drehen Sie die Drosselrückschlagventile langsam auf, bis die gewünschte Kolbengeschwindigkeit erreicht ist.

### **Dokumente**

- **•** Datenblätter Drosselrückschlagventil (193138)
- Betriebsanleitungen Pneumatische Zylinder (170905)

### **7.6 Sichtprüfung**

Die Sichtprüfung muss vor jeder Inbetriebnahme durchgeführt werden! Überprüfen Sie vor dem Start des Applikationsmoduls:

- die elektrischen Anschlüsse
- den korrekten Sitz und den Zustand der Druckluftanschlüsse
- die mechanischen Komponenten auf sichtbare Defekte (Risse, lose Verbindungen usw.)
- die NOT-Halt Einrichtungen auf Funktion.

Beseitigen Sie entdeckte Schäden vor dem Start des Applikationsmoduls!

## **7.7 Einstellwerte der Offset-Bereiche 7.7.1 Allgemein**

# **HINWEIS**

Das Einstellen der Offset-Bereiche wird am HMI durchgeführt (siehe Kapitel "Ein- oder Auslagernoffset am HMI einstellen").

# **HINWEIS**

In der Praxis wird als Offset-Bereich die Halbe Werkstückhöhe angegeben.

Das Ein- oder Auslagernoffset besteht jeweils aus:

- Bandoffset (kann vom Anwender/Bediener verändert werden)
- Teachoffset (kann vom Anwender/Bediener verändert werden)
- Lagerfachoffset (kann vom Anwender/Bediener eigentlich nicht verändert werden).

# **HINWEIS**

Alle 3 Offsets können verändert werden. Allerdings ist der Teachoffset für den Automatik-Betrieb nicht relevant, sondern nur für das Einlernen (teachen) der Positionen. Bei einem Einlager-/Auslagervorgang kann/muss ja ein Offset für das Band und das Lagerfach angegeben werden.

Die Greifpunkte des Greifers auf dem Werkstück (1) beziehen sich auf den Bandnullpunkt (Bandoffset) (B) des Werkstücknests (3) auf der Palette (4) bzw. auf den Lagerfachnullpunkt (Lagerfachoffset) (B) des Lagerfachs.

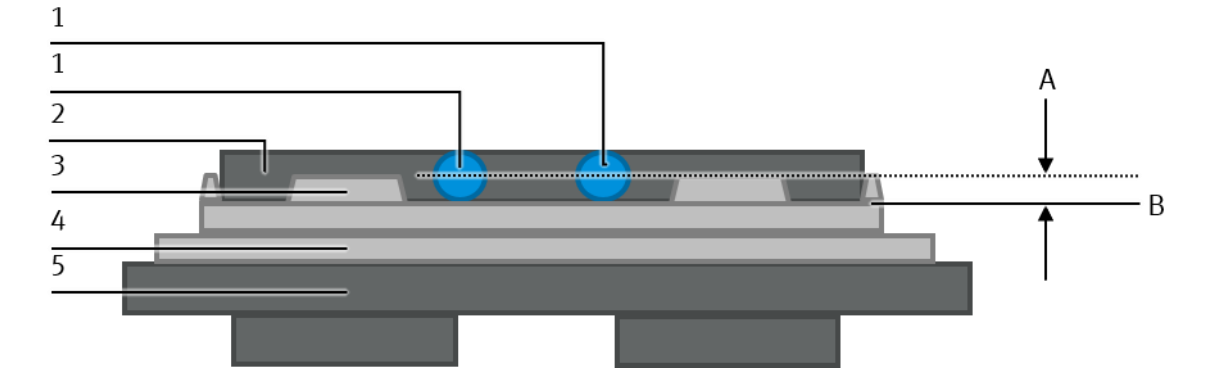

#### Werkstück auf der Palette

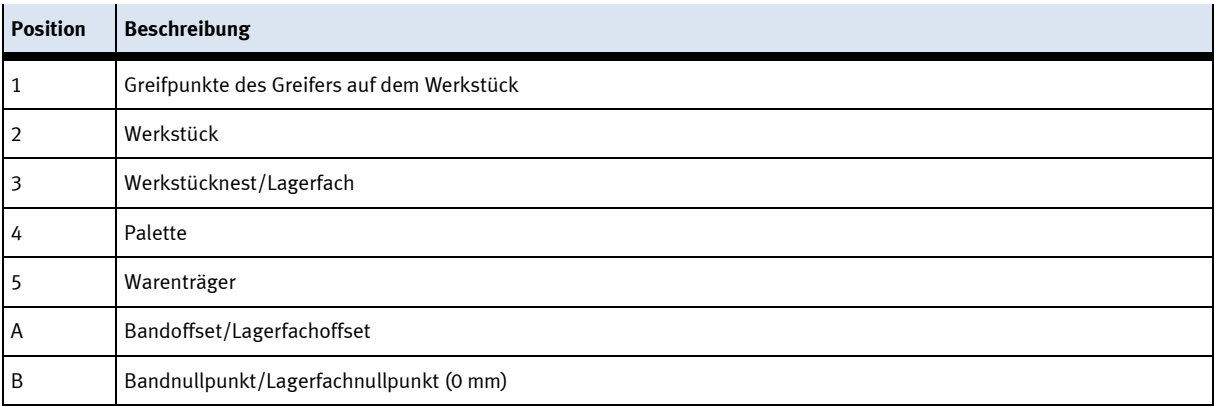

## **7.7.2 Bandoffset**

## **HINWEIS**

Die Einstellwerte der Greifpunkte des Werkstücks am Transportband (Bandoffset) dürfen nur 2 ... 40 mm betragen.

## **HINWEIS**

Wenn der Greifermittelpunkt direkt auf dem Bandnullpunkt liegen würde, dann wäre der Bandoffset = 0. Da dies aber schwer einzulernen (teachen) bzw. für den Greifer gar nicht erreichbar ist, muss auch zum Einlernen (teachen) der Greifermittelpunkt schon über dem Bandnullpunkt stehen.

Vorgegeben sind hier 5 mm (siehe Kapitel "Ein- oder Auslagernoffset am HMI einstellen").

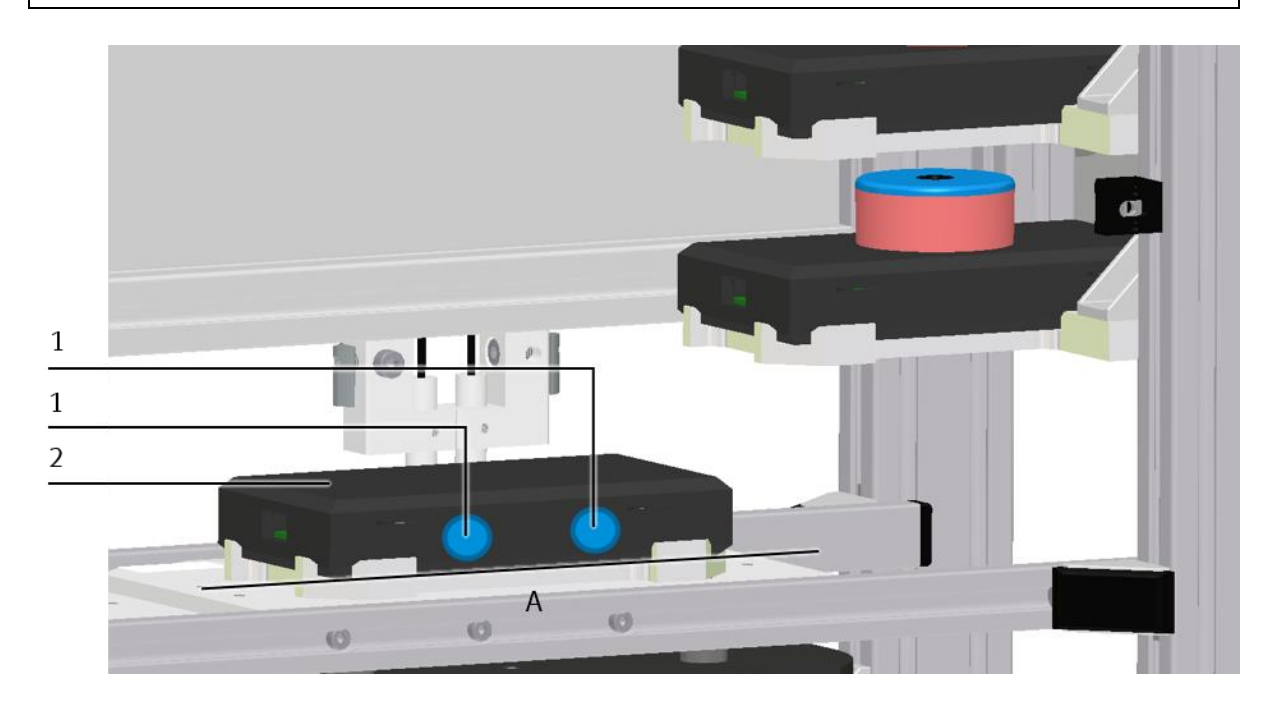

#### Bandoffset

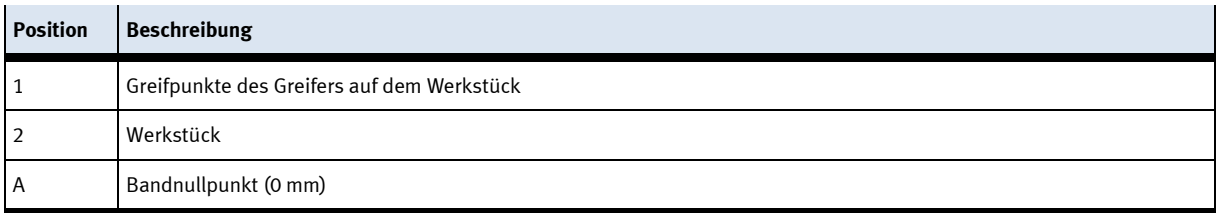

#### **Einlagern**

## **HINWEIS**

Ist der ermittelte Wert der Werkstückhöhe < 10 mm, so beträgt der Wert für den Bandoffset immer 5 mm (siehe Kapitel "Ein- oder Auslagernoffset am HMI einstellen").

### **Beispielwert für einen Bandoffset (Einlagern) ermitteln**

Werkstückhöhe 15 mm (Offset-Bereich die Halbe Werkstückhöhe)

Rechenbeispiel 15 mm :  $2 = 7,5$  mm

In unserem Beispiel würde der errechnete Wert des Bandoffsets 7,5 mm betragen.

#### **Auslagern**

## **HINWEIS**

Ist der ermittelte Wert der Werkstückhöhe < 10 mm, so beträgt der Wert für den Bandoffset immer 5 mm (siehe Kapitel "Ein- oder Auslagernoffset am HMI einstellen").

## **Beispielwert für einen Bandoffset (Auslagern) ermitteln**

Werkstückhöhe 15 mm (Offset-Bereich die Halbe Werkstückhöhe)

Rechenbeispiel 15 mm :  $2 = 7,5$  mm

In unserem Beispiel würde der errechnete Wert des Bandoffset 7,5 mm betragen.

#### **Auslagern auf ein vorhandenes Werkstück auf Transportband**

# **HINWEIS**

Ist der ermittelte Wert der Werkstückhöhe < 10 mm, so beträgt der Wert für den Bandoffset immer 5 mm (siehe Kapitel "Ein- oder Auslagernoffset am HMI einstellen").

**Beispielwert für einen Bandoffset (auslagern auf ein vorhandenes Werkstück auf Transportband) ermitteln**

- Werkstückhöhe 15 mm (Offset-Bereich die Halbe Werkstückhöhe)
- Werkstückhöhe 10 mm (vorhandenes Werkstück auf Transportband/Palette)

Rechenbeispiel  $(15 \text{ mm} : 2) + 10 \text{ mm} = 17,5 \text{ mm}$ 

In unserem Beispiel würde der errechnete Wert des Bandoffset 17,5 mm betragen.

### **7.7.3 Fachoffset**

## **HINWEIS**

Die Einstellwerte der Greifpunkte des Werkstücks im Lagerfach (Fachoffset) dürfen nur 1 ... 25 mm betragen.

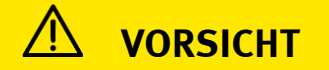

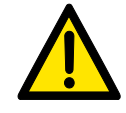

Bei Werten des Fachoffsets über 25 mm kommt es beim Ausfahren des Greifers im Lagerfach zur Kollision mit dem darüberliegenden Lagerfach.

# **HINWEIS**

Würde für den Fachoffset = 0 vorgegeben werden, würde das Werkstück mit dem Greifermittelpunkt auf der Höhe des Lagerfachnullpunktes gegriffen. Da dies für Werkstücke kein Sinn macht, muss auch für das Lagerfach ein Offsetwert (Lagerfachoffset) vorgegeben werden. Auf dieser Höhe wird dann das Werkstück gegriffen.

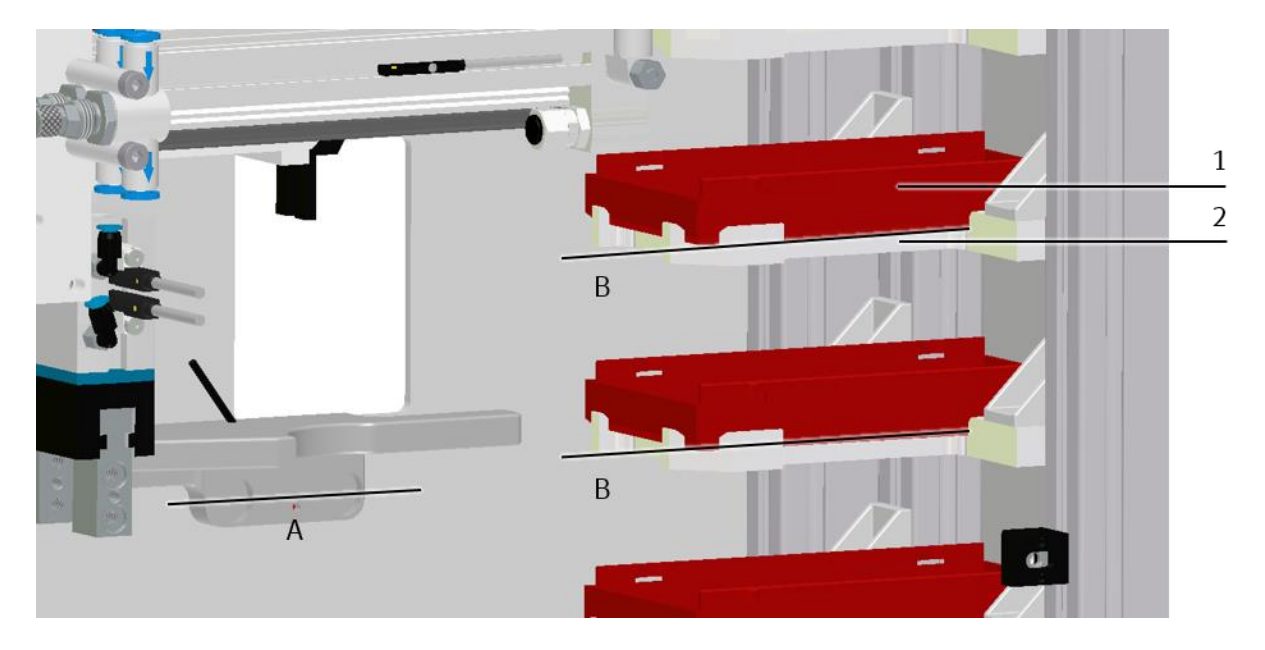

### Fachoffset

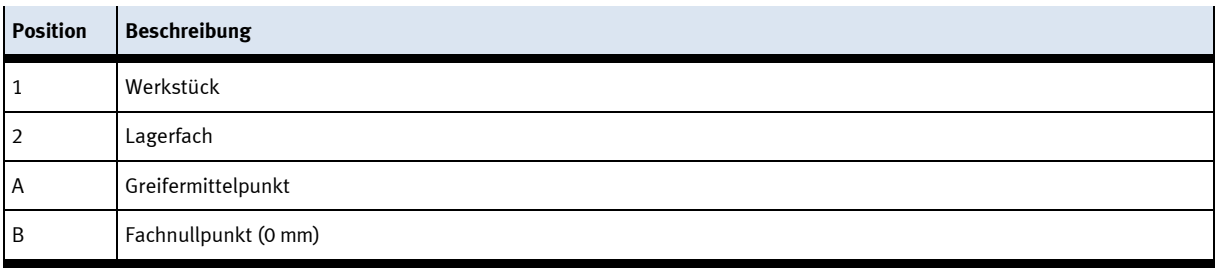

#### **Lagerfächer eingefräst**

Die Werkstücke sowie die Lagerfächer besitzen eine eingefräste Umrandung. Die eingefräste Umrandung der Lagerfächer beträgt einen Wert von 2 mm. Damit können Werkstücke mit einer gefrästen Umrandung (gefräste Umrandung muss nach unten zeigen) sauber geführt im Lagerfach liegen.

Dadurch wiederum liegen die Werkstücke um 2 mm unterhalb des Lagerfachnullpunktes. Beim errechnen des Fachoffsets, müssen die 2 mm unbedingt beachtet werden.

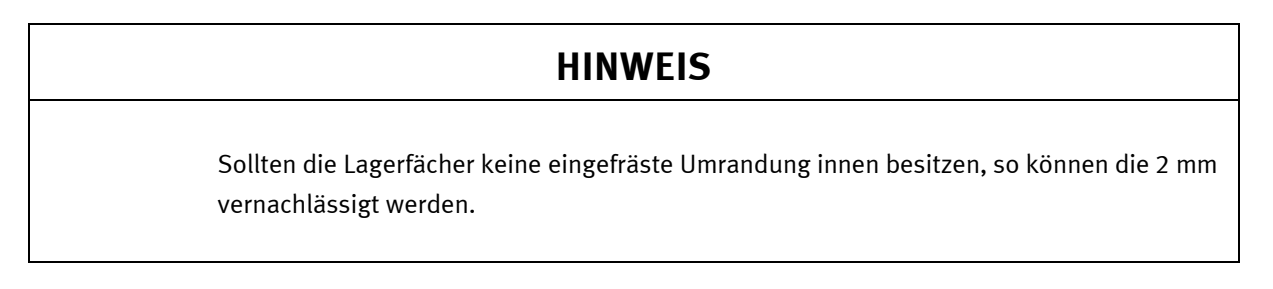

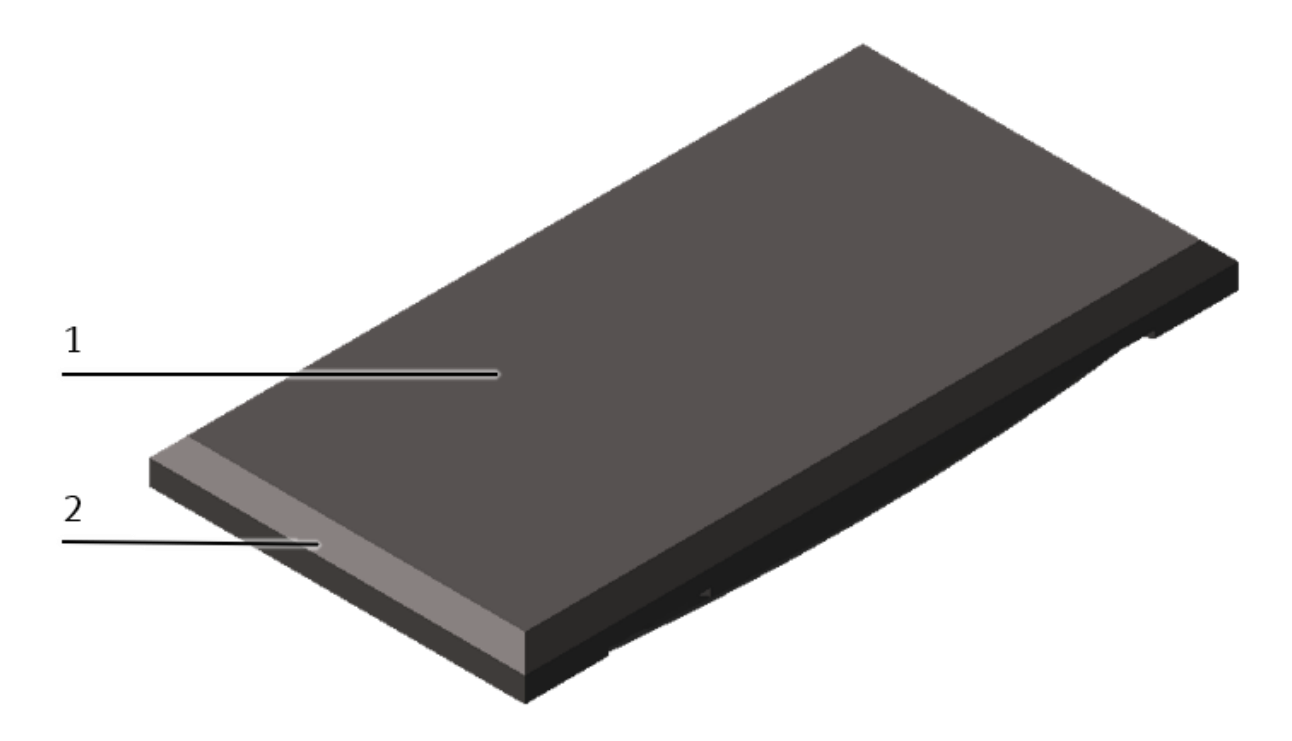

Werkstück mit gefräster Umrandung

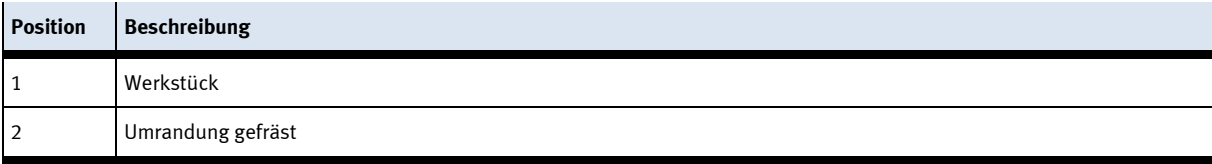

### **Ein- oder Auslagern**

# **HINWEIS**

Ist der ermittelte Wert der Werkstückhöhe < 10 mm, so beträgt der Wert für den Lagerfachoffset immer 5 mm (siehe Kapitel "Ein- oder Auslagernoffset am HMI einstellen").

#### **Beispiel für einen Lagerfachoffset (Ein- oder Auslagern) ermitteln**

Werkstückhöhe 15 mm (Offset-Bereich die Halbe Werkstückhöhe)

# **Rechenbeispiel**

15 mm :  $2 = 7,5$  mm

In unserem Beispiel würde der errechnete Wert des Lagerfachoffset 7,5 mm betragen.

#### **Ein- oder Auslagern (Werkstück mit gefräster Umrandung)**

# **HINWEIS**

Ist der ermittelte Wert der Werkstückhöhe < 10 mm, so beträgt der Wert für den Lagerfachoffset immer 5 mm (siehe Kapitel "Ein- oder Auslagernoffset am HMI einstellen").

## **HINWEIS**

Das Abziehen der 2 mm (Werkstück und Lagerfach mit gefräster Umrandung) von der Werkstückhöhe beachten!

#### **Beispielwert für einen Lagerfachoffset (Werkstück und Lagerfach mit gefräster Umrandung) ermitteln**

- Werkstückhöhe 15 mm (Offset-Bereich die Halbe Werkstückhöhe)
- 2 mm unter Lagerfachnullpunkt (Werkstück mit gefräster Umrandung)

Rechenbeispiel

 $(15 \text{ mm} - 2 \text{ mm})$ :  $2 = 6.5 \text{ mm}$ 

In unserem Beispiel würde der errechnete Wert des Lagerfachoffset 6,5 mm betragen.

#### **7.7.4 Anfahrposition des Lagerfachs zum Ausfahren der X-Achse**

## **HINWEIS**

Auf die Anfahrposition gegenüber des Lagerfachs hat der Anwender/Bediener eigentlich keinen Einfluss. Das Handling muss über das Lagerfach fahren, um die X-Achse ausfahren zu können. Das ist gegenüber dem Fachnullpunkt die maximale Höhe (25 mm), um mit dem Greifer die X-Achse ohne Kollision ausfahren zu können.

Das Werkstück wird dann gegenüber dem Fachnullpunkt mit dem Fachoffset abgelegt bzw. gegriffen.

## **8 Bedienung**

## **Hinweis**

Alle applikationsspezifischen Informationen sind in dieser Betriebsanleitung beschrieben. Die allgemeine Bedienung einer Station ist hingegen in den Betriebsanleitungen der Grundmodule zu finden. Die Informationen werden notwendig, sobald das CP Applikationsmodul Hochregallager für Werkstücke als Station mit einem CP Factory Grundmodul oder einem Grundmodul CP Lab Band betrieben werden soll.

Das CP Applikationsmodul Hochregallager für Werkstücke besitzt keine Bedienelemente. Dies geschieht an dem jeweils montierten Grundmodul.

#### **8.1 Allgemeine Hinweise zur Bedienung**

Die Bedienung verlangt einige Regeln die zwingend einzuhalten sind. Wird gegen diese Regeln verstoßen, sind Fehler im Ablauf möglich. Gefahren für die körperliche Gesundheit sind ebenfalls nicht auszuschließen. Es ist dringend angeraten sich an folgende Vorgaben zu halten:

- Verhaltensvorgaben
- Bedienungsvorgaben

#### **8.1.1 Verhaltensvorgaben**

- Während des Betriebs ist das Eingreifen von Hand verboten
- Bei größeren Zuschauergruppen ist eine mechanische Absicherung notwendig
- Das Abziehen jeglicher Kabelverbindung unter Spannung ist verboten
- Wasser jeglicher Art ist fernzuhalten.

#### **8.1.2 Bedienungsvorgaben**

- Die Grundmodule dürfen nur von eingewiesenen Personen bedient werden
- Die Bedienung ist nach der Betriebsanleitung vorzunehmen
- Ein unkontrolliertes Drücken der verschiedenen Schalter/Taster aller Bediengeräte ist zu unterbinden.

#### **8.2 Ablaufbeschreibung**

### **8.2.1 MES-Modus**

### **Startvorrausetzungen**

- Die Station ist korrekt montiert und justiert.
- Die Offset-Bereiche sind korrekt eingestellt.
- Unter Beachtung der Sicherheitsvorschriften wurden alle notwendigen Verbindungen hergestellt.
- Die Druckluft ist zugeschaltet.
- Die Spannungsversorgung der Station ist eingeschaltet.
- Die Anlagenprogramme der SPS(en) und des HMIs der Station sind geladen.
- Die SPS(en) befinden sich in der Betriebsart Run und die Runtime des HMIs ist gestartet.
- Der Automatikbetrieb ist aktiviert.
- Das MES-System ist gestartet und mit der Stations-SPS verbunden.
- Ein Arbeitsplan ist im MES-System angelegt, in dem die Station Hochregallager für Werkstücke enthalten und parametriert ist.
- Ein Auftrag ist im MES-System angelegt, der die Ausführung dieses Arbeitsplans enthält.
- Der MES-Mode der Station Hochregallager für Werkstücke ist aktiviert.

#### **Ablaufbeschreibung Werkstück einlagern**

- 1. Der vorbereitete Auftrag wird im MES-System gestartet.
- 2. Ein freier Warenträger wird dem Auftrag zugeordnet.
- 3. Der Warenträger durchläuft die im Arbeitsplan festgelegten Stationen bis zur Station Hochregallager für Werkstücke. Der Transponder des Warenträgers enthält jetzt die aktuellen Auftragsdaten für die Station Hochregallager für Werkstücke, in der die Einlagerung durchzuführen ist.
- 4. Auf dem Warenträger befindet sich eine Palette und ein Werkstück.
- 5. Der Warenträger wird an der Stopperposition über einen induktiven Näherungsschalter von der SPS der Station Hochregallager für Werkstücke erkannt.
- 6. Der Transponder des Warenträgers wird über den RFID-Schreib-/Lesekopf von der Stations-SPS ausgelesen. War das Auslesen nicht erfolgreich, erscheint eine Fehlermeldung auf dem HMI.
- 7. War das Auslesen erfolgreich und ist das CP Applikationsmodul Hochregallager für Werkstücke startbereit, so stellt die Stations-SPS anhand der ausgelesenen RFID-Daten eine Anfrage an das MES-System nach einem stationsspezifischen Auftrag für den Warenträger. Ist das CP Applikationsmodul Hochregallager für Werkstücke nicht startbereit, so wird der Warenträger vom Stopper freigegeben.
- 8. Insofern Auftragsdaten vorliegen, überträgt das MES-System diese an die Stations-SPS. Andernfalls wird der Warenträger vom Stopper freigegeben und zur nächsten Station transportiert.
- 9. Die Stations- SPS startet den Funktionsablauf des CP Applikationsmoduls Hochregallager für Werkstücke und teilt dies dem MES-System mit:
	- Der Greifer wird geöffnet.
	- Das Handling fährt an die Stopperposition und der Greifer schließt.
	- Das Handling mit dem Greifer und dem Werkstück wird anschließend über einen Achsantrieb mit Zahnriemen (Z-Achse) nach oben an das entsprechende Lagerfach gefahren.
	- Ein Sensor im Greifer prüft, ob sich ein Werkstück im Lagerfach befindet. Dies geschieht durch einen Lichtstrahl, der wiederum durch eine reflektierende Folie, die sich an der Innenseite der transparenten Scheibe befindet, zum Sensor zurückreflektiert wird. Wird der Lichtstrahl zurückreflektiert, befindet sich kein Werkstück im Lagerfach.
	- Die X-Achse fährt den Greifer (Einlagernoffset) in das Lagerfach.
	- Das Werkstück wird im Lagerfach abgelegt und der Greifer wird geöffnet.
	- Die Platzierung des Werkstücks ist abgeschlossen.
	- Das Handling wird durch die X-Achse (Einlagernoffset) aus dem Lagerfach in die Grundstellung gefahren.
- 10. Der Funktionsablauf des CP Applikationsmoduls Hochregallager für Werkstücke ist beendet. Sonderfall: Der Funktionsablauf wurde mit Fehler beendet:

Auf dem HMI wird ein Fenster geöffnet. Der Fehlertext wird in dem Fenster ausgegeben und der Anwender/Bediener kann über das Drücken der Schaltflächen "Wiederholen", "Ignorieren", "Abbrechen" oder "Auftrag ablehnen" den Funktionsablauf des CP Applikationsmoduls Hochregallager für Werkstücke erneut starten, ignorieren, abbrechen oder den Auftrag im MES zurücksetzen (weitere Informationen hierzu siehe Betriebsanleitung Grundmodul).

- 11. Die Parameter werden anschließend von der Stations-SPS an das MES-System übertragen.
- 12. Das MES-System quittiert den Empfang der Parameter von der Stations-SPS.
- 13. Die Stations-SPS meldet dem MES-System den abgeschlossenen Funktionsablauf.
- 14. Das MES-System quittiert die Meldung der Stations-SPS und übermittelt der Stations-SPS die nächsten Auftragsdaten.
- 15. Die Stations-SPS schreibt diese über den RFID-Schreib-/Lesekopf auf den Transponder des Warenträgers.
- 16. Wird kein Warenträgerstau vor der Station erkannt und liegt kein weiterer Auftrag für die Station vor, so wird der Warenträger vom Stopper freigegeben und zur nächsten Station transportiert.

### **Ablauf Werkstück auslagern**

- 1. Der vorbereitete Auftrag wird im MES-System gestartet.
- 2. Ein freier Warenträger wird dem Auftrag zugeordnet.
- 3. Der Warenträger durchläuft die im Arbeitsplan festgelegten Stationen bis zur Station Hochregallager für Werkstücke. Der Transponder des Warenträgers enthält jetzt die aktuellen Auftragsdaten für die Station Hochregallager für Werkstücke, in der die Einlagerung durchzuführen ist.
- 4. Auf dem Warenträger befindet sich eine Palette.
- 5. Der Warenträger wird an der Stopperposition über einen induktiven Näherungsschalter von der SPS der Station Hochregallager für Werkstücke erkannt.
- 6. Der Transponder des Warenträgers wird über den RFID-Schreib-/Lesekopf von der Stations-SPS ausgelesen. War das Auslesen nicht erfolgreich, erscheint eine Fehlermeldung auf dem HMI.
- 7. War das Auslesen erfolgreich und ist das CP Applikationsmodul Hochregallager für Werkstücke startbereit, so stellt die Stations-SPS anhand der ausgelesenen RFID-Daten eine Anfrage an das MES-System nach einem stationsspezifischen Auftrag für den Warenträger. Ist das CP Applikationsmodul Hochregallager für Werkstücke nicht startbereit, so wird der Warenträger vom Stopper freigegeben.
- 8. Insofern Auftragsdaten vorliegen, überträgt das MES-System diese an die Stations-SPS. Andernfalls wird der Warenträger vom Stopper freigegeben und zur nächsten Station transportiert.
- 9. Die Stations- SPS startet den Funktionsablauf des CP Applikationsmoduls Hochregallager für Werkstücke und teilt dies dem MES-System mit:
	- Der Greifer wird geöffnet.
	- Das Handling fährt über einen Achsantrieb mit Zahnriemen (Z-Achse) nach oben an das entsprechende Lagerfach.
	- Ein Sensor im Greifer prüft, ob sich ein Werkstück im Lagerfach befindet. Dies geschieht durch einen Lichtstrahl, der wiederum durch eine reflektierende Folie, die sich an der Innenseite der transparenten Scheibe befindet, zum Sensor zurückreflektiert wird. Wird der Lichtstrahl nicht zurückreflektiert, befindet sich ein Werkstück im Lagerfach.
	- Die X-Achse fährt den Greifer (Einlagernoffset) in das Lagerfach.
	- Der Greifer schließt und das Handling mit dem Werkstück wird durch die X-Achse aus dem Lagerfach zurückgefahren (Einlagernoffset).
	- Das Handling fährt mit dem Werkstück über einen Achsantrieb mit Zahnriemen (Z-Achse) nach unten an die Stopperposition.
	- Das Werkstück wird auf die Palette abgelegt (Bandoffset) und der Greifer wird geöffnet.
	- Die Platzierung des Werkstücks ist abgeschlossen.
	- Das Handling wird in die Grundstellung gefahren.
- 10. Der Funktionsablauf des CP Applikationsmoduls Hochregallager für Werkstücke ist beendet. Sonderfall: Der Funktionsablauf wurde mit Fehler beendet: Auf dem HMI wird ein Fenster geöffnet. Der Fehlertext wird in dem Fenster ausgegeben und der Anwender/Bediener kann über das Drücken der Schaltflächen "Wiederholen", "Ignorieren", "Abbrechen" oder "Auftrag ablehnen" den Funktionsablauf des CP Applikationsmoduls erneut starten, ignorieren, abbrechen oder den Auftrag im MES zurücksetzen (weitere Informationen hierzu siehe Betriebsanleitung Grundmodul).
- 11. Die Parameter werden anschließend von der Stations-SPS an das MES-System übertragen.
- 12. Das MES-System quittiert den Empfang der Parameter von der Stations-SPS.
- 13. Die Stations-SPS meldet dem MES-System den abgeschlossenen Funktionsablauf.
- 14. Das MES-System quittiert die Meldung der Stations-SPS und übermittelt der Stations-SPS die nächsten Auftragsdaten.
- 15. Die Stations-SPS schreibt diese über den RFID-Schreib-/Lesekopf auf den Transponder des Warenträgers.
- 16. Wird kein Warenträgerstau vor der Station erkannt und liegt kein weiterer Auftrag für die Station vor, so wird der Warenträger vom Stopper freigegeben und zur nächsten Station transportiert.

#### **Ablauf Werkstück auslagern und auf ein vorhandenes Werkstück auf dem Transportband ablegen**

- 1. Der vorbereitete Auftrag wird im MES-System gestartet.
- 2. Ein freier Warenträger wird dem Auftrag zugeordnet.
- 3. Der Warenträger durchläuft die im Arbeitsplan festgelegten Stationen bis zur Station Hochregallager für Werkstücke. Der Transponder des Warenträgers enthält jetzt die aktuellen Auftragsdaten für die Station Hochregallager für Werkstücke, in der die Einlagerung durchzuführen ist.
- 4. Auf dem Warenträger befindet sich nun eine Palette und ein Werkstück.
- 5. Der Warenträger wird an der Stopperposition über einen induktiven Näherungsschalter von der SPS der Station Hochregallager für Werkstücke erkannt.
- 6. Der Transponder des Warenträgers wird über den RFID-Schreib-/Lesekopf von der Stations-SPS ausgelesen. War das Auslesen nicht erfolgreich, erscheint eine Fehlermeldung auf dem HMI.
- 7. War das Auslesen erfolgreich und ist das CP Applikationsmodul Hochregallager für Werkstücke startbereit, so stellt die Stations-SPS anhand der ausgelesenen RFID-Daten eine Anfrage an das MES-System nach einem stationsspezifischen Auftrag für den Warenträger. Ist das CP Applikationsmodul Hochregallager für Werkstücke nicht startbereit, so wird der Warenträger vom Stopper freigegeben.
- 8. Insofern Auftragsdaten vorliegen, überträgt das MES-System diese an die Stations-SPS. Andernfalls wird der Warenträger vom Stopper freigegeben und zur nächsten Station transportiert.
- 9. Die Stations- SPS startet den Funktionsablauf des CP Applikationsmoduls Hochregallager für Werkstücke und teilt dies dem MES-System mit:
	- Der Greifer wird geöffnet.
	- Das Handling fährt über einen Achsantrieb mit Zahnriemen (Z-Achse) nach oben an das entsprechende Lagerfach.
	- Ein Sensor im Greifer prüft, ob sich ein Werkstück im Lagerfach befindet. Dies geschieht durch einen Lichtstrahl, der wiederum durch eine reflektierende Folie, die sich an der Innenseite der transparenten Scheibe befindet, zum Sensor zurückreflektiert wird. Wird der Lichtstrahl nicht zurückreflektiert, befindet sich ein Werkstück im Lagerfach.
	- Die X-Achse fährt den Greifer (Einlagernoffset) in das Lagerfach.
	- Der Greifer schließt und das Handling mit dem Werkstück wird durch die X-Achse aus dem Lagerfach zurückgefahren (Einlagernoffset).
	- Das Handling fährt mit dem Werkstück über einen Achsantrieb mit Zahnriemen (Z-Achse) nach unten an die Stopperposition.
	- Das Werkstück wird auf das in der Palette vorhandene Werkstück abgelegt (Bandoffset) und der Greifer wird geöffnet.
	- Die Platzierung des Werkstücks ist abgeschlossen.
	- Das Handling wird in die Grundstellung gefahren.
- 10. Der Funktionsablauf des CP Applikationsmoduls Hochregallager für Werkstücke ist beendet. Sonderfall: Der Funktionsablauf wurde mit Fehler beendet: Auf dem HMI wird ein Fenster geöffnet. Der Fehlertext wird in dem Fenster ausgegeben und der Anwender/Bediener kann über das Drücken der Schaltflächen "Wiederholen", "Ignorieren", "Abbrechen" oder "Auftrag ablehnen" den Funktionsablauf des CP Applikationsmoduls Hochregallager für Werkstücke erneut starten, ignorieren, abbrechen oder den Auftrag im MES zurücksetzen (weitere Informationen hierzu siehe Betriebsanleitung Grundmodul).
- 11. Die Parameter werden anschließend von der Stations-SPS an das MES-System übertragen.
- 12. Das MES-System quittiert den Empfang der Parameter von der Stations-SPS.
- 13. Die Stations-SPS meldet dem MES-System den abgeschlossenen Funktionsablauf.
- 14. Das MES-System quittiert die Meldung der Stations-SPS und übermittelt der Stations-SPS die nächsten Auftragsdaten.
- 15. Die Stations-SPS schreibt diese über den RFID-Schreib-/Lesekopf auf den Transponder des Warenträgers.
- 16. Wird kein Warenträgerstau vor der Station erkannt und liegt kein weiterer Auftrag für die Station vor, so wird der Warenträger vom Stopper freigegeben und zur nächsten Station transportiert.

#### **8.2.2 Default-Modus**

### **Startvorrausetzungen**

- Die Station ist korrekt montiert und justiert.
- Die Offset-Bereiche sind korrekt eingestellt.
- Unter Beachtung der Sicherheitsvorschriften wurden alle notwendigen Verbindungen hergestellt.
- Die Druckluft ist zugeschaltet.
- Die Spannungsversorgung der Station ist eingeschaltet.
- Die Anlagenprogramme der SPS(en) und des HMIs der Station sind geladen.
- Die SPS(en) befinden sich in der Betriebsart Run und die Runtime des HMIs ist gestartet.
- Der Automatikbetrieb ist aktiviert.
- Ein Warenträger, eine Palette und ein Werkstück sind vorbereitet.
- Es befindet sich kein Warenträger in der Station.
- Die Transitionstabelle der Station ist im HMI angelegt.
- Ein gültiger Zustandscode aus der Transitionstabelle ist auf dem Transponder des vorbereiteten Warenträgers hinterlegt.
- Der Default-Mode der Station Hochregallager für Werkstücke ist aktiviert.

#### **Ablaufbeschreibung Einlagern**

- 1. Der vorbereitete Warenträger mit Palette und Werkstück wird auf das Transportband der Station gelegt.
- 2. Der Warenträger wird an der Stopperposition über einen induktiven Näherungsschalter von der SPS der Station Hochregallager für Werkstücke erkannt.
- 3. Der Transponder des Warenträgers wird über den RFID-Schreib-/Lesekopf von der Stations-SPS ausgelesen. War das Auslesen nicht erfolgreich, wird der Warenträger vom Stopper freigegeben und zur nächsten Station transportiert. Des Weiteren wird eine Fehlermeldung am HMI der Station angezeigt. War das Auslesen jedoch erfolgreich, so verbleibt der Warenträger an der Stopperposition.

Die ausgelesenen RFID-Daten enthalten u.a. einen Auftragsdatensatz für den Default-Modus.

## **HINWEIS**

Nur wenn das CP Applikationsmodul Hochregallager für Werkstücke über das HMI für den Funktionsablauf freigegeben wurde, wird der Ablauf auch gestartet. Fehlt die Freigabe, so wird das CP Applikationsmodul Hochregallager für Werkstücke nicht gestartet und der Warenträger wird vom Stopper freigegeben (weitere Informationen hierzu erhalten Sie in der Betriebsanleitung des Grundmoduls).

- 4. Wurde am HMI die Option gewählt, den Warenträger mit einem Zustandscode zu initialisieren, so wird dies nun durchgeführt.
- 5. Insofern der Zustandscode aus dem Auftragsdatensatz mit einer "Startbedingung" aus der Transitionstabelle des HMIs übereinstimmt, startet die Stations-SPS den Funktionsablauf des CP Applikationsmoduls Hochregallager für Werkstücke. Andernfalls wird der Warenträger vom Stopper freigegeben und zur nächsten Station transportiert.
- 6. Entspricht der Zustandscode aus dem Auftragsdatensatz einer "Startbedingung" aus der Transitionstabelle des HMIs, so werden von der Stations-SPS die der "Startbedingung" zugewiesenen Parameter aus der Transitionstabelle übernommen.
- 7. Die Stations-SPS startet den Funktionsablauf des CP Applikationsmoduls Hochregallager für Werkstücke:
	- Der Greifer wird geöffnet.
	- Das Handling fährt an die Stopperposition und der Greifer schließt.
	- Das Handling mit dem Greifer und dem Werkstück wird anschließend über einen Achsantrieb mit Zahnriemen (Z-Achse) nach oben an das entsprechende Lagerfach gefahren.
	- Ein Sensor im Greifer prüft, ob sich ein Werkstück im Lagerfach befindet. Dies geschieht durch einen Lichtstrahl, der wiederum durch eine reflektierende Folie, die sich an der Innenseite der transparenten Scheibe befindet, zum Sensor zurückreflektiert wird. Wird der Lichtstrahl zurückreflektiert, befindet sich kein Werkstück im Lagerfach.
	- Die X-Achse fährt den Greifer (Einlagernoffset) in das Lagerfach.
	- Das Werkstück wird im Lagerfach abgelegt und der Greifer wird geöffnet.
	- Die Platzierung des Werkstücks ist abgeschlossen.
	- Das Handling wird durch die X-Achse (Einlagernoffset) aus dem Lagerfach in die Grundstellung zurückgefahren.
- 8. Der Funktionsablauf des CP Applikationsmoduls Hochregallager für Werkstücke ist beendet.
- 9. Bei Beenden der Applikation ohne Fehler nimmt der RFID-Schreib-/Lesekopf den Zustandscode aus OK, bei Beenden mit Fehler den Zustandscode aus NOK. Ist hier nichts eingetragen, erscheint eine interaktive Fehlermeldung.
- 10. Wird kein Warenträgerstau vor der Station erkannt, so wird der Warenträger vom Stopper freigegeben und zur nächsten Station transportiert.

#### **Ablauf Werkstück auslagern**

- 1. Der vorbereitete Warenträger mit Palette wird auf das Transportband der Station gelegt.
- 2. Der Warenträger wird an der Stopperposition über einen induktiven Näherungsschalter von der SPS der Station Hochregallager für Werkstücke erkannt.
- 3. Der Transponder des Warenträgers wird über den RFID-Schreib-/Lesekopf von der Stations-SPS ausgelesen. War das Auslesen nicht erfolgreich, wird der Warenträger vom Stopper freigegeben und zur nächsten Station transportiert. Des Weiteren wird eine Fehlermeldung am HMI der Station angezeigt. War das Auslesen jedoch erfolgreich, so verbleibt der Warenträger an der Stopperposition.

Die ausgelesenen RFID-Daten enthalten u.a. einen Auftragsdatensatz für den Default-Modus.

# **HINWEIS**

Nur wenn das CP Applikationsmodul Hochregallager für Werkstücke über das HMI für den Funktionsablauf freigegeben wurde, wird der Ablauf auch gestartet. Fehlt die Freigabe, so wird das CP Applikationsmodul Hochregallager für Werkstücke nicht gestartet und der Warenträger wird vom Stopper freigegeben (weitere Informationen hierzu erhalten Sie in der Betriebsanleitung des Grundmoduls).

- 4. Wurde am HMI die Option gewählt, den Warenträger mit einem Zustandscode zu initialisieren, so wird dies nun durchgeführt.
- 5. Insofern der Zustandscode aus dem Auftragsdatensatz mit einer "Startbedingung" aus der Transitionstabelle des HMIs übereinstimmt, startet die Stations-SPS den Funktionsablauf des CP Applikationsmoduls Hochregallager für Werkstücke. Andernfalls wird der Warenträger vom Stopper freigegeben und zur nächsten Station transportiert.
- 6. Entspricht der Zustandscode aus dem Auftragsdatensatz einer "Startbedingung" aus der Transitionstabelle des HMIs, so werden von der Stations-SPS die der "Startbedingung" zugewiesenen Parameter aus der Transitionstabelle übernommen.
- 7. Die Stations-SPS startet den Funktionsablauf des CP Applikationsmoduls Hochregallager für Werkstücke:
	- Der Greifer wird geöffnet.
	- Das Handling fährt über einen Achsantrieb mit Zahnriemen (Z-Achse) nach oben an das entsprechende Lagerfach.
	- Ein Sensor im Greifer prüft, ob sich ein Werkstück im Lagerfach befindet. Dies geschieht durch einen Lichtstrahl, der wiederum durch eine reflektierende Folie, die sich an der Innenseite der transparenten Scheibe befindet, zum Sensor zurückreflektiert wird. Wird der Lichtstrahl nicht zurückreflektiert, befindet sich ein Werkstück im Lagerfach.
	- Die X-Achse fährt den Greifer (Einlagernoffset) in das Lagerfach.
	- Der Greifer schließt und das Handling mit dem Werkstück wird durch die X-Achse aus dem Lagerfach zurückgefahren (Einlagernoffset).
	- Das Handling fährt mit dem Werkstück über einen Achsantrieb mit Zahnriemen (Z-Achse) nach unten an die Stopperposition.
	- Das Werkstück wird auf die Palette abgelegt (Bandoffset) und der Greifer wird geöffnet.
	- Die Platzierung des Werkstücks ist abgeschlossen.
	- Das Handling fährt in die Grundstellung zurück.
- 8. Der Funktionsablauf des CP Applikationsmoduls Hochregallager für Werkstücke ist beendet.
- 9. Bei Beenden der Applikation ohne Fehler nimmt der RFID-Schreib-/Lesekopf den Zustandscode aus OK, bei Beenden mit Fehler den Zustandscode aus NOK. Ist hier nichts eingetragen, erscheint eine interaktive Fehlermeldung.
- 10. Wird kein Warenträgerstau vor der Station erkannt, so wird der Warenträger vom Stopper freigegeben und zur nächsten Station transportiert.

#### **Ablauf Werkstück auslagern und auf ein vorhandenes Werkstück auf dem Transportband ablegen**

- 1. Der vorbereitete Warenträger mit Palette und Werkstück wird auf das Transportband der Station gelegt.
- 2. Der Warenträger wird an der Stopperposition über einen induktiven Näherungsschalter von der SPS der Station Hochregallager für Werkstücke erkannt.
- 3. Der Transponder des Warenträgers wird über den RFID-Schreib-/Lesekopf von der Stations-SPS ausgelesen. War das Auslesen nicht erfolgreich, wird der Warenträger vom Stopper freigegeben und zur nächsten Station transportiert. Des Weiteren wird eine Fehlermeldung am HMI der Station angezeigt. War das Auslesen jedoch erfolgreich, so verbleibt der Warenträger an der Stopperposition. Die ausgelesenen RFID-Daten enthalten u.a. einen Auftragsdatensatz für den Default-Modus.

# **HINWEIS**

Nur wenn das CP Applikationsmodul Hochregallager für Werkstücke über das HMI für den Funktionsablauf freigegeben wurde, wird der Ablauf auch gestartet. Fehlt die Freigabe, so wird das CP Applikationsmodul Hochregallager für Werkstücke nicht gestartet und der Warenträger wird vom Stopper freigegeben (weitere Informationen hierzu erhalten Sie in der Betriebsanleitung des Grundmoduls).

- 4. Wurde am HMI die Option gewählt, den Warenträger mit einem Zustandscode zu initialisieren, so wird dies nun durchgeführt.
- 5. Insofern der Zustandscode aus dem Auftragsdatensatz mit einer "Startbedingung" aus der Transitionstabelle des HMIs übereinstimmt, startet die Stations-SPS den Funktionsablauf des CP Applikationsmoduls Hochregallager für Werkstücke. Andernfalls wird der Warenträger vom Stopper freigegeben und zur nächsten Station transportiert.
- 6. Entspricht der Zustandscode aus dem Auftragsdatensatz einer "Startbedingung" aus der Transitionstabelle des HMIs, so werden von der Stations-SPS die der "Startbedingung" zugewiesenen Parameter aus der Transitionstabelle übernommen.
- 7. Die Stations-SPS startet den Funktionsablauf des CP Applikationsmoduls Hochregallager für Werkstücke:
	- Der Greifer wird geöffnet.
	- Das Handling fährt über einen Achsantrieb mit Zahnriemen (Z-Achse) nach oben an das entsprechende Lagerfach.
	- Ein Sensor im Greifer prüft, ob sich ein Werkstück im Lagerfach befindet. Dies geschieht durch einen Lichtstrahl, der wiederum durch eine reflektierende Folie, die sich an der Innenseite der transparenten Scheibe befindet, zum Sensor zurückreflektiert wird. Wird der Lichtstrahl nicht zurückreflektiert, befindet sich ein Werkstück im Lagerfach.
	- Die X-Achse fährt den Greifer (Einlagernoffset) in das Lagerfach.
	- Der Greifer schließt und das Handling mit dem Werkstück wird durch die X-Achse aus dem Lagerfach zurückgefahren (Einlagernoffset).
	- Das Handling fährt mit dem Werkstück über einen Achsantrieb mit Zahnriemen (Z-Achse) nach unten an die Stopperposition.
	- Das Werkstück wird auf das in der Palette vorhandene Werkstück abgelegt (Bandoffset) und der Greifer wird geöffnet.
	- Die Platzierung des Werkstücks ist abgeschlossen.
	- Das Handling fährt in die Grundstellung zurück.
- 8. Der Funktionsablauf des CP Applikationsmoduls Hochregallager für Werkstücke ist beendet.
- 9. Bei Beenden der Applikation ohne Fehler nimmt der RFID-Schreib-/Lesekopf den Zustandscode aus OK, bei Beenden mit Fehler den Zustandscode aus NOK. Ist hier nichts eingetragen, erscheint eine interaktive Fehlermeldung.
- 10. Wird kein Warenträgerstau vor der Station erkannt, so wird der Warenträger vom Stopper freigegeben und zur nächsten Station transportiert.

#### **8.2.3 Ablauf-Funktionsplan des CP Applikationsmoduls Hochregallager für Werkstücke**

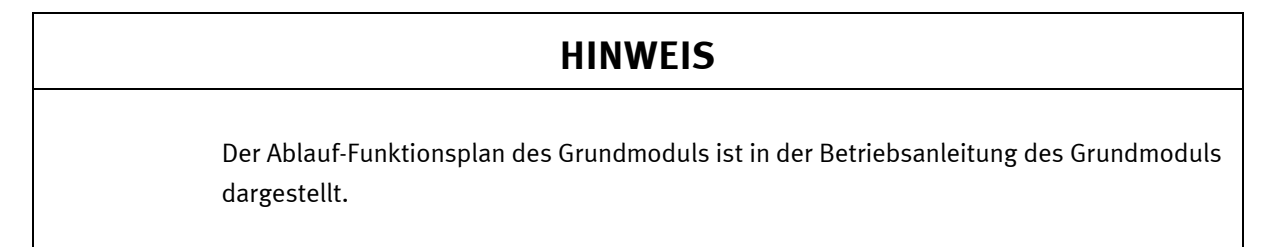

Im Folgenden wird nur der Ablauf-Funktionsplan für das CP Applikationsmodul Hochregallager für Werkstücke dargestellt:

#### **Ablauf-Funktionsplan**

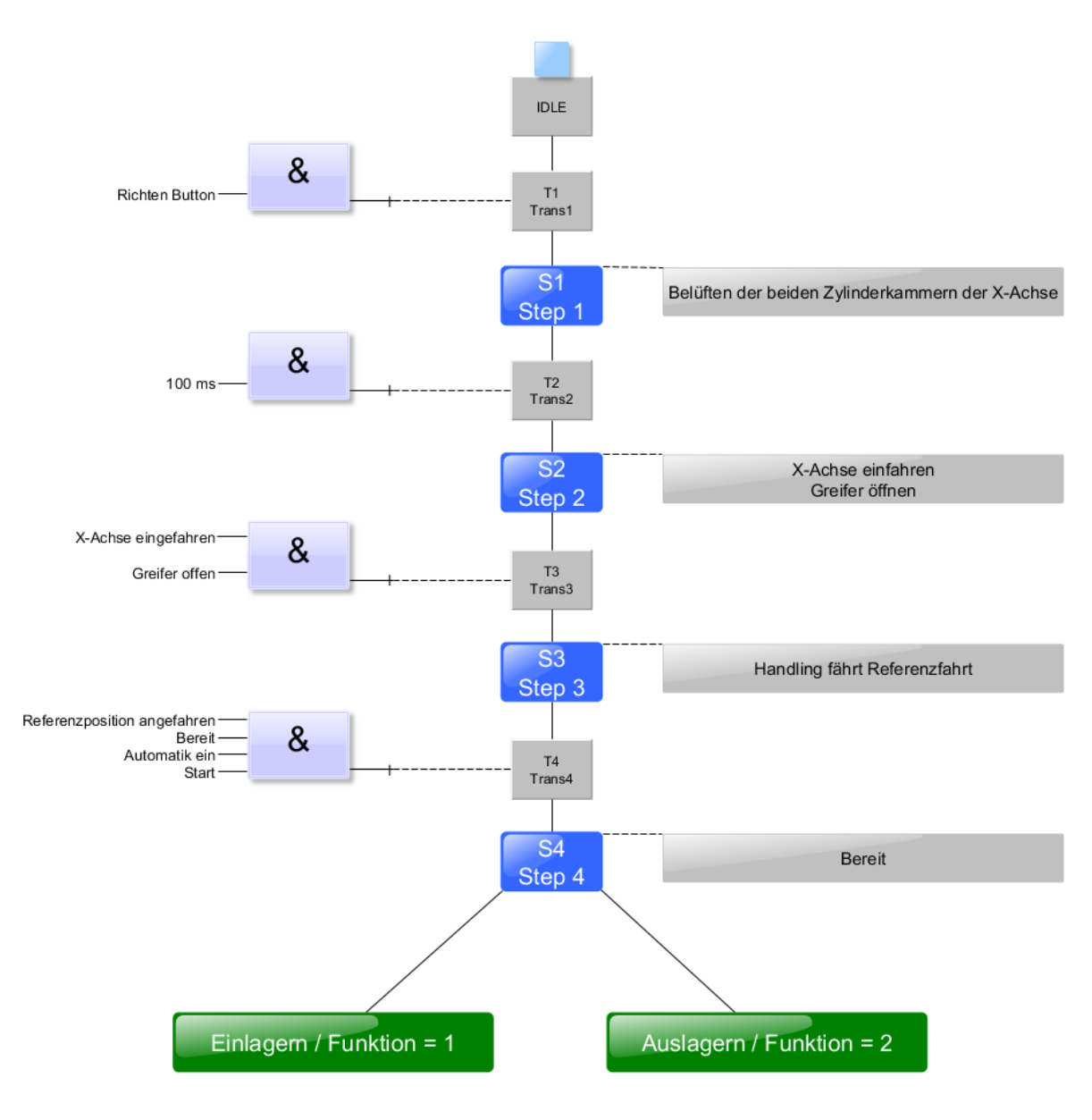

Ablauf-Funktionsplan S1 … S4

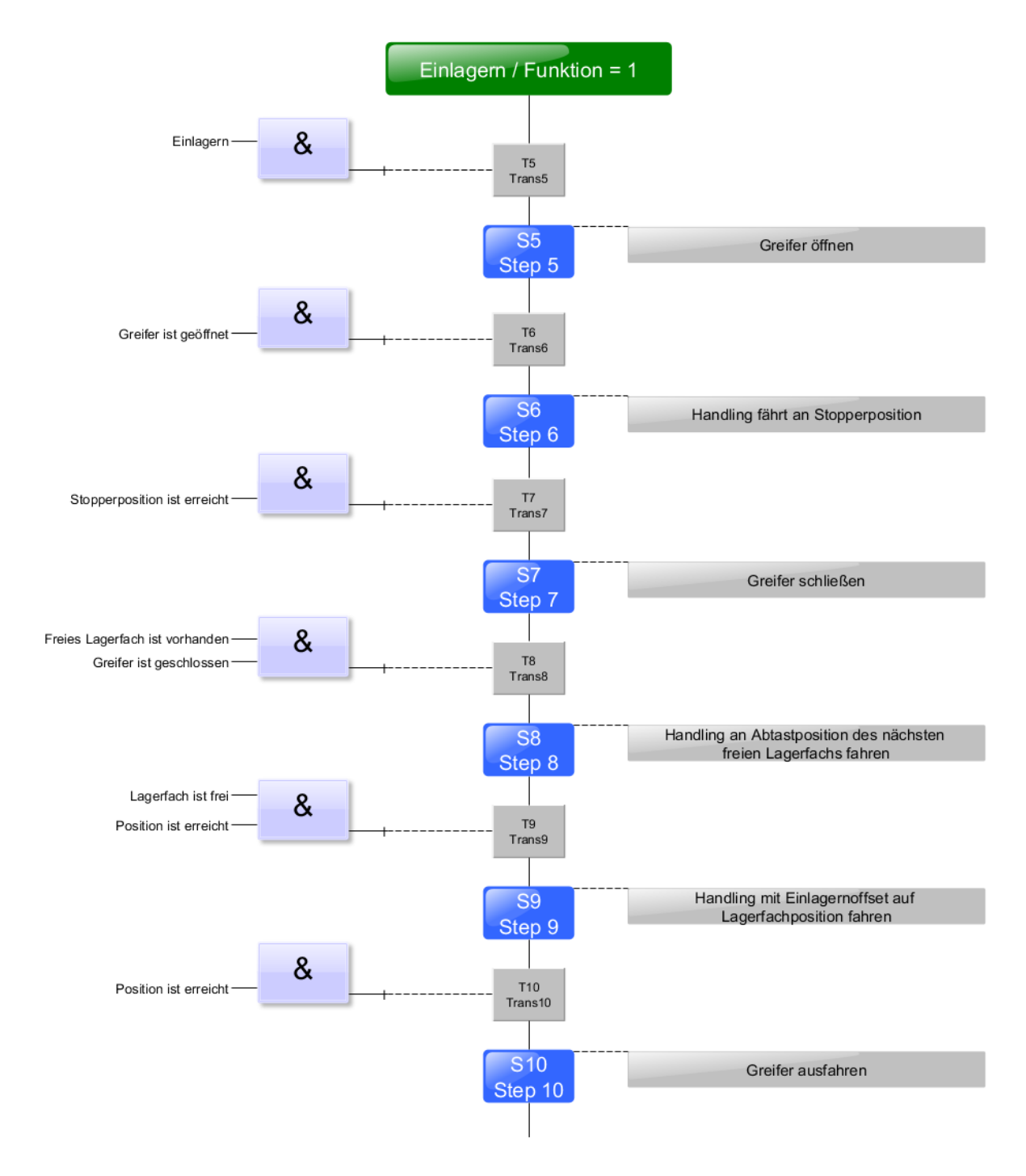

Ablauf-Funktionsplan Einlagern S5 … S10

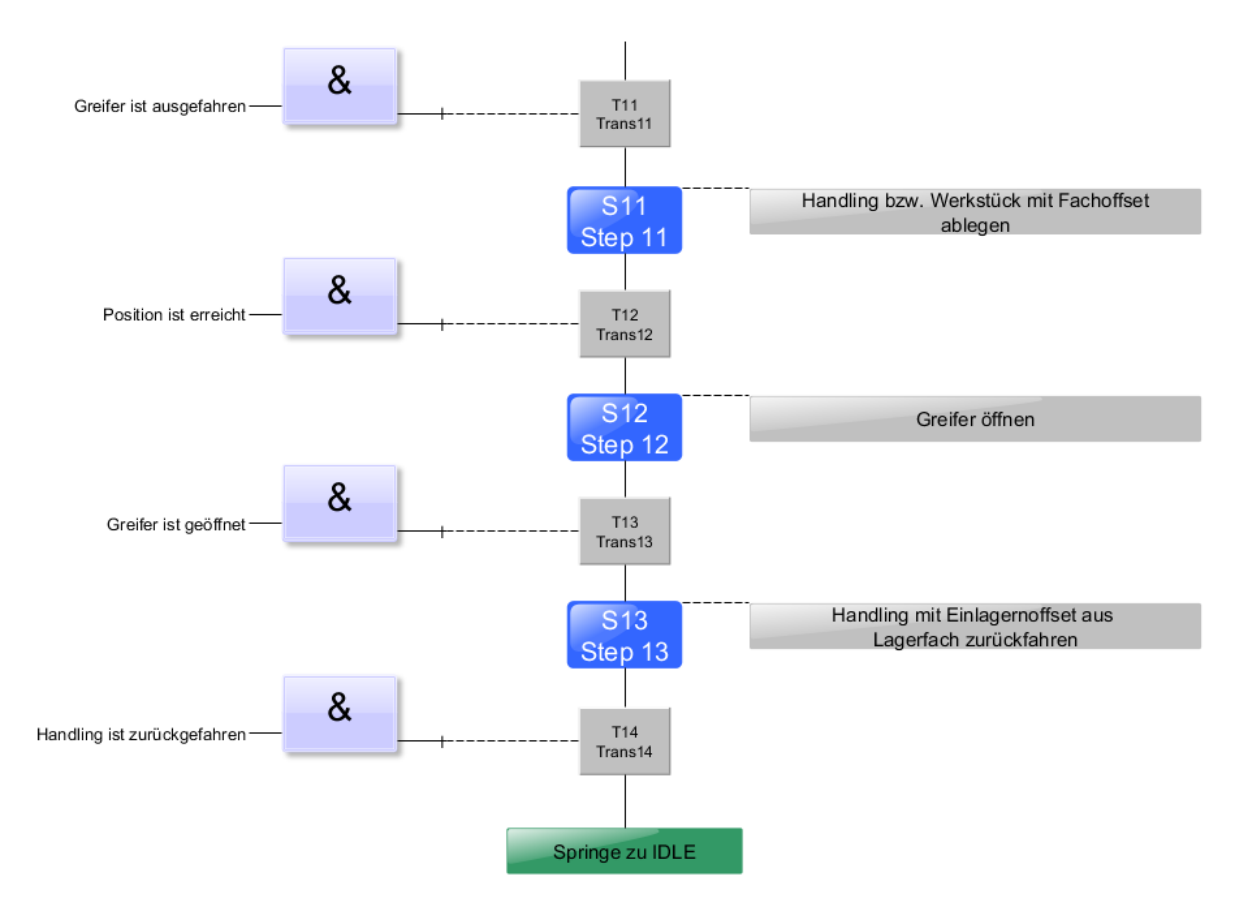

Ablauf-Funktionsplan Einlagern S11 … S13

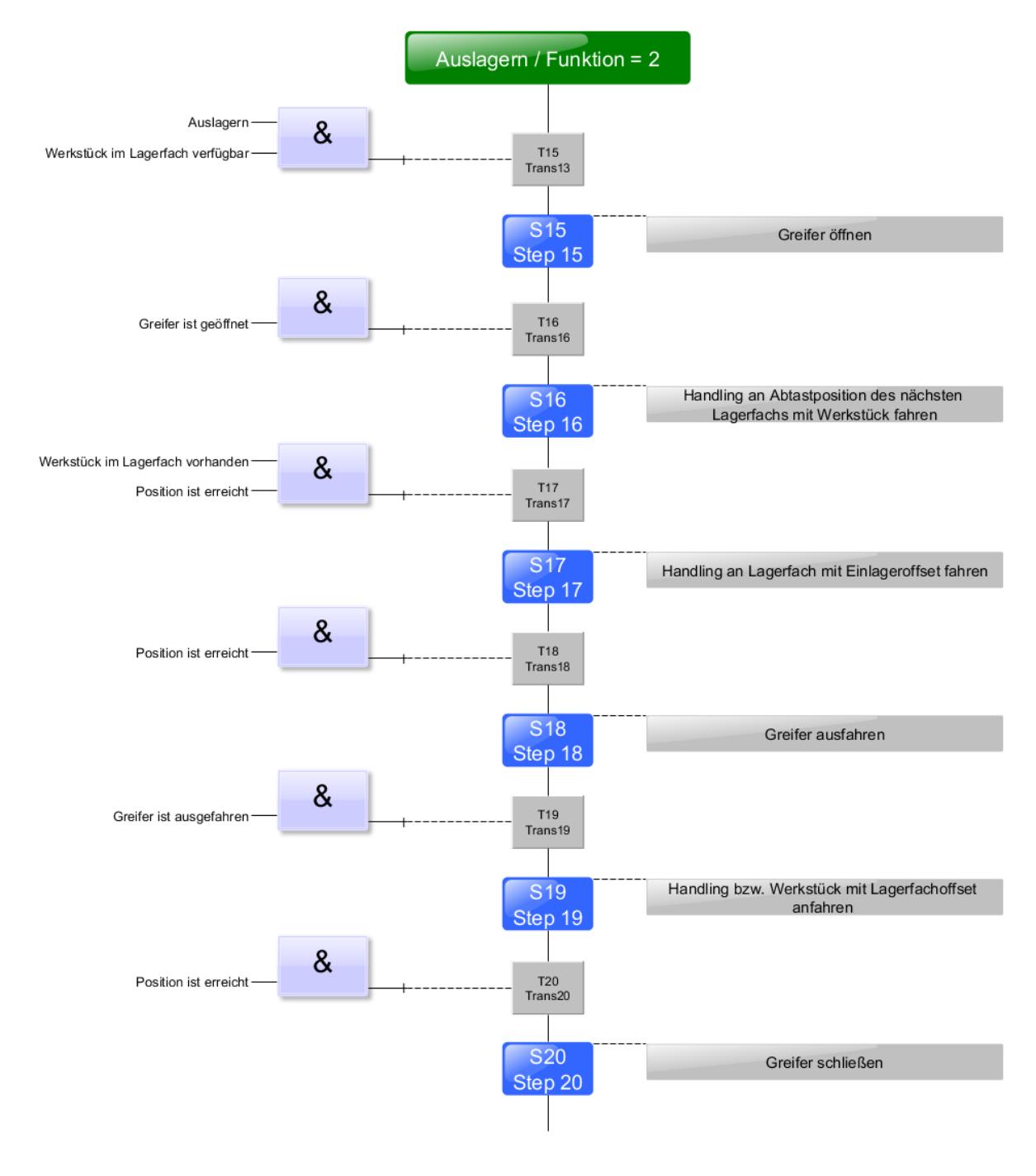

Ablauf-Funktionsplan Auslagern S15 … S20

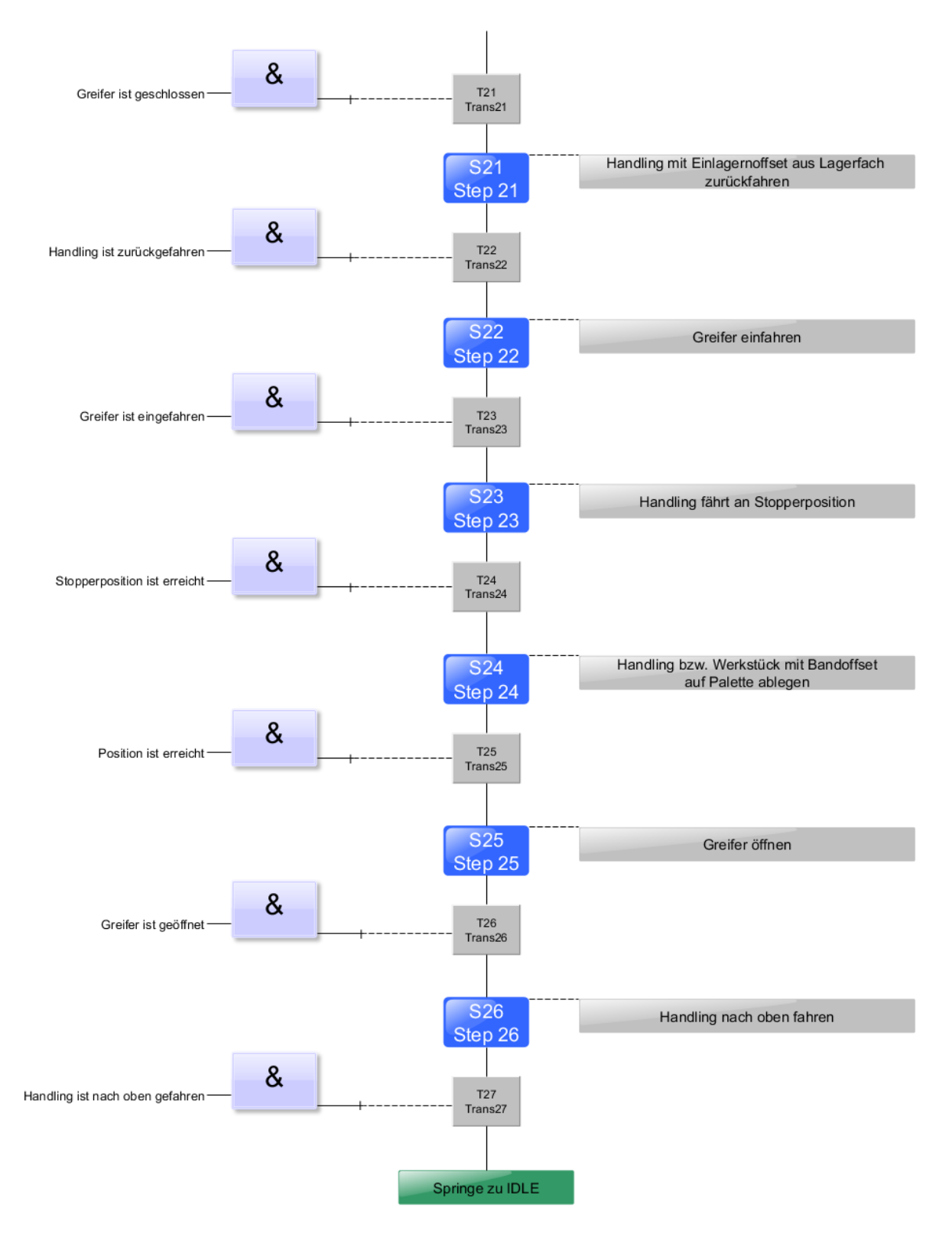

Ablauf-Funktionsplan Auslagern S21 … S26

#### **8.3 Menüarchitektur des HMI**

# **HINWEIS**

Eine blinkende Schaltfläche fordert den Benutzer auf, eine Aktion auszuführen. Eine Schaltfläche mit einem statischen blauen Hintergrund zeigt an, dass die im Schaltflächentext beschriebene Funktion aktiv ist.

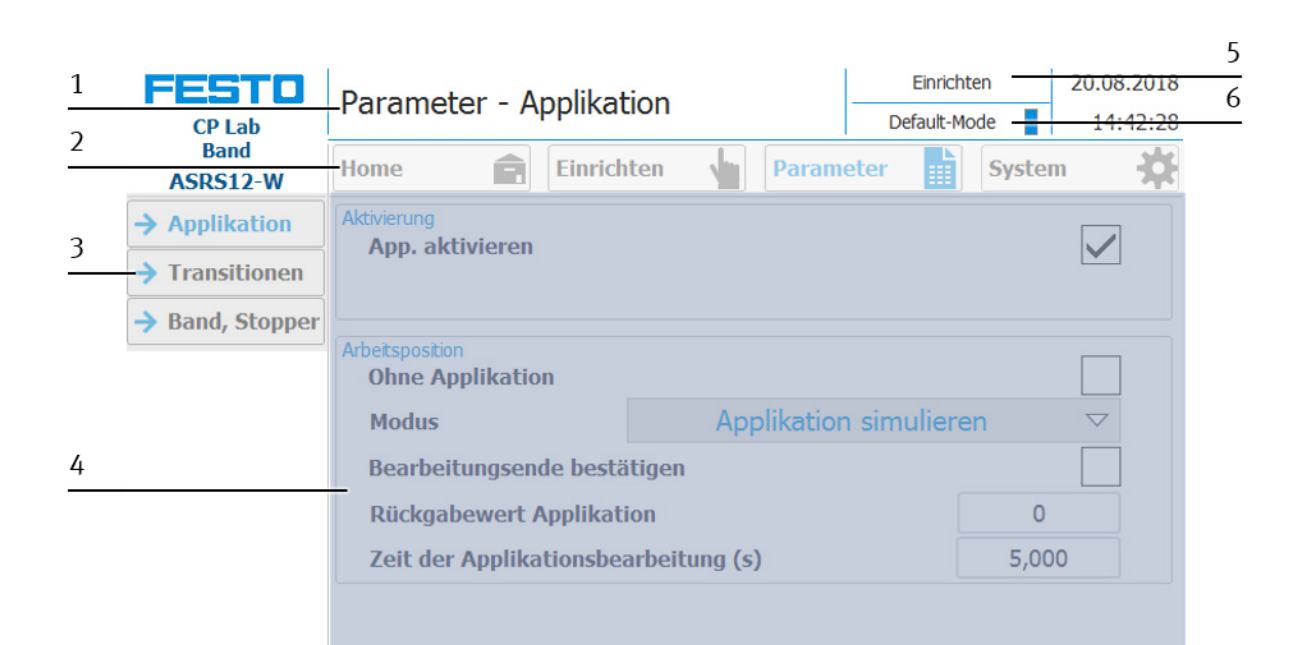

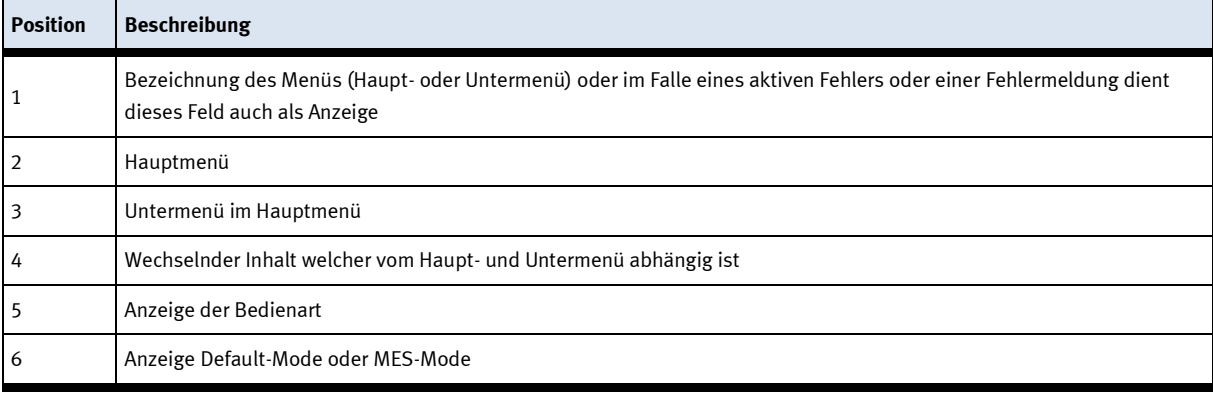

### **8.3.1 Menüführung Home - Betriebsart**

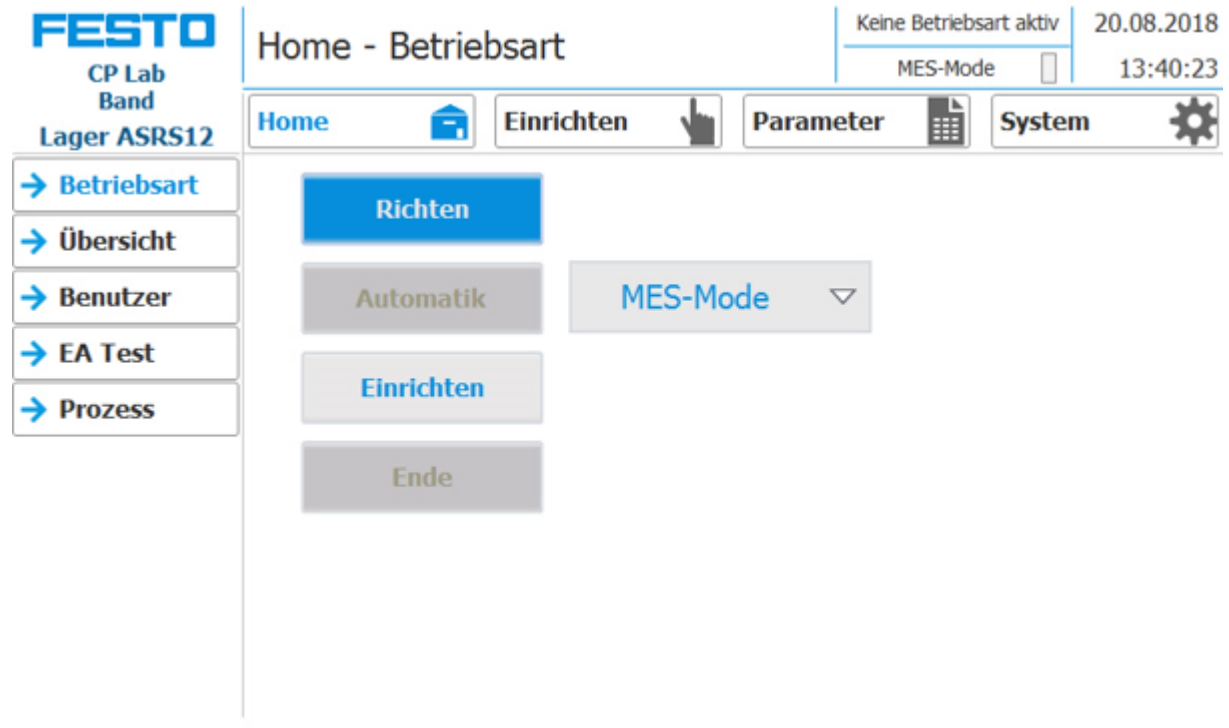

#### **Home - Betriebsart**

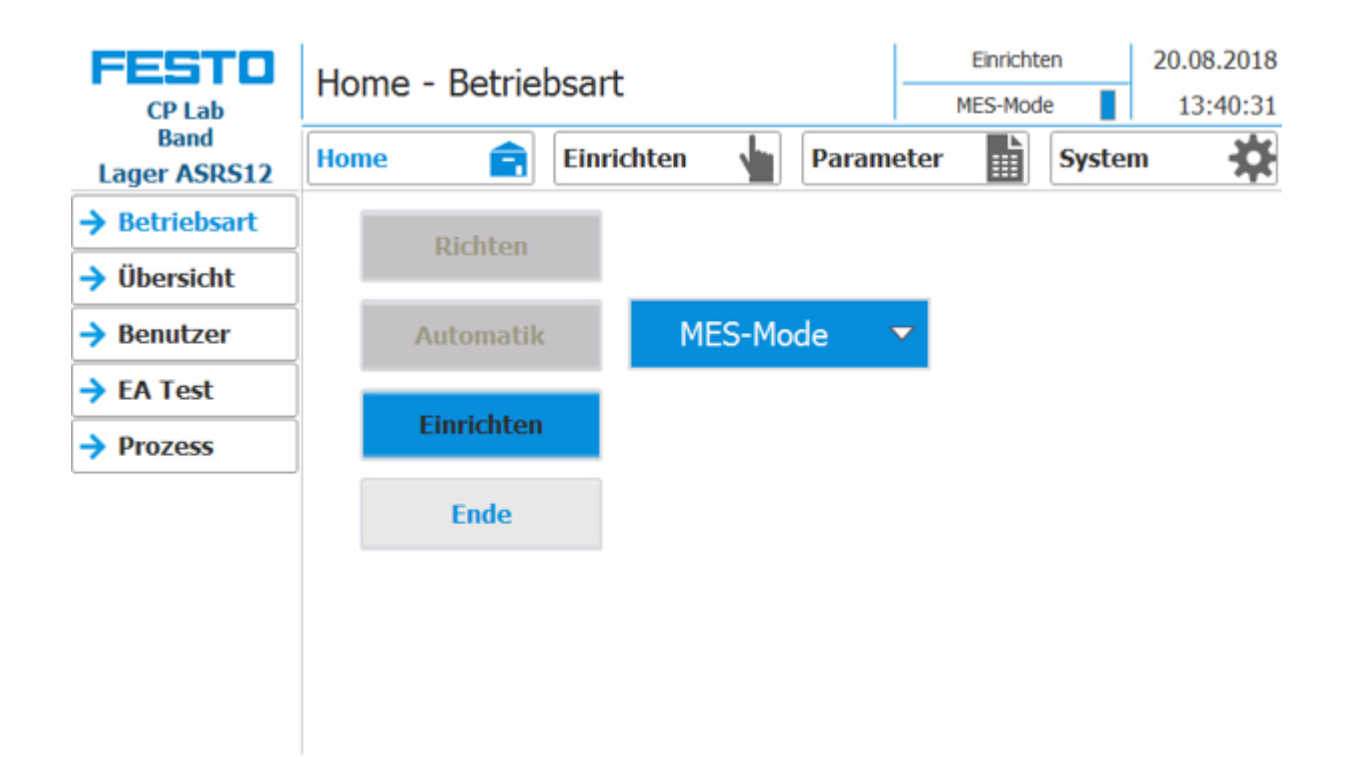

#### **Home - Übersicht**

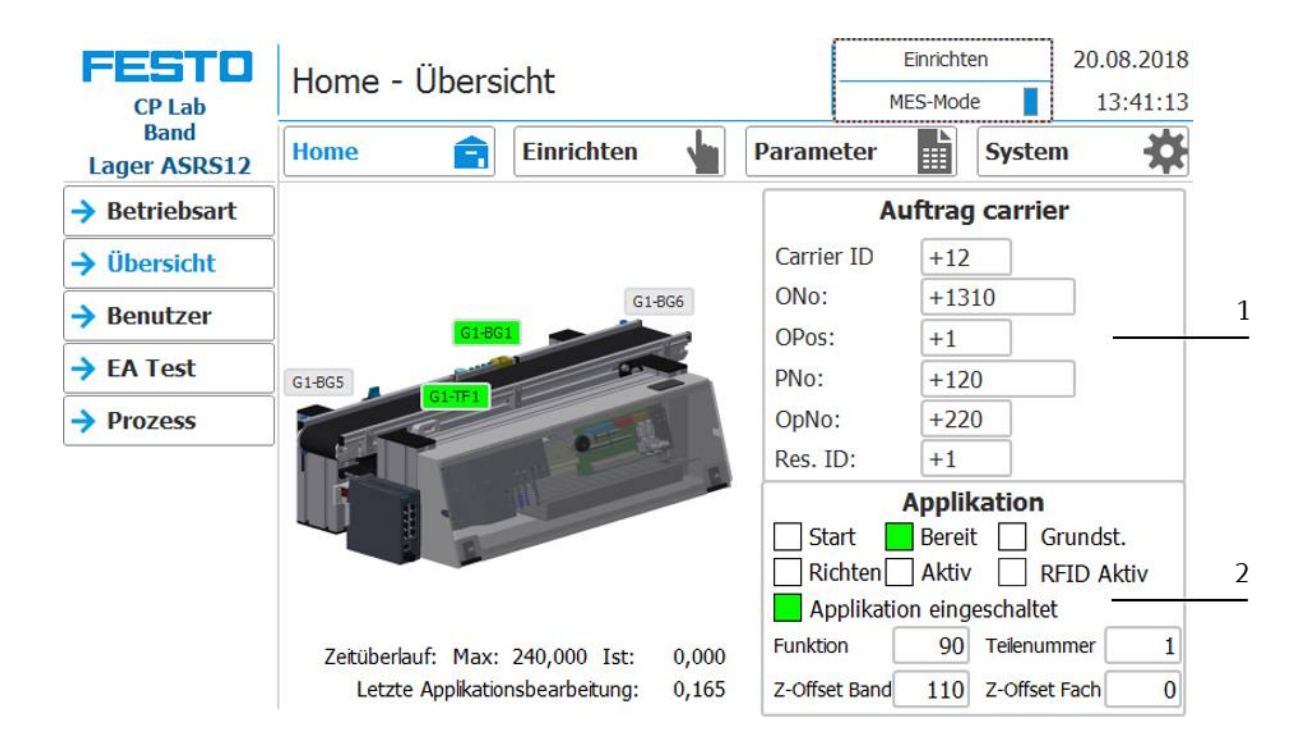

Im oberen rechten Bereich werden im MES-Mode Auftragsdaten (1) des Warenträgers angezeigt. Im unteren rechten Bereich werden die Zustände der Applikation (2) angezeigt, diese ist unabhängig vom gewählten Mode.

#### **Home – Benutzer**

Hier ist es möglich verschiedene Bediener anzulegen. Die Funktion ist unabhängig vom gewählten Mode (MES oder Default)

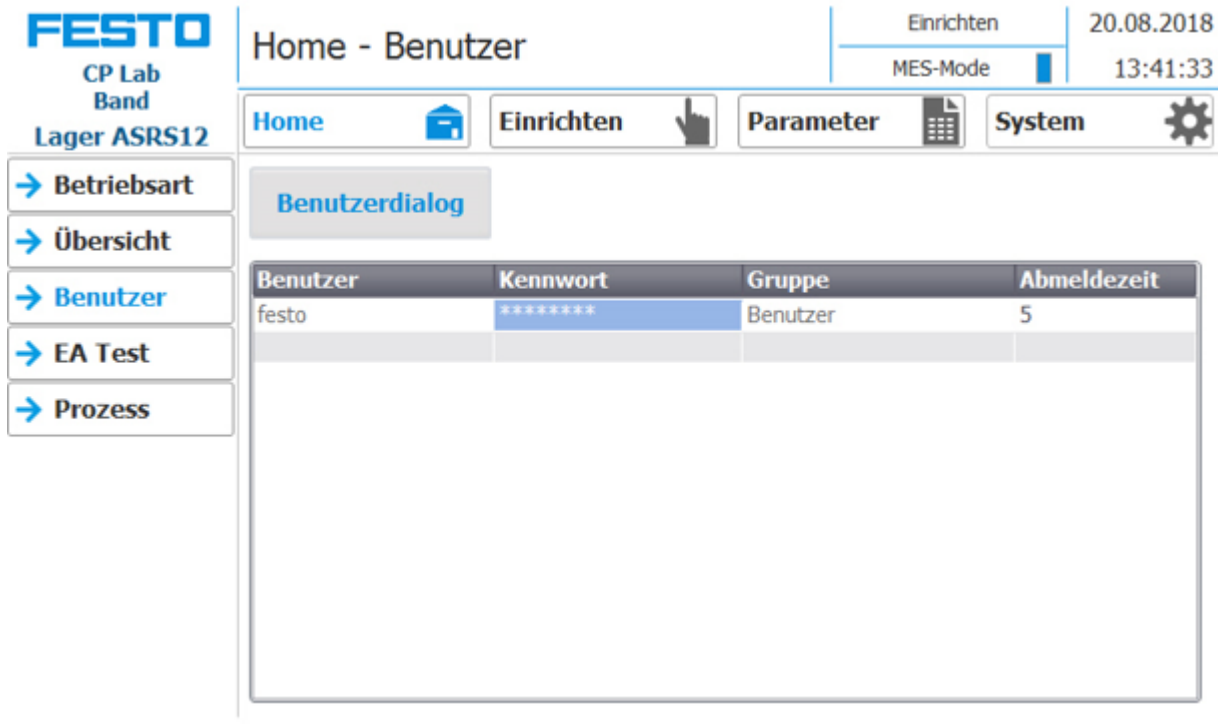

Klickt man in die Felder "Benutzer" oder "Kennwort", öffnet sich das Eingabefenster und die Benutzerdaten können eingegeben werden.

### **Home - EA Test**

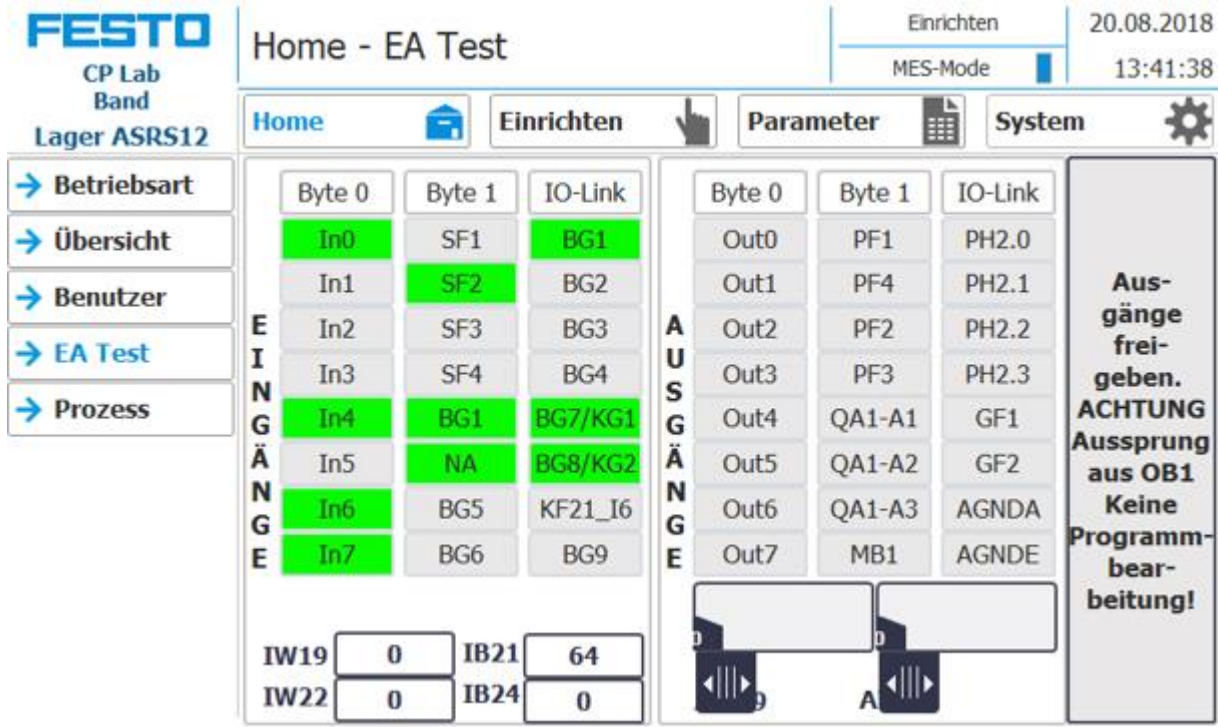

#### **Home - Prozess**

Im Menüpunkt "Home - Prozess, kann der Lagerbestand des CP Applikationsmoduls Hochregallager für Werkstücke eingesehen werden. Die Anzeige ist abhängig vom gewählten Mode (MES oder Default). Es gibt 2 Zustände:

- Fach (Rechteck) blau hinterlegt: Es befindet sich ein Werkstück im Lagerfach.
- Fach (Rechteck) weiß/grau hinterlegt: Es befindet sich kein Werkstück im Lagerfach.

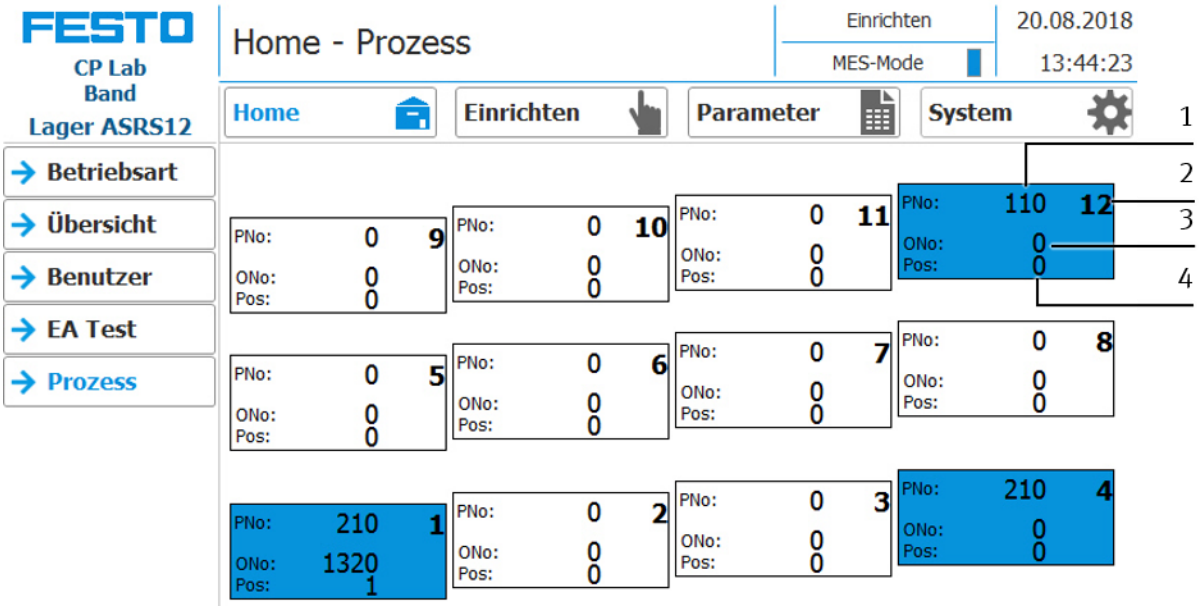

#### **MES-Mode**

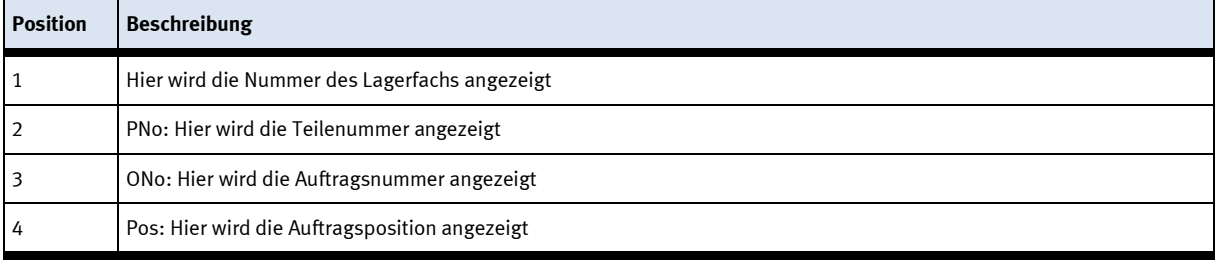

#### **Home - Prozess**

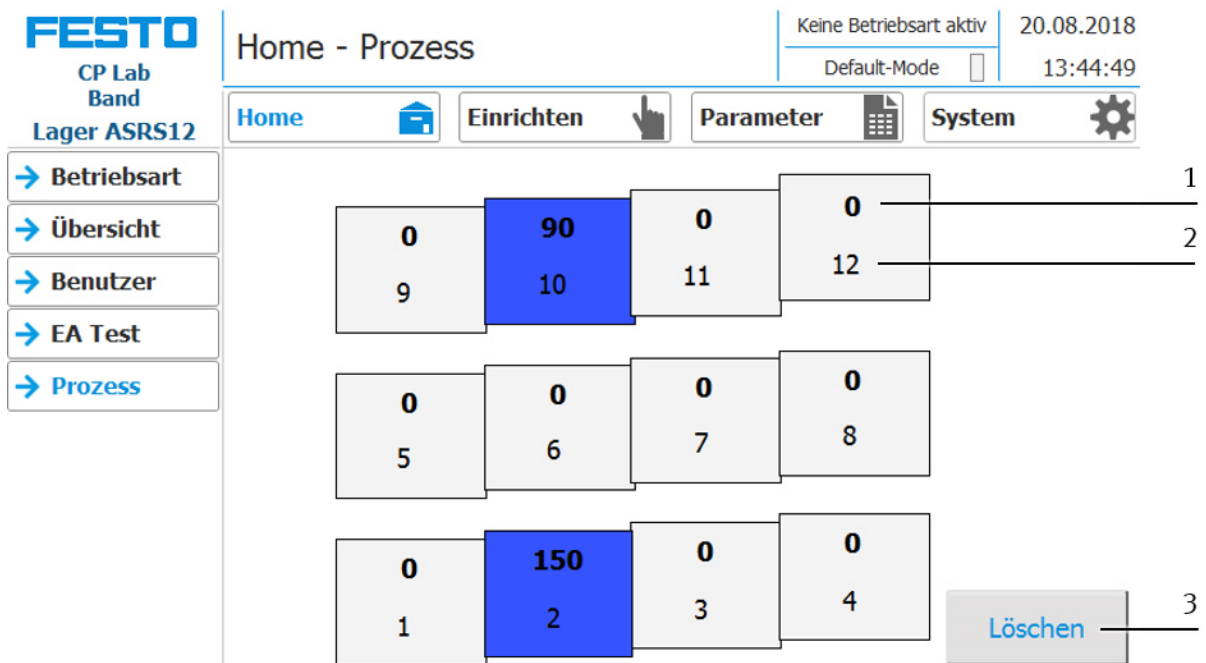

#### **Default-Mode**

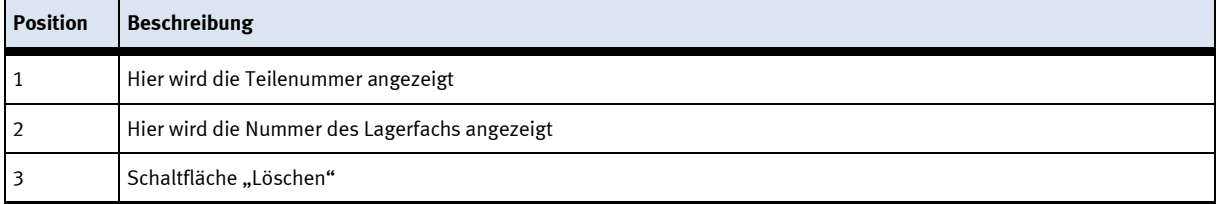

Durch Drücken der Schaltfläche "Löschen" (3) können alle Lagerfächer auf 0 gesetzt werden.

# **HINWEIS**

Es ist darauf zu achten, dass alle Hochregallagerfächer leergeräumt werden.

## **Einrichten - Applikation**

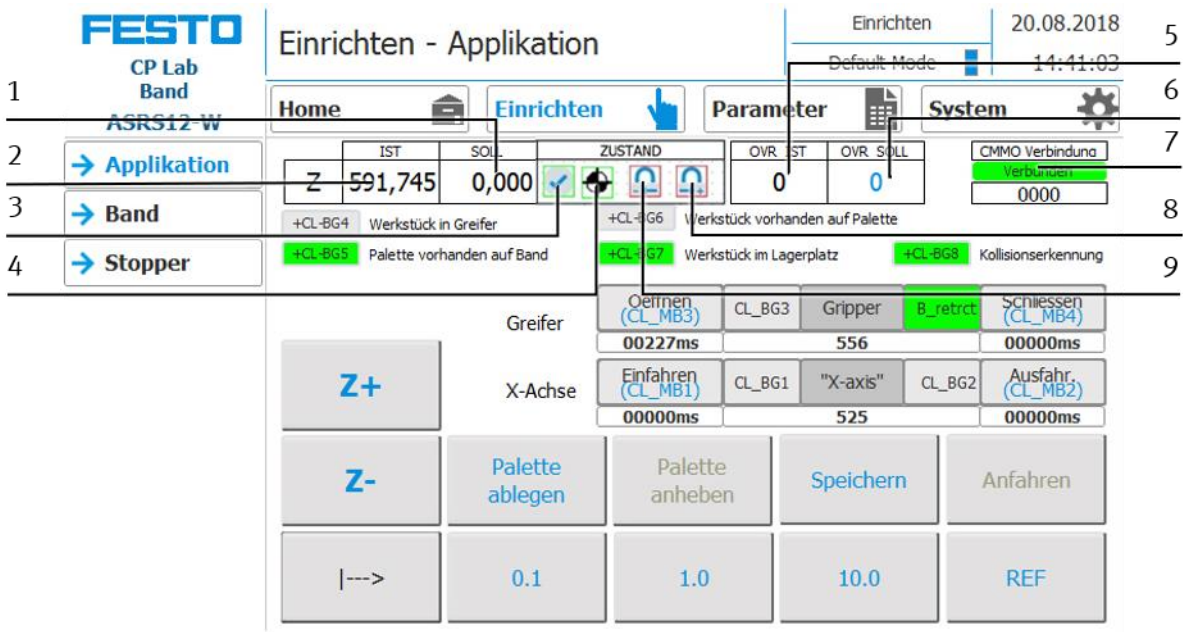

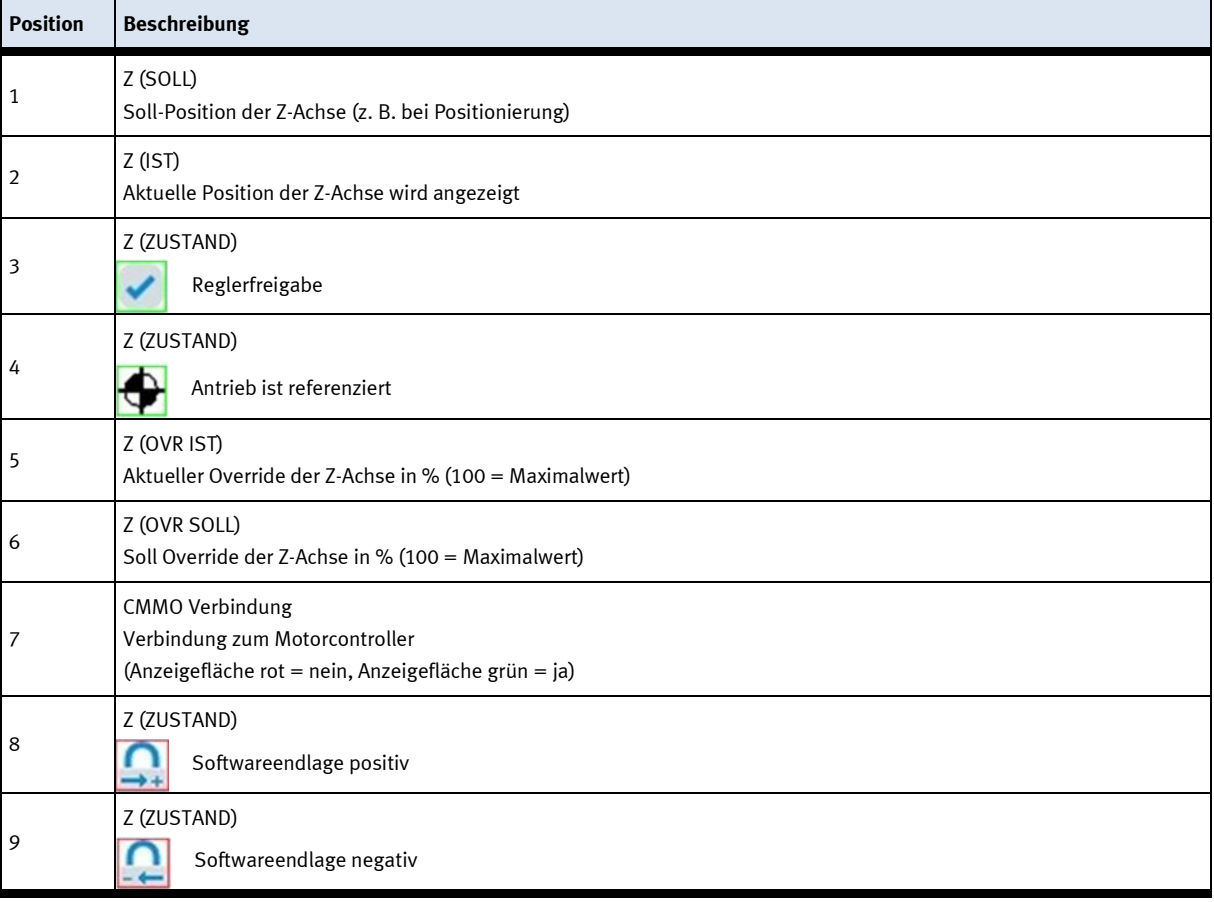

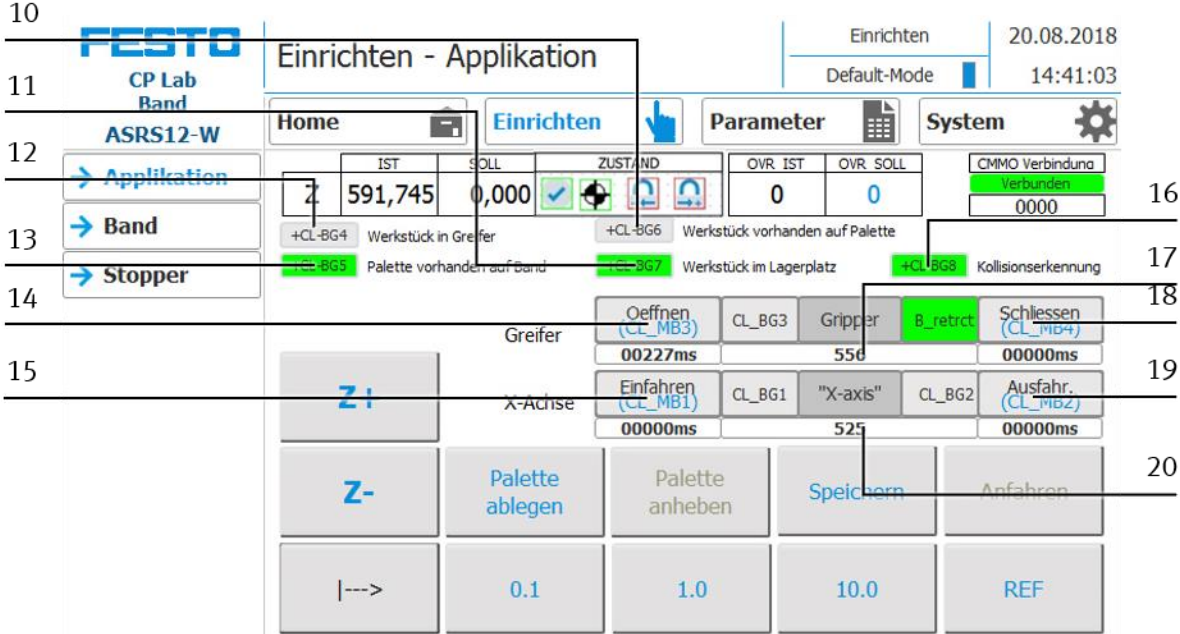

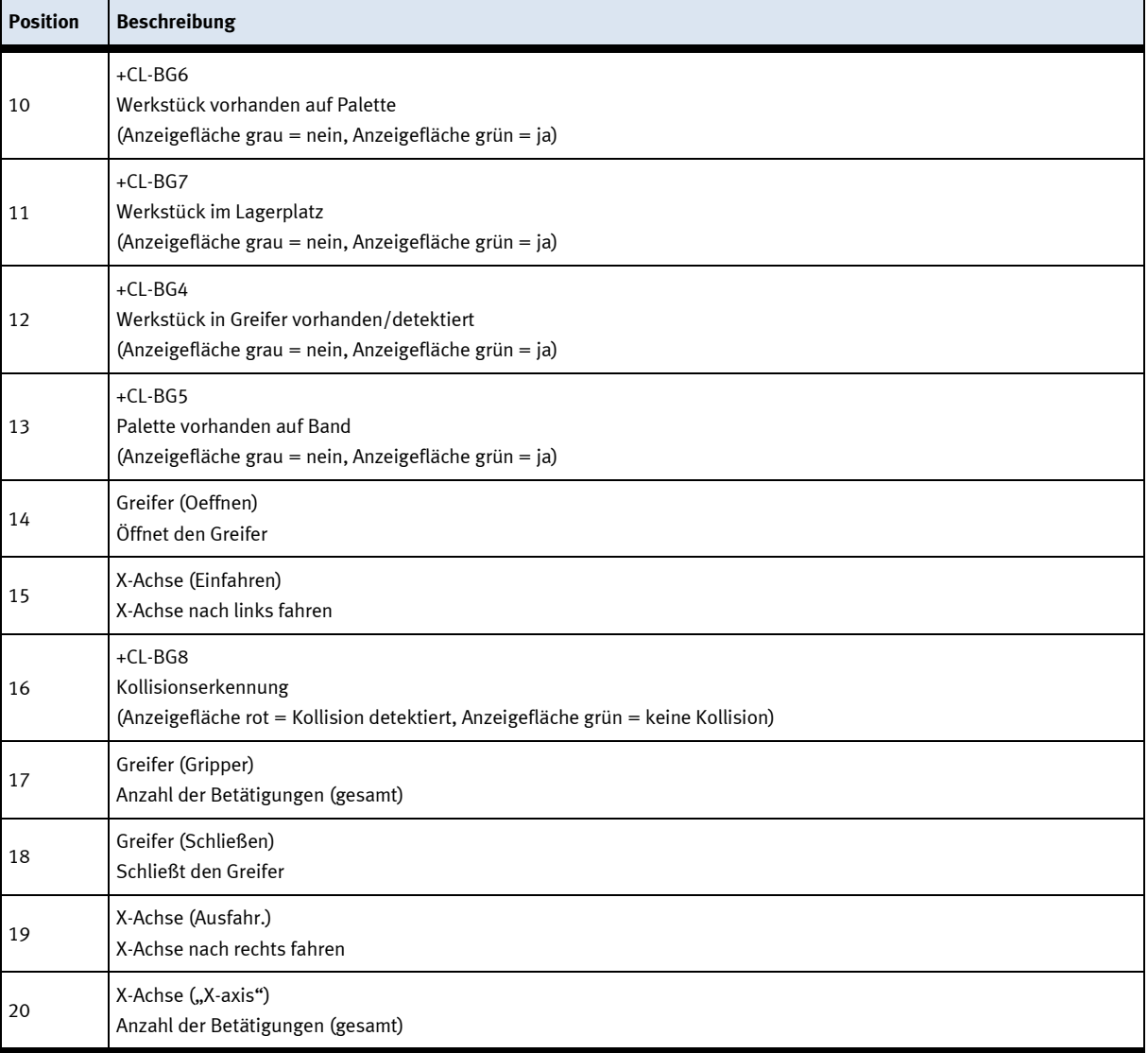

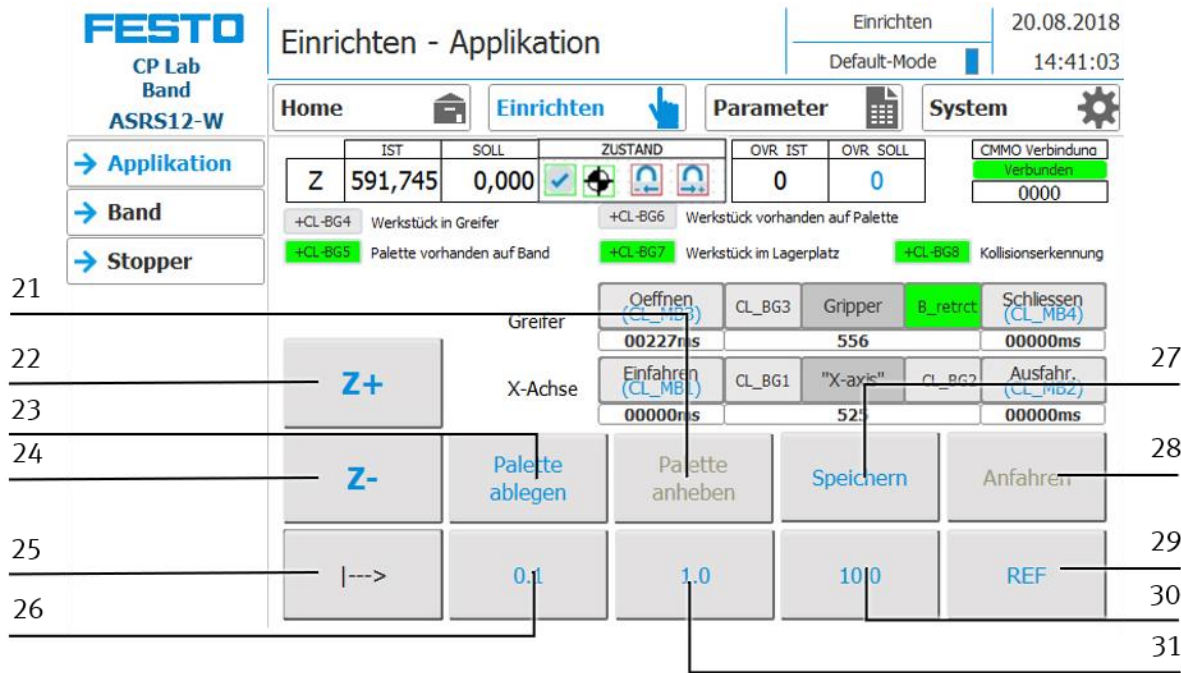

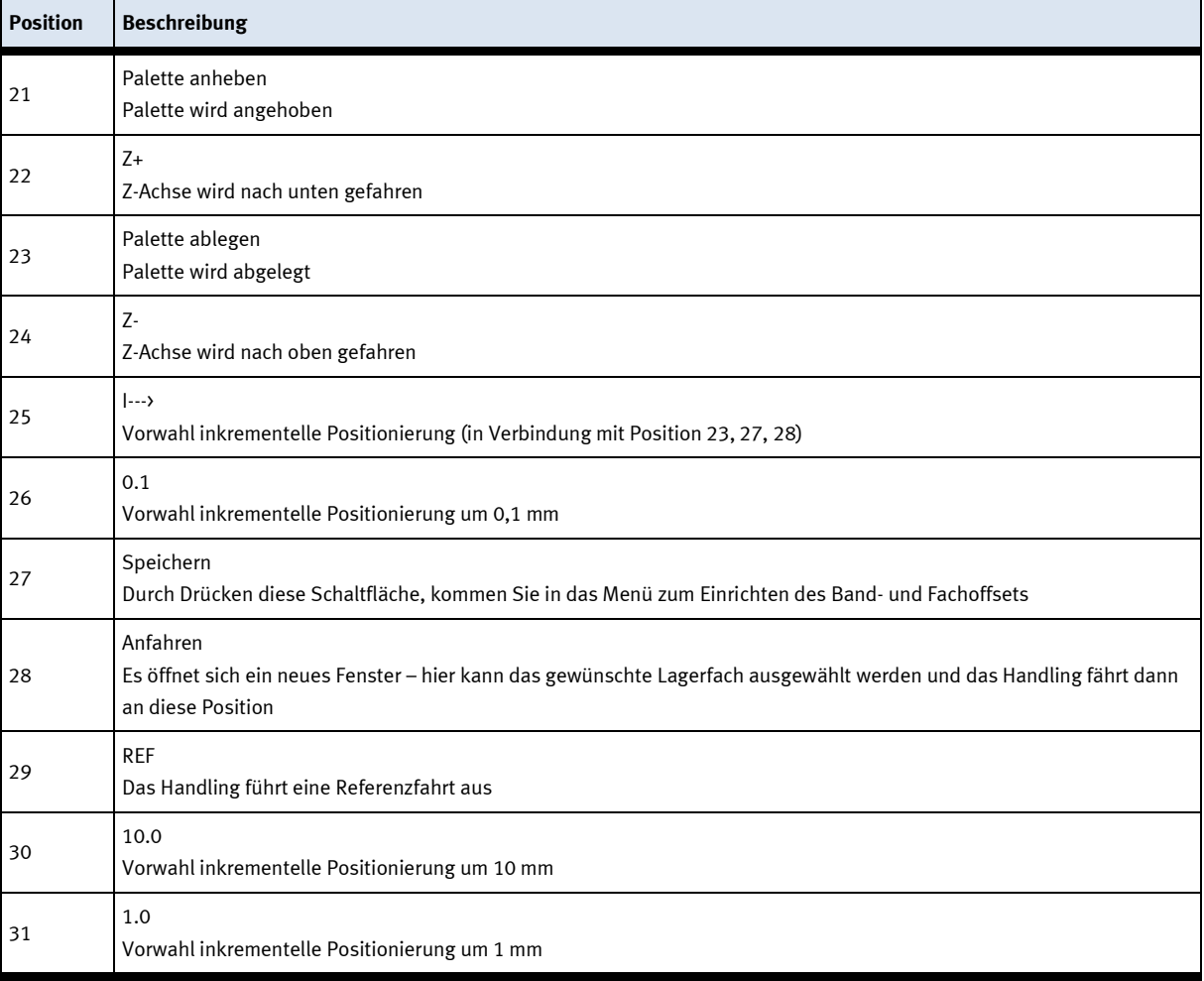

## **Einrichten - Applikation**

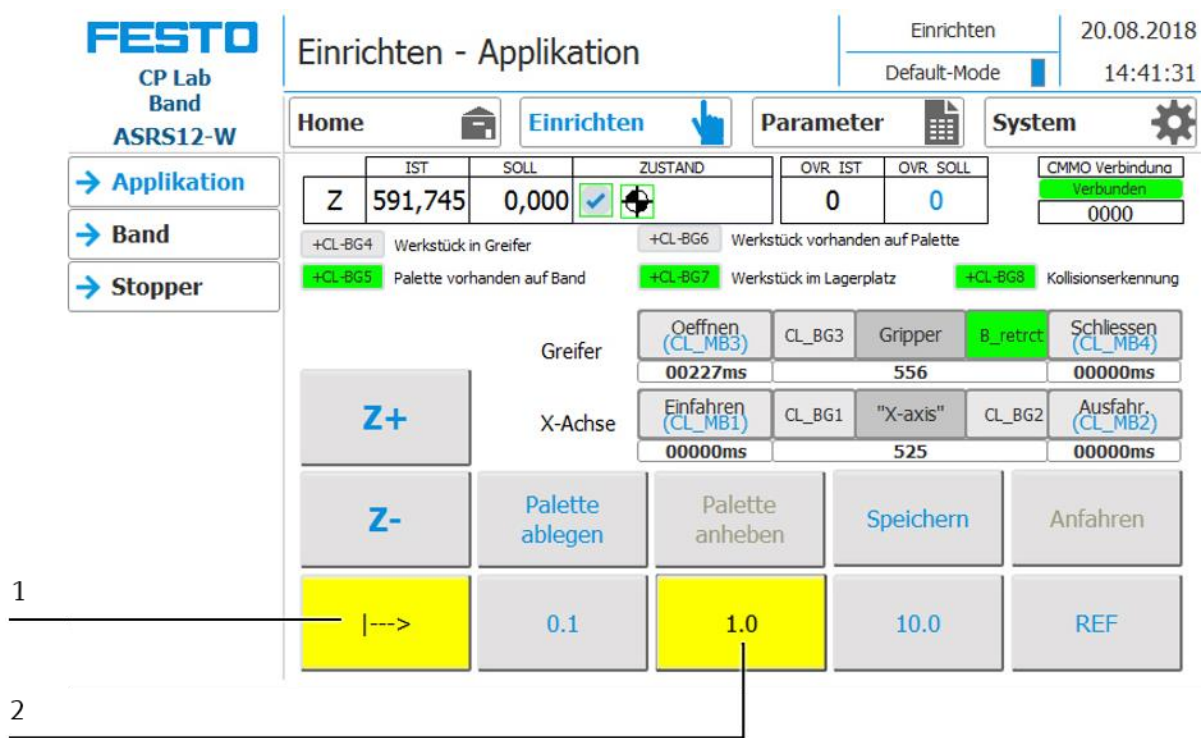

Vorwahl inkrementelle Positionierung (1) um 1 mm (2).

#### **Einrichten - Band**

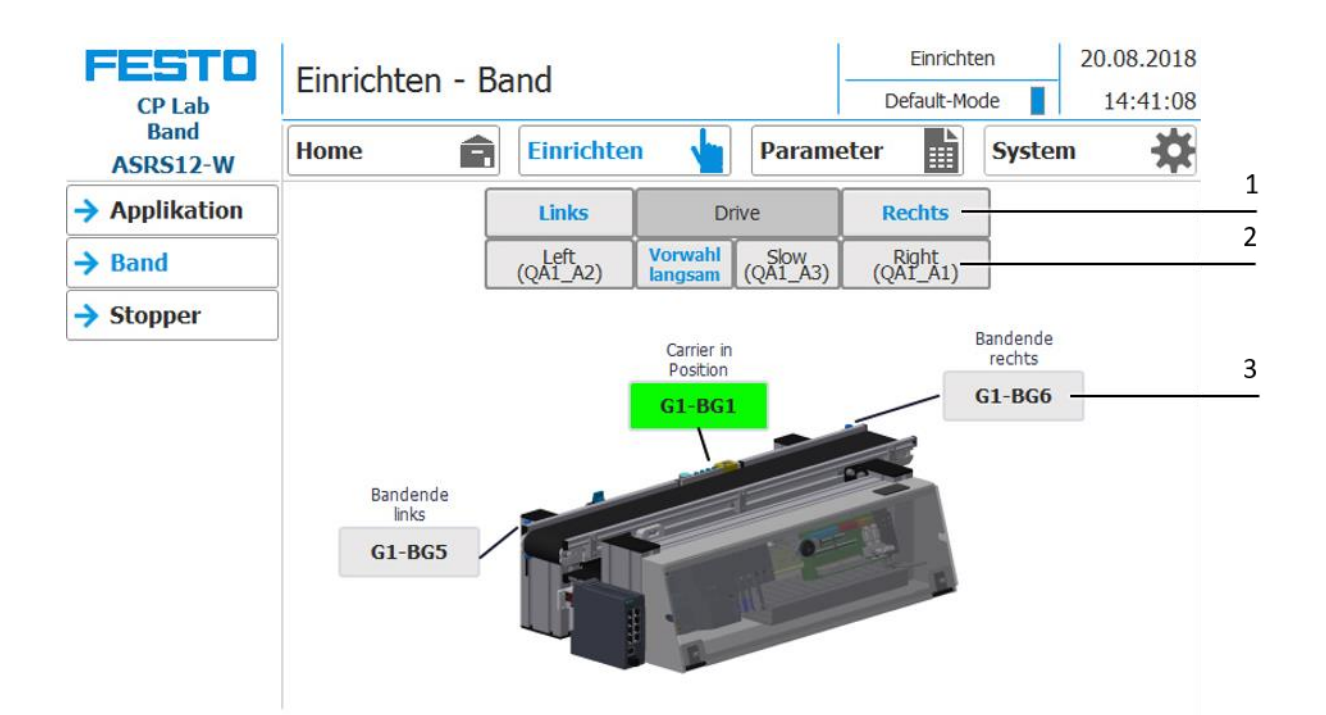

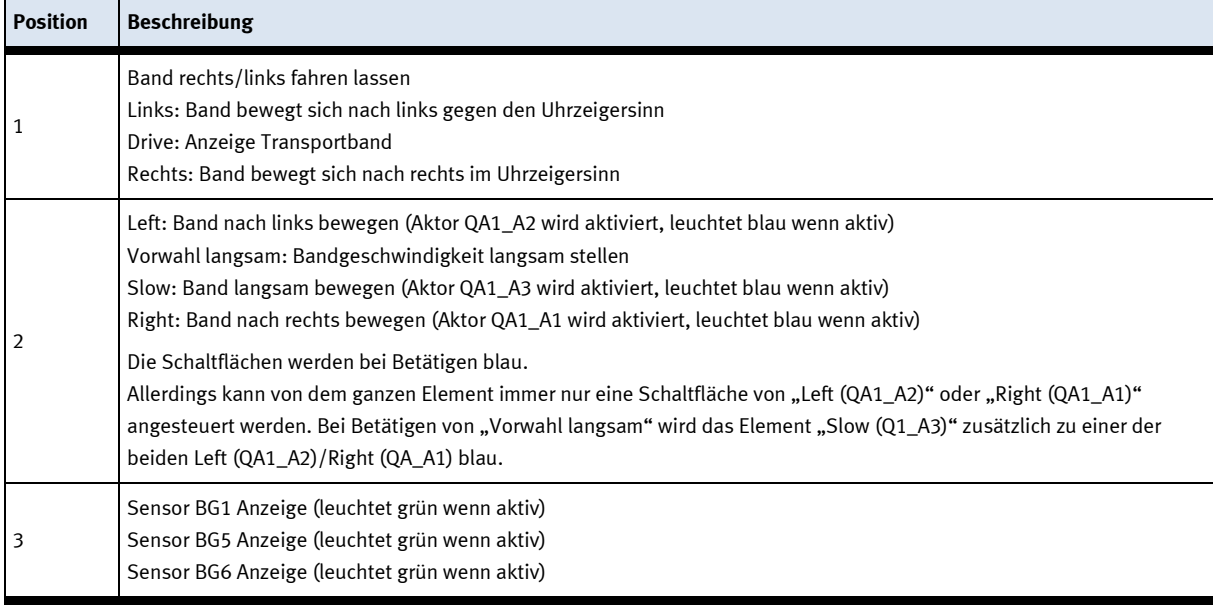

### **Einrichten - Stopper**

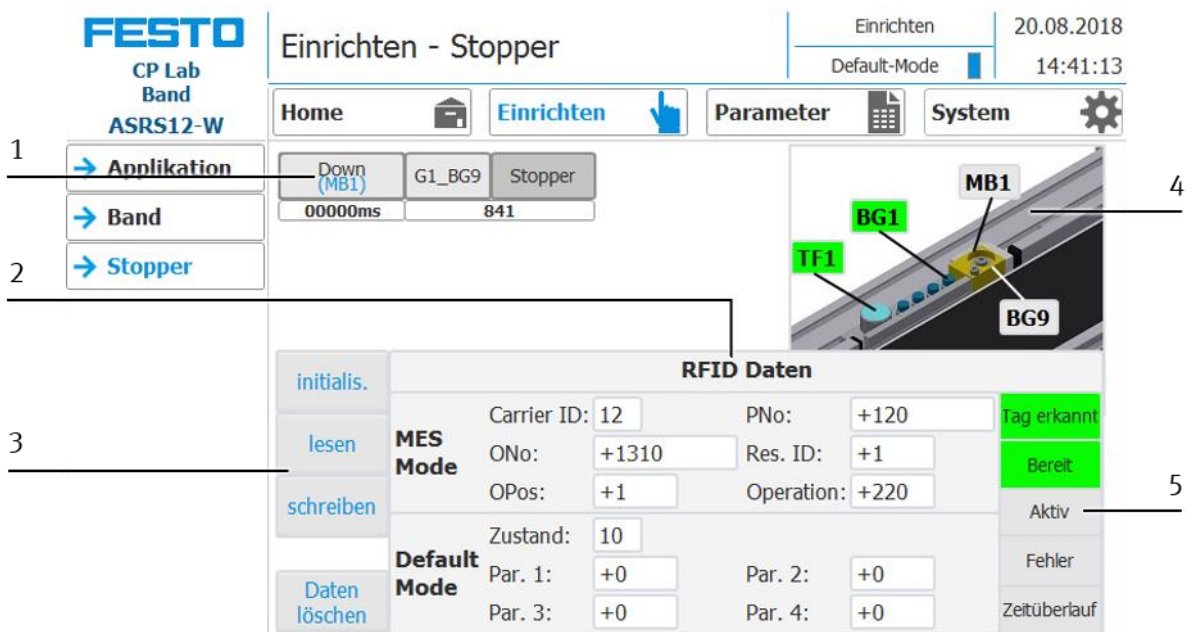

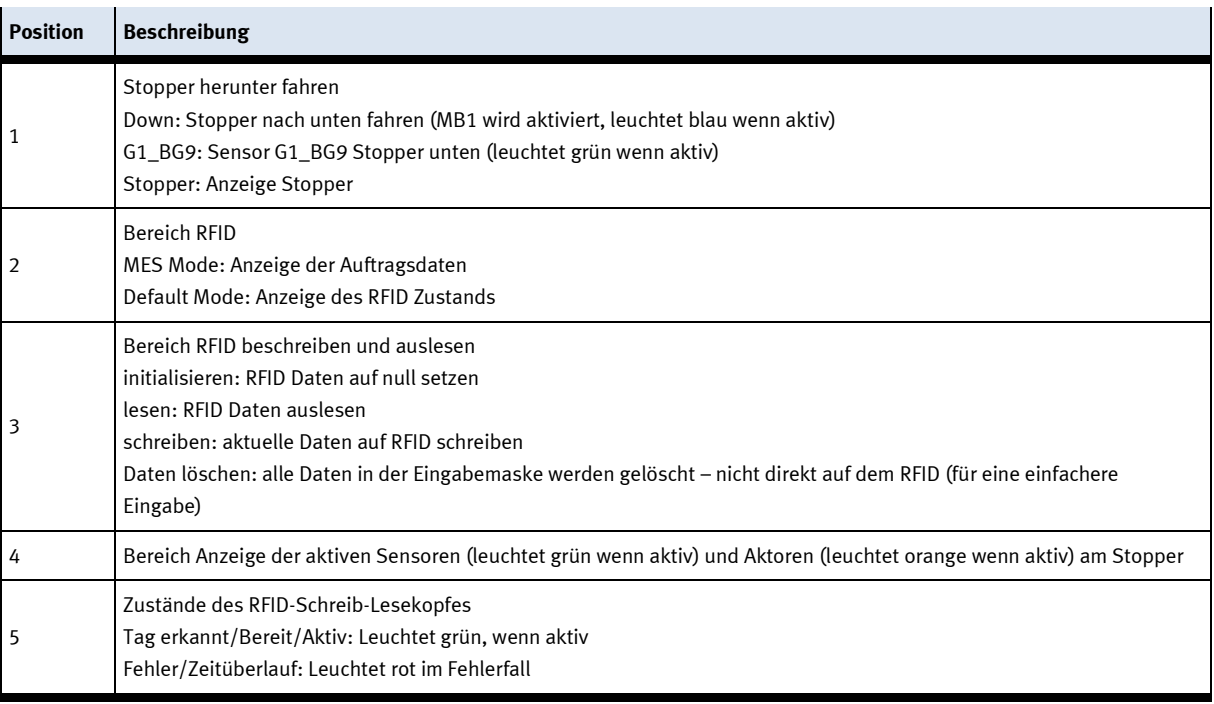

### **Parameter - Applikation**

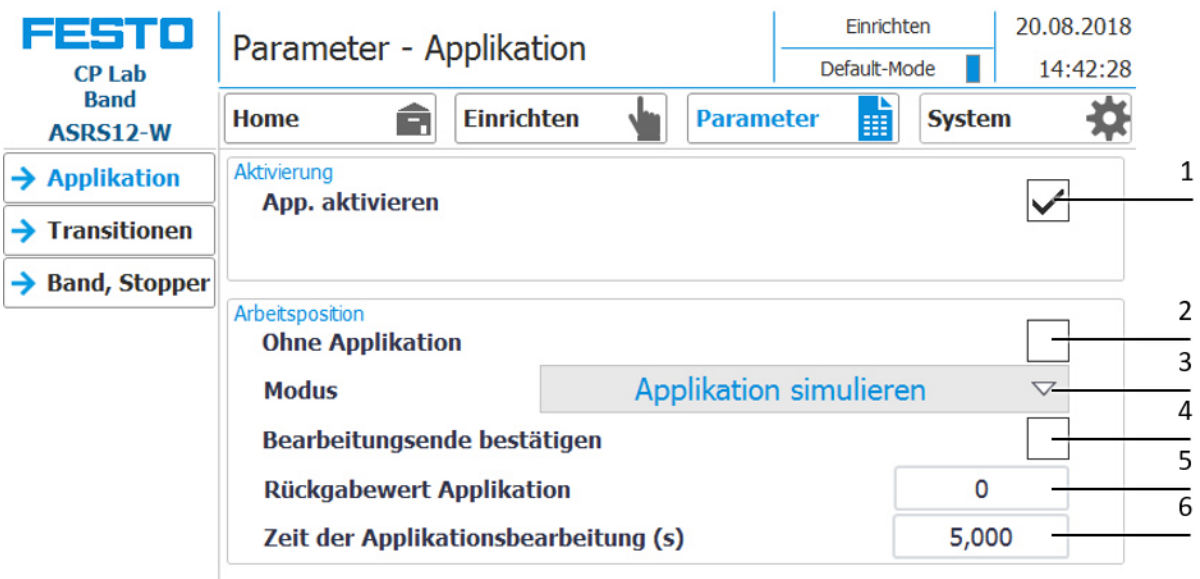

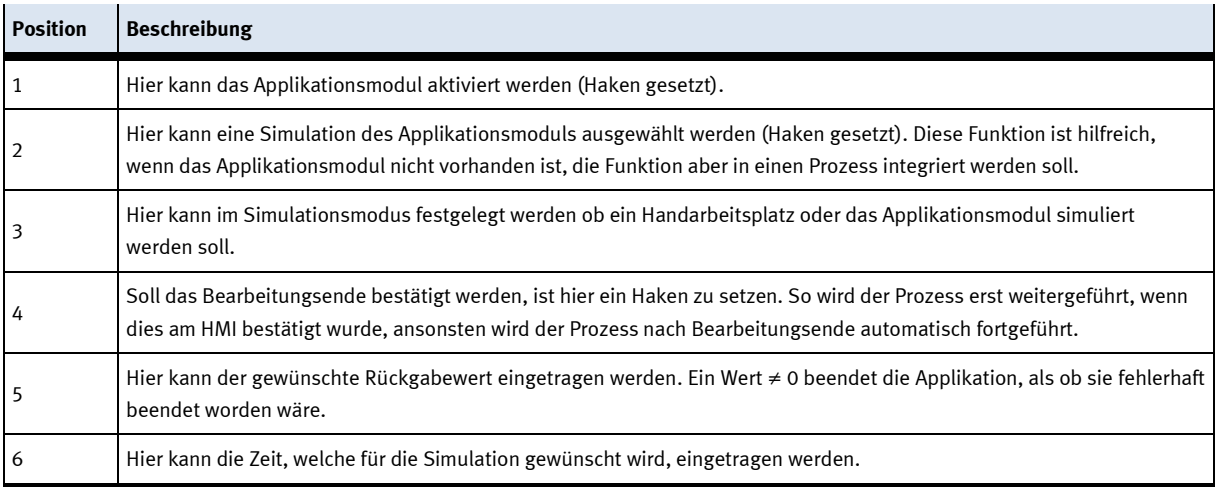

#### **Parameter - Transitionen**

Die Transitionen befinden sich im Untermenü Parameter.

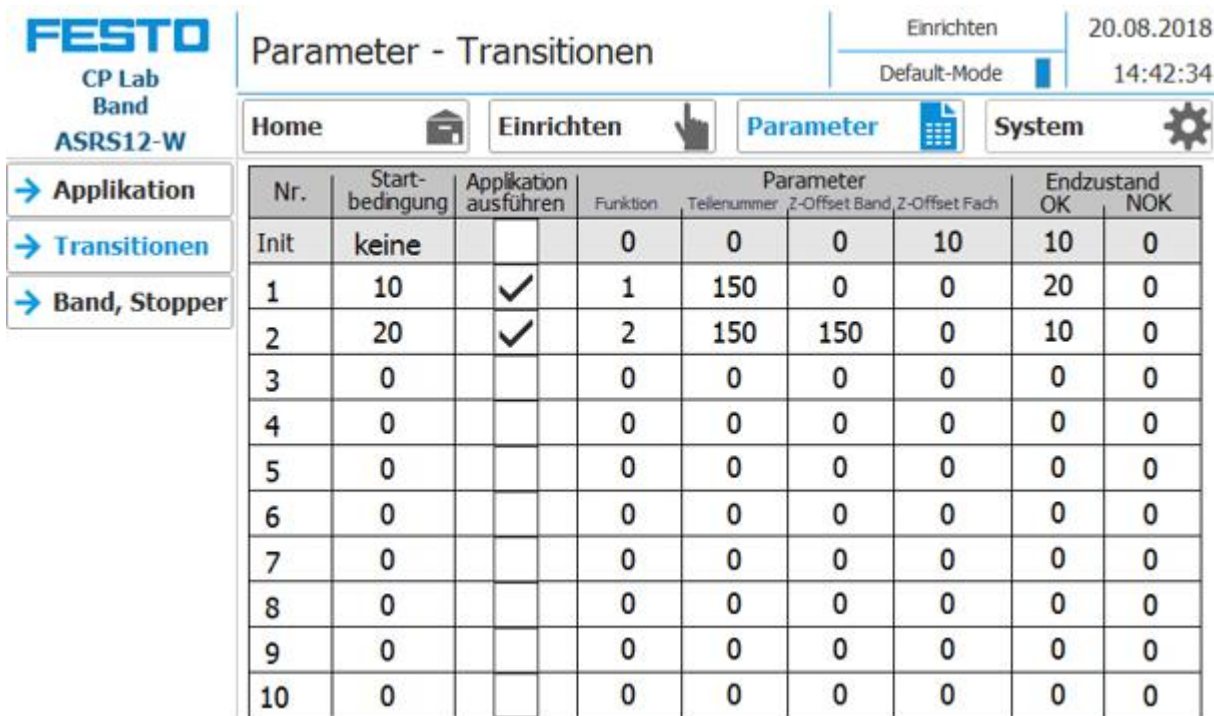

#### **8.4 Parameter des CP Applikationsmoduls Hochregallager für Werkstücke am HMI einrichten Lagerbestand**

Ist identisch mit der Betriebsart "Home - Lagerbestand".

#### **Parameter - Band, Stopper**

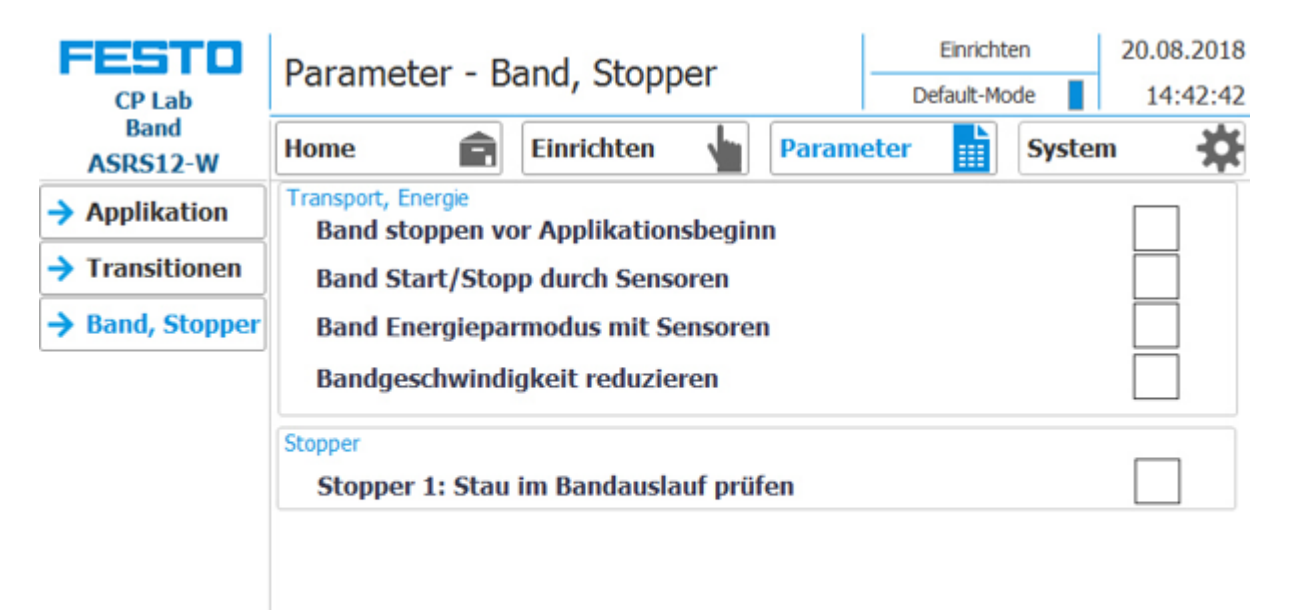

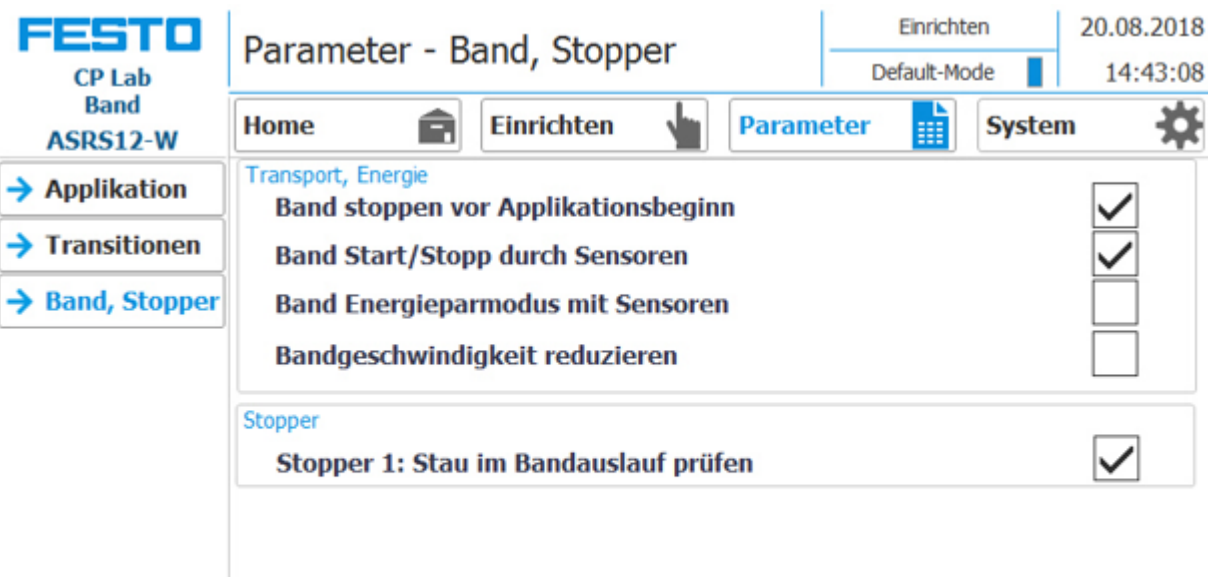

### **Parameter - Band, Stopper**

Hier können die Parameter des Bandantriebes eingestellt werden.

## **System - Einstellungen**

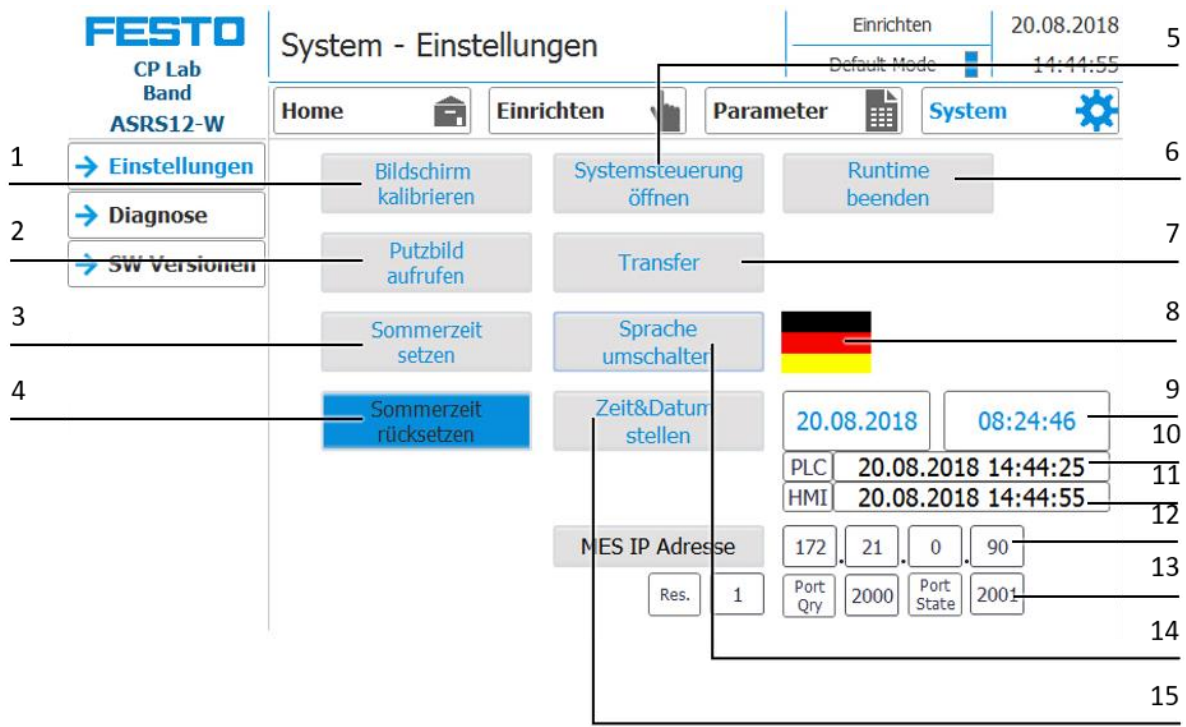

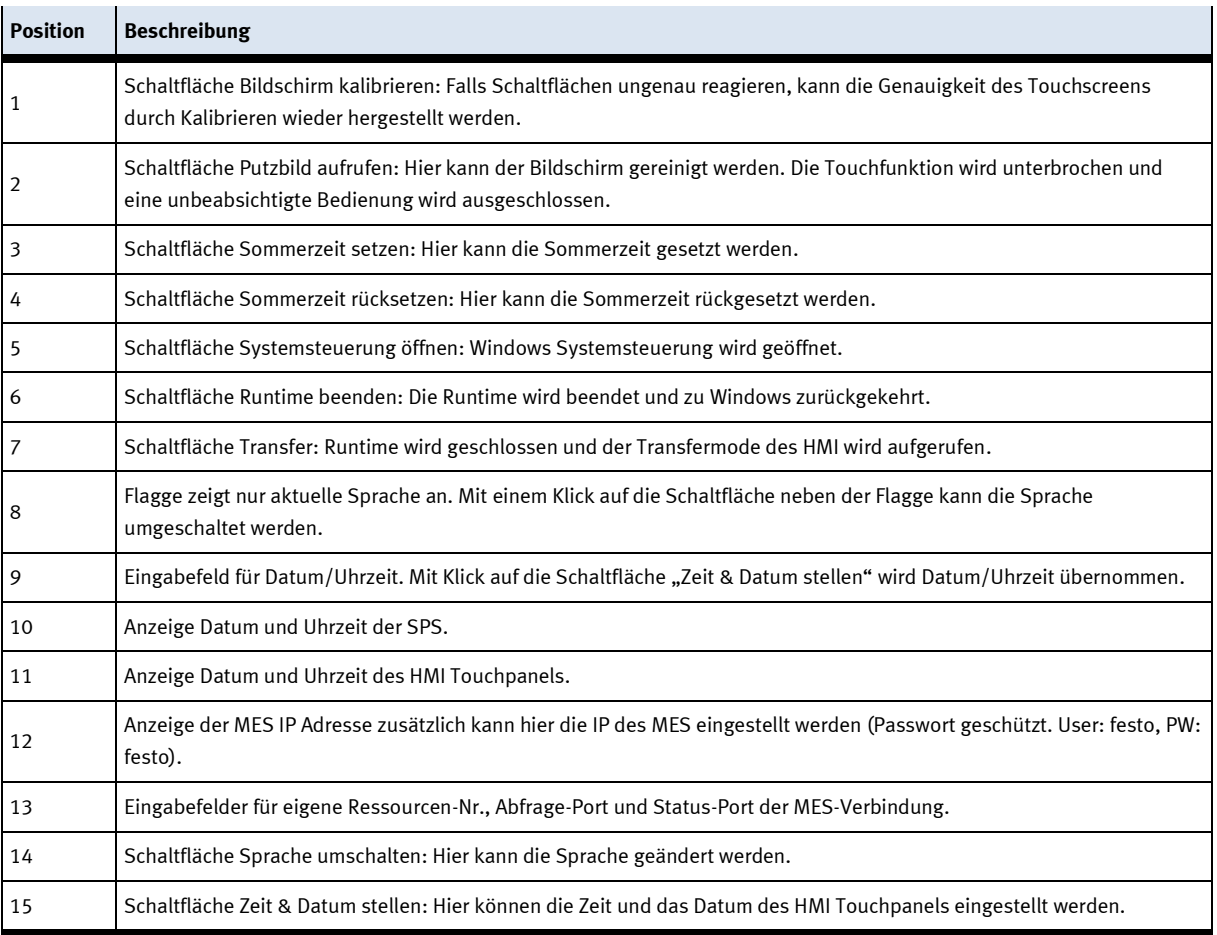

#### 20.08.2018 Einrichten 235TO System - Diagnose Default-Mode 14:45:00 **CP Lab Band** Einrichten Home Parameter **System** Ġ. H  $\bullet$ **ASRS12-W** Diagnose Überblick  $\rightarrow$  Einstellungen Status Name **Betri... Steckplatz** Typ  $\rightarrow$  Diagnose Anlage ☑ ET 200SP-Station **SALE** plcConv\_11  $\rightarrow$  SW Versionen  $\frac{1}{2}$  $\blacksquare$ diu i **BPS**

**System - Diagnose**

Hier wird der aktuelle Diagnose Überblick angezeigt.

#### **System - Version**

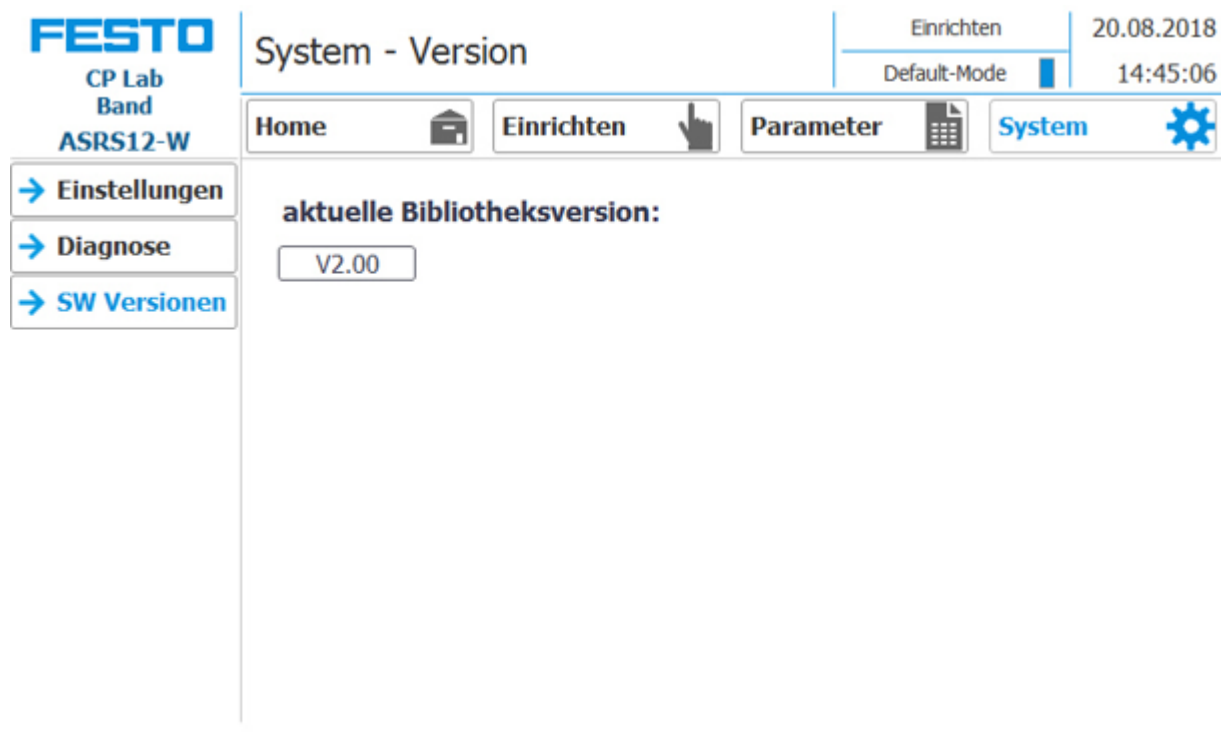

Hier wird die aktuelle Bibliotheksversion angezeigt.

#### **8.5 Ein- oder Auslagernoffset am HMI einstellen**

Um das Ein- oder Auslagernsoffset einzustellen, muss das CP Applikationsmodul Hochregallager für Werkstücke in den Einrichtbetrieb gebracht werden.

Im Startbildschirm auf die Schaltfläche "Einrichten" (1) drücken.

Auf Menüseite "Einrichten" (1) wechseln und das Untermenü "Applikation" (2) auswählen.

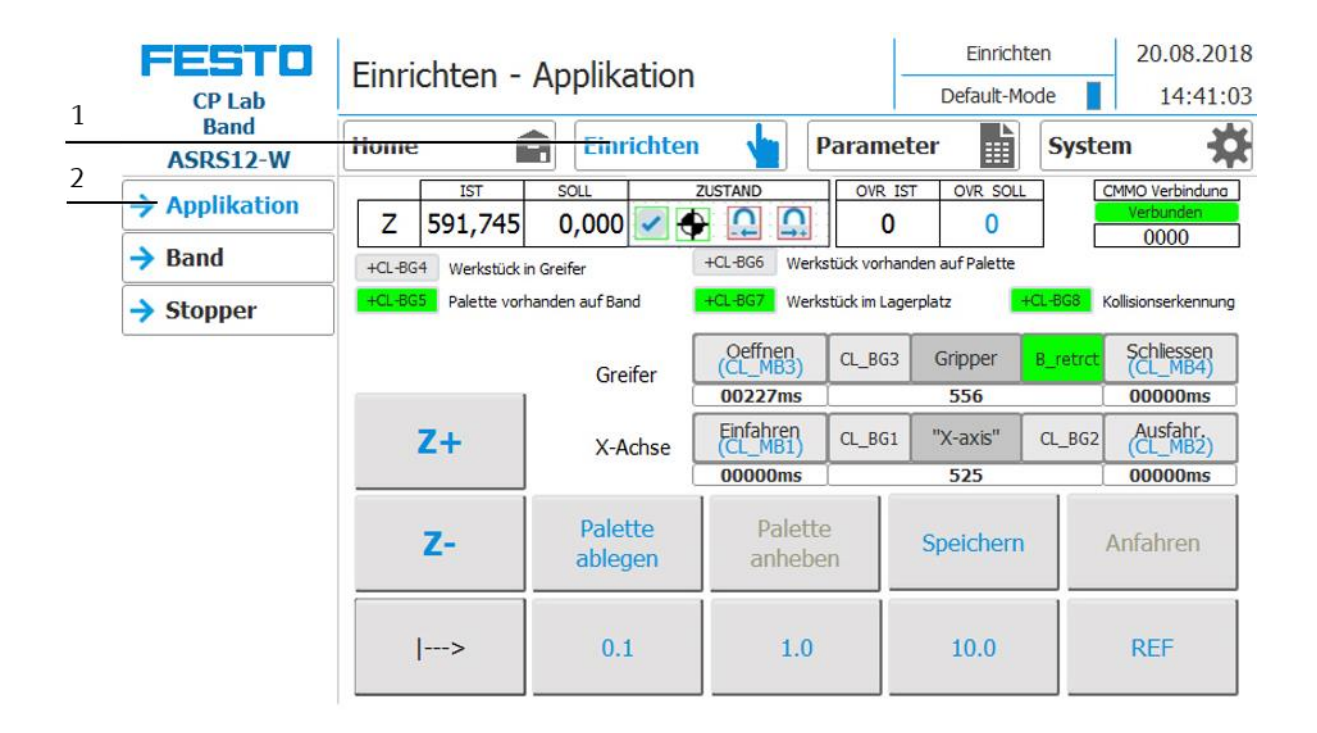

### **8.5.1 Bandposition einlernen (teachen) Ein- oder Auslagern**

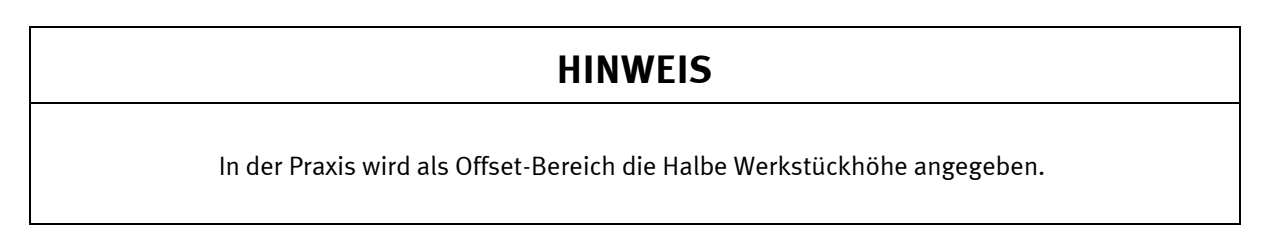

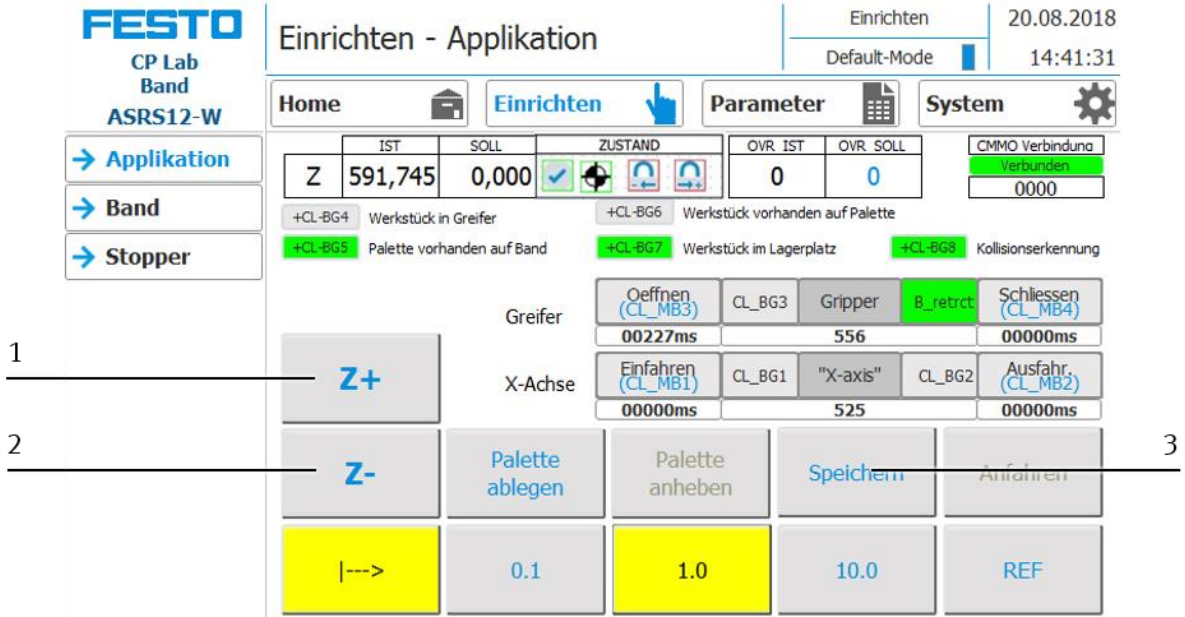

Hier wird beschrieben, wie die Bandposition eingelernt wird. Beim Abspeichern der Position wird aber der Offset der angefahrenen Position gegenüber dem Bandnullpunkt berücksichtigt:

- 1. Fahren Sie das Handling manuell durch die Schaltflächen "Z+" (1) und "Z-" (2), zum Einlernen (teachen), an die Stopperposition des Transportbandes, da üblicherweise der Nullpunkt der Palette mit dem Nullpunkt des Greifers nicht angefahren werden kann.
- 2. Greifer ausfahren und öffnen.
- 3. Drücken Sie die Schaltfläche "Speichern" (3) und der Inhalt der Seite ändert sich.

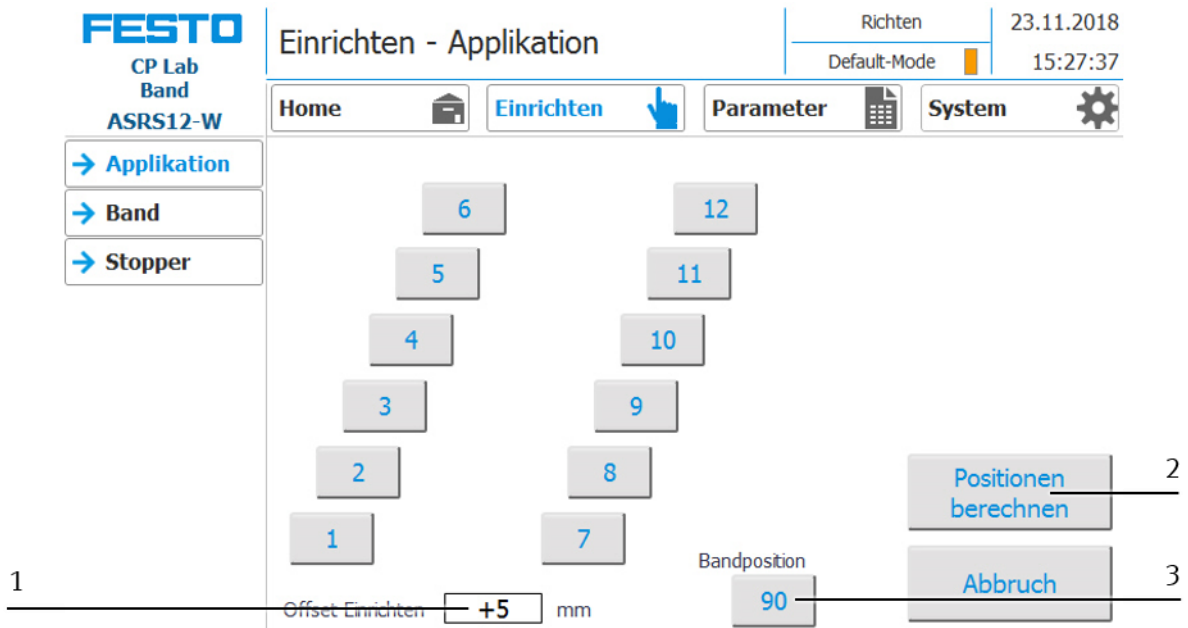

- 4. Klicken Sie in das Eingaberechteck "Offset Einrichten" (1).
- 5. Geben Sie hier den Offset ein, den Sie mit dem Greifermittelpunkt gegenüber dem Bandnullpunkt angefahren haben ein.
- 6. Drücken Sie auf die Schaltfläche "Bandposition" (3).
- 7. Drücken Sie auf die Schaltfläche "Position berechnen" (2).
- 8. Der Inhalt des Eingabefensters ändert sich und das Einlernen (teachen) der Bandposition ist abgeschlossen.

# **HINWEIS**

Nach dem Einlernen (teachen), sollte die Stopperposition des Transportbandes manuell angefahren werden, um zu prüfen, ob der Greifer das Werkstück greifen und ohne Kollision in oder aus dem Werkstücknest der Palette transportieren kann.

## **8.5.2 Lagerfachposition einlernen (teachen) Ein- oder Auslagern**

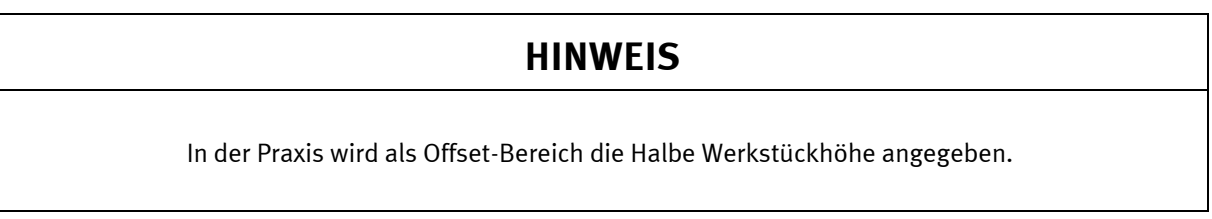

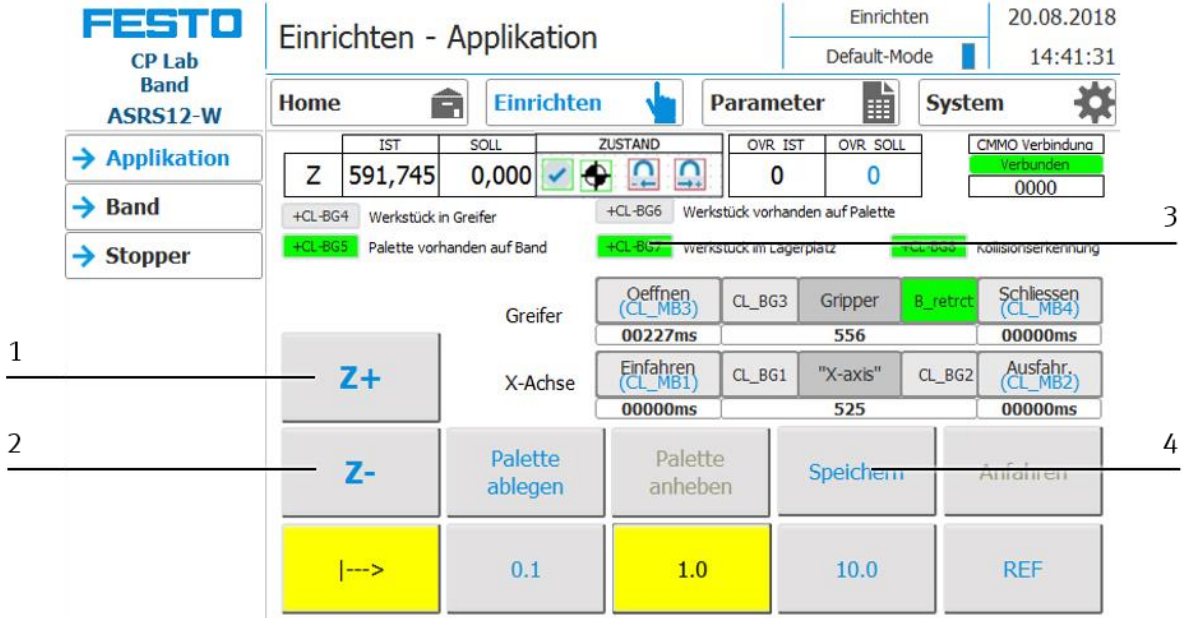

Hier wird beschrieben wie die Lagerfachpositionen eingelernt (geteacht) werden:

- 1. Fahren Sie das Handling manuell durch die Schaltflächen "Z+" (1) und "Z-" (2), zum Einlernen (teachen) der Position, an das Lagerfach 1 des Hochregallagers.
- 2. Der Sensor BG7 (3) im Greifer prüft, ob sich ein Werkstück im Lagerfach befindet.
- 3. Greifer ausfahren und öffnen.
- 4. Drücken Sie die Schaltfläche "Speichern" (4) und der Inhalt der Seite ändert sich.

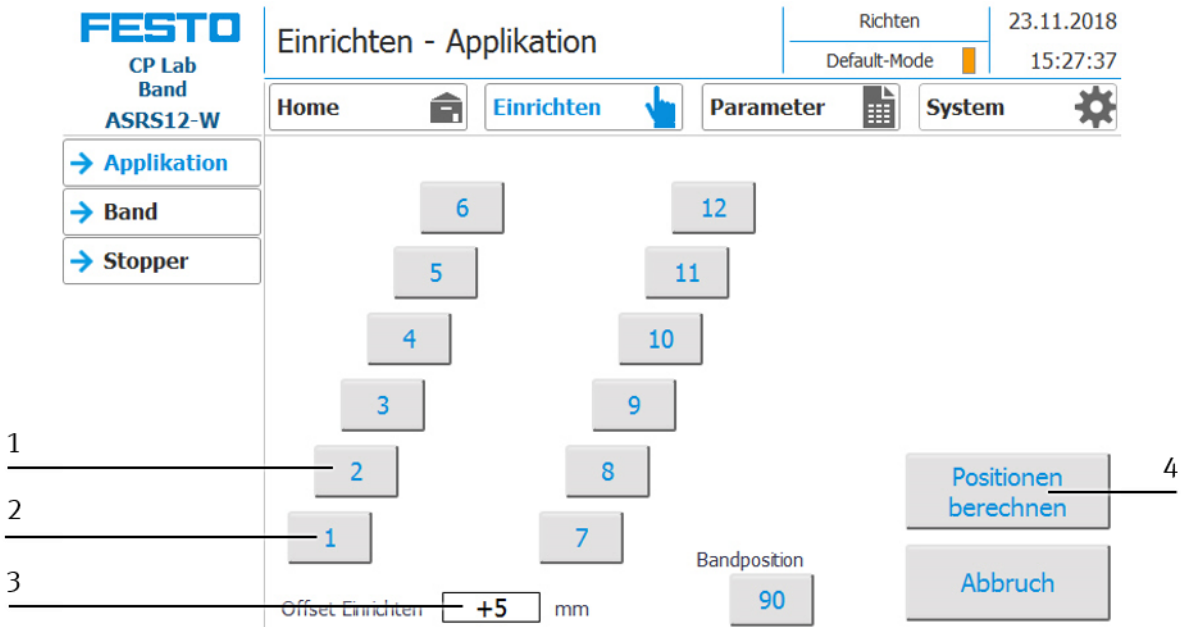

- 5. Klicken Sie in das Eingaberechteck "Offset Einrichten" (3).
- 6. Geben Sie hier den Offset ein, den Sie mit dem Greifermittelpunkt gegenüber dem Lagerfachnullpunkt angefahren haben.
- 7. Drücken Sie auf die Schaltfläche "1" (Lagerfach 1) (2), dass Sie mit dem Handling angefahren haben.
- 8. Drücken Sie auf die Schaltfläche "Position berechnen" (4).
- 9. Der Inhalt des Eingabefensters ändert sich und das Einlernen (teachen) der Lagerfachposition für das Lagerfach 1 ist abgeschlossen.
- 10. Fahren Sie das Handling manuell durch die Schaltflächen "Z+" (1) und "Z-" (2), zum Einlernen (teachen) der Position, an das Lagerfach 2 des Hochregallagers.
- 11. Drücken Sie die Schaltfläche "Speichern" und der Inhalt des Fensters ändert sich.
- 12. Klicken Sie in das Eingaberechteck "Offset Einrichten" (3).
- 13. Geben Sie hier den Offset ein, den Sie mit dem Greifermittelpunkt gegenüber dem Lagerfachnullpunkt angefahren haben.
- 14. Drücken Sie auf die Schaltfläche "2" (Lagerfach 2) (1), dass Sie mit dem Handling angefahren haben.
- 15. Drücken Sie auf die Schaltfläche "Position berechnen" (4).
- 16. Der Inhalt des Eingabefensters ändert sich und das Einlernen (teachen) der Lagerfachposition für das Lagerfach 2 ist abgeschlossen.
- 17. Alle weiteren Positionen der Lagerfächer werden automatisch berechnet und eingelernt (geteacht).

# **HINWEIS**

Nach dem Einlernen (teachen) der Positionen, sollten alle Lagerfächer (max. 12 Lagerfächer) manuell angefahren werden, um zu prüfen, ob der Greifer das Werkstück greifen und ohne Kollision in oder aus dem Werkstücknest der Lagerfächer transportieren kann.

#### **8.6 Kollisionsüberwachung**

#### **8.6.1 Kollision des Greifermechanismus dargestellt am HMI**

# **HINWEIS**

Sobald eine Kollision stattgefunden hat, wird eine Meldung (1) auf dem HMI sichtbar. Es kann weiterhin zwischen den Menüseiten weitergeblättert werden.

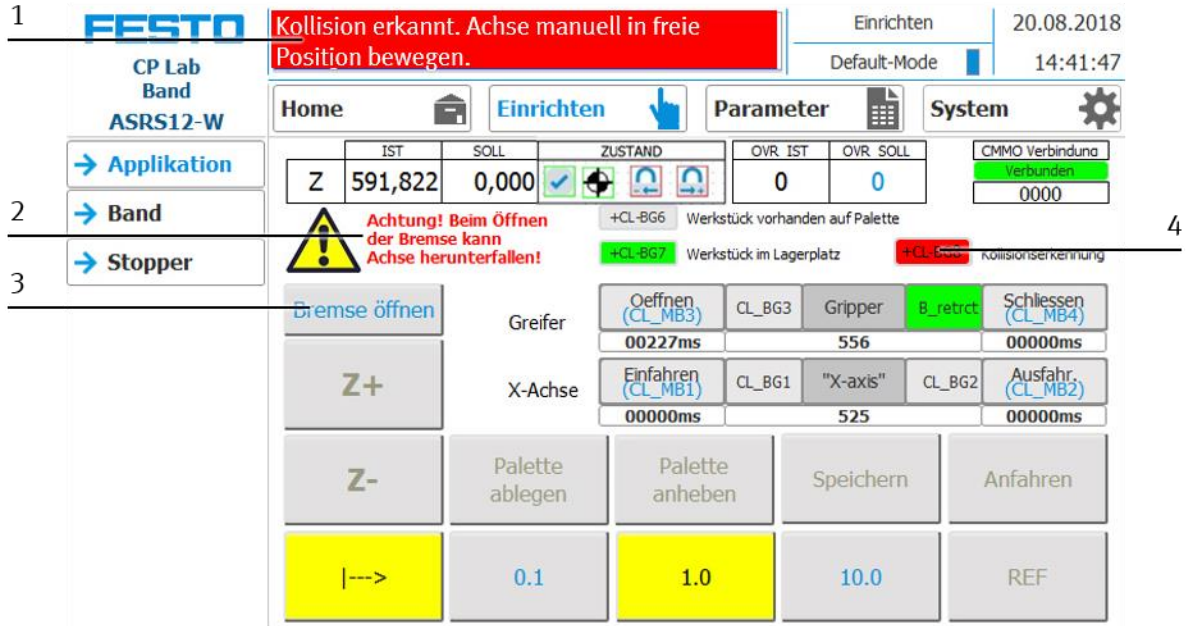

Eine Kollision hat stattgefunden. Der Greifermechanismus wird aus dem Rastpunkt bewegt (siehe Kapitel "Kollision des Greifermechanismus"). Die Kollisionsüberwachung (4) hat die Kollision erkannt und die Anlage gestoppt.

Es erscheinen folgende Meldungen bzw. die Anzeigefläche der Kollisionsüberüberwachung (4) ändern sich farblich auf dem HMI:

- Meldung einer Kollision (1)
- Ein Piktogramm (Achtung) mit entsprechendem Text (2)
- Schaltfläche "Bremse öffnen" (3)
- Anzeigefläche Kollisionserkennung (4) leuchtet rot

Es ist kein Verfahren der Achse in den Betriebsarten Automatik oder Einrichten möglich. Die Schaltfläche "Bremse öffnen" erscheint nur, wenn:

- Der Sensor BG8 ein Signal führt und die Anzeigefläche Kollisionsüberwachung (4) rot leuchtet.
- Keine Betriebsart ausgewählt ist.

#### **8.6.2 Greifermechanismus wieder in die waagerechte Position bringen**

Um den Greifermechanismus wieder in die waagerechte Position zu bringen, müssen folgenden Schritte durchgeführt werden.

1. Öffnen Sie die Front-Wartungstür.

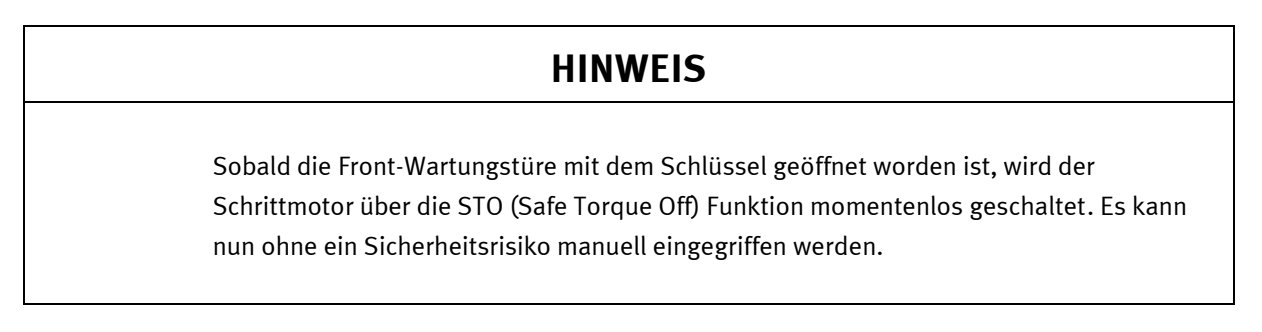

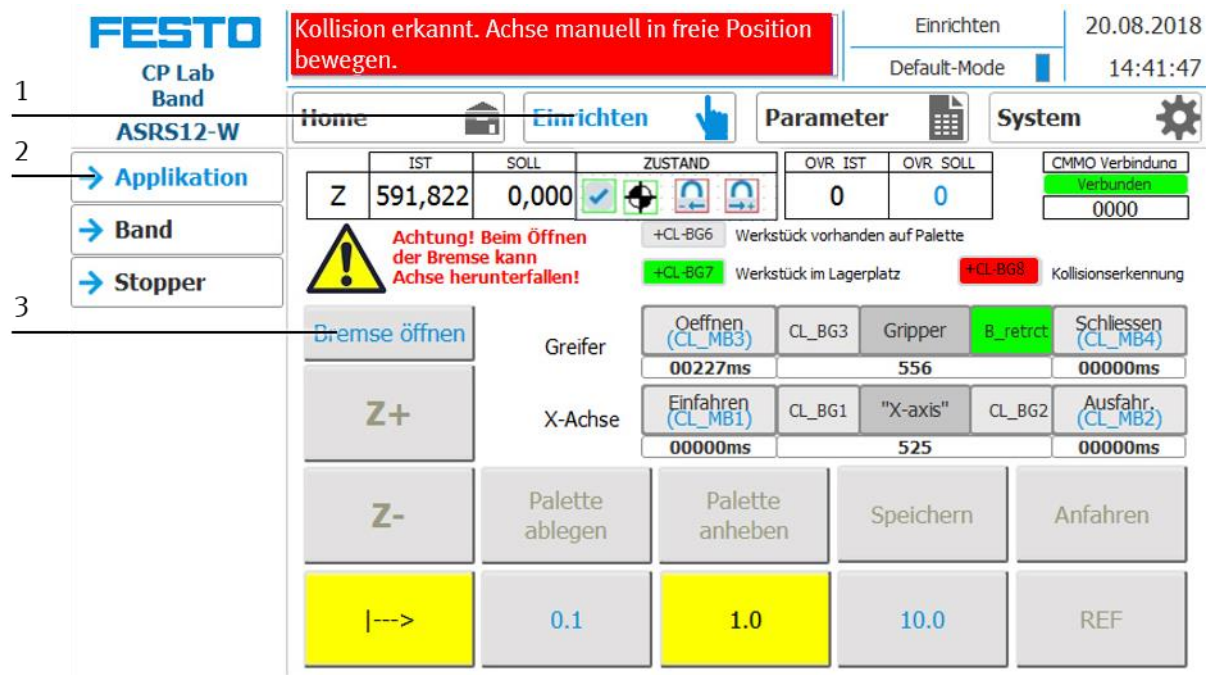

- 2. Drücken Sie die Schaltfläche "Einrichten" (1) auf dem HMI, um in die Menüseite "Einrichten - Applikation" zu wechseln.
- 3. Drücken Sie die Schaltfläche "Applikation" (2) auf dem HMI, um ins entsprechende Untermenü zu gelangen.
- 4. Drücken Sie die Schaltfläche "Bremse öffnen" (3) auf dem HMI und halten gleichzeitig die X-Achse gegen schnelles nach unten gleiten fest.

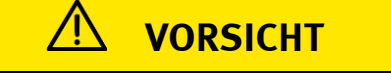

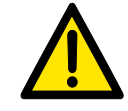

Durch Drücken der Schaltfläche "Bremse öffnen" wird die Haltbremse der X-Achse geöffnet. Die X-Achse kann sich dabei sehr schnell nach unten bewegen. Deshalb muss die X-Achse vom Anwender/Bediener gehalten werden, während die Bremse geöffnet wird.

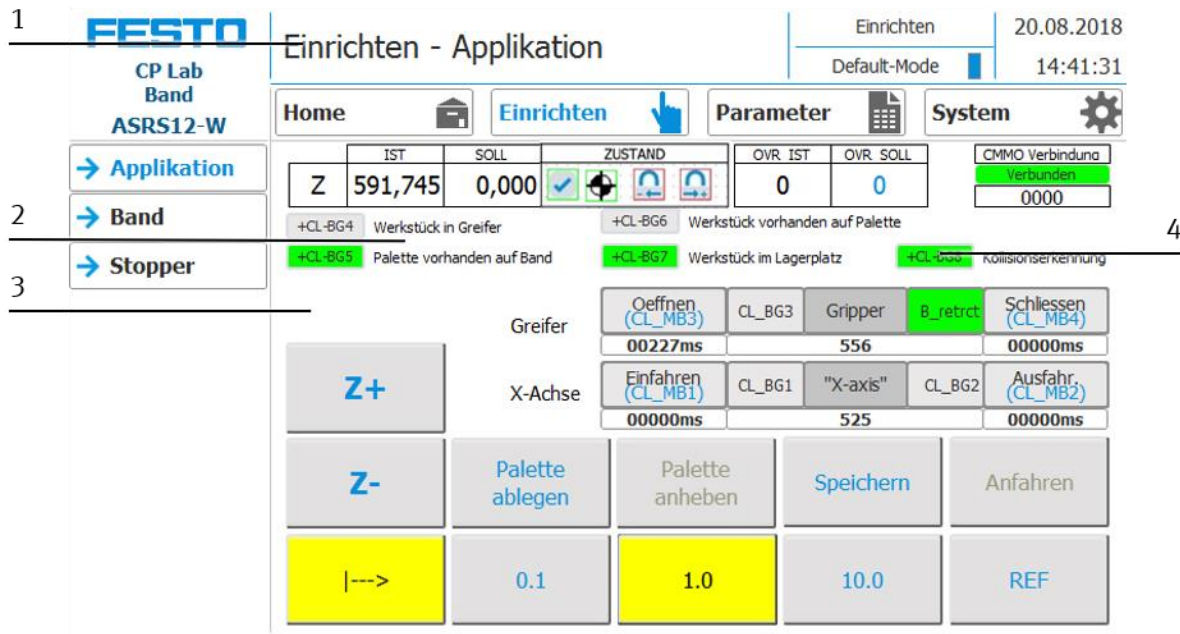

- 5. Führen Sie den Greifermechanismus aus dem Kollisionsbereich heraus.
- 6. Bringen Sie den Greifermechanismus wieder in waagerechte Position und rasten ihn ein, so dass der Sensor BG8 (Gabellichtschranke) kein Signal führt und die Anzeigefläche Kollisionserkennung (4) wieder grün leuchtet.
- 7. Prüfen Sie, ob die Meldung einer Kollision (1) auf dem HMI nicht mehr sichtbar ist.
- 8. Prüfen Sie, ob das Piktogramm mit dem Text (2) auf dem HMI nicht mehr sichtbar ist.
- 9. Prüfen Sie, ob die Schaltfläche "Bremse öffnen" (3) auf dem HMI nicht mehr sichtbar ist.
- 10. Prüfen Sie, ob die Anzeigefläche Kollisionserkennung (4) grün leuchtet.
- 11. Sind alle Kriterien erfüllt, so können Sie die Front-Wartungstür schließen.
- 12. Die Kollisionsüberwachung ist wieder einsatzbereit und das CP Applikationsmodul Hochregallager für Werkstücke kann wieder in Betrieb genommen werden.

#### **8.7 Motorcontroller nicht verbunden dargestellt auf dem HMI**

Sollte der Motorcontroller nicht verbunden sein, so leuchtet die Anzeigefläche CMMO Verbindung (2) rot und es steht der Text "Nicht verbunden" in der Anzeigefläche. Unter der Anzeigefläche "Nicht verbunden" steht der dazugehörige Hex-Code (hexadezimale Code) (siehe Kapitel "Keine TCP-Verbindung der PLC-Schnittstelle zum Motorcontroller vorhanden"). Ebenso wird eine Fehlermeldung (1) angezeigt.

# **HINWEIS**

Sollte der Motorcontroller nicht verbunden sein, so wird eine Meldung (1) auf dem HMI sichtbar. Es kann weiterhin zwischen den Menüseiten weitergeblättert werden.

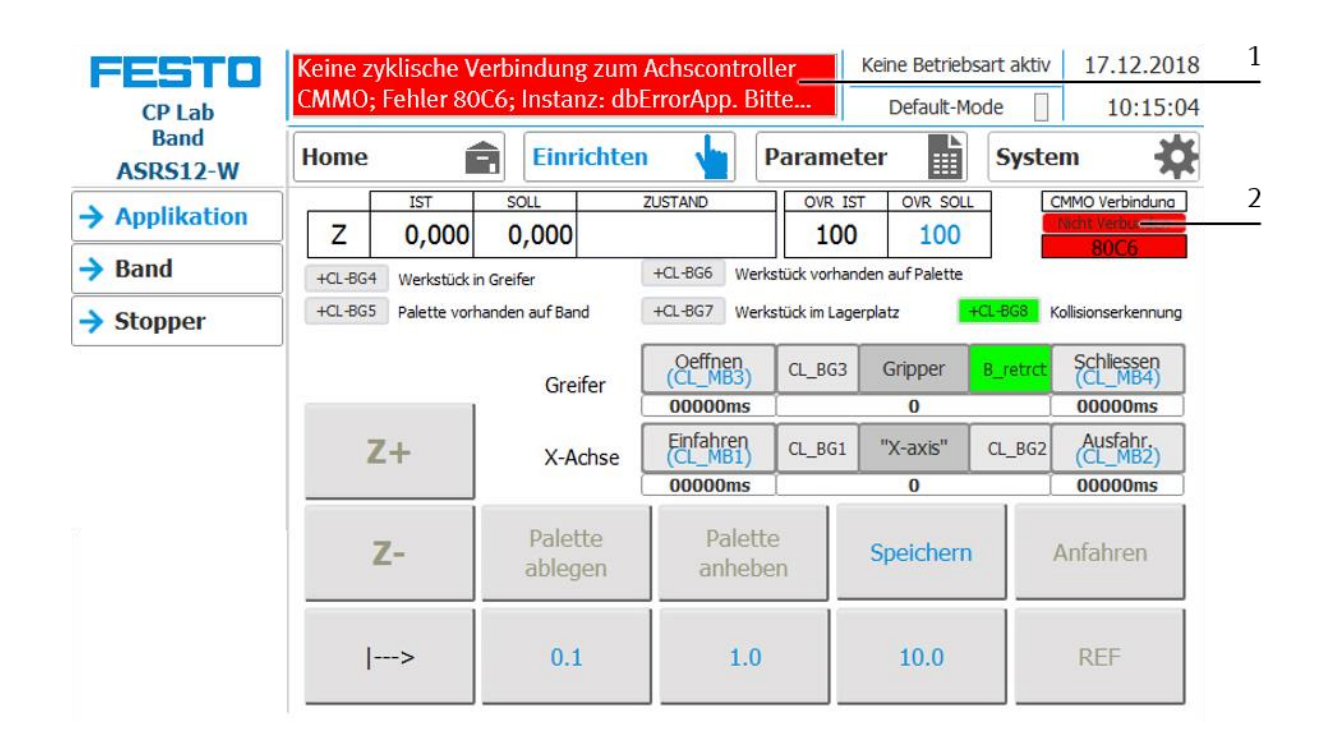

## **8.7.1 Parameter (CP-L-ASRS12-W)**

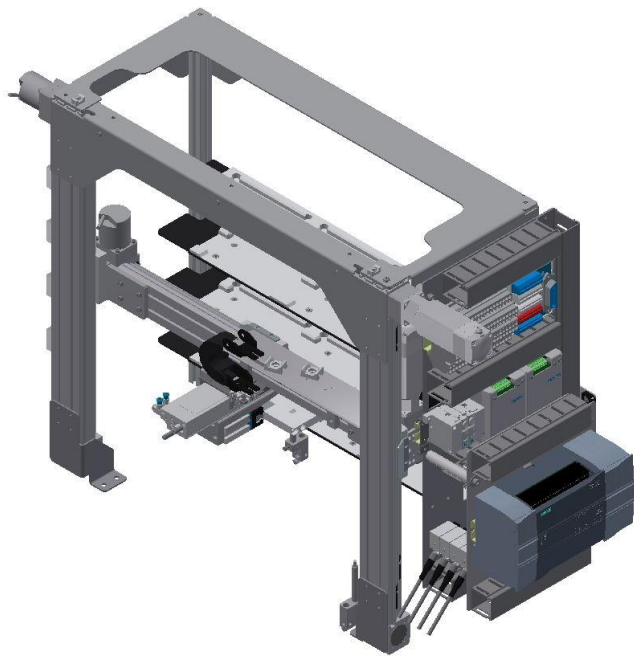

### Default:

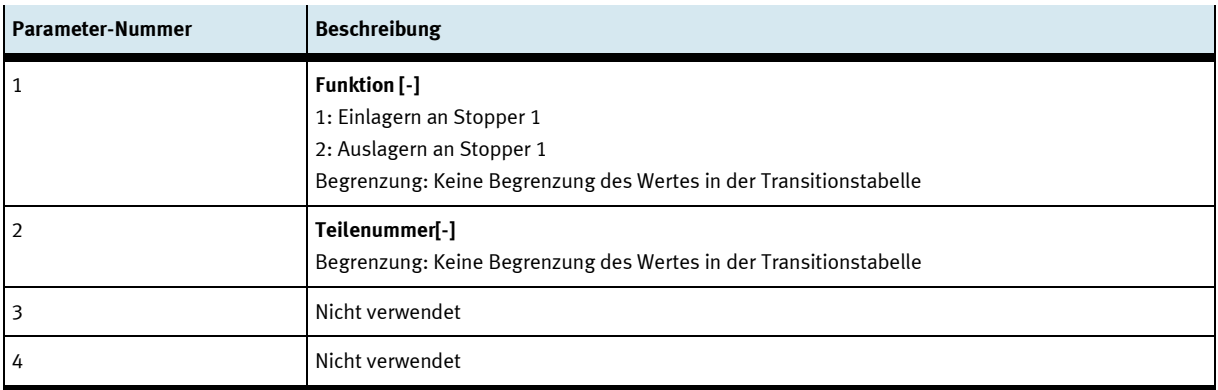
#### MES:

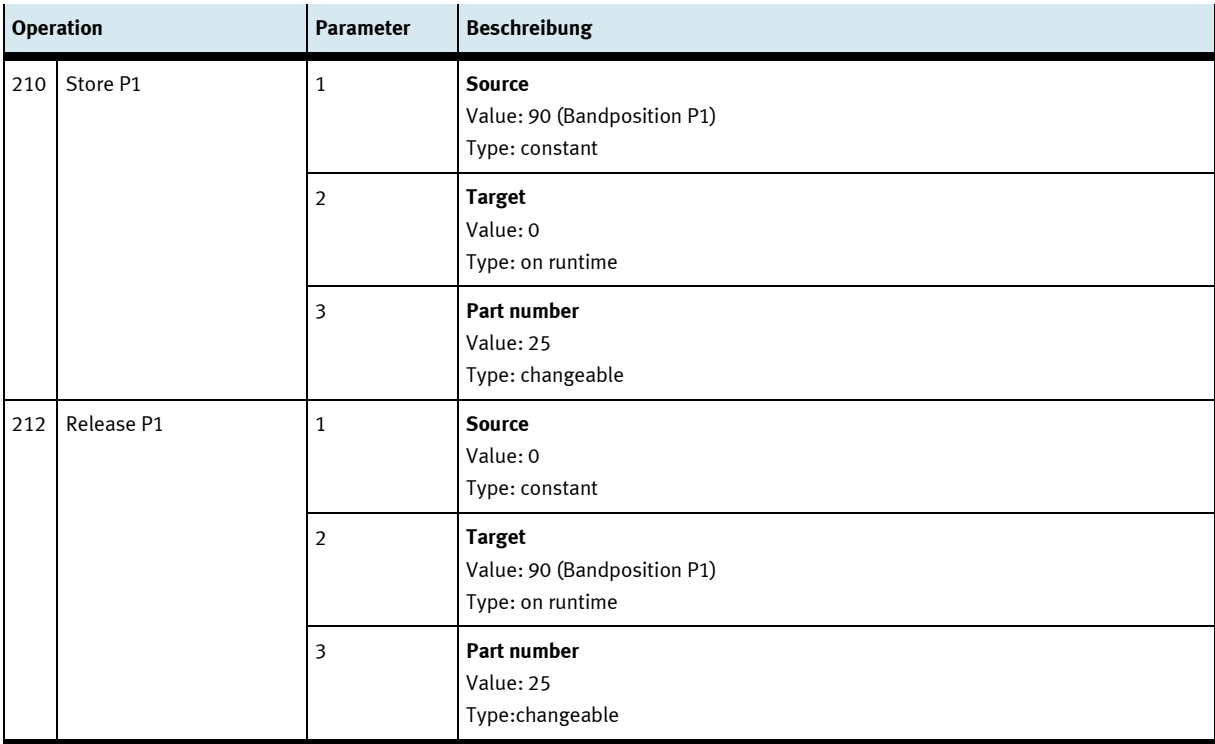

### **9 Störungen und Meldungen**

#### **9.1 Kollision des Greifermechanismus**

Der Flansch des Greifermechanismus (1) auf der Z-Achse ist in einem Drehpunkt gelagert. In der waagerechten Position (A) ist der Greifermechanismus (1) eingerastet. Wirken zu große Drehmomente auf den ausgefahrenen Greifer (2), so wird der Greifer (2) aus diesem Rastpunkt bewegt (B), was durch eine Gabellichtschranke (Sensor BG8) detektiert wird und zur Kollisionsüberwachung in der Steuerung benutzt wird. Die Anlage wird dadurch angehalten und die Kollision wird durch eine Meldung auf dem HMI angezeigt (siehe Kapitel "Kollisionsüberwachung").

Große Drehmomente, die auf den Greifer (2) wirken sind z. B.:

Das Fahren des Greifers (2) auf Block im Lagerfach.

Um den Greifermechanismus (1) wieder in die waagerechte Lage zu bringen, müssen Sie die Schritte im Kapitel "Greifermechanismus wieder in die waagerechte Position bringen" durchführen.

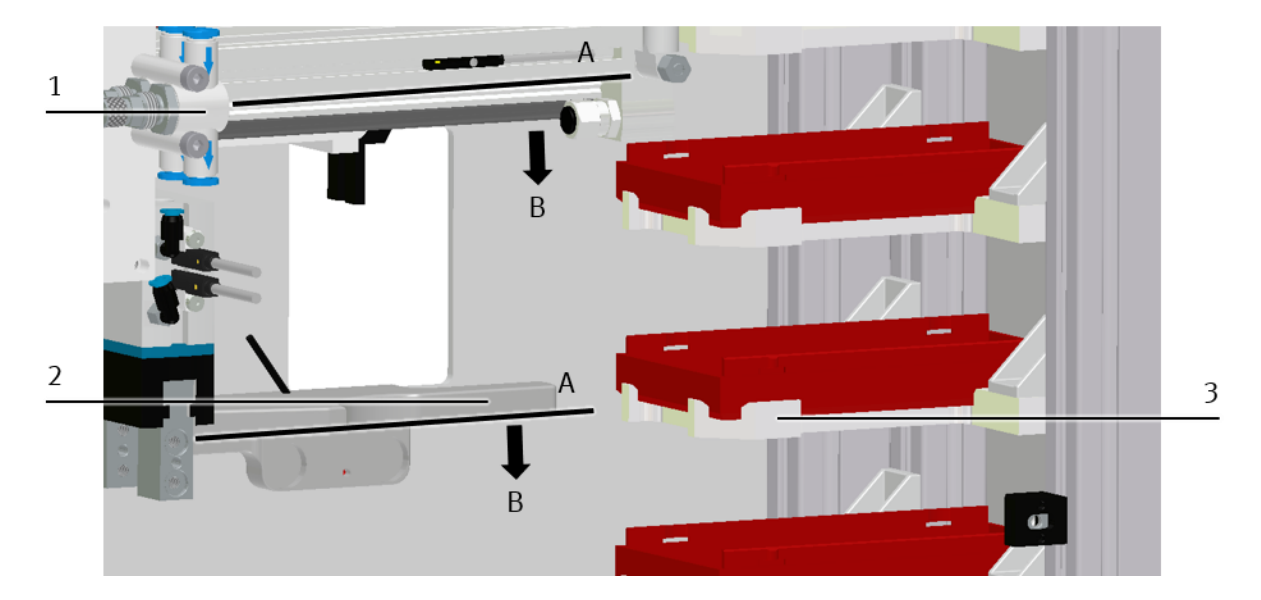

#### Kollision

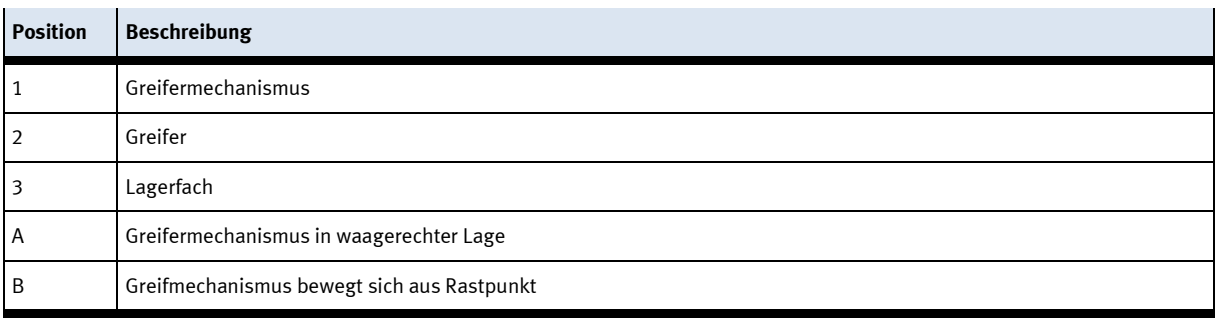

#### **9.2 Belegung des Lagerfachs**

#### **9.2.1 Lagerfach belegt**

Das Handling möchte ein Werkstück im Hochregallager einlagern und fährt an das entsprechende Lagerfach. Der Sensor BG7 (2) prüft das Lagerfach, indem er einen Lichtstrahl auf die transparente Scheibe (innen mit reflektierender Folie beklebt) (1) sendet. Da der Lichtstrahl unterbrochen ist, befindet sich schon ein Werkstück im Lagerfach. Das Handling kann kein Werkstück in das entsprechende Lagerfach einlagern, fährt an das Transportband zurück und legt das Werkstück wieder auf die Palette des Warenträgers. Danach fährt das Handling in die Grundstellung. Nun gibt das CP Applikationsmodul Hochregallager für Werkstücke dem MES-System eine Rückmeldung, dass sich schon ein Werkstück im Lagerfach befindet. Das Transportband fährt den Warenträger mit dem Werkstück weiter aus dem CP Applikationsmodul Hochregallager für Werkstücke. Der nächste Warenträger fährt in das CP Applikationsmodul Hochregallager für Werkstücke.

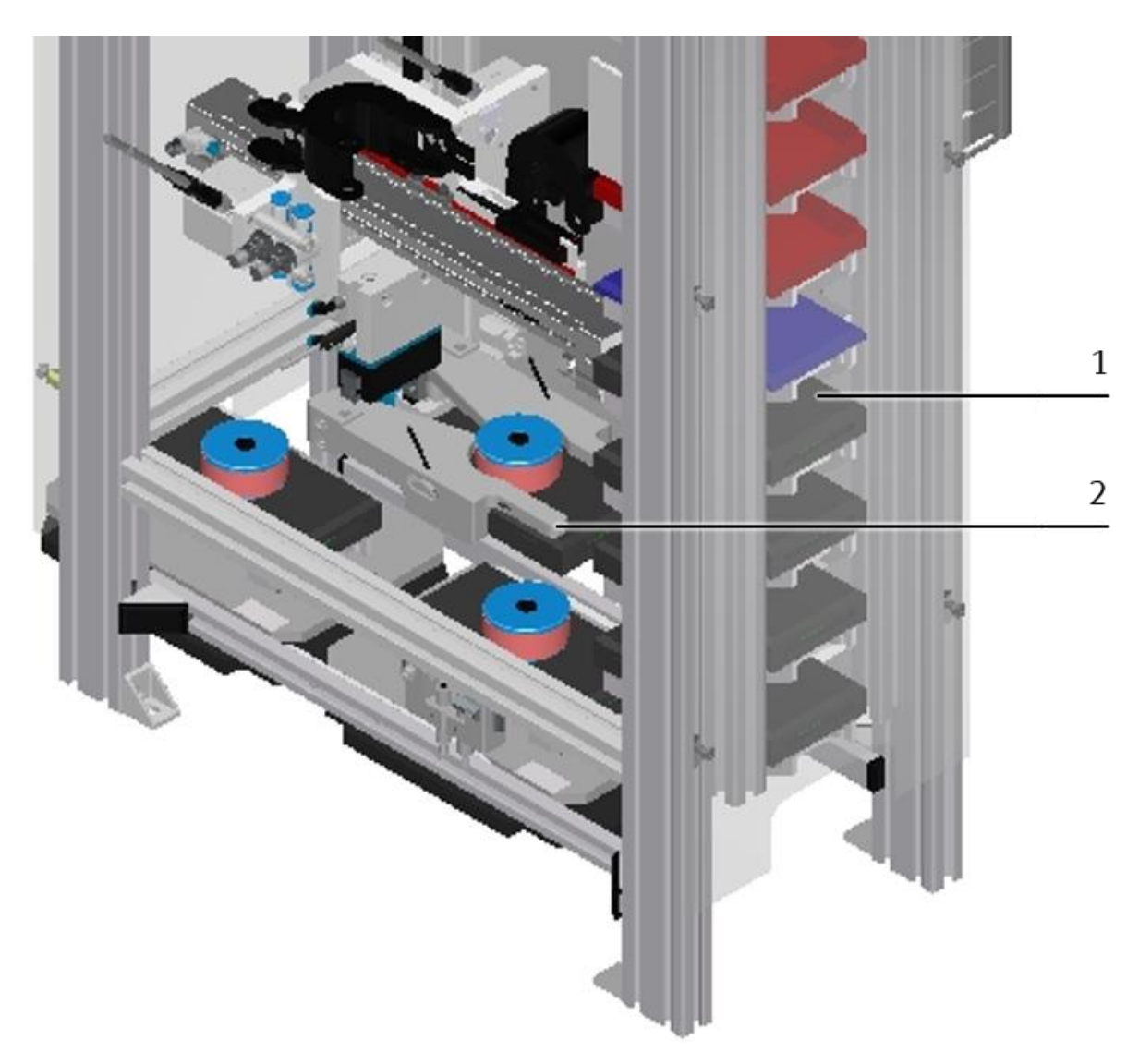

Belegung des Lagerfachs

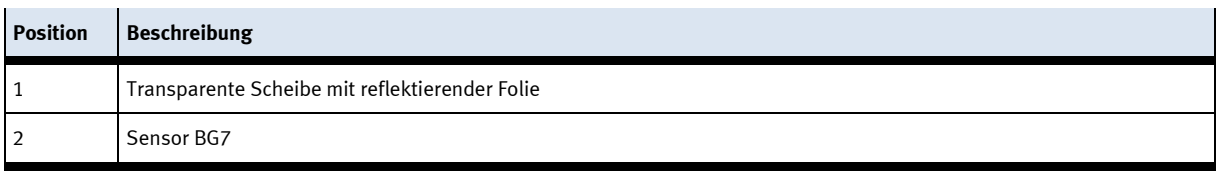

#### **9.2.2 Lagerfach leer**

Das Handling möchte ein Werkstück aus dem Hochregallager auslagern und fährt an das entsprechende Lagerfach. Der Sensor BG7 (2) prüft das Lagerfach, indem er einen Lichtstrahl auf die transparente Scheibe (innen mit reflektierender Folie beklebt) (1) sendet. Da der Lichtstrahl reflektiert wird, befindet sich kein Werkstück im Lagerfach. Das Handling kann aus diesem Lagerfach kein Werkstück auslagern und fährt zurück in die Grundstellung. Das CP Applikationsmodul Hochregallager für Werkstücke gibt dem MES-System eine Rückmeldung, dass sich kein Werkstück im entsprechendem Lagerfach befindet. Das Transportband fährt den Warenträger ohne Werkstück weiter aus dem CP Applikationsmodul Hochregallager für Werkstücke. Der nächste Warenträger fährt in das CP Applikationsmodul Hochregallager für Werkstücke.

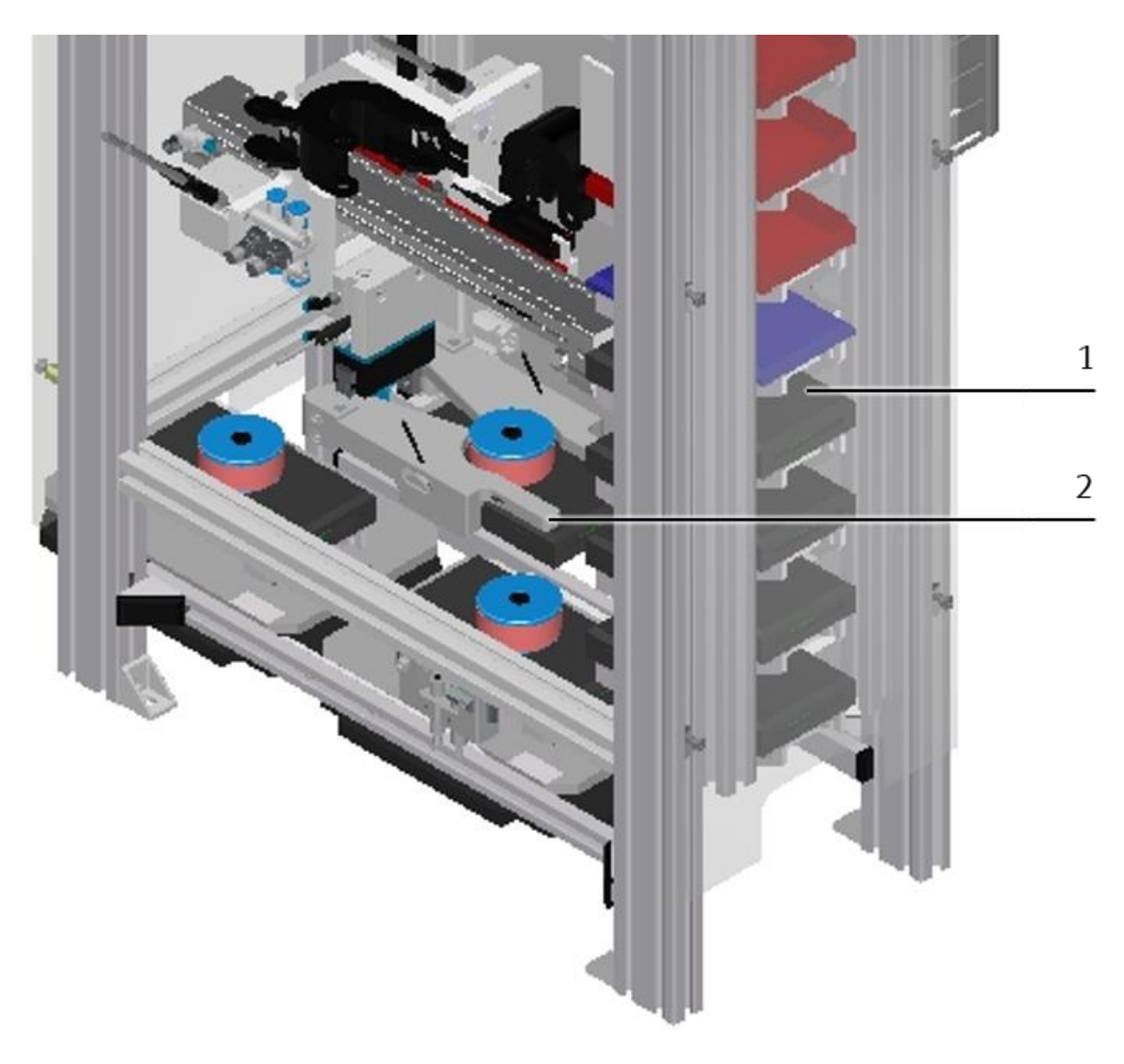

Belegung des Lagerfachs

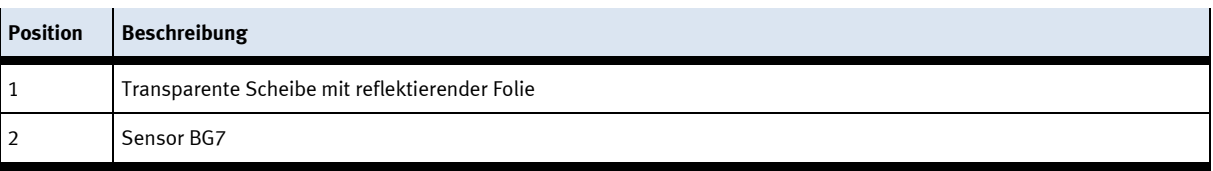

#### **9.3 Motorcontroller**

#### **9.3.1 Der Motorcontroller gibt eigene Fehlermeldung ab**

Der Motorcontroller kann eine eigene Fehlermeldung ausgeben. Diesbezüglich besitzt der Motorcontroller eine 7-Segment-Anzeige. Die 7-Segment-Anzeige des Motorcontrollers meldet die aktuelle Betriebsart, Fehler und Warnungen. Grundsätzlich werden 4 Zeichen nacheinander dargestellt, dann folgt ein Leerzeichen. Die Nummern von Diagnosemeldungen der Kategorie Fehler oder Warnung sind hexadezimal kodiert (weitere Informationen siehe Beschreibung Motorcontroller CMMO-ST-C5-1-LKP).

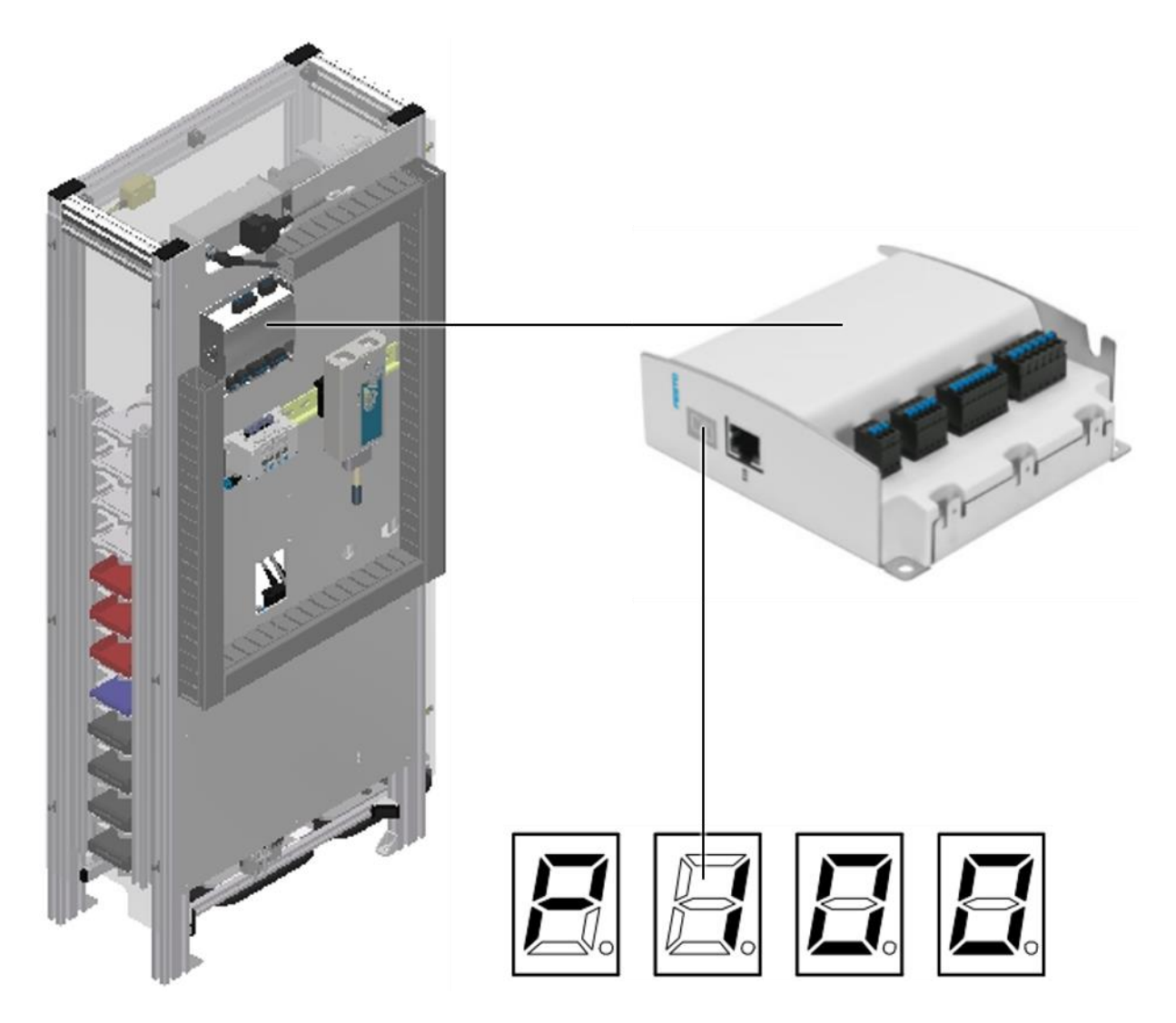

Motorcontroller

#### **9.4 Keine TCP-Verbindung der PLC-Schnittstelle zum Motorcontroller vorhanden**

Falls keine TCP-Verbindung der PLC-Schnittstelle zum Motorcontroller vorhanden ist, wird eine Fehlermeldung auf dem HMI angezeigt. Ebenso wird dazu eine Hexadezimale-Diagnose Meldung auf dem HMI dargestellt (siehe Kapitel "Motorcontroller nicht verbunden dargestellt auf dem HMI). Dieser Hex-Code bezieht sich auf die Siemens Modbus-Bausteine.

Informationen zum Hex-Code finden Sie unter Siemens TIA-Hilfe unter dem Stichwort "MB Client".

### **10 Fehlermeldungen und Meldetexte am HMI**

Generell gibt es drei verschiedene Meldeklassen. Diese sind wie folgt angelegt

- Meldeklasse 0 (wird rot hinterlegt in der Meldezeile angezeigt)
	- das Programm wird sofort gestoppt und der Automatikmode beendet
	- die Fehlerursache muss behoben werden
	- Anschließend den Fehler quittieren und die Station wieder starten
- Meldeklasse 1 (wird rot hinterlegt in der Meldezeile angezeigt)
	- das Programm und der Automatikmode werden zum Zyklusende gestoppt
	- die Fehlerursache muss behoben werden
	- Anschließend den Fehler quittieren und die Station wieder starten
- Meldeklasse 2 (wird gelb hinterlegt in der Meldezeile angezeigt)
	- das Programm und der Automatikmode werden weiter ausgeführt
	- wird die Fehlerursache behoben, wird der Fahler automatisch quittiert
- Hinweise
	- Werden am HMI Angezeigt aber nicht in MES verarbeitet

#### **10.1 Meldetexte**

#### **10.1.1 Allgemeingültige Meldetexte**

Die "XXX" Werte sind Variablen und ändern sich je nach Applikation. Diese Texte können an allen Applikationen und Modulen vorkommen.

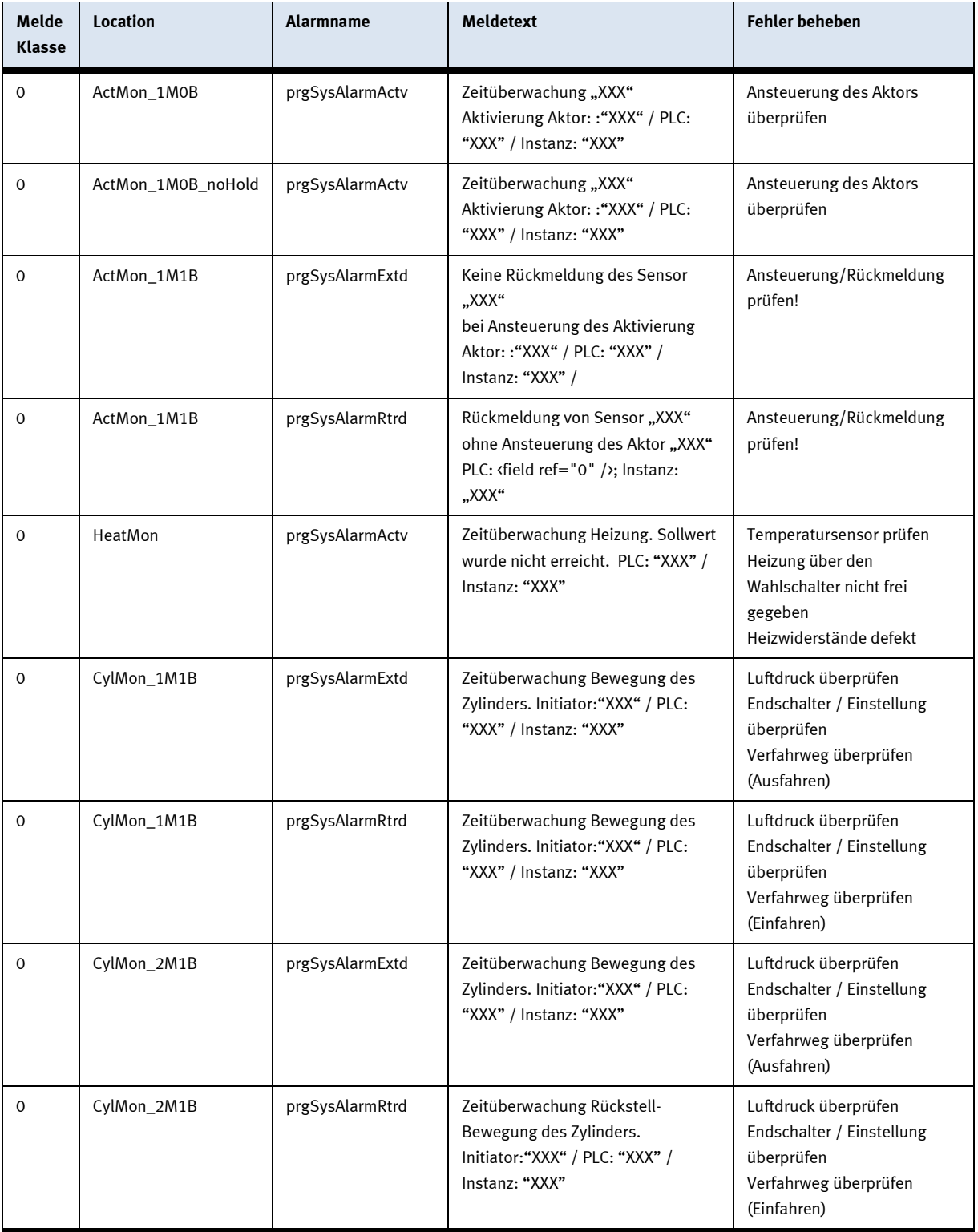

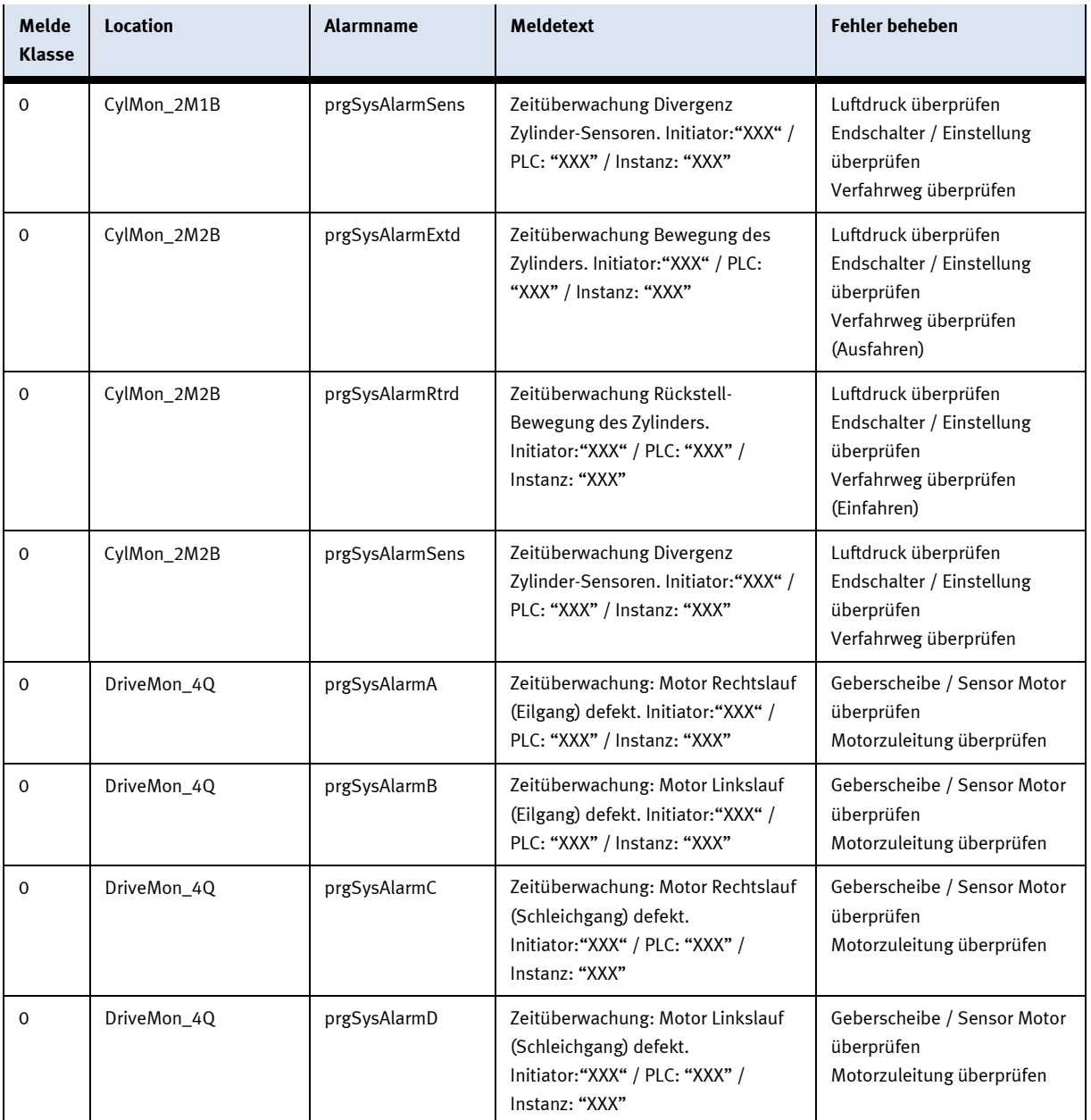

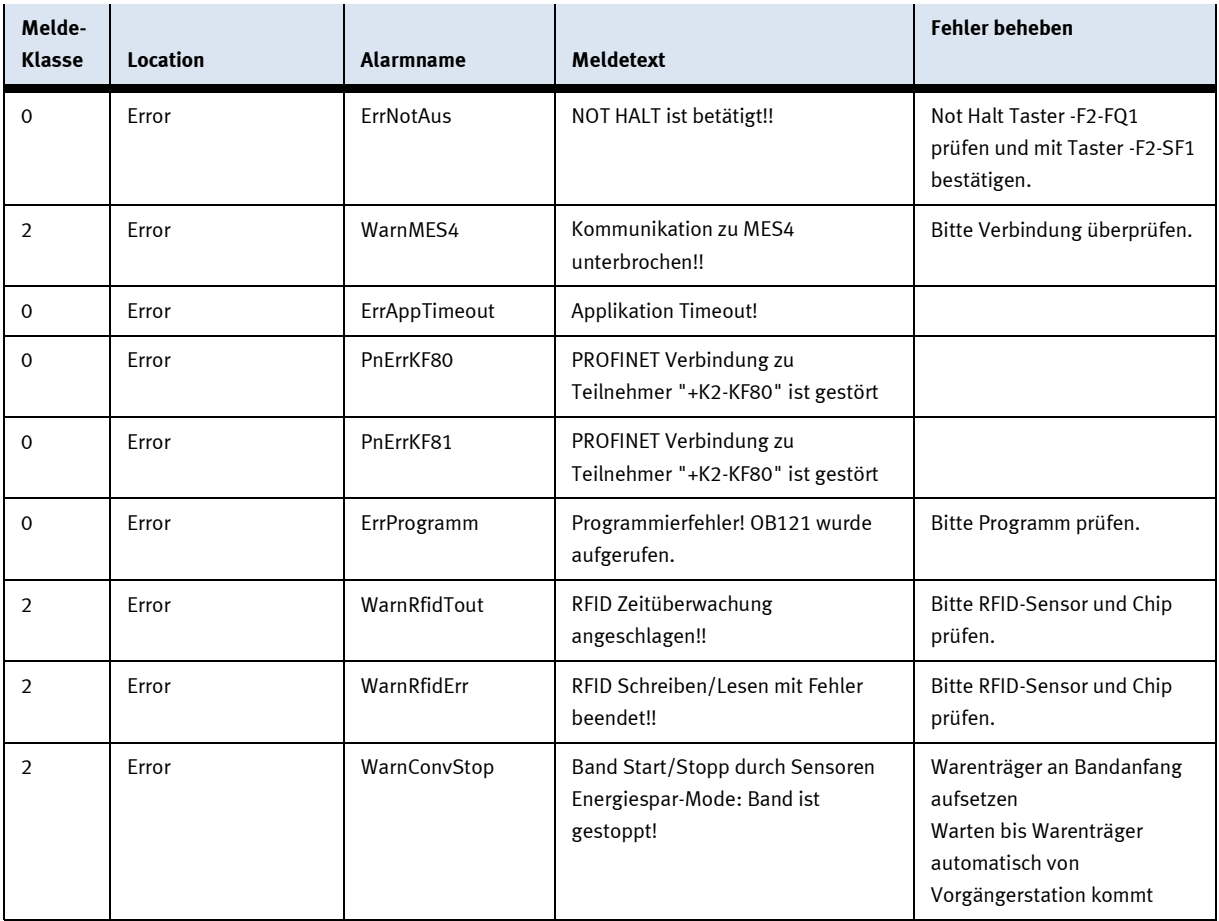

### **10.1.2 RFID Meldetexte**

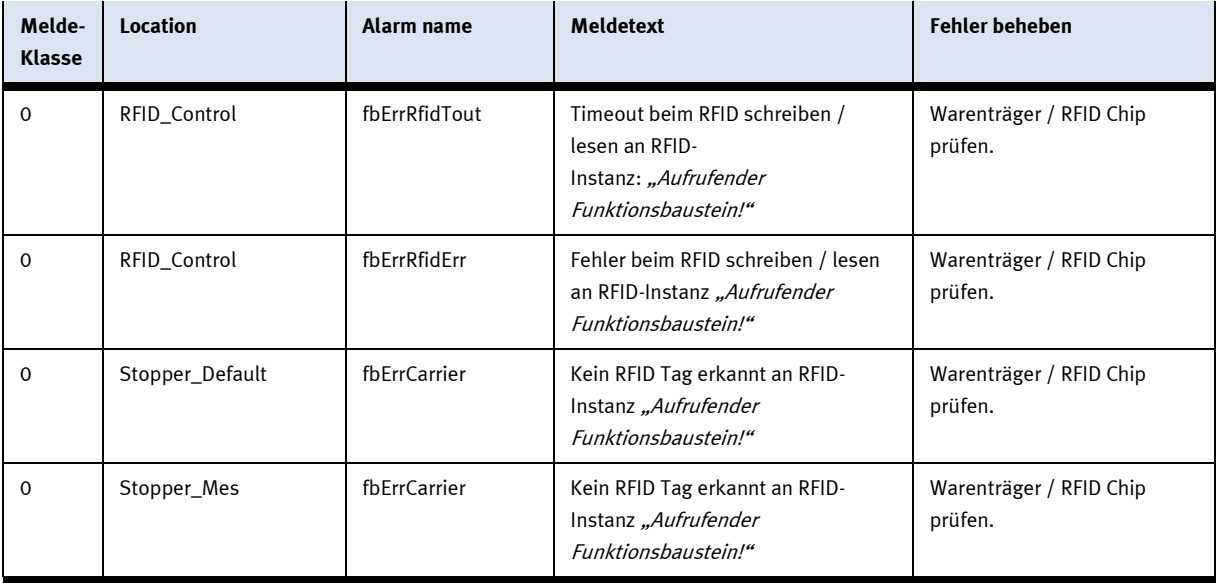

#### **10.2 Interaktive Meldetexte**

Interaktive Meldungen werden über ein Pop-Up Fenster dargestellt. Pop Up besitzt zwei Buttons Retry – Versuchen die Aktion neu auszuführen

Abort – Die Aktion wird abgebrochen und zum den Cell Controller geleitet. Dort kann ebenfalls ein Retry ausgeführt oder abgebrochen werden. In diesem Fall würde der Auftrag mit Fehler in MES hinterlegt.

#### **10.2.1 Generell**

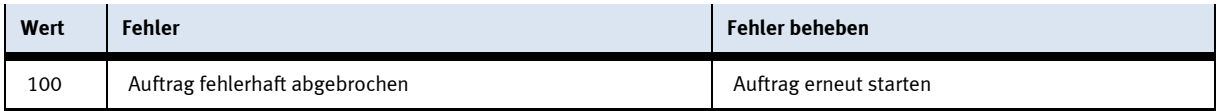

#### **10.2.2 Applikationsmodul Hochregallager für Werkstücke / ASRS12**

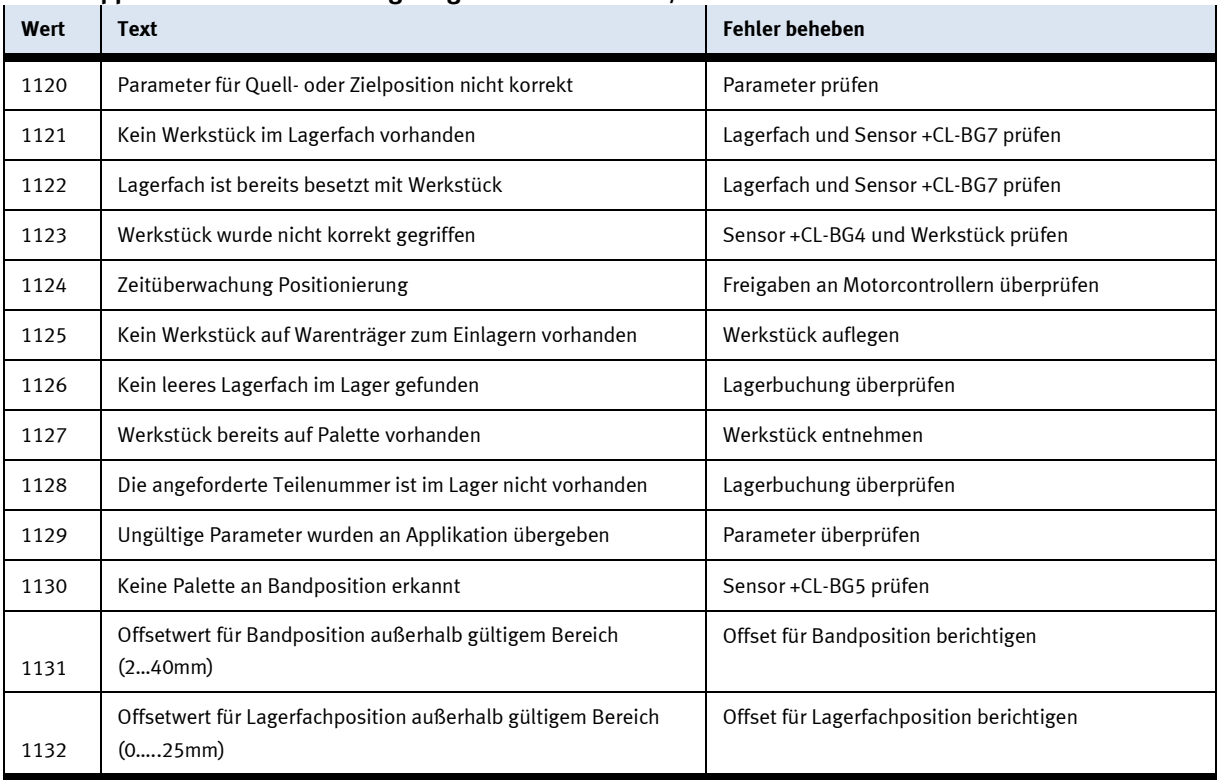

## **11 Wartung und Reinigung**

Die Komponenten und Systeme von Festo Didactic sind wartungsfrei. In regelmäßigen Abständen sollten:

- Die Linsen der optischen Sensoren, der Faseroptiken sowie Reflektoren
- die aktive Fläche des Näherungsschalters
- die gesamte Station

mit einem weichen, fusselfreien Tuch oder Pinsel gereinigt werden.

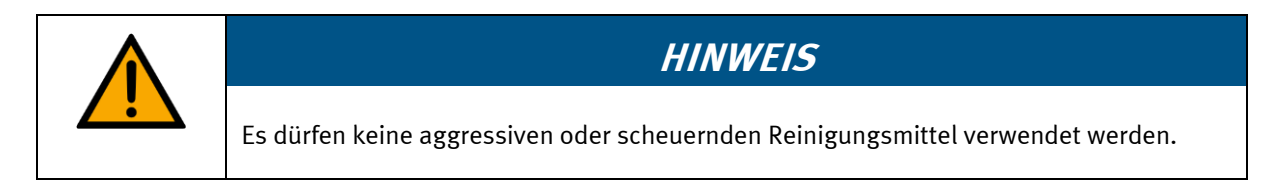

Schutzabdeckungen dürfen nicht mit alkoholischen Reinigungsmitteln gereinigt werden, es besteht die Gefahr der Versprödung.

# **12 Weitere Informationen und Aktualisierungen**

Weiter Informationen und Aktualisierungen zur Technischen Dokumentation der Komponenten und Systeme von Festo Didactic finden Sie im Internet unter der Adresse: www.ip.festo-didactic.com

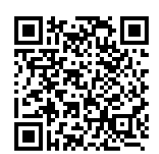

### **13 Entsorgung**

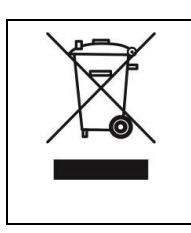

## **HINWEIS**

Elektronische Altgeräte sind Wertstoffe und gehören nicht in den Hausmüll. Die Entsorgung erfolgt über die kommunalen Sammelstellen.

**Festo Didactic SE** Rechbergstraße 3 73770 Denkendorf Germany

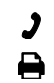

+49 711 34754-88500 did@festo.com

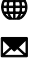

+49 711 3467-0 www.festo-didactic.com